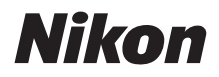

ЦИФРОВАЯ ФОТОКАМЕРА

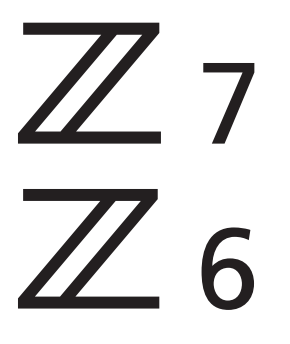

# Подробное руководство пользователя

- Внимательно прочтите данное руководство, прежде чем начать работать с фотокамерой.
- Для обеспечения надлежащего использования фотокамеры ознакомьтесь с информацией в разделе «Меры безопасности» (с. xvi).
- После прочтения данного руководства храните его в легкодоступном месте для дальнейшего использования.

# **Выберите одно из трех руководств.**

### $\boxtimes$  Для получения инструкций по всем аспектам работы фотокамеры см.:

# Подробное руководство пользователя **(данное руководство)**

В дополнение к информации, содержащейся в Руководстве пользователя, входящем в комплект

поставки фотокамеры, в Подробном руководстве пользователя описаны параметры, доступные в меню фотокамеры, и такие темы, как подключение фотокамеры к другим устройствам (информацию о беспроводных сетях см. в Руководстве по сети).

### **Некоторые темы, рассматриваемые в Подробном руководстве пользователя**:

- Основные операции съемки и просмотра
- Расширенные параметры съемки
- Меню фотокамеры
- Подключение к компьютерам, принтерам и устройствам HDMI
- Фотосъемка с использованием дополнительных вспышек

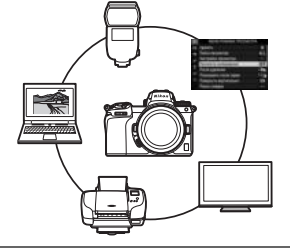

**Подробное руководство пользователя также можно просмотреть в Интернете в формате HTML.**

пікоп интерактивное руководство Z 7  $\mathsf{Q}_{76}$ 

*https://onlinemanual.nikonimglib.com/z7\_z6/ru/*

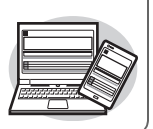

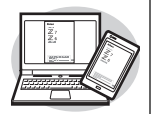

#### **Z 7 Model Name: N1710 Z 6 Model Name: N1711**

### $\boxtimes$  Для получения инструкций по основной съемке и просмотру см.:

# Руководство пользователя **(включено)**

Ознакомьтесь с основными операциями с фотокамерой, а также функциями, которые поддерживает эта фотокамера.

- Оглавление
- Знакомство с фотокамерой
- Перед началом работы
- Основная фотосъемка и просмотр
- Основные настройки
- Элементы управления съемкой
- Кнопка $i$
- Поиск и устранение неисправностей

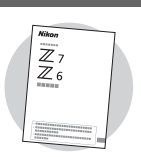

### $\sqrt{2}$  Для получения информации о беспроводных соединениях см.:

# Руководство по сети **(PDF)**

Узнайте, как использовать Wi-Fi или Bluetooth для подключения фотокамеры к компьютеру или смартустройству, например, смартфону или планшету.

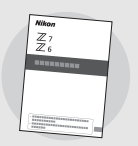

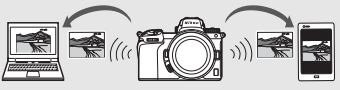

Здесь также содержится информация по таким темам, как задачи, которые могут быть выполнены с использованием беспроводного передатчика WT-7.

### **Руководство по сети доступно в Центре загрузки Nikon.**

nikon центр загрузки Z 7

**Z 7**: *https://downloadcenter.nikonimglib.com/ru/products/492/Z\_7.html* **Z 6**: *https://downloadcenter.nikonimglib.com/ru/products/493/Z\_6.html*

# Содержимое упаковки

Проверьте наличие всех перечисленных здесь элементов, поставляемых с фотокамерой.

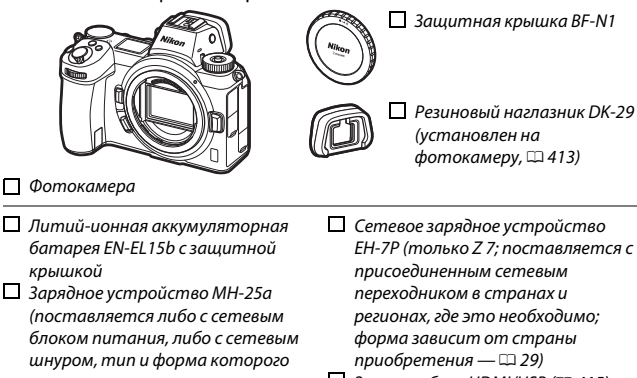

- зависит от страны или региона продажи)  $\Box$  Зажим кабеля HDMI/USB ( $\Box$ 415)
- $P$ емень AN-DC19
- Гарантийный талон
- Руководство пользователя
- USB-кабель UC-E24 Крышка башмака для
	- принадлежностей BS-1 (11414)

Карты памяти продаются отдельно. Покупатели комплектов с объективом или переходником байонета должны убедиться, что в комплект поставки входит объектив или переходник байонета (также могут быть в наличии руководства для объектива или переходника байонета).

### **Центр загрузки Nikon**

В дополнение к Подробное руководство пользователя можно также посетить Центр загрузки Nikon, чтобы загрузить руководства к изделиям, обновления прошивки и программное обеспечение, такое как ViewNX-i. https://downloadcenter.nikonimglib.com/

# Об этом руководстве

Данное руководство относится как к Z 7, так и к Z 6. На рисунках показана модель Z 7.

# **Символы и обозначения**

Для упрощения поиска необходимой информации используются следующие символы и обозначения:

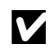

Этим символом обозначены примечания; с данной информацией необходимо ознакомиться перед началом работы с этим изделием.

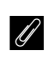

Этим символом обозначаются подсказки, дополнительная информация, которая может оказаться полезной при использовании этого изделия.

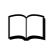

Этот символ обозначает ссылки на другие разделы данного руководства.

Пункты меню, параметры и сообщения, отображаемые на экранах фотокамеры, набраны **жирным шрифтом**. В тексте этого руководства дисплей в мониторе фотокамеры и видоискателе во время съемки называется «экраном режима съемки»; в большинстве случаев на иллюстрациях показан монитор.

В данном руководстве смартфоны и планшеты называются «смартустройствами».

# **Настройки фотокамеры**

Объяснения в данном руководстве даны с учетом использования настроек по умолчанию.

### A **Меры безопасности**

Перед началом работы с фотокамерой прочтите сведения о мерах безопасности в разделе «Меры безопасности» ( $\Box$  xvi).

# Оглавление

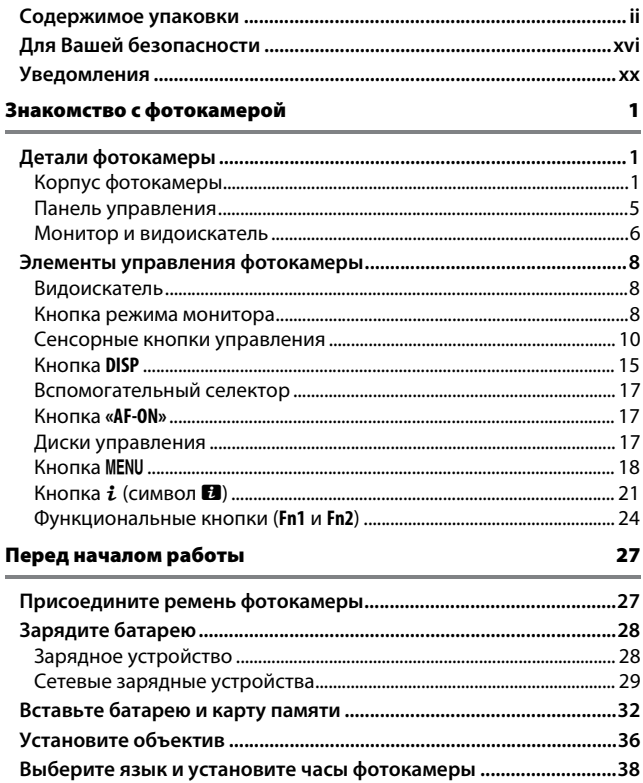

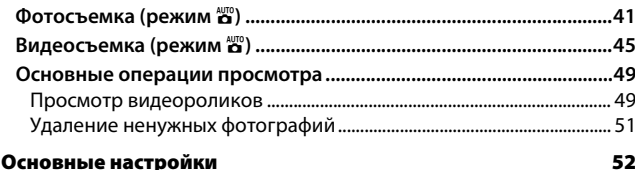

# 

#### Элементы управления съемкой

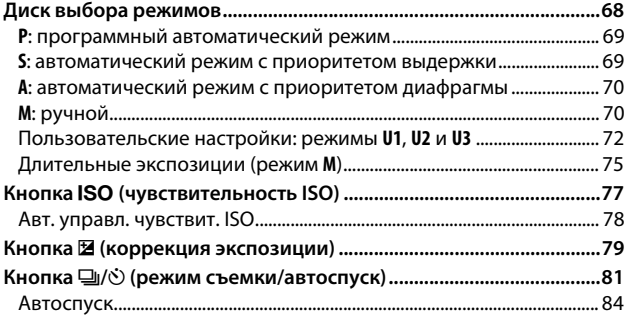

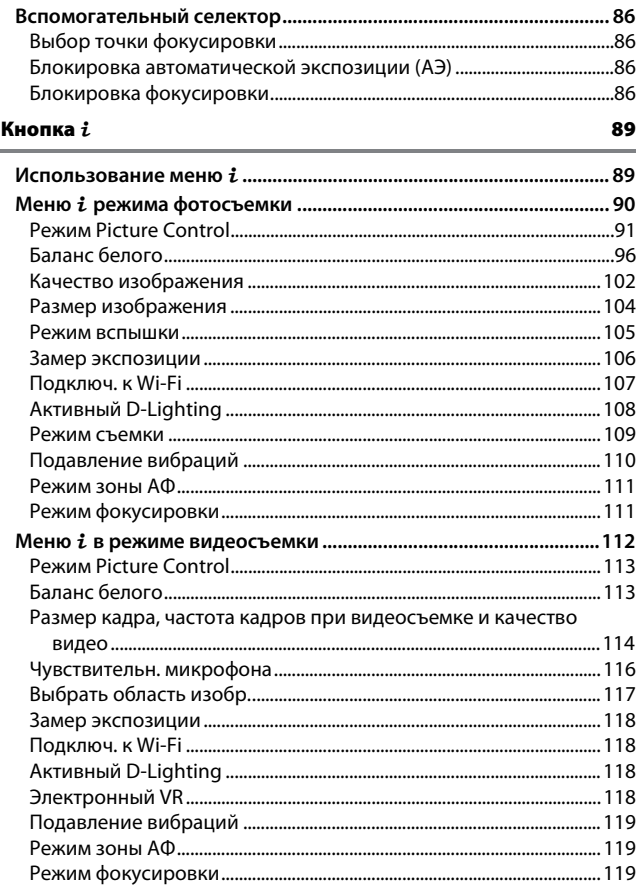

### Дополнительные сведения о просмотре снимков

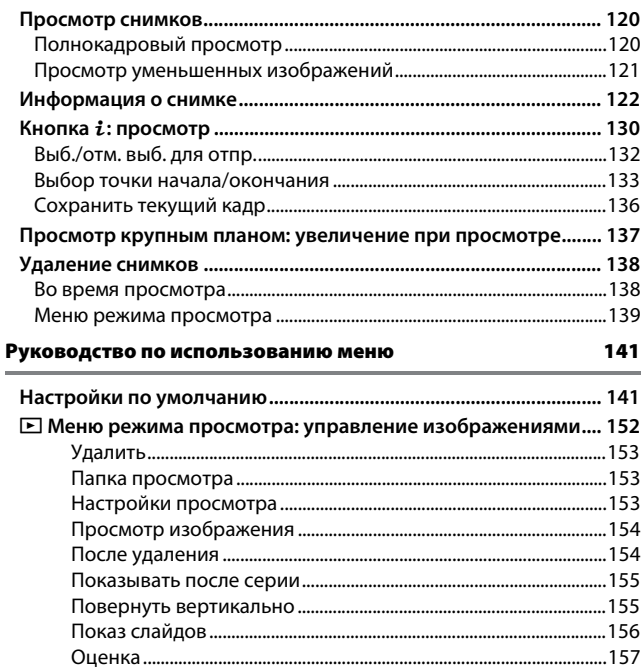

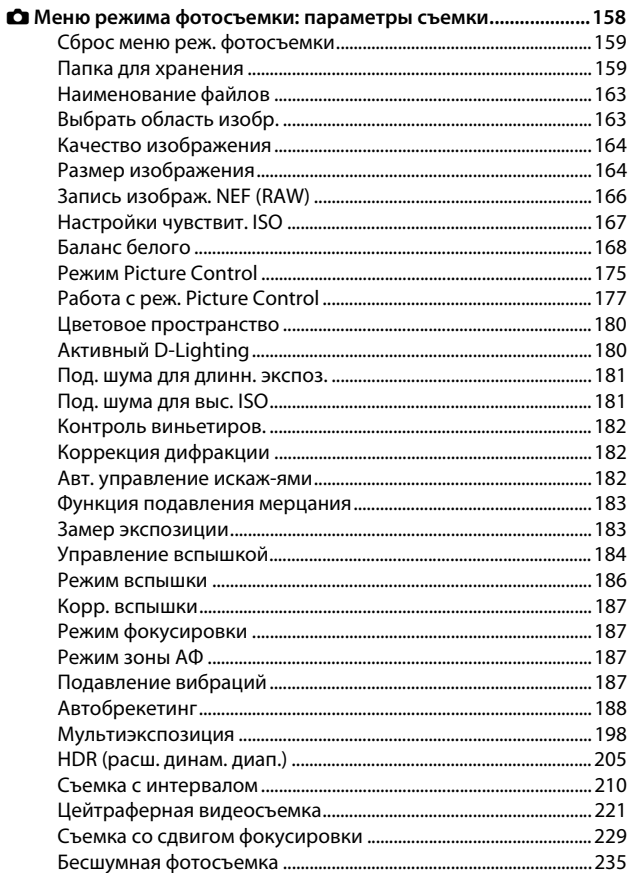

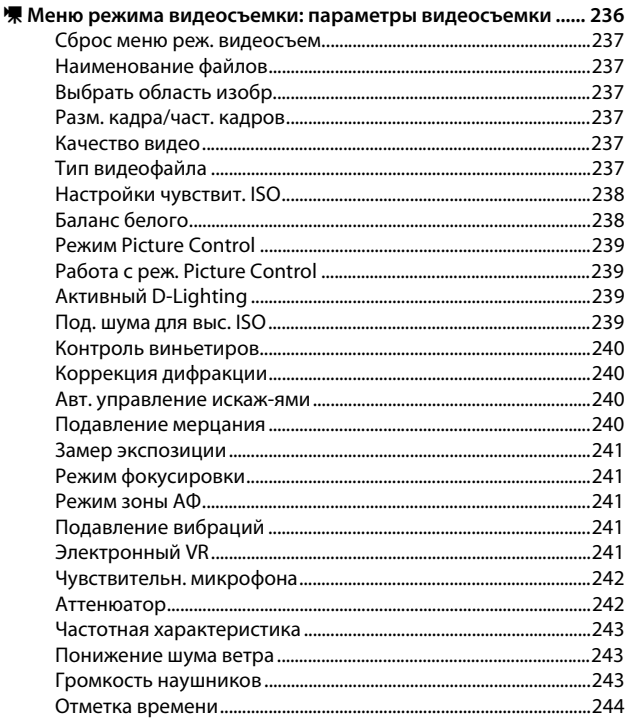

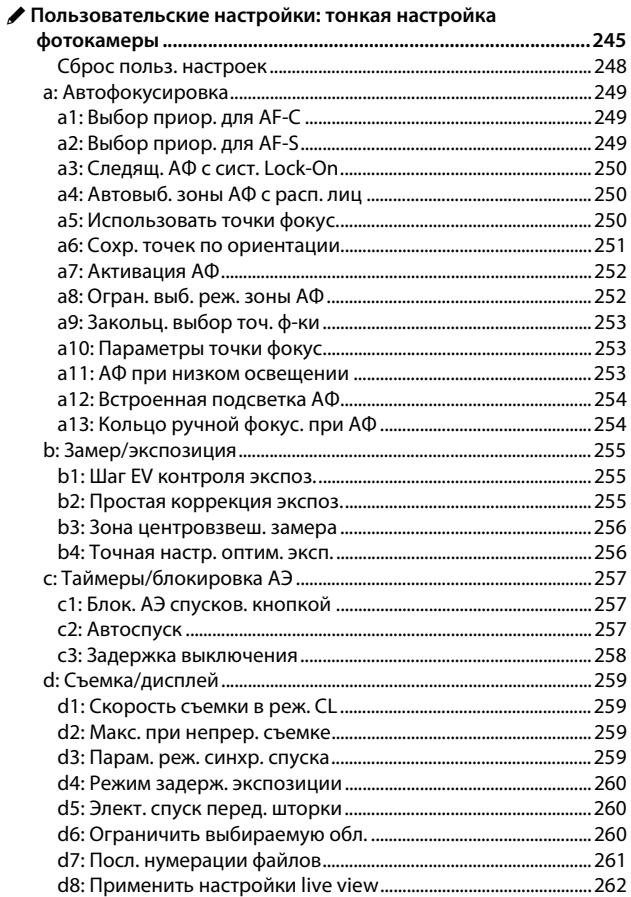

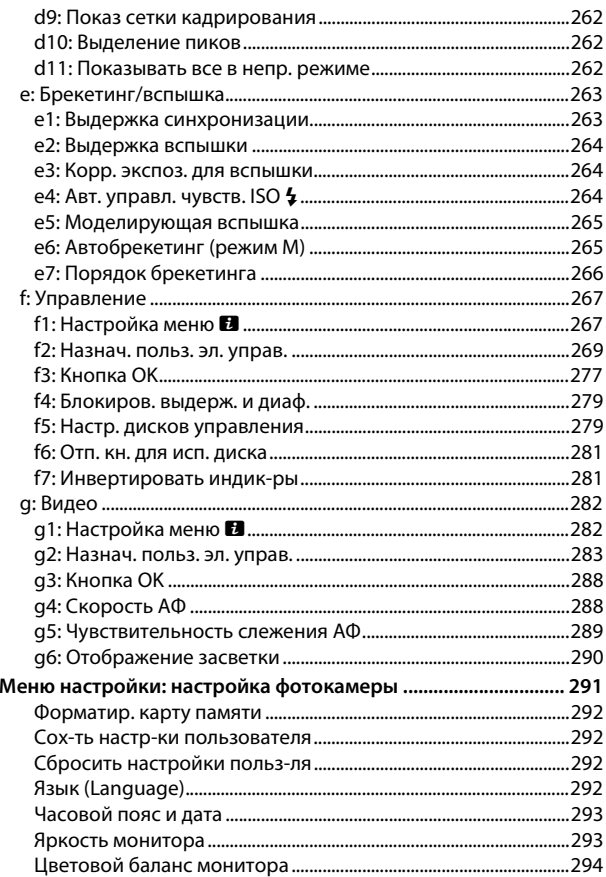

Y

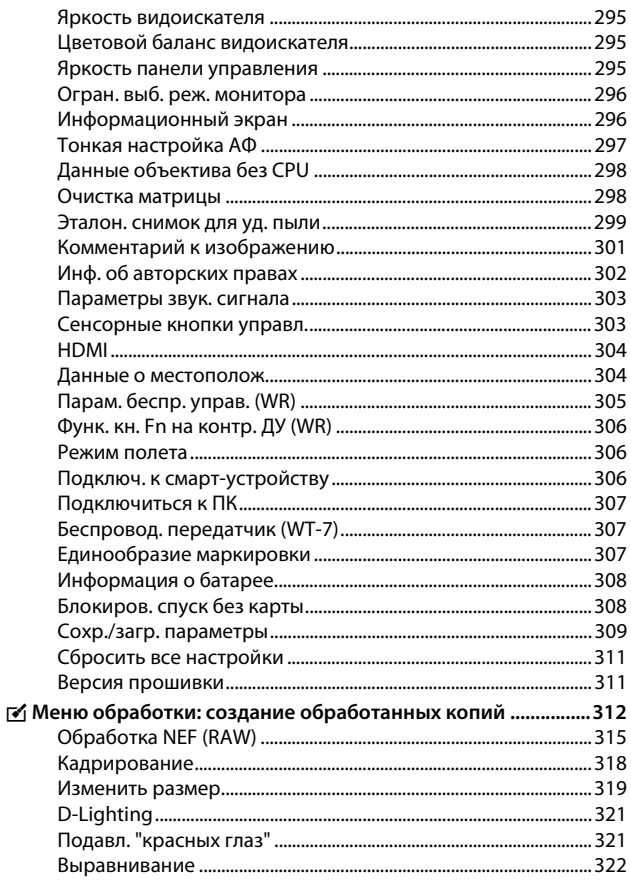

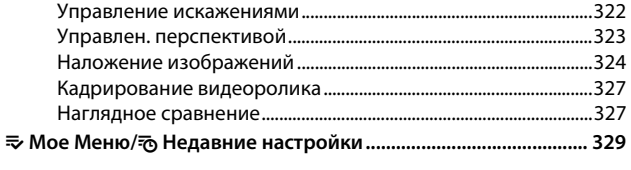

### Соединения

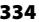

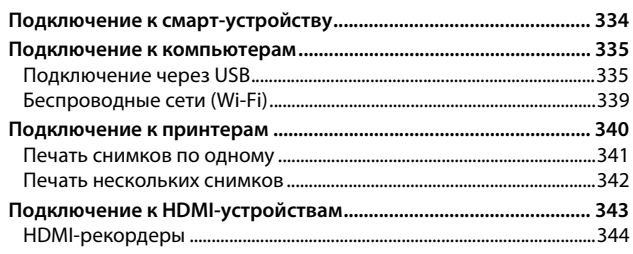

### Фотосъемка со вспышкой, установленной на фотокамере

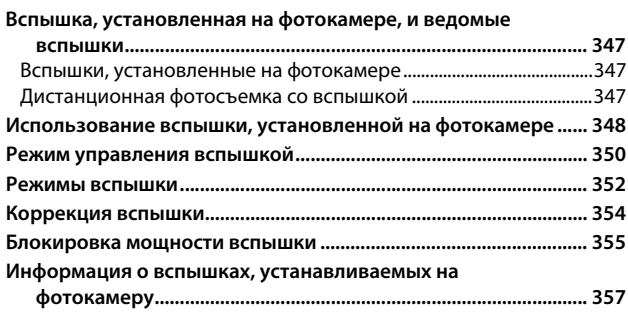

### Дистанционная фотосъемка со вспышкой

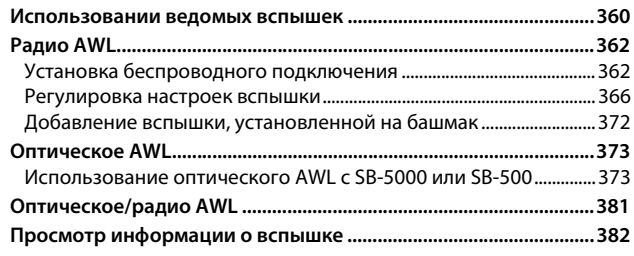

### Поиск и устранение неисправностей

### 385

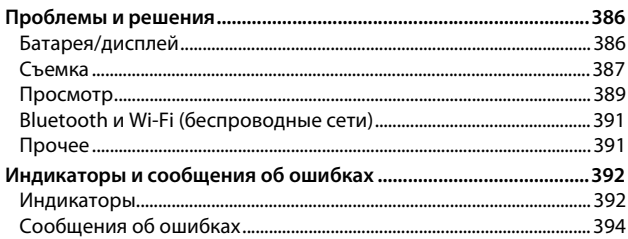

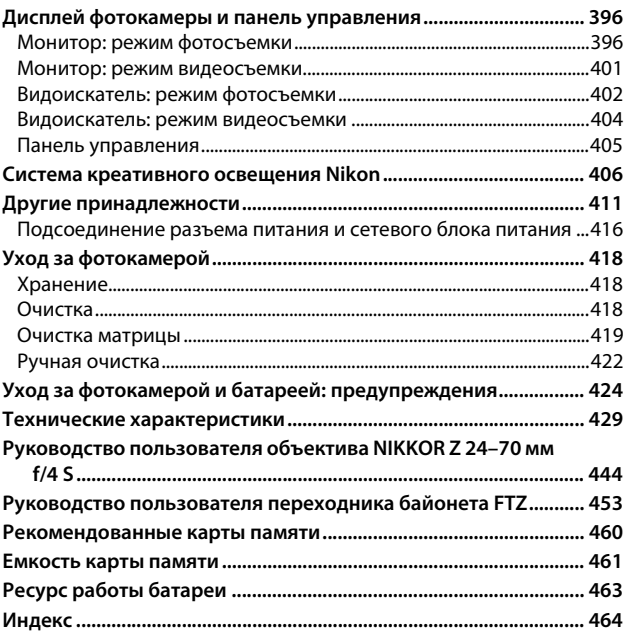

# Для Вашей безопасности

Для предотвращения повреждения имущества или получения травм полностью прочтите раздел «Для Вашей безопасности» прежде, чем использовать изделие.

Храните данные инструкции по технике безопасности в доступном месте, где с ними смогут ознакомиться все, кто использует данное изделие.

**ОПАСНО**: Несоблюдение предостережений, отмеченных данным символом, приводит к высокому риску смерти или получению серьезной травмы.

**А ПРЕДУПРЕЖДЕНИЕ**: Несоблюдение предостережений, отмеченных данным символом, может привести к смерти или получению серьезной травмы.

**ПРЕДОСТЕРЕЖЕНИЕ**: Несоблюдение предостережений, отмеченных данным символом, может привести к травме или повреждению имущества.

**ПРЕДУПРЕЖДЕНИЕ**

**• Не используйте во время ходьбы или при управлении транспортным средством.**

Несоблюдение этой меры предосторожности может стать причиной несчастных случаев или прочих травм.

**• Не разбирайте и не модифицируйте изделие. Не касайтесь внутренних частей, которые стали обнажены в результате падения изделия или другого несчастного случая.**

Несоблюдение этих предостережений может привести к поражению электрическим током или другой травме.

**• При обнаружении любых неисправностей, как например, дым, жар или необычный запах, исходящие от изделия, немедленно отсоедините батарею или источник питания.**

Дальнейшая эксплуатация может привести к возгоранию, ожогам или другим травмам.

**• Не подвергайте воздействию влаги. Не берите мокрыми руками. Не берите штекер мокрыми руками.**

Несоблюдение этих предостережений может привести к возгоранию или поражению электрическим током.

**• Не допускайте длительного контакта кожи с изделием, когда оно включено или подключено к розетке питания.**

Несоблюдение данного предостережения может привести к низкотемпературным ожогам.

**• Не используйте данное изделие в присутствии воспламеняющейся пыли или газа, как например, пропан, газолин или аэрозоли.** Несоблюдение данного предостережения может привести к взрыву или возгоранию.

**• Не смотрите напрямую на солнце или другие источники яркого света через объектив.**

Несоблюдение данного предостережения может привести к нарушению зрения.

**• Не направляйте вспышку или вспомогательную подсветку АФ на водителя транспортного средства.**

Несоблюдение данного предостережения может привести к несчастным случаям.

- **Держите данное изделие в недоступном для детей месте.** Несоблюдение данного предостережения может привести к травме или неисправности изделия. Кроме того, имейте в виду, что небольшие детали представляют собой опасность удушья. Если ребенок проглотил любую часть данного изделия, немедленно обратитесь за медицинской помощью.
- **Не запутывайте, не оборачивайте и не перекручивайте ремни вокруг шеи.** Несоблюдение данного предостережения может привести к несчастным случаям.
- **Не используйте батареи, зарядные устройства или сетевые блоки питания, не предназначенные для использования с данным изделием. При использовании батарей, зарядных устройств или сетевых блоков питания, предназначенных для использования с данным изделием, запрещается:**
	- **Повреждать, модифицировать, тянуть или сгибать шнуры или кабели, помещать их под тяжелыми объектами или подвергать их воздействию высоких температур или открытого огня.**
	- **Использовать конверторы, предназначенные для преобразования с одной величины напряжения на другую или с инверторами.**

Несоблюдение этих предостережений может привести к возгоранию или поражению электрическим током.

**• Не берите штекер во время зарядки изделия и не используйте сетевой блок питания во время грозы.**

Несоблюдение данного предостережения может привести к поражению электрическим током.

**• Не касайтесь голыми руками в местах, подверженных воздействию чрезвычайно высоких или низких температур.**

Несоблюдение данного предостережения может привести к ожогам или обморожению.

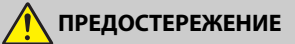

#### **• Не оставляйте объектив, направленный на солнце или другие сильные источники света.**

Свет, сфокусированный на объективе, может привести к пожару или повреждению внутренних частей изделия. При съемке освещенных сзади объектов, следите за тем, чтобы солнце не попадало в кадр. Солнечный свет, сфокусированный внутри фотокамеры, когда солнце находится близко к кадру, может привести к возгоранию.

**• Выключите данное изделие, если его использование запрещено. Отключите беспроводные функции, если использование беспроводного оборудования запрещено.**

Радиоизлучение, испускаемое данным изделием, может повлиять на оборудование, используемое на борту самолета или в больницах или других медицинских учреждениях.

- **Извлеките батарею и отключите сетевой блок питания, если данное изделие не будет использоваться в течение длительного периода времени.** Несоблюдение данного предостережения может привести к возгоранию или неисправности изделия.
- **Не фотографируйте со вспышкой при контакте или на близком расстоянии от кожи или объектов.**

Несоблюдение данного предостережения может привести к ожогам или возгоранию.

**• Не оставляйте изделие в местах, где оно будет подвергаться воздействию чрезвычайно высоких температур в течение длительного периода времени, как например, в закрытом автомобиле или под прямыми солнечными лучами.**

Несоблюдение данного предостережения может привести к возгоранию или неисправности изделия.

- **Не смотрите напрямую на вспомогательную подсветку АФ.** Несоблюдение этой меры предосторожности может привести к неблагоприятному воздействию на зрение.
- **Не перевозите фотокамеры или объективы с прикрепленными штативами или похожими принадлежностями.**

Несоблюдение данного предостережения может привести к травме или неисправности изделия.

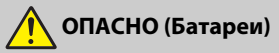

#### **• Обращайтесь с батареями правильно.**

Несоблюдение следующих предостережений может привести к протечке, перегреву, разрыву или возгоранию батарей:

- Используйте только перезаряжаемые батареи, одобренные для использования с данным изделием.
- Не подвергайте батареи воздействию огня или перегреву.
- Не разбирайте.
- Не замыкайте накоротко контакты, касаясь их бусами, шпильками для волос или другими металлическими предметами.
- Не подвергайте батареи или изделия, куда они вставлены, сильным ударам.

**• Заряжайте только в указанном порядке.**

Несоблюдение данного предостережения может привести к протечке, перегреву, разрыву или возгоранию батарей.

**• Если жидкость из батареи попала в глаза, промойте глаза большим количеством чистой воды и немедленно обратитесь за медицинской помощью.**

Отсрочка обращения к врачу может привести к травме глаза.

# **ПРЕДУПРЕЖДЕНИЕ (Батареи)**

- **Держите батареи в недоступном для детей месте.** Если ребенок проглотил батарею, немедленно обратитесь за медицинской помощью.
- **Не погружайте батареи в воду и не подвергайте воздействию дождя.** Несоблюдение данного предостережения может привести к возгоранию или неисправности изделия. Немедленно высушите изделие полотенцем или похожим предметом, если изделие намокло.
- **Немедленно прекратите использование изделия, если Вы заметили какиелибо изменения в батареях, как например, изменение цвета или формы. Прекратите зарядку перезаряжаемых батарей EN-EL15b, если они не заряжаются за определенный период времени.**

Несоблюдение данных предостережений может привести к протечке, перегреву, разрыву или возгоранию батарей.

**• Контакты батарей, которые больше не будут использоваться, следует закрыть изолирующей лентой.**

Может возникнуть перегрев, разрыв или возгорание, если контакты будут касаться металлических предметов.

**• Если жидкость из батареи попала на кожу или одежду человека, немедленно промойте пораженную область большим количеством чистой воды.**

Несоблюдение данного предостережения может привести к раздражению кожи.

# Уведомления

- Никакая часть руководств, включенных Компания Nikon не несет в комплект поставки изделия, не может быть воспроизведена, передана, переписана, сохранена в информационно-поисковой системе или переведена на любой язык, в любой форме, любыми средствами без предварительного письменного разрешения компании Nikon.
- Компания Nikon оставляет за собой право в любое время без предварительного уведомления изменять внешний вид и технические характеристики устройств и программного обеспечения, описанных в данных руководствах.
- ответственности за какой-либо ущерб, вызванный эксплуатацией данного изделия.
- Были приложены все усилия, чтобы обеспечить точность и полноту приведенной в руководствах информации. Компания Nikon будет благодарна за любую информацию о замеченных ошибках и упущениях, переданную в ближайшее представительство компании (адрес предоставляется по запросу).

#### Уведомление о запрещении копирования или репродукции

Необходимо помнить, что даже простое обладание материалом, скопированным или воспроизведенным цифровым способом с помощью сканера, цифровой фотокамеры или другого устройства, может преследоваться по закону.

#### • **Материалы, копирование или воспроизведение которых запрещено законом**

Не копируйте и не воспроизводите денежные банкноты, монеты, ценные бумаги, ценные государственные бумаги и ценные бумаги органов местного самоуправления, даже если такие копии и репродукции отмечены штампом «образец».

Запрещено копирование и репродукция денежных банкнот, монет и ценных бумаг других государств.

Запрещено копирование и репродукция негашеных почтовых марок и почтовых открыток, выпущенных государством, без письменного разрешения государственных органов.

Запрещено копирование и репродукция печатей государственных учреждений и документов, заверенных в соответствии с законодательством.

- **Предупреждения на копиях и репродукциях** Копии и репродукции ценных бумаг, выпущенных частными компаниями (акции, векселя, чеки, подарочные сертификаты и т. д.), проездных билетов или купонов помечаются предупреждениями согласно требованиям государственных органов, кроме минимального числа копий, необходимых для использования компанией в деловых целях. Не копируйте и не воспроизводите государственные паспорта; лицензии, выпущенные государственными учреждениями и частными компаниями; удостоверения личности и такие документы, как пропуски или талоны на питание.
- **Уведомления о соблюдении авторских прав** В соответствии с законом об авторских правах, фотографии или записи работ, защищенных авторским правом, созданные с помощью данной фотокамеры, не могут быть использованы без разрешения владельца данного авторского права. Исключение составляет личное использование, но имейте в виду, что даже личное использование может быть ограничено в случае использования фотографий или записей экспозиций или живых представлений.

#### Используйте только электронные принадлежности компании Nikon

Фотокамеры Nikon изготавливаются по высочайшим стандартам с установкой сложных электронных схем. Только фирменные электронные принадлежности Nikon (в том числе зарядные устройства, батареи, сетевые блоки питания и вспышки), одобренные компанией Nikon специально для использования с данной моделью цифровой фотокамеры, полностью соответствуют необходимым эксплуатационным параметрам и требованиям техники безопасности для данной электронной схемы.

Использование электронных принадлежностей сторонних производителей может повредить фотокамеру и аннулировать гарантию Nikon. Использование аккумуляторных литий-ионных батарей сторонних производителей, на которых нет голографического знака Nikon (см. справа), может привести к

**WORTH** on Nikon Nik **VIN UOVIN UO** Nikon Ni

нарушению работы фотокамеры, а также к сильному нагреванию, воспламенению, разрушению или протечке батарей.

Для получения сведений о дополнительных принадлежностях Nikon обратитесь к официальному местному дилеру компании Nikon.

#### **И Перед съёмкой важных событий**

Перед съёмкой важных событий, например свадьбы, или перед тем, как взять фотокамеру в путешествие, сделайте пробный снимок, чтобы убедиться в правильности работы фотокамеры. Компания Nikon не несет ответственность за убытки или упущенную выгоду, возникшие в результате неправильной работы изделия.

#### **И Постоянное совершенствование**

В рамках развиваемой компанией Nikon концепции «постоянного совершенствования» пользователям регулярно предоставляются обновляемая информация о поддержке выпущенных продуктов и учебные материалы на следующих сайтах:

- **Для пользователей в США**: https://www.nikonusa.com/
- **Для пользователей в Европе и Африке**: https://www.europe-nikon.com/support/
- **Для пользователей в странах Азии, Океании и Ближнего Востока**: https://www.nikon-asia.com/

Посетите один из этих сайтов, чтобы получить последнюю информацию об изделиях, ответы на часто задаваемые вопросы, а также общие рекомендации по фотосъёмке и обработке цифровых изображений. Дополнительные сведения можно получить у региональных представителей компании Nikon. Контактную информацию см. на сайте: https://imaging.nikon.com/

# **Знакомство с фотокамерой**

Ознакомьтесь с элементами управления фотокамерой и средствами отображения информации. При необходимости отметьте этот раздел закладкой и обращайтесь к нему во время чтения остальных разделов руководства.

# Детали фотокамеры

В этом разделе указаны названия и местоположения элементов управления фотокамерой и средств отображения информации.

# **Корпус фотокамеры**

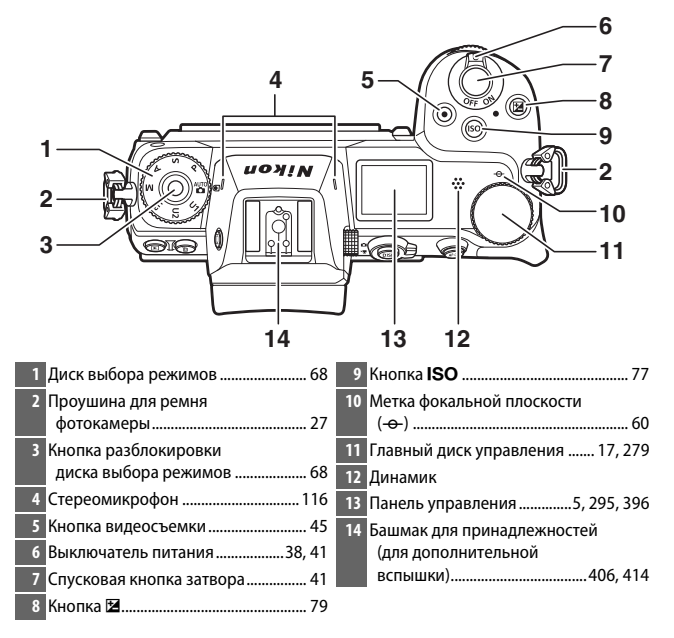

### **Корпус фотокамеры (продолжение)**

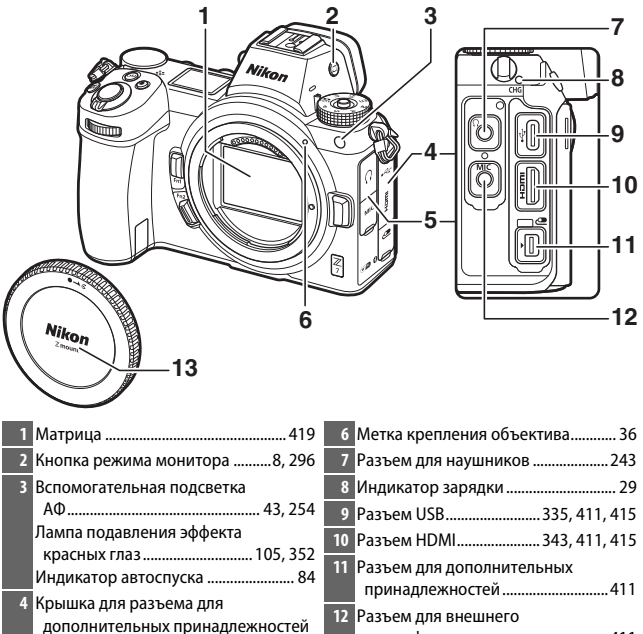

- и разъемов USB и HDMI **5** Крышка для разъемов для наушников и микрофона
- микрофона ......................................... 411 **13** Защитная крышка ....................... 36, 411

### **И Не прикасайтесь к матрице**

Ни в коем случае не давите на матрицу, не касайтесь ее инструментом, используемым для очистки, и не подвергайте действию сильного потока воздуха из груши. При выполнении этих действий можно поцарапать или иным образом повредить матрицу. Информацию об очистке матрицы см. в разделе «Очистка матрицы» (0 419). Матрица

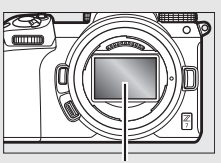

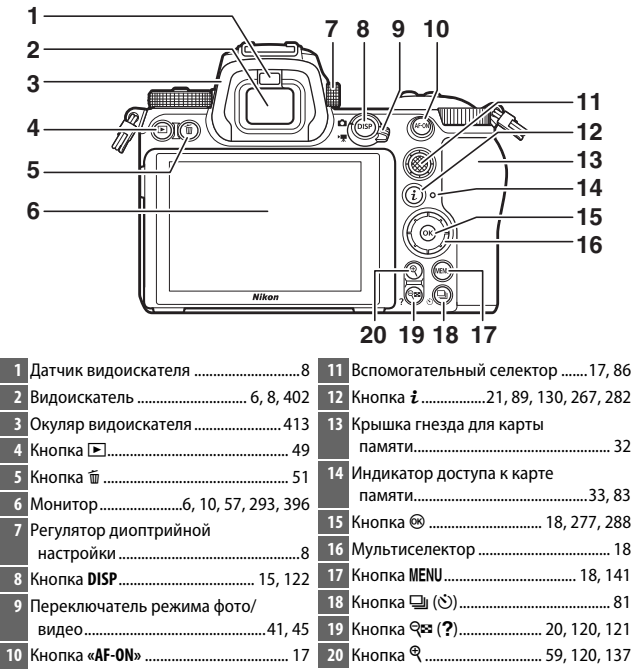

# D **Монитор**

Угол монитора можно отрегулировать, как показано на рисунке.

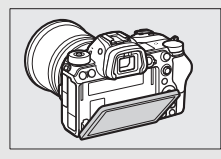

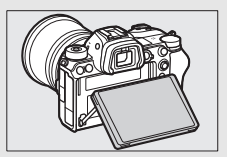

### **Корпус фотокамеры (продолжение)**

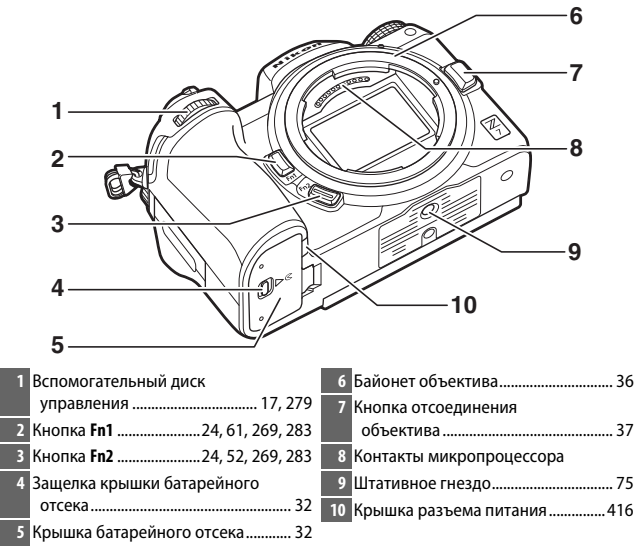

### **И Серийный номер изделия**

Серийный номер этого изделия можно посмотреть, открыв монитор.

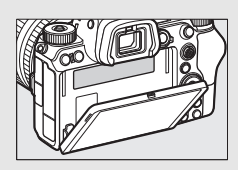

# **Панель управления**

Панель управления загорается при включении фотокамеры. При настройках по умолчанию отображаются следующие индикаторы; полный список индикаторов, отображаемых на панели управления, см. в разделе «Панель управления» ( $\Box$  405).

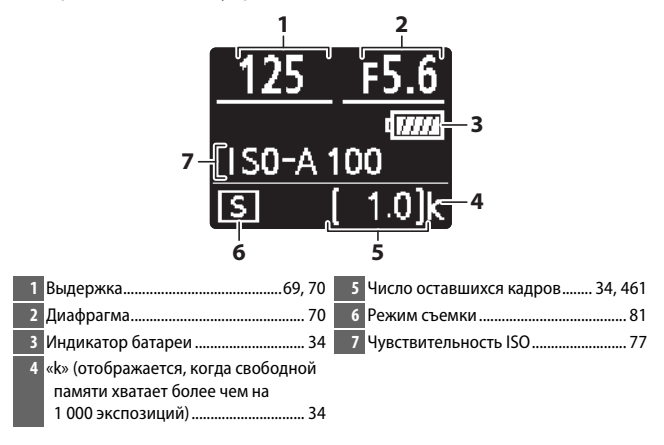

# **Монитор и видоискатель**

При настройках по умолчанию на мониторе и в видоискателе отображаются следующие индикаторы в режиме фотосъемки; полный список индикаторов см. в разделе «Экран фотокамеры и панель управления» (<sup>2</sup>396).

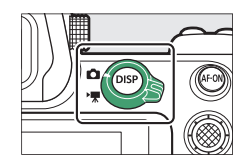

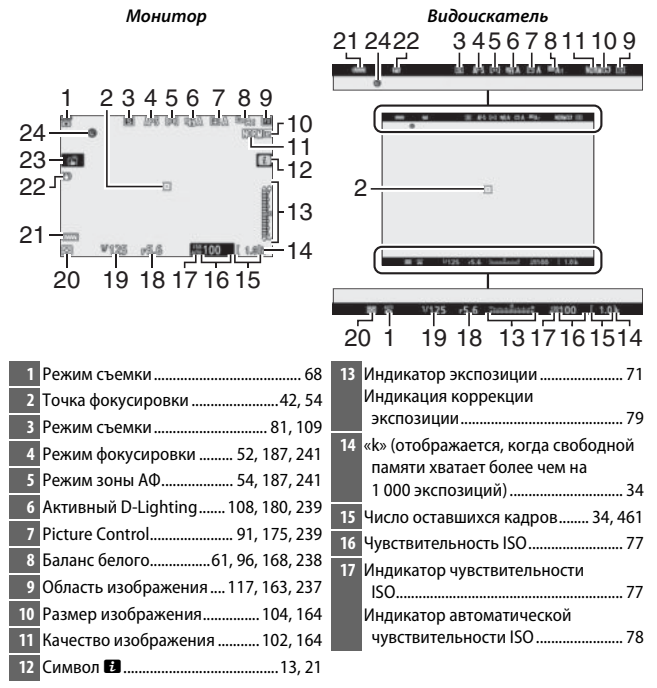

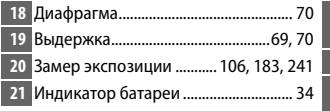

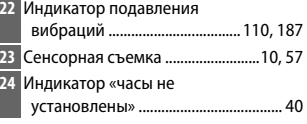

### Следующие элементы отображаются в режиме видеосъемки.

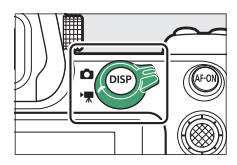

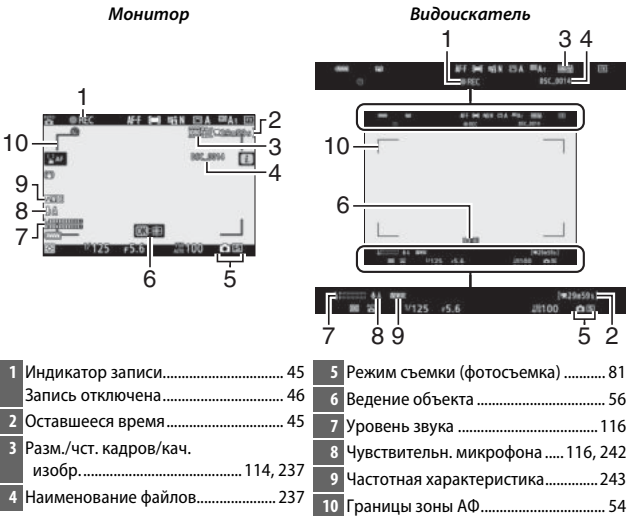

# Элементы управления фотокамеры

В этом разделе описывается использование различных элементов управления фотокамерой и средств отображения информации.

# **Видоискатель**

При приближении глаза к видоискателю активируется датчик видоискателя, переключающий отображение с монитора на видоискатель (обратите внимание, что датчик видоискателя также будет реагировать на другие объекты, например, пальцы). При желании видоискатель можно использовать для работы с меню и просмотра.

# **Кнопка режима монитора**

Нажмите кнопку режима монитора для переключения между дисплеями видоискателя и монитора.

### D **Регулятор диоптрийной настройки**

Чтобы выполнить фокусировку видоискателя, поднимите и поверните регулятор диоптрийной настройки, следя, чтобы пальцы или ногти не закрывали глаз. Сдвиньте регулятор диоптрийной настройки на место после регулировки фокусировки.

### **• Расширенное использование**

При использовании видоискателя в течение длительного времени можно настроить яркость и оттенок видоискателя и для удобства просмотра, выбрав **Выкл.** для пользовательской настройки d8 (**Применить настройки live view**).

#### *<u>A* Режим монитора</u>

Выбор доступных режимов монитора можно ограничить, используя параметр **Огран. выб. реж. монитора** в меню настройки.

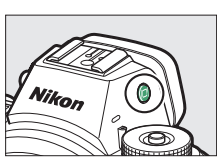

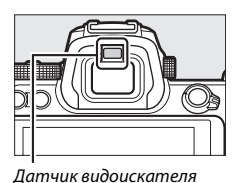

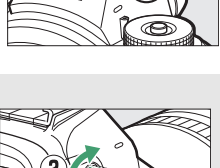

Нажмите кнопку режима монитора для циклического переключения между дисплеями следующим образом.

**Автопереключ. отображения**: отображение переключается с монитора на видоискатель, когда глаз приближается к видоискателю, а также с видоискателя на монитор, когда глаз отдаляется.

**Только видоискатель**: видоискатель используется для съемки, работы с меню и просмотра; монитор остается пустым.

**Только монитор**: монитор используется для съемки, работы с меню и просмотра; дисплей видоискателя останется пустым, даже если приблизить глаз к видоискателю.

**Приоритет для видоискателя**: фотокамера функционирует аналогично другим цифровым зеркальным фотокамерам. Видоискатель включается, когда вы приближаете глаз к видоискателю, и выключается, когда вы убираете глаз от видоискателя. В режиме фотосъемки, монитор остается пустым, а в режиме видеосъемки, во время воспроизведения или во время отображения меню, монитор включается, когда вы убираете глаз от видоискателя.

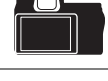

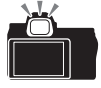

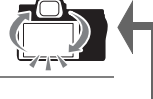

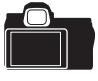

# **Сенсорные кнопки управления**

Сенсорный монитор можно использовать для настройки параметров фотокамеры, фокусировки и спуска затвора, просмотра фотографий и видеороликов, ввода текста и навигации по меню. Сенсорные кнопки управления недоступны во время использования видоискателя.

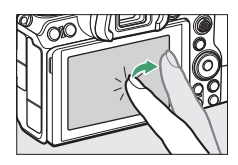

### ❚❚ **Фокусировка и спуск затвора**

Коснитесь монитора, чтобы выполнить фокусировку в выбранной точке (сенсорная АФ). В режиме фотосъемки затвор будет спускаться, когда вы убираете палец с дисплея (сенсорный затвор).

Настройки сенсорной АФ можно отрегулировать, нажав символ  $\vec{w}$  ( $\Box$  57).

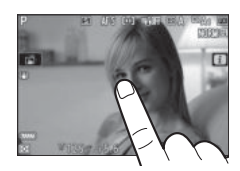

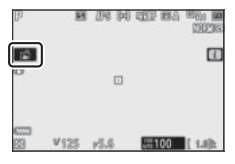

# ❚❚ **Регулировка настроек**

Коснитесь выделенных настроек на дисплее и выберите нужный параметр, коснувшись символов или ползунков. Нажмите <sup>®</sup>, чтобы выбрать выделенный параметр и вернуться к экрану режима съемки или коснитесь Э, чтобы выйти без изменения настроек.

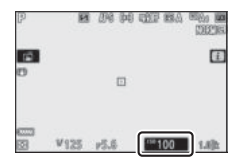

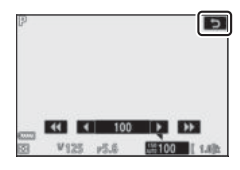

# ❚❚ **Просмотр**

Проведите пальцем влево или вправо, чтобы посмотреть другие фотографии во время полнокадрового просмотра.

В полнокадровом режиме при касании нижней части дисплея появляется полоса прокрутки кадра. Сдвиньте палец влево или вправо по полосе, чтобы быстро прокрутить к другим снимкам.

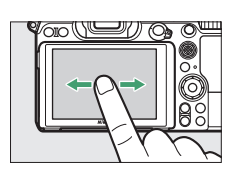

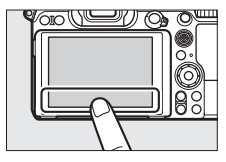

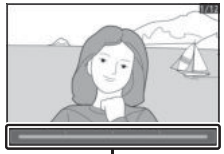

Полоса прокрутки кадра

Используйте жесты разведения и сведения для увеличения и уменьшения и перемещения для прокрутки. Вы также можете быстро коснуться экрана два раза для увеличения из полнокадрового просмотра или отмены увеличения.

Для «уменьшения» в режим просмотра уменьшенных изображений используйте жест сведения в полнокадровом просмотре. Используйте сведение и разведение пальцев для выбора количества отображаемых изображений: 4, 9 и 72 кадра.

## ❚❚ **Просмотр видеороликов**

Коснитесь экранного руководства для запуска просмотра видео (видеоролики обозначаются символом (, Коснитесь дисплея, чтобы приостановить или возобновить просмотр, или коснитесь Э, чтобы выйти в полнокадровый просмотр.

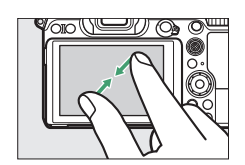

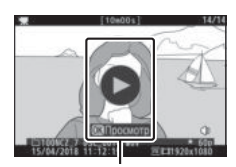

Управление
Коснитесь символа  $\blacksquare$ , чтобы отобразить меню  $i$  во время съемки ( $\Box$  21, 89).

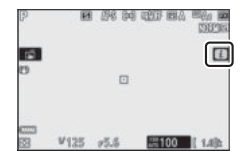

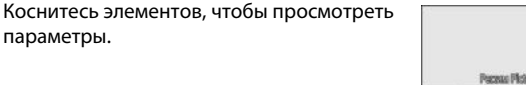

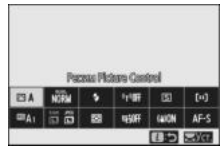

### **■ Ввод текста**

параметры.

Когда отображается клавиатура, можно вводить текст, нажимая клавиши (для циклического переключения между верхним и нижним регистром и клавиатурой символов, нажмите кнопку выбора клавиатуры), или перемещать курсор, коснувшись области отображения текста.

Область отображения текста

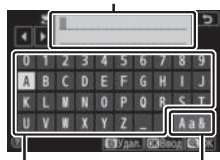

Область клавиатуры клавиатурыВыбор

#### ❚❚ **Навигация по меню**

меню.

Сдвиньте вверх или вниз для прокрутки.

Коснитесь символа меню для выбора

Коснитесь пунктов меню для отображения параметров и коснитесь символов или ползунков для изменения.

Чтобы выйти без изменения настроек, коснитесь Э.

#### **D** Сенсорный экран

Сенсорный экран реагирует на статическое электричество и может не реагировать, если он покрыт защитными пленками сторонних производителей, при касании ногтем или рукой в перчатке или при одновременном касании в нескольких точках. Не прилагайте чрезмерных усилий и не касайтесь экрана острыми предметами.

#### A **Включение или отключение сенсорных кнопок управления**

Сенсорные кнопки управления можно включить или отключить с помощью параметра **Сенсорные кнопки управл.** в меню настройки ( $\Box$  303).

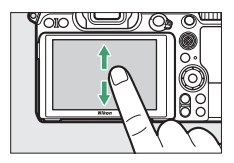

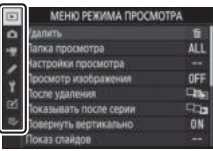

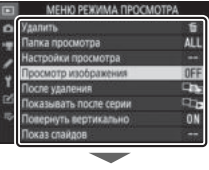

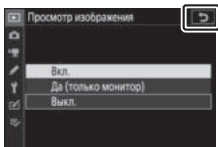

### **Кнопка DISP**

Используйте кнопку **DISP** для отображения или скрытия индикаторов на мониторе или в видоискателе.

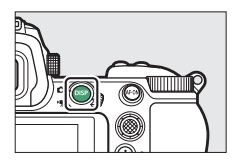

#### ❚❚ **Режим фотосъемки**

В режиме фотосъемки при нажатии кнопки **DISP** выполняется циклическое переключение дисплея следующим образом:

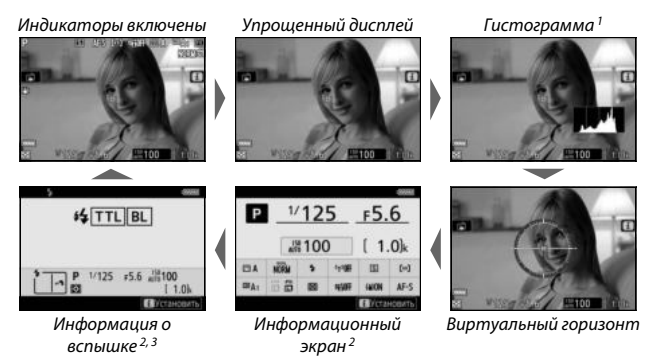

- 1 Не отображается, если значение **Выкл.** выбрано для пользовательской настройки d8 (**Применить настройки live view**) или значение **Вкл.** выбрано для **Съемка с наложением** в режиме мультиэкспозиции.
- 2 Не отображается в видоискателе.
- 3 Отображается, когда в башмаке для принадлежностей установлена дополнительная вспышка SB-5000, SB-500, SB-400 или SB-300 или беспроводной пульт дистанционного управления WR-R10 используется для радиоуправления вспышкой.

### ❚❚ **Режим видео**

В режиме видео при нажатии кнопки **DISP** выполняется циклическое переключение дисплея следующим образом:

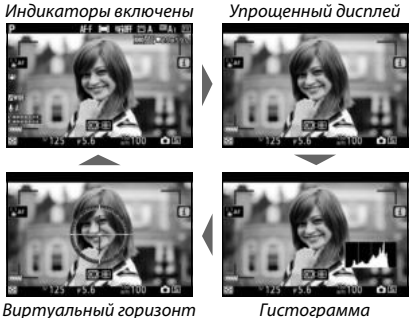

### **Вспомогательный селектор**

Используйте вспомогательный селектор в качестве джойстика для выбора точки фокусировки или нажмите центр вспомогательного селектора, чтобы заблокировать фокусировку и экспозицию  $(4.86, 87)$ .

### **Кнопка «AF-ON»**

В режиме автофокусировки кнопку **AF-ON** можно использовать для фокусировки.

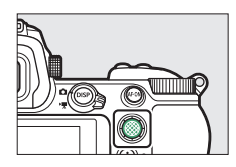

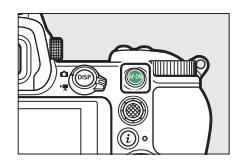

### **Диски управления**

Используйте диски управления для регулировки выдержки или диафрагмы или в сочетании с другими кнопками для изменения настроек фотокамеры.

Вспомогательный диск управления

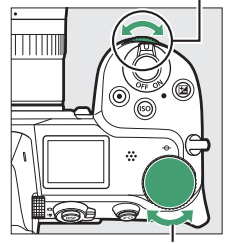

Главный диск управления

### **Кнопка MENU**

Чтобы просмотреть меню, нажмите кнопку **MENU.** 

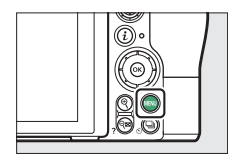

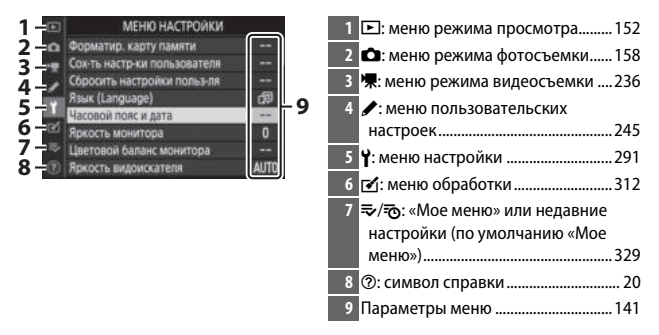

#### ❚❚ **Использование меню**

Можно переходить по меню с помощью мультиселектора и кнопки  $\circledcirc$ .

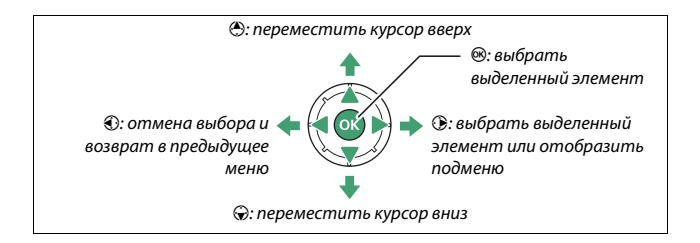

**1 Выделите символ текущего меню.**

Чтобы выделить символ текущего меню, нажмите кнопку **4.** 

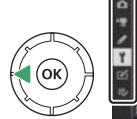

# **2 Выберите меню.**

Чтобы выбрать нужное меню, нажмите  $\bigcirc$  или  $\bigcirc$ .

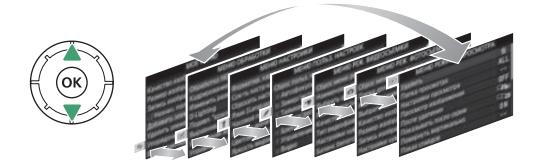

**3 Поместите курсор в выбранное меню.** Чтобы переместить курсор в выбранное меню, нажмите

 $\odot$ .

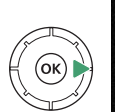

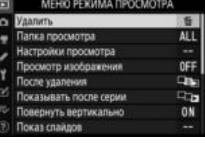

**4 Выделите пункт меню.** Нажмите <sup>(4)</sup> или  $\odot$ , чтобы выделить пункт меню (пункты меню, которые отображаются серым цветом, в данный момент недоступны и не могут быть выбраны).

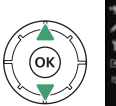

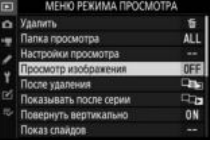

**5 Отобразите параметры.** Чтобы просмотреть параметры выбранного пункта меню, нажмите  $\circledast$ .

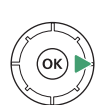

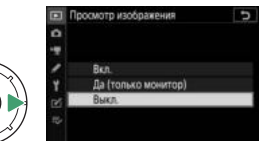

## **6 Выделите параметр.**

Нажмите <sup>(\*\*</sup>) или  $\bigcirc$ , чтобы выделить параметр (параметры меню, которые отображаются серым цветом, в данный момент недоступны и не могут быть выбраны).

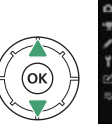

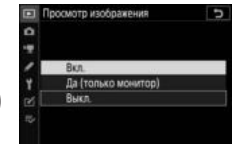

# **7 Выберите выделенный элемент.**

Чтобы выбрать выделенный элемент, нажмите  $\circledast$ . Для выхода без выбора элемента нажмите кнопку MENU. Чтобы выйти из меню и вернуться в режим съемки, нажмите спусковую кнопку затвора наполовину.

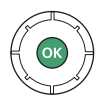

По меню можно также перемещаться с помощью сенсорных кнопок управления ( $\Box$  14).

#### *<u><b>A* Символ  $\circ$  (Справка)</u>

Если в нижнем левом углу монитора появляется символ  $\circled{2}$ , можно просмотреть описание выбранного в данный момент параметра или меню нажатием кнопки  $\mathbb{R}$  (?). Нажмите  $\mathbb{A}$  или  $\mathbb{Q}$ , чтобы прокрутить текст, или нажмите  $\mathbb{R}$  (?) еще раз, чтобы вернуться к меню.

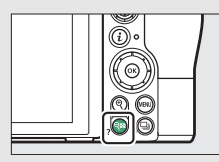

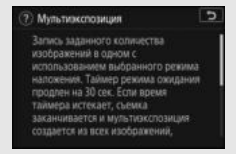

### **Кнопка** i **(символ** i**)**

Для быстрого доступа к часто используемым настройкам нажмите кнопку  $i$  или коснитесь символа  $ii$  на дисплее.

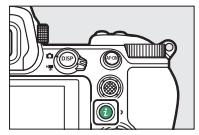

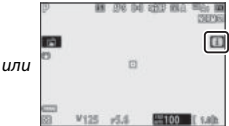

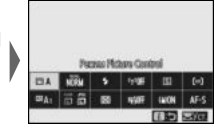

Коснитесь нужного пункта или выделите пункты и нажмите <sup>®</sup> для просмотра параметров. Параметры также можете настраивать, выделяя пункты и вращая диски управления. Пункты, отображаемые в режиме фотосъемки (<sup>11</sup>90), отличаются от отображаемых в режиме видео ( $\Box$  112).

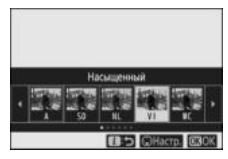

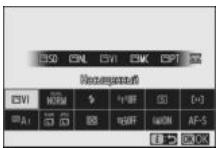

#### A **Меню** i **для режима просмотра**

При нажатии кнопки  $i$  во время просмотра отображается контекстное меню часто используемых параметров просмотра.

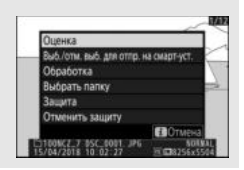

#### ❚❚ **Настройка меню** i

Пункты, отображаемые в меню режима фотосъемки  $\boldsymbol{i}$ , можно выбрать с помощью пользовательской настройки f1 (**Настройка меню** i).

#### **1 Выберите пользовательскую настройку f1.**

В меню пользовательских настроек выберите пользовательскую настройку f1 (Настройка меню **и**) и нажмите  $\circledast$ (информацию об использовании меню см. в разделе «Кнопка MENU»,  $\Box$  18).

# **2 Выберите положение.**

Выделите положение в меню, которое нужно отредактировать, и нажмите  $\circledast$ .

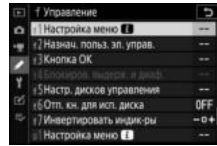

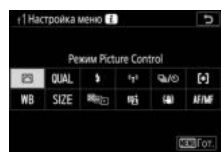

# **3 Выберите параметр.**

Выделите параметр и нажмите <sup>®</sup>, чтобы присвоить ему выбранное положение и вернуться в меню, отображенное в шаге 2. Повторите шаги 2 и 3.

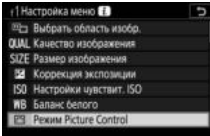

## **4 Выполните выход.**

Нажмите кнопку MENU, чтобы сохранить изменения и выйти.

#### A **Параметры, которые можно присвоить меню** i

Меню  $i$  для режима фотосъемки можно присвоить следующие параметры:

- Выбрать область изобр.
- Качество изображения
- Размер изображения
- Коррекция экспозиции
- Настройки чувствит. ISO
- Баланс белого
- Режим Picture Control
- Цветовое пространство
- Активный D-Lighting
- Под. шума для длинн. экспоз.
- Под. шума для выс. ISO
- Замер экспозиции
- Режим вспышки
- Коррекция вспышки
- Режим фокусировки
- Режим зоны АФ
- Подавление вибраций
- Автобрекетинг
- Мультиэкспозиция
- HDR (расш. динам. диап.)
- Бесшумная фотосъемка
- Режим съемки
- Назнач. польз. эл. управ.
- Режим задерж.
- Элект. спуск перед. шторки
- Применить настройки live view
- Увеличен. с раздел. экраном
- Выделение пиков
- Яркость видоиск./ монитора
- Подключение по Bluetooth
- Подключ. к Wi-Fi

Меню  $\boldsymbol{i}$  для режима видео можно настроить с помощью пользовательской настройки g1 (**Настройка меню** i); доступные параметры отличаются от параметров для режима фотосъемки.

- - экспозиции
- 

### **Функциональные кнопки (Fn1 и Fn2)**

Кнопки **Fn1** и **Fn2** также можно использовать для быстрого доступа к выбранным настройкам во время съемки. Настройки, присвоенные этим кнопкам, могут быть выбраны с помощью пользовательской настройки f2 (**Назнач. польз. эл. управ.**), а выбранная настройка регулируется нажатием кнопки, либо комбинацией нажатия кнопки и вращения дисков управления. При настройках по умолчанию кнопка **Fn1** используется для баланса белого, а кнопка **Fn2** для выбора режимов фокусировки и зоны АФ.

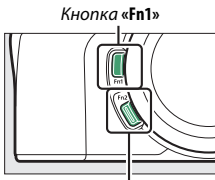

Кнопка **«Fn2»**

❚❚ **Настройка функциональных кнопок**

Функция, выполняемая функциональными кнопками в режиме фотосъемки, выбирается с помощью пользовательской настройки f2 (**Назнач. польз. эл. управ.**).

#### **1 Выберите пользовательскую настройку f2.**

В меню пользовательских настроек выберите пользовательскую настройку f2 (**Назнач. польз. эл. управ.**) и нажмите <sup>®</sup> (информацию об использовании меню см. в разделе «Кнопка MENU»,  $\Box$  18).

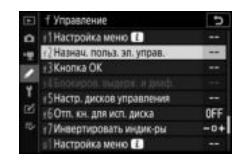

## **2 Выберите кнопку.**

Выделите параметр для нужной кнопки и нажмите <sup>®</sup>. Выберите **Кнопка Fn1**, чтобы выбрать действие для кнопки **Fn1**, **Кнопка Fn2**, чтобы выбрать действие для кнопки **Fn2**.

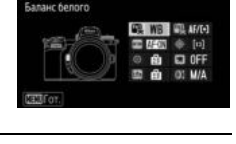

r2 Назнач. польз. эл. управ Кнопка<sup>\*</sup>Fn1\*

# **3 Выберите параметр.**

Выделите параметр и нажмите <sup>®</sup>, чтобы присвоить его выбранной кнопке и вернуться в меню, отображенное в шаге 2. Повторите шаги 2 и 3, чтобы выбрать действие для другой кнопки.

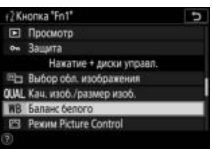

## **4 Выполните выход.**

Нажмите кнопку MENU, чтобы сохранить изменения и выйти.

#### A **Действия, которые можно присвоить функциональным кнопкам**

В режиме фотосъемки функциональным кнопкам можно присвоить следующие действия:

- AF-ON
- Блокировка только АФ
- Фиксация блокировки АЭ
- Сброс блокир. АЭ при спуск.
- Блокировка только АЭ
- Блокировка АЭ/АФ
- Блокировка FV
- $4$  Выключить/ включить
- Предварит. просмотр
- Матричный замер
- Центровзвешенный замер
- Точечный замер
- Замер экспоз. по ярк. участ.
- Серия брекетинга
- Выбор синхрониз. спуска
- $\bullet$  + NEF (RAW)
- Показ сетки кадрирования
- Зум вкл./выкл.
- МОЕ МЕНЮ
- Верхний пункт МОЕ МЕНЮ
- Просмотр
- Защита
- Выбор обл. изображения
- Кач. изоб./размер изоб.
- Баланс белого
- Режим Picture Control
- Активный D-Lighting
- Замер экспозиции
- Режим/коррекция вспышки
- Режим фокусировки/ режим зоны АФ
- Автобрекетинг
- Мультиэкспозиция
- HDR (расш. динам. диап.)
- Режим задерж. экспозиции
- Блокиров. выдерж. и диаф.
- Выделение пиков
- Оценка
- Выбор ном. объек. без CPU
- Нет

Действия, исполняемые функциональными кнопками в режиме видео, можно выбрать с помощью пользовательской настройки g2 (**Назнач. польз. эл. управ.**); доступные параметры отличаются от параметров для режима фотосъемки.

# **Перед началом работы**

Выполните действия, описанные в этой главе, прежде чем делать снимки в первый раз.

### Присоедините ремень фотокамеры

Ремень поставляется с фотокамерой; дополнительные ремни доступны отдельно. Надежно прикрепите ремень к проушинам фотокамеры.

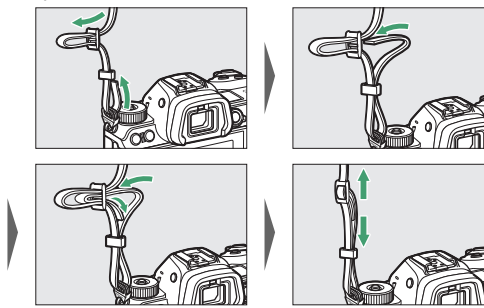

### Зарядите батарею

Батарею можно заряжать с помощью прилагаемого зарядного устройства или сетевого зарядного устройства (сетевое зарядное устройство входит в комплект поставки Z 7 и приобретается отдельно для Z 6).

#### D **Батарея и зарядное устройство**

Прочтите и следуйте предупреждениям и предостережениям в разделе «Для Вашей безопасности» ( $\Box x$ vi) и «Уход за фотокамерой и батареей: предостережения» ( $\Box$  424).

### **Зарядное устройство**

Вставьте прилагаемую батарею EN-EL15b и подключите зарядное устройство к розетке. В зависимости от страны или региона зарядное устройство поставляется либо с сетевым блоком питания, либо с сетевым шнуром.

• **Сетевой блок питания**: вставьте сетевой блок питания в гнездо для кабеля сетевого блока питания зарядного устройства ( $\left(\overline{1}\right)$ ). Сдвиньте защелку сетевого блока питания, как показано на рисунке (2), и поверните блок питания на 90°, чтобы закрепить его (3). Вставьте батарею и подключите зарядное устройство к розетке.

> Защелка сетевого блока питания

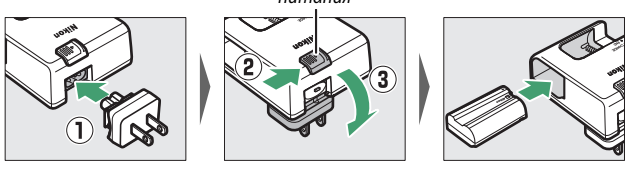

• **Сетевой шнур**: после подключения сетевого шнура, расположив штекер так, как показано на рисунке, вставьте батарею и вставьте шнур в разъем.

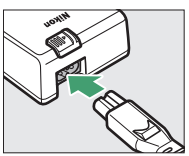

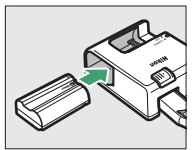

Во время зарядки батареи будет мигать индикатор **CHARGE (зарядка)**. Разряженная батарея будет полностью заряжена примерно через два часа 35 минут.

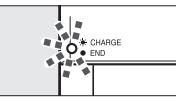

Батарея заряжается Зарядка завершена

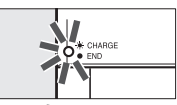

### **Сетевые зарядные устройства**

При установке в фотокамеру литий-ионные аккумуляторные батареи EN-EL15b будут заряжаться, пока фотокамера подключена к сетевому зарядному устройству (сетевое зарядное устройство не может использоваться для зарядки батарей EN-EL15a и EN-EL15; используйте для этого прилагаемое зарядное устройство MH-25a). Разряженная батарея будет полностью заряжена примерно через два часа 35 минут. Обратите внимание, что в странах или регионах, где это необходимо, зарядные сетевые зарядные устройства поставляются с присоединенным сетевым переходником; форма сетевого переходника зависит от страны приобретения.

#### **1 Вставьте EN-EL15b в фотокамеру (**0 **32).**

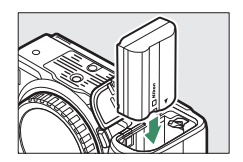

**2 Убедившись, что фотокамера выключена, подключите сетевое зарядное устройство и вставьте вилку в розетку. Вставляйте вилку или сетевой переходник в розетку прямо, а не под углом, и соблюдайте ту же меру предосторожности при отключении сетевого зарядного устройства от электросети.**

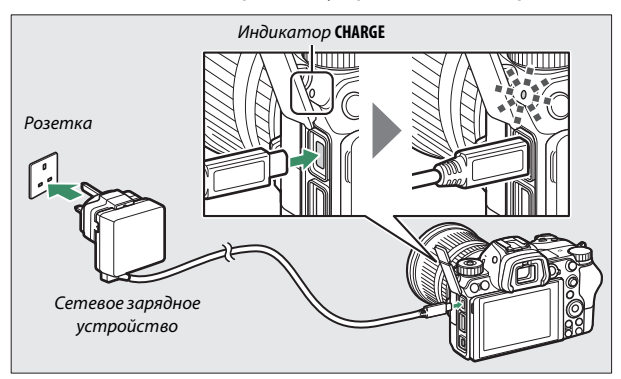

Индикатор фотокамеры **CHARGE (зарядка)** горит желтым цветом во время зарядки и выключается, когда зарядка завершена. Обратите внимание, что фотокамерой можно пользоваться с подключенным сетевым зарядным устройством, однако батарея в это время не будет заряжаться, так как питание не будет подаваться из сетевого зарядного устройства в фотокамеру, пока она включена.

**3 Извлеките вилку из розетки и отсоедините сетевое зарядное устройство после завершения зарядки.**

#### **D** Индикатор CHARGE

Если батарея не может заряжаться с помощью сетевого зарядного устройства, например из-за несовместимости батареи или перегрева фотокамеры, индикатор **CHARGE (зарядка)** будет быстро мигать в течение примерно 30 секунд, а затем выключится. Если индикатор **CHARGE (зарядка)** выключен и отсутствуют признаки того, что батарея заряжается, выключите фотокамеру и проверьте уровень заряда батареи.

### Вставьте батарею и карту памяти

Перед установкой или извлечением батареи или карт памяти, убедитесь в том, что выключатель питания фотокамеры находится в положении **OFF**. Вставьте батарею так, как показано на рисунке, удерживая батареей защелку батареи оранжевого цвета прижатой к одной стороне. Защелка фиксирует батарею, когда батарея полностью вставлена.

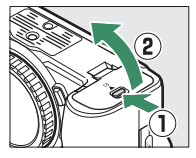

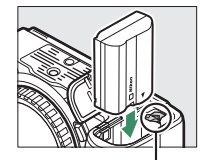

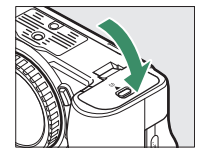

Защелка батареи

Удерживая карту памяти в направлении, показанном на рисунке, вставьте ее в гнездо до щелчка.

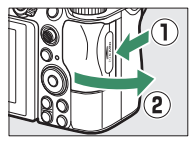

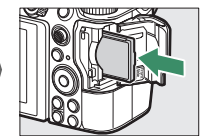

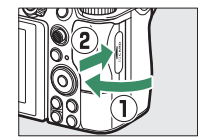

#### D **Извлечение батареи**

Чтобы извлечь батарею, выключите фотокамеру и откройте крышку батарейного отсека. Нажмите на защелку батареи в направлении, показанном стрелкой, чтобы освободить батарею, а затем выньте батарею рукой.

#### **Извлечение карт памяти**

После того, как погаснет индикатор доступа к карте памяти, выключите фотокамеру, откройте крышку гнезда для карты памяти и надавите на карту для ее выброса ( $\circledR$ ). Теперь карту можно вынуть рукой  $(\overline{2})$ .

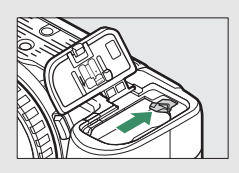

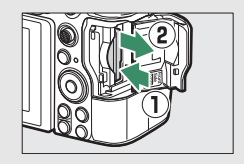

### **Уровень заряда батареи**

Уровень заряда батареи отображается на экране режима съемки и панели управления, когда фотокамера включена.

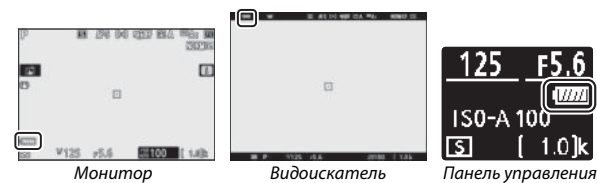

Индикация уровня заряда батареи изменяется с уменьшением уровня заряда батареи: с **Ши** на **Ши**, **Ши**, Наконец, на  $\Box$ в. Когда уровень заряда батареи падает до  $\Box$ приостановите съемку и зарядите батарею или вставьте запасную батарею. Когда батарея разряжается, символ  $\Box$  мигает; зарядите батарею или вставьте полностью заряженную запасную батарею.

### **Число оставшихся кадров**

Когда фотокамера включена, на экране режима съемки и панели управления отображается количество фотографий, которые можно сделать при текущих настройках (значения больше 1 000 округляются до ближайшей сотни; например, значения между 1 400 и 1 499 отображаются в виде 1,4 k).

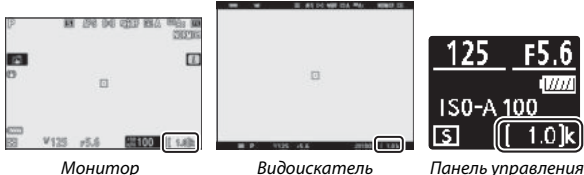

**ISO-A100** 

#### **И** Карты памяти

- Карты памяти могут нагреваться во время работы. Будьте осторожны при извлечении карт памяти из фотокамеры.
- Отключите питание перед установкой или извлечением карт памяти. Не извлекайте карты памяти из фотокамеры, не выключайте фотокамеру, не вынимайте и не отключайте источник питания во время форматирования, или в процессе записи или копирования данных на компьютер или другое устройство, а также их удаления. Несоблюдение этих мер предосторожности может привести к потере данных или повреждению фотокамеры или карты памяти.
- Не прикасайтесь к контактам карты памяти пальцами или металлическими предметами.
- Не сгибайте, не роняйте и не подвергайте карту памяти сильным механическим нагрузкам.
- Не прилагайте усилий к корпусу карты. Несоблюдение этой меры предосторожности может повредить карту.
- Не подвергайте воздействию воды, тепла, высокой влажности или прямого солнечного света.
- Не форматируйте карты памяти на компьютере.

#### **И Нет карты памяти**

Если карта памяти не вставлена, то индикатор «Нет карты памяти» появится на экране режима съемки и **[–E–]** появится как на панели управления, так и на экране режима съемки.

### Установите объектив

На фотокамеру можно устанавливать объективы с байонетом Z. Перед установкой или снятием объективов, убедитесь в том, что выключатель питания фотокамеры находится в положении **OFF**. Следите, чтобы внутрь фотокамеры не попадала пыль, когда снят объектив или защитная крышка; не забывайте снимать крышку объектива перед съемкой. В данном руководстве для наглядности обычно используется объектив NIKKOR Z 24–70 мм f/4 S.

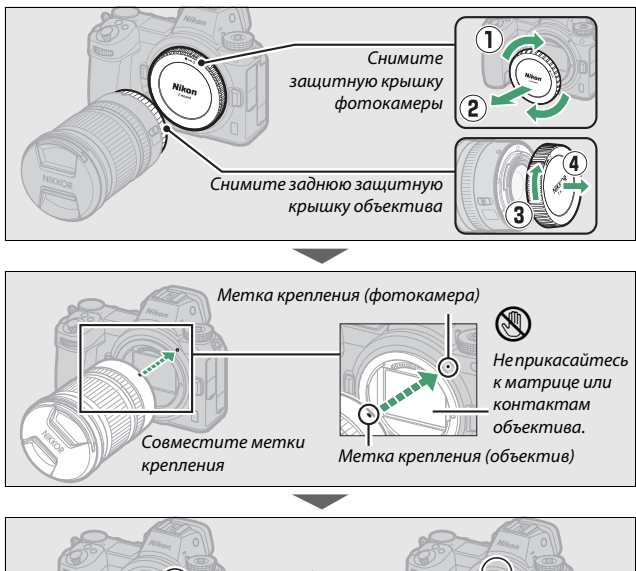

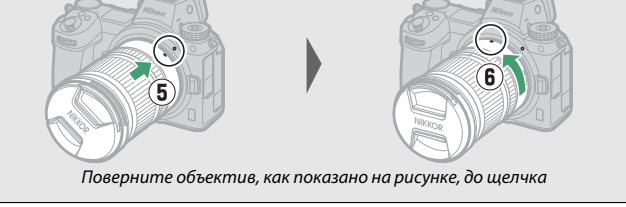

#### **2006 Градиан Градиан F**

Обязательно установите переходник байонета FTZ (поставляется в комплекте или приобретается отдельно,  $\Box$  453), прежде чем устанавливать объектив с байонетом F. Попытка установить объектив с байонетом F непосредственно на фотокамеру может привести к повреждению объектива или матрицы.

#### D **Объективы с выдвижными оправами**

Объективы с выдвижными оправами необходимо выдвинуть перед использованием. Вращайте кольцо масштабирования объектива, как показано, до тех пор, пока объектив не защелкнется в выдвинутом положении.

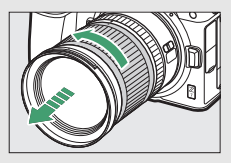

#### **И Снятие объективов**

Перед снятием или заменой объективов убедитесь, что фотокамера выключена. Чтобы снять объектив, удерживая кнопку отсоединения объектива (1), поверните объектив по часовой стрелке (2). После снятия объектива поставьте на место крышку объектива и защитную крышку фотокамеры.

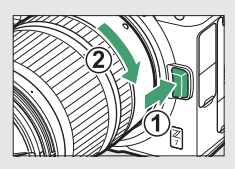

### Выберите язык и установите часы фотокамеры

Параметр языка в меню настройки выделяется автоматически при первом отображении меню. Выберите язык и установите часы фотокамеры.

#### **1 Включите фотокамеру.**

Поверните выключатель питания в положение **ON**.

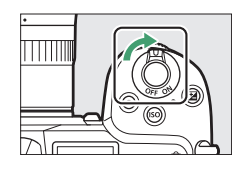

### **2 Выберите Язык (Language) в меню настройки.** Нажмите кнопку MENU для отображения меню фотокамеры, затем выделите **Язык (Language)** в меню настройки и нажмите 2 (информацию об использовании меню см. в разделе **SETUP MENU** «Кнопка MENU»,  $\Box$  18).

# **3 Выберите язык.**

Нажмите (•) или  $\odot$ , чтобы выделить нужный язык и нажмите  $\circledast$ (доступные языки зависят от страны или региона, в котором была первоначально приобретена фотокамера).

### **4 Выберите Часовой пояс и дата.** Выделите **Часовой пояс и дата** и нажмите 2.

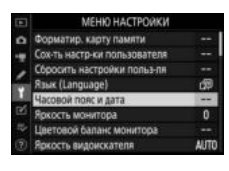

**5 Выберите часовой пояс.** Выберите **Часовой пояс** и выберите текущий часовой пояс (на дисплее отображаются некоторые города в выбранном часовом поясе и разница между временем в выбранном часовом поясе и UTC). Нажмите <sup>®</sup>, чтобы

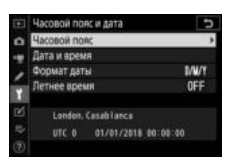

сохранить изменения и вернуться в меню «Часовой пояс и дата».

### **6 Включите или выключите летнее время.**

Выберите **Летнее время**, затем выделите **Вкл.** или Выкл. и нажмите  $\circledast$ . При выборе **Вкл.** время переводится на один час вперед.

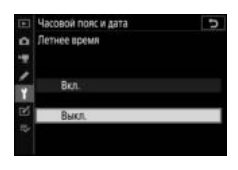

### **7 Установите часы.**

Выберите **Дата и время** и используйте мультиселектор, чтобы установить часы. Нажмите <sup>®</sup>, когда часы установлены на текущие дату и время (имейте в виду, что фотокамера имеет 24-часовой формат).

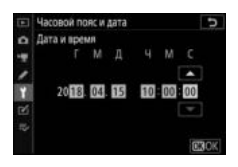

### **8 Выберите формат даты.**

Для выбора порядка отображения года, месяца и дня выберите **Формат даты**, затем выделите нужный параметр и нажмите ®.

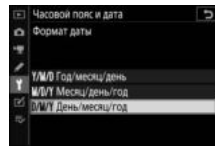

## **9 Выйдите в режим съемки.**

Нажмите спусковую кнопку затвора наполовину, чтобы выйти в режим съемки.

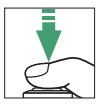

#### **И Символ**  $\odot$  **(«Часы не установлены»)**

Часы фотокамеры питаются от независимого перезаряжаемого источника питания, заряжаемого по мере необходимости, если установлена основная батарея. Двух дней зарядки достаточно, чтобы часы работали около месяца. Если символ  $\Theta$  мигает на дисплее, то часы были сброшены, поэтому дата и время, записываемые с новыми фотографиями, будут неправильными. Используйте параметр **Часовой пояс и дата** > **Дата и время** в меню настройки, чтобы настроить часы на правильное время и дату ( $\Box$  293).

#### A **SnapBridge**

Используйте приложение SnapBridge для синхронизации часов фотокамеры с часами на смартфоне или планшете (смарт-устройстве). Подробно см. в интерактивном руководстве по SnapBridge.

#### 40 **Перед началом работы**

# **Основная фотосъемка и просмотр**

В данном разделе описываются основные операции фотосъемки и просмотра снимков.

### Фотосъемка (режим  $\overset{\text{Ans}}{\mathbf{\Omega}}$ )

Выполните указанные ниже шаги, чтобы сделать фотографии в режиме  $\ddot{\bullet}$  (авто), автоматическом режиме «наведи и снимай», в котором большинство настроек управляются фотокамерой в соответствии с условиями съемки.

**1 Включите фотокамеру.** Включится монитор и панель управления.

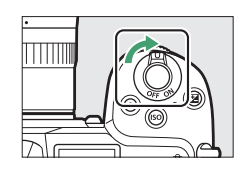

#### **2 Выберите режим фотосъемки.** Поверните переключатель режима фото/видео в положение  $\bigcap$

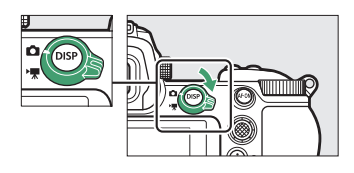

**3 Выберите режим** b**.** Нажав кнопку разблокировки диска выбора режимов, расположенную в верхней части фотокамеры, поверните диск выбора режимов в положение  $\ddot{a}$ .

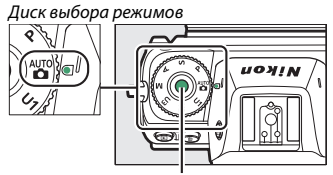

Кнопка разблокировки диска выбора режимов

### **4 Подготовьте фотокамеру к работе.**

Правой рукой обхватите рукоятку фотокамеры, а левой рукой поддерживайте корпус или объектив снизу. Прижмите локти к груди.

Наведение кадра в видоискателе

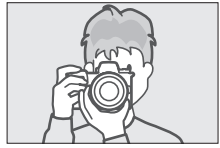

Пейзажная (горизонтальная) ориентация

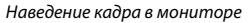

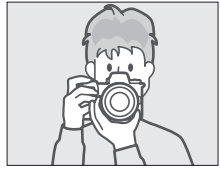

Пейзажная (горизонтальная) ориентация

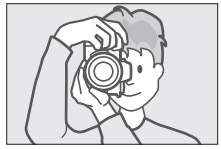

Портретная (вертикальная) ориентация

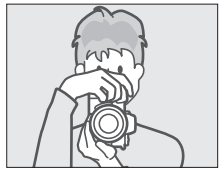

Портретная (вертикальная) ориентация

# **5 Наведите кадр.**

Наведите кадр и используйте вспомогательный селектор или мультиселектор, чтобы расположить точку фокусировки на объекте.

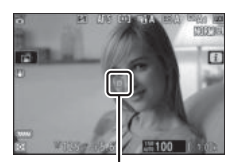

Точка фокусировки

### **6 Выполните фокусировку.**

Для выполнения фокусировки, нажмите спусковую кнопка затвора наполовину или нажмите кнопку **AF-ON** (вспомогательная подсветка АФ может загореться, если объект плохо освещен). Если фотокамера может выполнить фокусировку, точка фокусировки будет отображаться зеленым цветом; в противном случае точка фокусировки будет мигать красным.

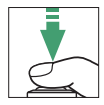

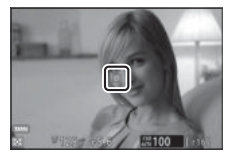

#### **И Вспомогательная подсветка АФ**

Не загораживайте вспомогательную подсветку АФ, когда она горит.

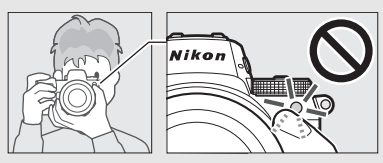

#### **7 Выполните съемку.**

Плавно нажмите спусковую кнопку затвора до конца, чтобы сделать снимок (это также можно сделать, коснувшись монитора: коснитесь объекта для выполнения фокусировки и уберите палец, чтобы спустить затвор). Индикатор доступа к карте памяти будет гореть, пока фотография записывается на карту памяти. Не извлекайте карту памяти и не вынимайте и не отключайте источник питания, пока не погаснет индикатор доступа и не завершится запись.

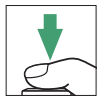

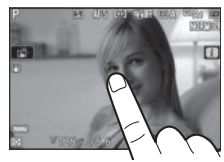

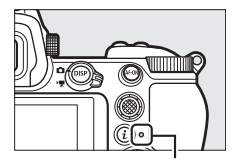

Индикатор доступа к карте памяти

#### D **Таймер режима ожидания**

При отсутствии операций в течение приблизительно 30 секунд, дисплей тускнеет на нескольких секунд до выключения монитора, видоискателя и панели управления, чтобы уменьшить расход заряда батареи. Нажмите спусковую кнопку затвора наполовину, чтобы снова включить дисплей. Время, по истечении которого таймер режима ожидания

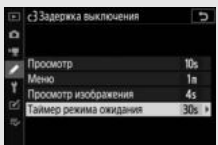

автоматически выключается, можно выбрать при помощи пользовательской настройки c3 (**Задержка выключения**) > **Таймер режима ожидания**.

#### 44 **Основная фотосъемка и просмотр**

### **Видеосъемка (режим**  $\overset{\text{Ans}}{\Omega}$ **)**

Режим  $\ddot{\mathbf{a}}$  (авто) также можно использовать для простой видеосъемки в режиме «наведи и снимай».

#### **1 Включите фотокамеру.** Включится монитор и панель управления.

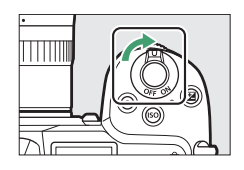

#### **2 Выберите режим видеосъемки.** Поверните переключатель режима фото/видео в положение <del>嘿</del>. Имейте в виду, что дополнительные вспышки нельзя

использовать, когда фотокамера находится в режиме видеосъемки.

# $3$  **Выберите режим**  $\ddot{a}$ **.**

Нажав кнопку разблокировки диска выбора режимов, расположенную в верхней части фотокамеры, поверните диск выбора режимов в положение  $\ddot{a}$ .

#### Диск выбора режимов

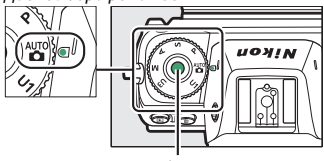

Кнопка разблокировки диска выбора режимов

### **4 Начните запись.**

Нажмите кнопку видеосъемки, чтобы начать запись. Во время записи фотокамера будет отображать индикатор записи и оставшееся время. Фотокамеру можно перефокусировать в любое время во время записи, нажав кнопку **AF-ON** или коснувшись объекта на дисплее. Звук записывается через встроенный микрофон; не закрывайте микрофон во время записи.

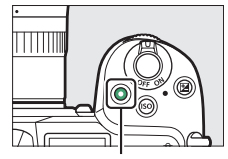

Кнопка видеосъемки

Индикатор записи

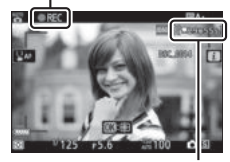

Оставшееся время

## **5 Закончите запись.**

Снова нажмите кнопку видеосъемки, чтобы закончить запись. Индикатор доступа к карте памяти будет гореть, пока видеоролик записывается на карту памяти. Не извлекайте карту памяти и не вынимайте и не отключайте источник питания, пока не погаснет индикатор доступа и не завершится запись.

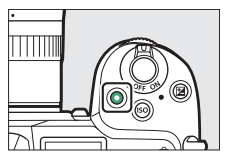

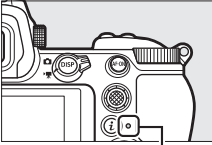

Индикатор доступа к карте памяти

**D** Символ В Символ **3** обозначает, что запись видеороликов невозможна.

В режиме видеосъемки фотографии можно делать, не прерывая запись, нажимая спусковую кнопку затвора до конца. Символ **C** будет мигать на дисплее, когда делается снимок.

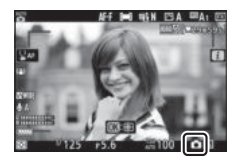

#### D **Фотосъемка в режиме видео**

Учитывайте, что фотосъемка выполняется, даже если фотокамера не сфокусирована. Фотографии записываются в формате JPEG высокого качества $\bigstar$  в размерах в настоящее время выбранных для размера кадра видеоролика. В режимах с непрерывным спуском скорость съемки во время паузы записи изменяется в зависимости от значения, выбранного для **Разм. кадра/част. кадров**, но только один снимок будет делаться каждый раз, когда кнопка спуска затвора нажимается во время записи. Для каждого видеоролика можно сделать до 50 фотографий.

#### **И Во время съемки**

Мерцание, искажение или полосы могут быть различимы на дисплее и на фотографии и в видеоролике, снятом при освещении лампами дневного света, ртутными или натриевыми лампами, с движущимся объектом, особенно если фотокамера наклонена горизонтально или если объект быстро движется в кадре по горизонтали. Также возможно появление зубчатых границ, псевдоцветов, муара и ярких пятен. Высвеченные области или полосы могут появляться в некоторых областях кадра с мигающими вывесками и другими импульсными источниками света, или если объект на короткое время освещается стробоскопическим или иным ярким мгновенным источником света, в то время как шум (произвольные высвеченные пиксели, неоднородность цветов или линии) и неожиданные цвета могут появиться при увеличении вида через объектив. Мерцание может возникать, когда диафрагма с электроприводом используется во время видеозаписи.

Не направляйте объектив на солнце и другие источники яркого света. Несоблюдение этой меры предосторожности может привести к повреждению внутренних схем фотокамеры.

#### **2** Запись видеороликов

Запись заканчивается автоматически при достижении максимальной длины или заполнении карты памяти или если снимается объектив, выбирается другой режим или переключатель режима фото/видео поворачивается в положение  $\Box$ . Обратите внимание, что встроенный микрофон может записывать звуки, производимые фотокамерой или объективом во время подавления вибраций, автофокусировки или изменения диафрагмы.
## Основные операции просмотра

Фотографии и видеоролики можно просматривать на фотокамере.

#### **Нажмите кнопку** ►.

На дисплее появится снимок.

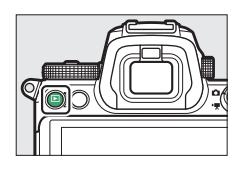

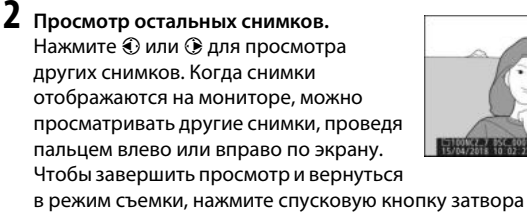

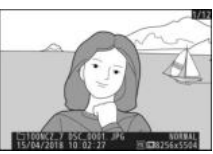

**Просмотр видеороликов**

наполовину.

Видеоролики обозначаются символом •. Коснитесь символа • на дисплее или нажмите <sup>®</sup>, чтобы начать просмотр; текущее положение обозначается индикатором выполнения видеоролика.

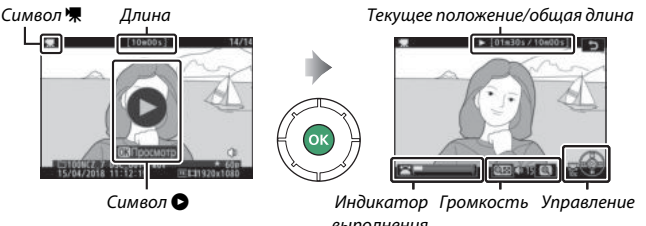

выполнения видеоролика

Можно выполнять следующие действия:

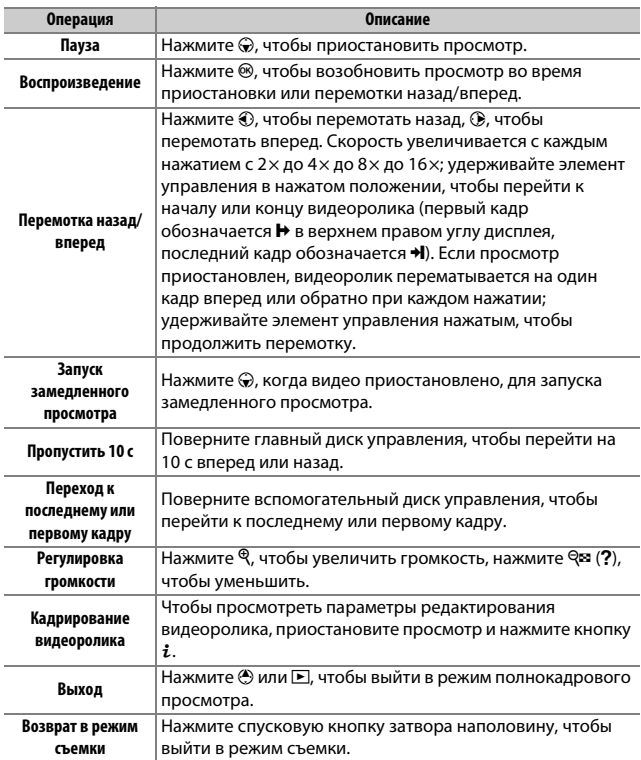

## **Удаление ненужных фотографий**

Нажмите кнопку ш, чтобы удалить текущий снимок. Имейте в виду, что восстановить удаленные снимки невозможно.

## **1 Отобразите снимок, который нужно удалить.**

Отобразите снимок или видеоролик, которые нужно удалить, как описано в разделе «Основные операции просмотра» ( $\Box$  49).

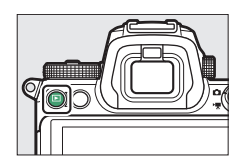

## **2 Удалите снимок.**

Нажмите кнопку ш. Отобразится диалоговое окно подтверждения; снова нажмите кнопку ш, чтобы удалить снимок и вернуться к просмотру. Чтобы выйти без удаления снимка, нажмите  $\blacktriangleright$ .

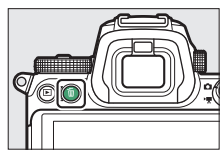

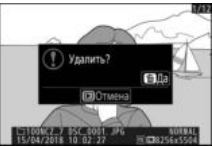

#### A **Удалить**

Чтобы удалить выбранные снимки, все снимки, сделанные в выбранные даты, или все снимки в выбранном месте на карте памяти, используйте параметр **Удалить** в меню режима просмотра.

# **Основные настройки**

В этой главе описаны основные настройки съемки и просмотра.

## Фокусировка

Фокусировка может настраиваться автоматически, вручную или с помощью сенсорных кнопок управления. Способ фокусировки фотокамеры зависит от выбора режима фокусировки и режима зоны АФ.

## **Выбор режима фокусировки**

Режим фокусировки определяет способ фокусировки фотокамеры. Режим фокусировки можно выбрать с помощью пунктов Режим фокусировки в меню *i* и меню режима фотосъемки и видеосъемки  $(D 111, 187, 241).$ 

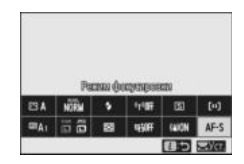

При настройках по умолчанию режим фокусировки также можно выбрать, удерживая кнопку **Fn2** и вращая главный диск управления  $(12.24)$ .

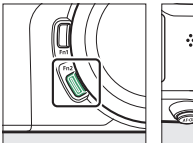

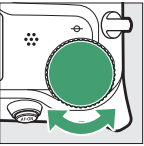

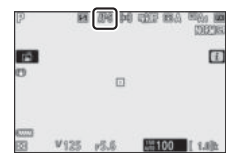

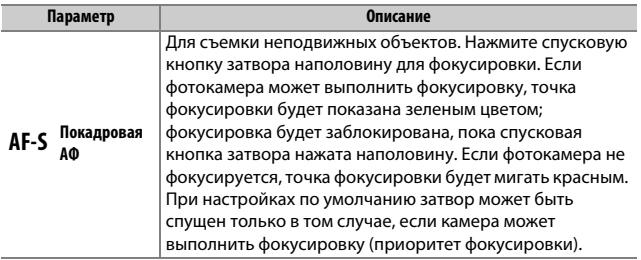

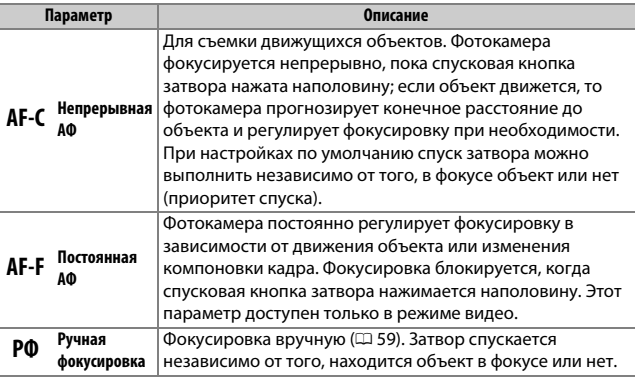

#### **И Автофокусировка**

Дисплей может становиться ярче или темнее во время фокусировки, а точка фокусировки иногда может отображаться зеленым цветом, даже когда фотокамера не фокусируется. Фотокамера может не выполнить фокусировку в следующих ситуациях:

- Объект содержит линии, параллельные длинной границе кадра
- Объект съемки недостаточно контрастный
- Объект съемки в точке фокусировки содержит участки с резкими перепадами яркости или точечные источники света, неоновую вывеску или другие источники освещения меняющейся яркости
- Возникает мерцание или появляются полосы при освещении лампами дневного света, ртутными, натриевыми лампами или похожими источниками света
- Используется «звездный» фильтр или другой специальный фильтр
- Объект выглядит меньше, чем точка фокусировки
- В объекте съемки преобладает правильная геометрическая структура (например, жалюзи или ряд окон высотного здания)

#### **И Выключение фотокамеры**

Положение фокусировки может измениться, если фотокамера выключается, а затем снова включается после фокусировки.

#### A **АФ при низком освещении**

Для улучшения фокусировки при плохой освещенности выберите **AF-S** и выберите **Вкл.** для пользовательской настройки a11 (**АФ при низком освещении**).

## **Режим зоны АФ**

Режим зоны АФ определяет выбор фотокамерой точки фокусировки для автофокусировки. Режим зоны АФ можно выбрать с помощью пунктов **Режим зоны АФ** в меню *i* и меню режима фотосъемки и видеосъемки (<sup>2111</sup>, 187, 241).

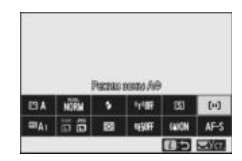

При настройках по умолчанию режим зоны АФ также можно выбрать, удерживая кнопку **Fn2** и вращая вспомогательный диск управления ( $\Box$  24).

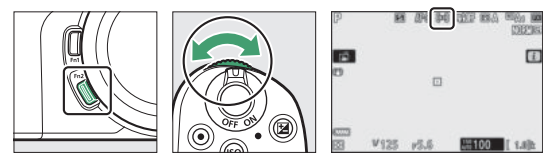

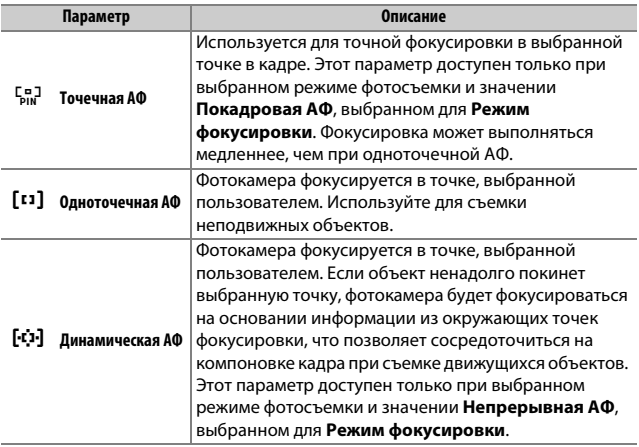

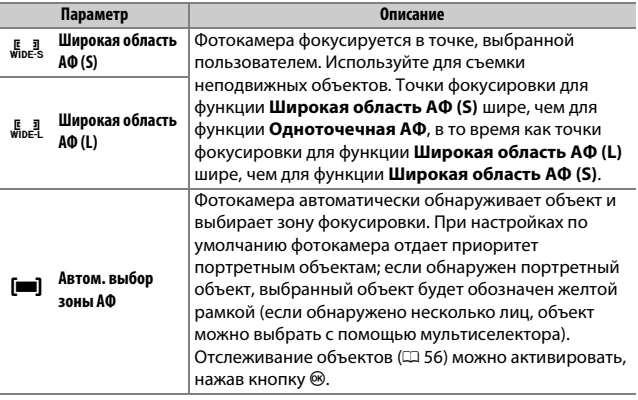

#### A **Быстрый выбор точки фокусировки**

Для быстрого выбора точки фокусировки выберите **Через одну** для пользовательской настройки a5 (**Использовать точки фокус.**), чтобы использовать только четверть доступных точек фокусировки (количество точек, доступное для функции **Широкая область АФ (L)**, не меняется). Если предпочтительно использовать для фокусировки вспомогательный селектор, можно выбрать **Выбор центр. точки фок.** для пользовательской настройки f2 (**Назнач. польз. эл. управ.**) > **Центр вспомогат. селектора**, чтобы разрешить использование центра вспомогательного селектора для быстрого выбора центральной точки фокусировки.

### ❚❚ **Ведение объекта**

Когда **Автом. выбор зоны АФ** выбрано для Режим зоны АФ, нажатие  $\circledast$ активирует следящую фокусировку. Точка фокусировки изменит вид на окулярную сетку; расположите сетку над мишенью и снова нажмите <sup>®</sup> или нажмите кнопку **AF-ON**, чтобы запустить отслеживание. Точка

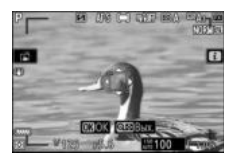

фокусировки будет отслеживать выбранный объект, когда он перемещается по кадру (в случае портретных объектов фокусировка будет отслеживать лицо объекта). Чтобы завершить отслеживание, нажмите <sup>®</sup> в третий раз. Для выхода из режима отслеживания объекта нажмите кнопку Q (?).

#### **И Ведение объекта**

Фотокамера может быть не в состоянии выполнять ведение объектов, если они движутся слишком быстро, выходят за пределы кадра или закрываются другими объектами, значительно меняются в размере, цвете или яркости, или они слишком маленькие или слишком большие, слишком яркие, слишком темные или одинаковые с фоном по цвету или яркости.

## **Сенсорный спуск**

Сенсорные кнопки управления можно использовать для фокусировки и спуска затвора. Коснитесь дисплея для фокусировки и уберите палец, чтобы спустить затвор.

Коснитесь символа, показанного на рисунке, чтобы выбрать операцию, выполняемую при касании дисплея в режиме съемки. Выберите один из следующих параметров:

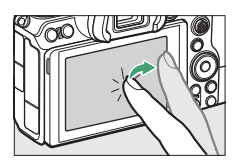

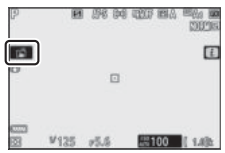

•  $\ddot{w}$ : коснитесь дисплея для расположения точки фокусировки и выполните

фокусировку (только автофокусировка; сенсорный спуск нельзя использовать для фокусировки в режиме ручной фокусировки). Фокусировка блокируется, пока палец удерживается на дисплее; для спуска затвора уберите палец с дисплея. Доступно только в режиме фотосъемки.

- $\frac{1}{2}$  АF: Как описано выше, за исключением того, что после убирания пальца с дисплея спуск затвора не производится. Если автоматический выбор зоны АФ выбран для режима зоны АФ, фотокамера будет отслеживать выбранный объект по мере его перемещения по кадру; для переключения на другой объект, коснитесь его на дисплее.
- Фон: сенсорный спуск отключен.

#### D **Фотосъемка с использованием параметров сенсорной съемки**

Спусковую кнопку затвора можно использовать для фокусировки и выполнения съемки, даже когда символ N отображается, показывая, что параметры сенсорной съемки активны. Используйте спусковую кнопку затвора для съемки в режиме непрерывной съемки и во время видеозаписи (параметры сенсорной съемки можно использовать только для того, чтобы делать снимки по одному в режиме непрерывной съемки и нельзя использовать для съемки фотографий во время видеозаписи).

В режиме автоспуска фокусировка блокируется на выбранном объекте при прикосновении к монитору и делается количество снимков, в настоящее время выбранных в режиме автоспуска, начиная примерно через 10 секунд после убирания пальца с дисплея.

## **Ручная фокусировка**

Ручная фокусировка может использоваться, когда автофокусировка не дает необходимых результатов. Расположите точку фокусировки на объекте и вращайте кольцо фокусировки или кольцо управления, пока объект не будет в фокусе.

Для большей точности нажмите кнопку  $\mathcal{R}$ , чтобы увеличить вид через объектив.

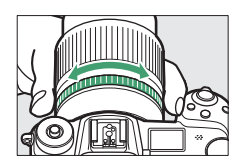

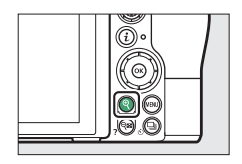

Индикатор расстояния фокусировки

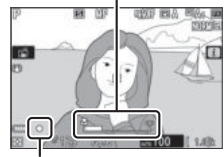

Индикатор фокусировки

Когда объект будет в фокусе, точка фокусировки загорится зеленым и индикатор фокусировки (•) появится на дисплее.

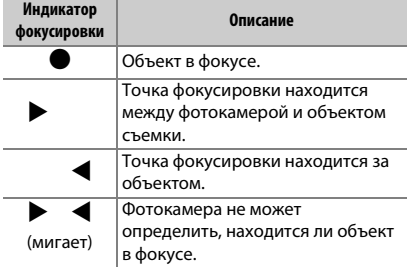

При ручной фокусировке на объекте, не подходящем для автофокусировки, имейте в виду, что индикатор фокусировки (•) может отображаться, когда объект находится не в фокусе. Увеличьте вид через объектив и проверьте фокусировку. Если фотокамера не может выполнить фокусировку, рекомендуется использовать штатив.

#### D **Объективы с выбором режима фокусировки**

Ручную фокусировку можно выбрать с помощью элементов управления на объективе.

#### **И Положение фокальной плоскости**

Для определения расстояния между объектом и фотокамерой, произведите измерение от метки фокальной плоскости (-  $\leftrightarrow$ ) на корпусе фотокамеры. Расстояние от крепежного фланца объектива до фокальной плоскости составляет 16 мм.

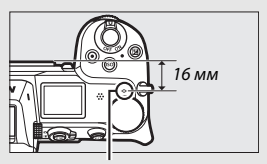

Метка фокальной плоскости

#### A **Усиление контуров фокусировки**

Если фокусировка активирована с помощью пользовательской настройки d10 (**Выделение пиков**), то в режиме ручной фокусировки объекты, находящиеся в фокусе, будут обозначены цветными контурами. Обратите внимание, что выделение пиков может не отображаться, если фотокамера не может обнаружить контуры, и в этом случае фокусировку можно проверить, используя вид через объектив на дисплее.

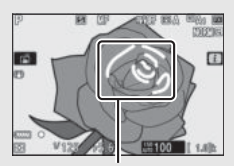

Область в фокусе

## Баланс белого

Баланс белого гарантирует, что белые объекты останутся белыми, независимо от цвета источника освещения. Для большинства источников света рекомендуется значение по умолчанию ( $\mathbb{Z}A_1$ ). Если желаемых результатов нельзя достичь с помощью автоматического баланса белого, выберите параметр из списка ниже.

Баланс белого можно выбрать с помощью пунктов **Баланс белого** в меню i и меню режима фото- и видеосъемки ( $\Box$  96, 168, 238).

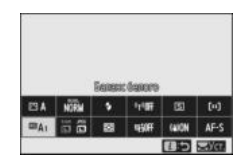

При настройках по умолчанию баланс белого также можно выбрать, удерживая кнопку **Fn1** и вращая главный диск управления ( $\Box$  24).

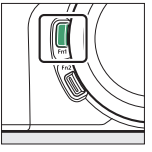

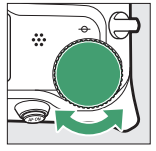

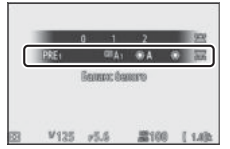

**Если выбрано**  $\mathbf{B}$ **д (Авто), Ж (Лампы дневного света),**  $\mathbf{B}$  **(Выбор** нвет. температуры) или PRE (Ручная настройка), можно выбрать подпараметр, удерживая кнопку **Fn1** и вращая вспомогательный диск управления.

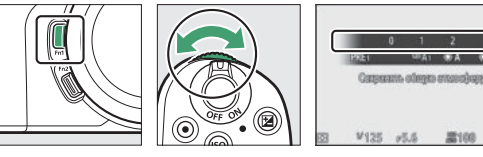

置100 [1.4%]

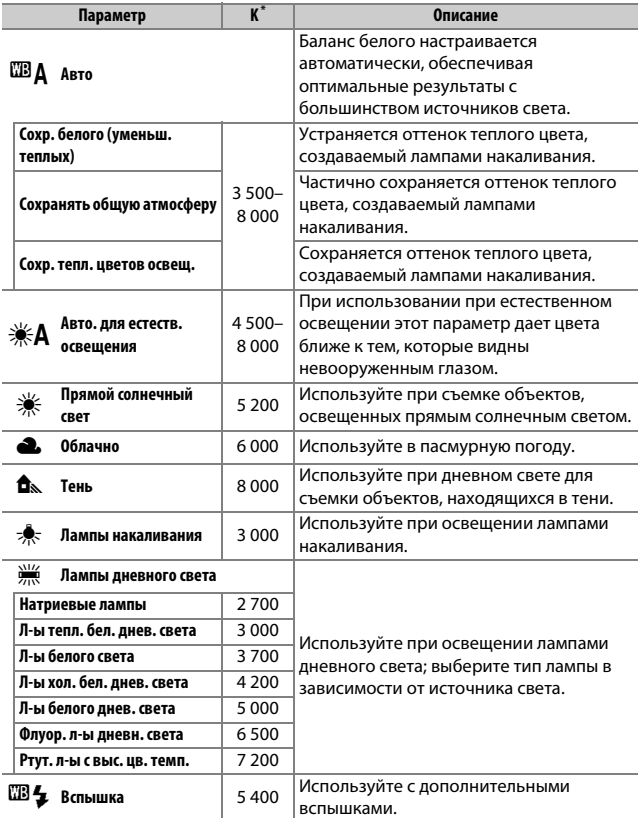

\* Цветовая температура. Все значения приблизительны и не отражают тонкой настройки (если применимо).

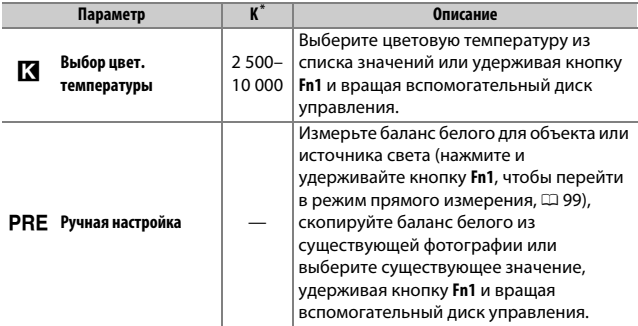

\* Цветовая температура. Все значения приблизительны и не отражают тонкой настройки (если применимо).

### A 4 **(«Авто»)**

В информации о фотографии для снимков, снятых с использованием автоматического баланса белого, отображается цветовая температура, выбранная фотокамерой во время съемки. Вы можете использовать это значение для справки при выборе значения для параметра **Выбор цвет. температуры**. Для просмотра данных съемки во время просмотра

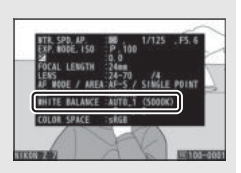

перейдите в **Настройки просмотра** в меню просмотра и выберите **Данные съемки**.

**D**  $\ast$  **A** («Авто. для естеств. освещения») **ЖА (Авто. для естеств. освещения)** может не давать желаемых результатов при искусственном освещении. Выберите 4 (**Авто**) или параметр, который соответствует источнику света.

#### **D** Освешение студийными вспышками

4 (**Авто**) может не привести к желаемым результатам при использовании больших студийных вспышек. Используйте предустановку баланса белого или установите баланс белого в режим <sup>182</sup> (Вспышка) и используйте тонкую настройку, чтобы настроить баланс белого.

#### D **Тонкая настройка баланса белого**

При настройках, отличных от **Выбор цвет. температуры**, баланс белого можно подстроить с помощью пунктов **Баланс белого** в меню i и меню фото- и видеосъемки ( $\Box$  97).

#### A **Цветовая температура**

Цвет, воспринимаемый человеком, зависит от особенностей его зрения и других условий. Цветовая температура – объективная мера цвета источника света, определяемая как температура объекта, при которой он излучает свет той же длины волны. Если источники света с цветовой температурой в границах 5 000 – 5 500 K воспринимаются белыми, то источники света с более низкой цветовой температурой, например, лампы накаливания, воспринимаются слегка желтоватыми или красноватыми. В свете источников с более высокой цветовой температурой присутствуют оттенки синего.

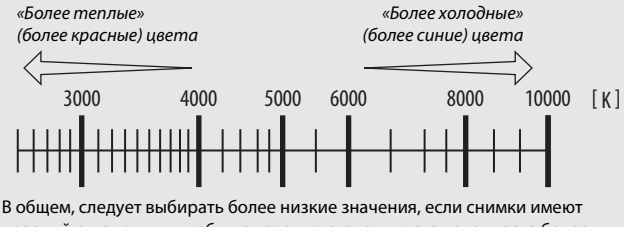

красный оттенок или чтобы намеренно сделать цвета холоднее, а более высокие значения, если снимки имеют синий оттенок или чтобы намеренно сделать цвета теплее.

## Бесшумная фотосъемка

Чтобы включить электронный затвор и устранить шум и вибрацию, вызванные работой механического затвора, выберите **Вкл.** для **Бесшумная фотосъемка** в меню режима фотосъемки.

Символ отображается, пока активна функция бесшумной фотосъемки. При спуске затвора дисплей на короткое время темнеет, сигнализируя, что фотография сделана.

При включении бесшумной фотосъемки изменяются скорости продвижения кадра для режимов непрерывного спуска ( $\Box$  82) и отключаются некоторые функции, включая вспышку, звуковой сигнал, понижение шума при длительной экспозиции и электронный спуск передней шторки.

#### **И Бесшумная фотосъемка**

Хотя шум механического затвора отключается, другие звуки могут быть попрежнему слышны, например, если выполняется автофокусировка или регулировка диафрагмы, либо кнопка MENU или  $E$  нажимается, когда любое значение кроме **Выкл.** выбрано для **Подавление вибраций**. При бесшумной фотосъемке мерцание, полосы или искажение могут быть появиться на дисплее и на конечном снимке при освещении лампами дневного света, ртутными или натриевыми лампами, либо при съемке движущегося объекта, особенно если фотокамера наклонена горизонтально или объект быстро движется в кадре по горизонтали. Также возможно появление зубчатых границ, псевдоцветов, муара и ярких пятен. Высвеченные участки или полосы могут появляться в некоторых областях кадра с мигающими вывесками и другими источниками импульсного света, или если объект на короткое время освещается стробоскопическим или иным ярким мгновенным источником света.

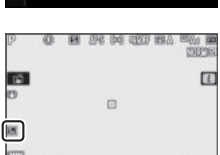

Бесшумная фотосымка

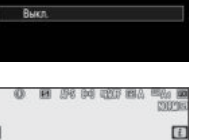

## Оценка снимков

Выбранные снимки можно оценить или пометить для последующего удаления. Оценки также можно просмотреть в Capture NX-D и ViewNX-i. Защищенные изображения нельзя оценивать.

**1 Выберите изображение.** Нажмите кнопку ■, чтобы начать просмотр, и отобразите изображение, которое нужно оценить.

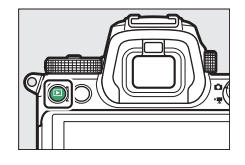

## $\overline{2}$  Откройте меню *i*.

Нажмите кнопку  $\boldsymbol{i}$ , чтобы просмотреть меню $\boldsymbol{i}$ .

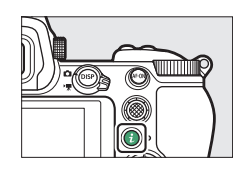

## **3 Выберите Оценка.**

Выделите **Оценка** и нажмите  $\circledast$ .

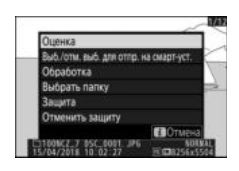

## **4 Выберите оценку.**

Вращайте главный диск управления, чтобы выбрать оценку от нуля до пяти звезд, или выберите  $\overline{\mathbf{u}}$ , чтобы отметить снимок в качестве кандидата на последующее удаление. Нажмите <sup>®</sup> для завершения операции.

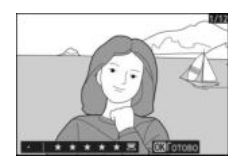

#### A **Снятие защиты со всех снимков**

Чтобы снять защиту со всех снимков в папке или папках, в настоящее время выбранных для **Папка просмотра** в меню режима просмотра, выберите **Отменить защиту** в меню i.

## Защита фотографий от удаления

Используйте параметр Защита в меню  $\boldsymbol{i}$  для защиты снимков от случайного удаления. Обратите внимание, что это НЕ защищает снимки от удаления при форматировании карты памяти.

**1 Выберите изображение.** Нажмите кнопку [•], чтобы начать просмотр, и отобразите изображение, которое нужно защитить.

## **2 Откройте меню** i**.** Нажмите кнопку  $\boldsymbol{i}$ , чтобы просмотреть меню $\ddot{i}$ .

**3 Выберите «Защита».** Выделите Защита и нажмите <sup>®</sup>. Защищенные снимки обозначаются символом **•**: чтобы снять зашиту, отобразите снимки и повторите шаги  $2 - 3.$ 

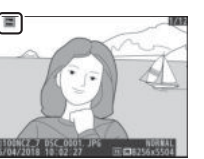

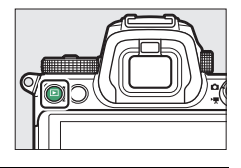

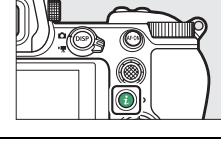

## **Элементы управления съемкой**

В этой главе описаны элементы управления, которые можно использовать во время съемки.

## Диск выбора режимов

#### Нажмите кнопку

разблокировки диска выбора режимов и поверните диск выбора режимов, чтобы выбрать один из следующих режимов:

• **В Авто**: режим «наведи и снимай», в котором фотокамера устанавливает экспозицию и оттенок ( $\Box$  41, 45).

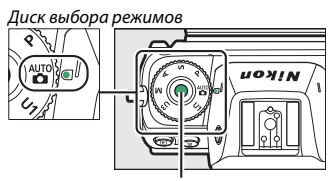

Кнопка разблокировки диска выбора режимов

- **P Программный автоматический режим**: фотокамера устанавливает выдержку и диафрагму для оптимальной экспозиции. Рекомендуется для моментальных снимков и в других ситуациях, когда недостаточно времени для регулировки настроек фотокамеры.
- **S Автоматический режим с приоритетом выдержки**: пользователь выбирает выдержку; фотокамера подбирает диафрагму для достижения наилучших результатов. Используется для остановки или смазывания движения.
- **A Автоматический режим с приоритетом диафрагмы**: пользователь выбирает диафрагму; фотокамера подбирает выдержку для достижения наилучших результатов. Используется для смазывания фона или фокусирования переднего плана или фона.
- **M Ручной**: пользователь управляет и выдержкой, и диафрагмой. Установите выдержку в положение «Выдержка от руки» или «Время» для длительных экспозиций.
- **U1, U2, U3 Режимы пользовательских настроек**: присвойте часто используемые настройки этим положениям для быстрого вызова.

## **P: программный автоматический режим**

В этом режиме фотокамера автоматически настраивает выдержку и диафрагму в соответствии со встроенной программой для обеспечения оптимальной экспозиции в большинстве ситуаций. Различные сочетания выдержки и диафрагмы, приводящие к одинаковой

экспозиции, можно выбирать, поворачивая главный диск управления («гибкая программа»). Пока работает гибкая программа, отображается индикатор режима гибкой программы (\*). Чтобы восстановить значения по умолчанию для выдержки и диафрагмы, поворачивайте главный диск управления до тех пор, пока не исчезнет индикатор, выберите другой режим или выключите фотокамеру.

## **S: автоматический режим с приоритетом выдержки**

В автоматическом режиме с приоритетом выдержки пользователь устанавливает значение выдержки, а фотокамера автоматически подбирает значение диафрагмы для получения оптимальной экспозиции. Чтобы выбрать выдержку, поверните главный диск управления. Выдержку можно установить на «×200» или на значения от 30 с до <sup>1</sup> /8 000 с; выдержку можно заблокировать на выбранной настройке (<sup>1</sup>279).

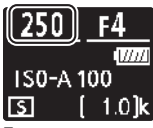

Панель управления

**ISR ByE IPPER**  $\overline{E}$ 直 'n  $\Box$ 

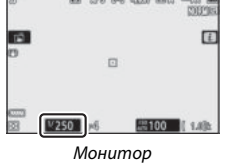

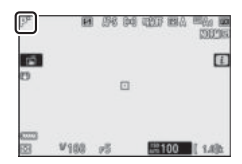

## **A: автоматический режим с приоритетом**

## **диафрагмы**

В автоматическом режиме с приоритетом диафрагмы пользователь устанавливает значение диафрагмы, а фотокамера автоматически подбирает значение выдержки для получения оптимальной экспозиции. Поверните вспомогательный диск управления, чтобы выбрать диафрагму для объектива между минимальным и максимальным значениями. Диафрагму можно заблокировать на выбранном значении настройки (<sup>1</sup>279).

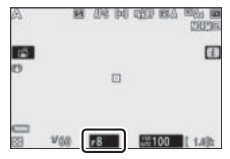

Монитор

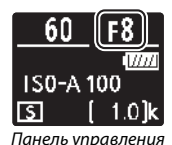

## **M: ручной**

В ручном режиме экспозиции выдержка и диафрагма устанавливаются пользователем. Поверните главный диск управления, чтобы выбрать нужную величину выдержки, а вспомогательный диск управления, чтобы установить диафрагму. Значение выдержки можно установить на «×200» или значения между 30 с и 1/8 000 с или так, чтобы затвор можно было удерживать открытым неопределенное время для длительной экспозиции (0 75). Значение диафрагмы для объектива можно установить от минимального до максимального. Проверить экспозицию можно по индикаторам экспозиции.

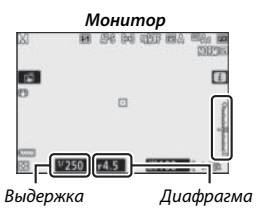

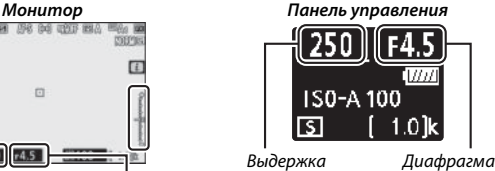

Выдержку и диафрагму можно заблокировать на выбранных значениях настроек.

#### **Индикаторы экспозиции**

Индикаторы экспозиции показывают, будет ли снимок недоэкспонирован или переэкспонирован при текущих настройках. В зависимости от параметра, выбранного для пользовательской настройки b1 (**Шаг EV контроля экспоз.**), количество недоэкспонирования или переэкспонирования показывается с шагом в <sup>1</sup> /3 или <sup>1</sup> /<sup>2</sup> EV. Если будут превышены пределы системы замера экспозиции, индикаторы будут мигать.

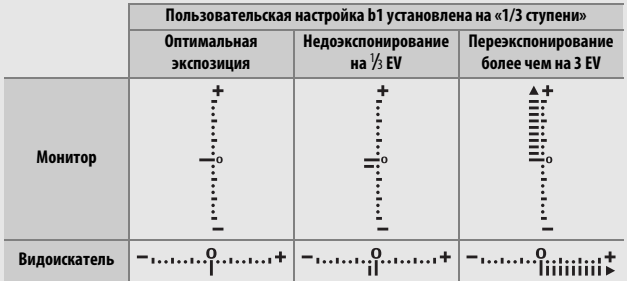

#### A **Авт. управл. чувствит. ISO (режим M)**

Если включено автоматическое управление чувствительностью ISO ( $\Box$  78), чувствительность ISO будет автоматически настроена для получения оптимальной экспозиции при выбранной выдержке и диафрагме.

## **Пользовательские настройки: режимы U1, U2 и U3**

Присвойте часто используемые настройки положениям **U1**, **U2** и **U3** на диске выбора режимов.

#### ❚❚ **Сохранение пользовательских настроек**

Для сохранения настроек выполните описанные ниже действия:

## **1 Выберите режим.**

Поверните диск выбора режимов на нужный режим.

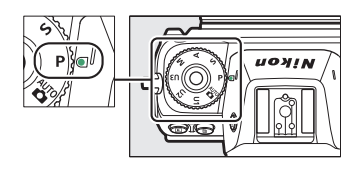

## **2 Отрегулируйте настройки.**

Выберите точку фокусировки и выполните необходимые изменения для гибкой программы (режим **P**), выдержки (режимы **S** и **M**), экспозиции и коррекция вспышки, диафрагмы (режимы **A** и **M**) и настроек меню режима фотосъемки, меню режима видеосъемки и меню пользовательских настроек.

## **3 Выберите Сох-ть настр-ки пользователя.**

Выделите **Сох-ть настр-ки пользователя** в меню настройки и нажмите **<sup>3</sup>**.

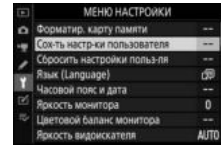

## **4 Выберите положение.**

Выделите **Сохранить в U1**, **Сохранить в U2** или **Сохранить в U3** и нажмите  $\circledast$ .

## **5 Сох-ть настр-ки пользователя.**

Выделите **Сохранить параметры** и нажмите <sup>®</sup>, чтобы присвоить настройки, выбранные в шагах 1 и 2, положению диска выбора режимов, выбранному в шаге 4.

#### ❚❚ **Вызов пользовательских настроек**

При повороте диска выбора режимов на **U1**, **U2** или **U3** вызываются настройки, сохраненные в этом положении.

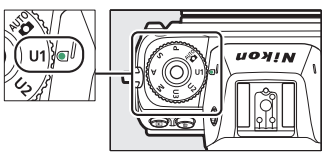

### ❚❚ **Сброс пользовательских настроек**

Чтобы сбросить настройки для **U1**, **U2** или **U3** до значений по умолчанию:

**1 Выберите Сбросить настройки пользля.**

Выделите **Сбросить настройки польз**ля в меню настройки и нажмите  $\circledast$ .

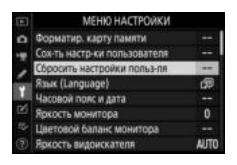

## **2 Выберите положение.**

Выделите Сброс U1, Сброс U2 или Сброс U3 и нажмите  $\circledR$ .

## **3 Сбросьте настройки пользователя.** Выделите **Сброс** и нажмите <sup>®</sup>, чтобы восстановить настройки по умолчанию для выбранного положения. Фотокамера будет работать в режиме **P**.

#### D **Пользовательские настройки**

Следующие параметры не могут быть сохранены в **U1**, **U2** или **U3**.

#### **Меню режима фотосъемки**:

• Папка для хранения

#### **Меню режима видеосъемки**:

- Выбрать область изобр.
- Работа с реж. Picture Control
- Выбрать область изобр. • Работа с реж. Picture Control
- Мультиэкспозиция
- Съемка с интервалом
- Цейтраферная видеосъемка
- Съемка со сдвигом фокусировки

## **Длительные экспозиции (режим M)**

Выберите следующие значения выдержки для длительных экспозиций при съемке движущихся источников света, звезд, ночных сюжетов или фейерверков.

- **Выдержка от руки**: затвор остается открытым, пока спусковая кнопка затвора удерживается нажатой.
- **Время**: экспозиция начинается, когда спусковая кнопка затвора нажата наполовину, и заканчивается, когда кнопка будет нажата второй раз.

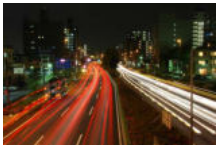

• **Выдержка**: выдержка от руки (35-секундная экспозиция)

• **Диафрагма**: f/25

Чтобы предотвратить смазывание, установите фотокамеру на штатив или используйте дополнительный беспроводной контроллер дистанционного управления (только **Time (Время)**) или кабель дистанционного управления. Компания Nikon также рекомендует использовать полностью заряженную батарею или дополнительный сетевой блок питания с разъемом питания, чтобы предотвратить отключение питания, пока открыт затвор. Имейте в виду, что шум (яркие точки, произвольные высвеченные пиксели или неоднородность цветов) могут присутствовать при длительных экспозициях. Яркие пятна и неоднородность цветов можно уменьшить, выбрав **Вкл.** для **Под. шума для длинн. экспоз.** в меню режима фотосъемки.

### **1 Подготовьте фотокамеру к работе.**

Установите фотокамеру на штатив или поместите ее на ровную устойчивую поверхность.

## **2 Выберите режим M.**

Поверните диск выбора режимов в положение **M**.

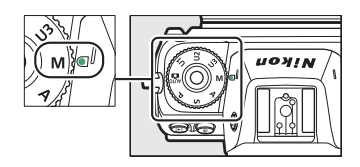

## **3 Выберите выдержку.**

Поверните главный диск управления, чтобы выбрать выдержку **Bulb (Выдержка от руки)** или **Time (Время)**.

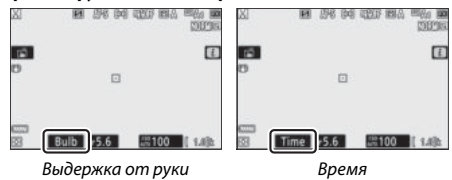

## **4 Откройте затвор.**

**Выдержка от руки**: после фокусировки нажмите спусковую кнопку затвора до конца. Удерживайте спусковую кнопку затвора нажатой до завершения экспозиции.

**Время**: нажмите спусковую кнопку затвора до конца.

## **5 Закройте затвор.**

**Выдержка от руки**: уберите палец со спусковой кнопки затвора.

**Время**: нажмите спусковую кнопку затвора до конца.

## Кнопка ISO (чувствительность ISO)

Удерживая кнопку **ISO**, поверните главный диск управления, чтобы настроить чувствительность фотокамеры к свету в зависимости от освещенности. Текущая настройка отображается на экране режима съемки и панели управления. Выберите настройку от ISO 64 до ISO 25600 (в случае Z 6 – от ISO 100 до ISO 51200); для особых случаев также доступны настройки примерно на 0,3–1 EV ниже самого низкого из этих значений и на 0,3–2 EV выше самого высокого. В режиме в имеется дополнительный параметр **ISO-A** (авто).

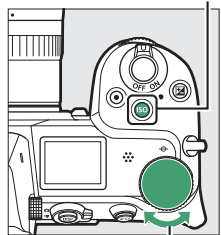

Главный диск управления

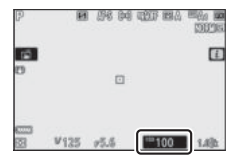

#### D **Чувствительность ISO**

Чем выше чувствительность ISO, тем меньше света необходимо для экспозиции, что позволяет использовать более короткую выдержку или меньшую диафрагму, но приводит к большей вероятности того, что на изображениях будет появляться шум (произвольные высвеченные пиксели, неоднородность цветов или линии). Появление шума особенно вероятно при настройках от **Hi-0,3** до **Hi-2**.

#### D **Hi-0,3 – Hi-2**

Настройки от **Hi-0,3** до **Hi-2** соответствуют значениям чувствительности ISO, которые на 0,3–2 EV выше наибольшего численного значения. Настройка **Hi-0,3** соответствует ISO 32000 (Z 7) или 64000 (Z 6); настройка **Hi-2** соответствует ISO 102400 (Z 7) или 204800 (Z 6).

### D **Lo-0,3 – Lo-1**

Настройки от **Lo-0,3** до **Lo-1** соответствуют значениям чувствительности ISO, которые на 0,3–1 EV ниже наименьшего численного значения. Настройка **Lo-0,3** соответствует ISO 50 (Z 7) или 80 (Z 6); настройка **Lo-1** соответствует ISO 32 (Z 7) или 50 (Z 6). Используйте при больших значениях диафрагмы или длинных выдержках, когда свет очень яркий. В светлых областях могут теряться некоторые детали; в большинстве случаев рекомендуется чувствительность, равная или превышающая наименьшее численное значение.

#### $K$ нопка ISO

## **Авт. управл. чувствит. ISO**

В режимах **P**, **S**, **A** и **M** можно включить или отключить автоматическое управление чувствительностью ISO, удерживая кнопку **ISO** и врашая вспомогательный диск управления. Когда автоматическое управление чувствительностью ISO включено, чувствительность ISO будет настраиваться автоматически, если оптимальная экспозиция не будет достигнута при значении, выбранном с помощью кнопки **ISO** и главного диска управления. Чтобы предотвратить чрезмерное повышение чувствительности ISO, можно выбрать верхний предел от

Вспомогательный диск управления

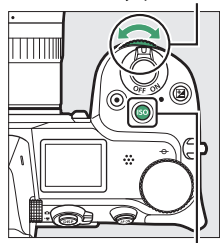

Кнопка **ISO** 

ISO 100 (Z 7) или 200 (Z 6) до Hi-2 в пункте **Настройки чувствит. ISO** > **Макс. чувствительность** меню режима фотосъемки.

Когда автоматическое управление чувствительностью ISO включено, на экране режима съемки будет отображаться **ISO AUTO** и панель управления **ISO-A**. Когда значение чувствительности, выбранное пользователем, изменяется, измененное значение отображается на экране.

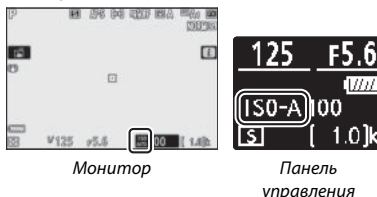

#### D **Авт. управл. чувствит. ISO**

Если чувствительность ISO, выбранная пользователем, выше, чем выбранная для **Макс. чувствительность**, когда автоматическое управление чувствительностью ISO включено, вместо него будет использоваться значение, выбранное пользователем. Когда используется вспышка, выдержка будет ограничена значениями между выдержкой, выбранной для пользовательской настройки e1 (**Выдержка синхронизации**), и выдержкой, выбранной для пользовательской настройки e2 (**Выдержка вспышки**).

### 78 **Элементы управления съемкой**

## Кнопка E (коррекция экспозиции)

В других режимах, кроме  $\ddot{\bullet}$ , коррекция экспозиции может использоваться для изменения значения экспозиции, отличного от предлагаемого фотокамерой, что позволяет делать снимки темнее или светлее. Выберите значения между –5 EV (недоэкспонирование) и +5 EV (переэкспонирование) с шагом в 1/3 EV. В общем,

положительные значения делают объект светлее, а отрицательные – темнее.

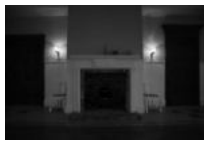

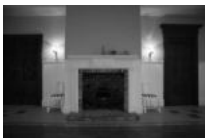

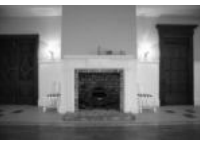

−1 EV Коррекция экспозиции отсутствует

 $+1$  EV

Чтобы выбрать значение коррекции экспозиции, нажмите кнопку E и поворачивайте главный диск управления до тех пор, пока не отобразится нужное значение.

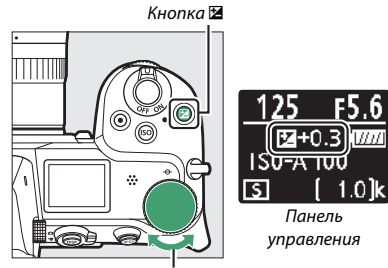

Главный диск управления

При значениях, отличных от ±0,0, отобразится символ E после отпускания кнопки E. Текущее значение коррекции экспозиции можно проверить на индикаторе экспозиции, нажав кнопку E.

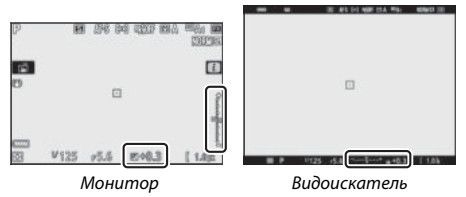

Чтобы восстановить нормальную экспозицию, установите коррекцию экспозиции на ±0. Выключение фотокамеры не сбрасывает коррекцию экспозиции.

#### D **Режим M**

В режиме **M** коррекция экспозиции влияет только на индикатор экспозиции; выдержка и диафрагма изменяться не будут.

#### **Фотосъемка со вспышкой**

Когда используется дополнительная вспышка, коррекция экспозиции влияет как на мощность вспышки, так и на экспозицию, изменяя яркость, как основного объекта, так и фона. Пользовательскую настройку e3 (**Корр. экспоз. для вспышки**) можно использовать для ограничения эффектов коррекции экспозиции только применительно к фону.

### 80 **Элементы управления съемкой**

## Кнопка [12] (режим съемки/автоспуск)

«Режим съемки» определяет, что происходит, когда нажимается спусковая кнопка затвора. Чтобы выбрать режим съемки, удерживая кнопку [ (Č), поверните главный диск управления. Нажмите <sup>®</sup>, когда будет выделен нужный параметр; выбранный параметр отображается символами на экране режима съемки и панели управления.

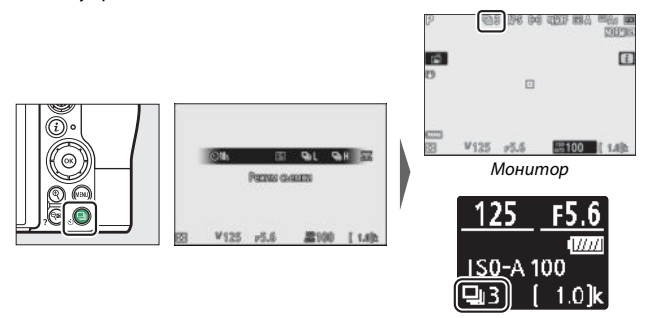

Панель управления

В режиме фотосъемки доступны следующие параметры.

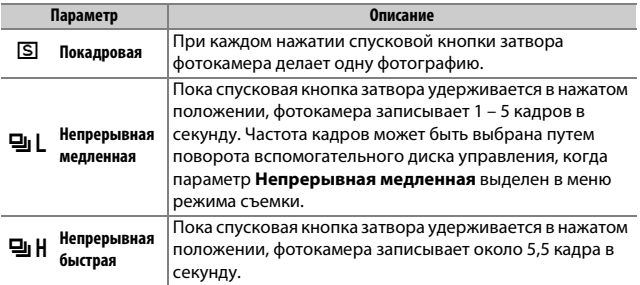

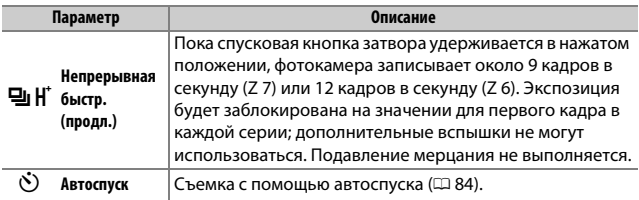

### **2** Экран режима съемки

В режимах непрерывной низкоскоростной и непрерывной высокоскоростной съемки этот экран обновляется в реальном времени даже во время съемки.

#### **D** Скорость съемки

Частота кадров зависит от настроек фотокамеры. Приблизительные максимальные скорости при разных настройках приведены в таблице ниже.

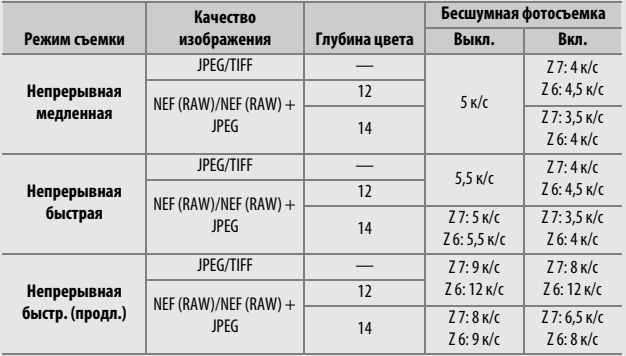

### 82 **Элементы управления съемкой**

### D **Буфер памяти**

Для временного хранения данных фотокамера оснащена буфером памяти, который позволяет продолжать съемку во время записи фотографий на карту памяти. Частота кадров падает, когда буфер заполнен (**r00**). Приблизительное количество снимков, которые можно сохранить в буфере при текущих настройках, показывается на счетчиках кадров, пока спусковая кнопка затвора нажата наполовину.

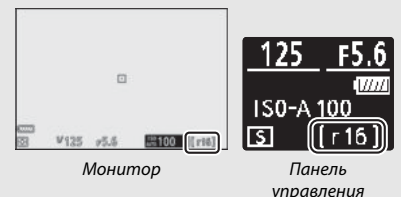

Пока фотографии записываются на карту памяти, будет гореть индикатор доступа к карте памяти. В зависимости от условий съемки и рабочих характеристик карты памяти, запись может занять от нескольких секунд до нескольких минут. Не извлекайте карту памяти, не отсоединяйте и не отключайте источник питания, пока не погаснет индикатор доступа. Если фотокамера выключается с оставшимися снимками в буфере памяти, то подача питания не прекратится до тех пор, пока все изображения, находящиеся в буфере памяти, не будут записаны. Если батарея разряжается при оставшихся в буфере памяти изображениях, то спуск затвора будет заблокирован, а изображения будут перенесены на карту памяти.

В режиме видеосъемки можно выбрать операцию, выполняемую, когда нажата спусковая кнопка затвора ( $\Box$  45). Независимо от выбранного параметра, в каждом видео может быть снято не более 50 фотографий.

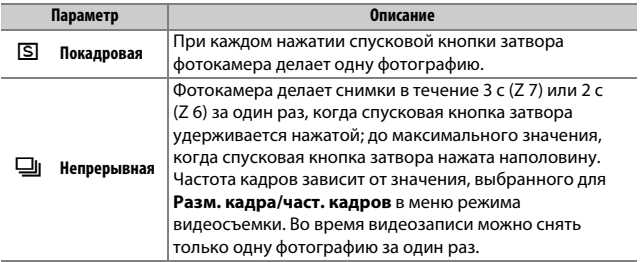

## **Автоспуск**

В режиме автоспуска при нажатии спусковой кнопки затвора запускается таймер, и фотосъемка выполняется по истечении времени таймера.

### **1 Выберите режим автоспуска.**

Удерживая кнопку [(Č), вращайте главный диск управления, чтобы выделить  $\dot{\odot}$  (автоспуск).

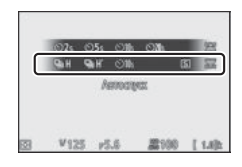

## **2 Выберите задержку спуска затвора.**

Поверните вспомогательный диск управления, чтобы выбрать задержку спуска затвора, и нажмите  $\circledast$ .

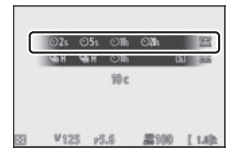
## **3 Наведите фотографию и выполните фокусировку.**

Если **AF-S** выбрано для режима фокусировки, таймер не запустится, если фотокамера не может выполнить фокусировку.

## **4 Запустите таймер.**

Нажмите спусковую кнопку затвора до конца, чтобы запустить таймер. На дисплее появится символ  $\circlearrowright$  и начнет мигать индикатор автоспуска; индикатор прекратит мигать за две секунды до того, как будет сделана фотография.

**И Съемка нескольких фотографий** 

Используйте пользовательскую настройку c2 (**Автоспуск**), чтобы выбрать количество снимков и интервал между снимками, которые будут сделаны по истечении времени таймера автоспуска.

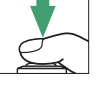

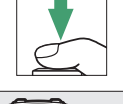

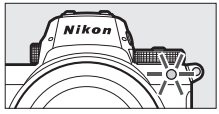

## Вспомогательный селектор

Используйте вспомогательный селектор в качестве джойстика для выбора точки фокусировки или нажмите его центр, чтобы заблокировать фокусировку и/или экспозицию.

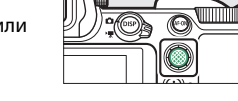

## **Выбор точки фокусировки**

С помощью вспомогательного селектора выберите точку фокусировки на экране режима съемки. Выбор точки фокусировки недоступен, если автоматический выбор зоны АФ выбран для режима зоны АФ  $(D = 54)$ .

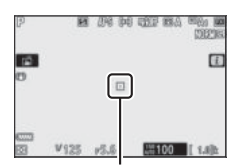

#### Точка фокусировки

## **Блокировка автоматической экспозиции (АЭ)**

При нажатии на центр вспомогательного селектора экспозиция блокируется на текущей настройке. Блокировка АЭ может использоваться для повторной компоновки кадра после замера экспозиции объекта, который не будет находиться в выбранной зоне фокусировки в окончательной компоновке, и особенно эффективна при точечном или центровзвешенном замере.

## **Блокировка фокусировки**

Центр вспомогательного селектора можно использовать для блокировки фокусировки на текущем объекте, когда **AF-C** выбрано для режима фокусировки. При использовании блокировки фокусировки выберите любой режим зоны АФ кроме автоматического выбора зоны АФ.

#### ❚❚ **Блокировка фокусировки и экспозиции**

Выполните следующие действия, чтобы использовать блокировку фокусировки и экспозиции.

### **1 Настройте фокусировку и экспозицию.**

Расположите объект в выбранной точке фокусировки и нажмите спусковую кнопку затвора наполовину, чтобы настроить фокусировку и экспозицию. Убедитесь, что точка фокусировки отображается зеленым цветом.

## **2 Заблокируйте фокусировку и экспозицию.**

При нажатой наполовину спусковой кнопке затвора нажмите центральную кнопку вспомогательного селектора, чтобы заблокировать и фокусировку, и экспозицию (отобразится символ **AE-L**).

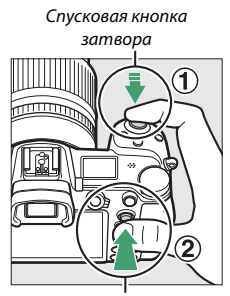

Вспомогательный селектор

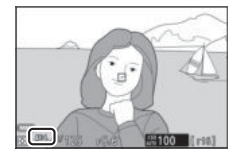

## **3 Измените компоновку фотографии и выполните съемку.**

Фокусировка будет оставаться заблокированной между снимками, если Вы будете удерживать спусковую кнопку затвора нажатой наполовину (**AF-S**) или держать нажатой центральную кнопку вспомогательного селектора, что позволяет делать последовательно несколько снимков с одинаковой настройкой фокусировки.

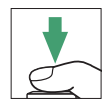

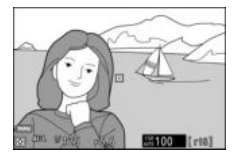

Не меняйте расстояние между фотокамерой и объектом, пока заблокирована фокусировка. Если объект переместился, выполните фокусировку еще раз для нового расстояния.

#### **M** AF-S

Когда **AF-S** выбрано для режима фокусировки, фокусировка блокируется, пока спусковая кнопка затвора нажата наполовину (фокусировка также блокируется, пока нажат центр вспомогательного селектора).

D **Использование спусковой кнопки затвора для блокировки экспозиции** Если **Вкл. (нажатие наполовину)** выбрано для пользовательской настройки c1 (**Блок. АЭ спусков. кнопкой**), экспозиция блокируется при нажатии спусковой кнопки затвора наполовину.

# **Кнопка** i

При нажатии кнопки  $\boldsymbol{i}$  отображается меню  $\boldsymbol{i}$ : меню часто используемых настроек для текущего режима.

## Использование меню i

Нажмите кнопку  $\boldsymbol{i}$ , чтобы открыть меню  $\boldsymbol{i}$ .

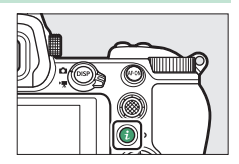

Выделите элементы с помощью мультиселектора и нажмите  $\mathfrak{G},$ чтобы просмотреть параметры, затем выделите нужный параметр и нажмите  $\circledast$ , чтобы выбрать его и вернуться в меню  $i$  (чтобы вернуться к предыдущему экрану без изменения настроек, нажмите кнопку  $\boldsymbol{i}$ ).

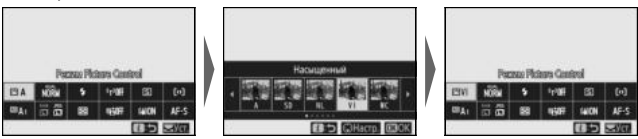

#### A **Диски управления**

Параметры для выделенных элементов также можно настроить, повернув главный диск управления, чтобы выбрать параметр, а затем нажав <sup>®</sup> (подпараметры, если имеются, можно выбрать, повернув вспомогательный диск управления; в некоторых случаях, одни и те же параметры можно выбрать с помощью обоих дисков управления). Текущий параметр также

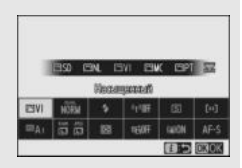

будет выбран, если выделить другой элемент с помощью мультиселектора или нажать спусковую кнопку затвора наполовину.

## Меню i режима фотосъемки

При настройках по умолчанию в меню  $\boldsymbol{i}$  для режима фотосъемки отображаются следующие элементы.

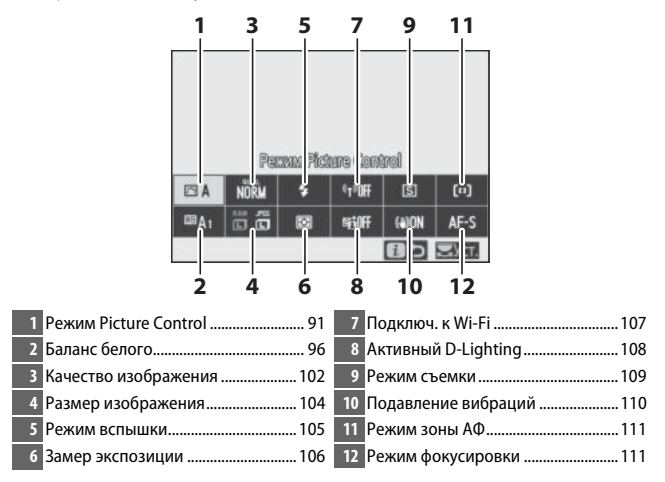

## **Режим Picture Control**

Выберите Picture Control в соответствии с объектом съемки или типом сюжета.

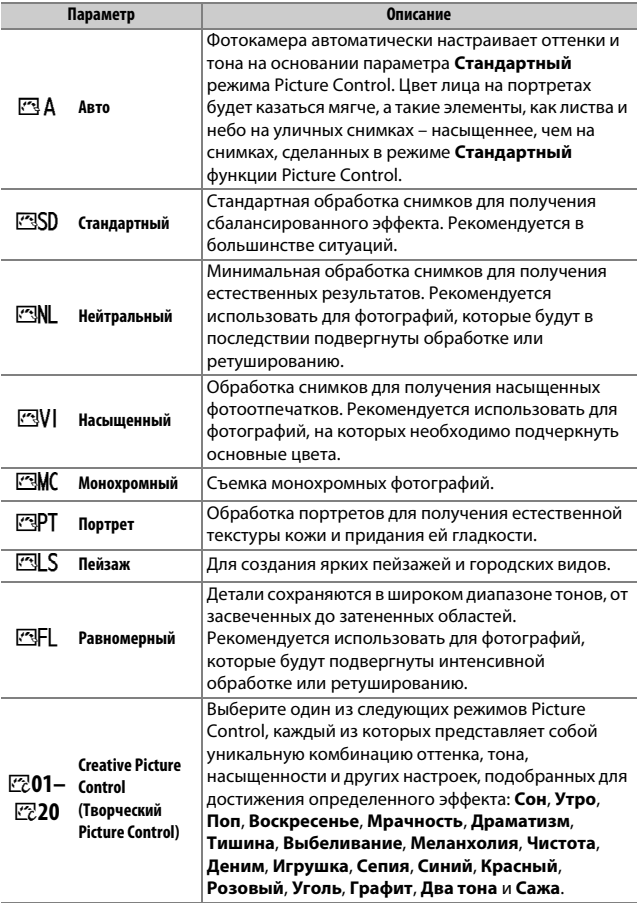

Чтобы просмотреть настройки Picture Control, выделите определенный режим Picture Control и нажмите  $\bigcirc$ . Изменение настроек можно предварительно просмотреть на дисплее ( $\Box$  93).

Текущий режим Picture Control отображается символом на дисплее во время съемки.

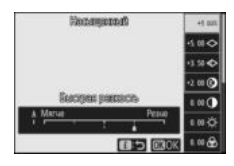

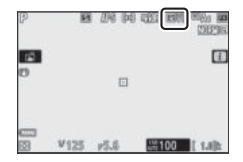

### ❚❚ **Изменение режимов Picture Control**

Режимы Picture Control можно изменить в соответствии с сюжетом или творческим замыслом фотографа. Выделите **Режим Picture Control** в меню  $\boldsymbol{i}$  и нажмите  $\circledast$ , чтобы отобразить список режимов Picture Control, затем выделите нужный режим Picture Control и нажмите  $\odot$ , чтобы

отобразить настройки Picture Control. Нажмите  $\bigcirc$  или  $\bigcirc$ , чтобы выделить необходимую настройку и нажмите  $\textcircled{\scriptsize 1}$  или  $\textcircled{\scriptsize 2}$ , чтобы выбрать значение с шагом 1, или поверните вспомогательный диск управления, чтобы выбрать значение с шагом 0,25 (доступные параметры варьируются в зависимости от выбранного режима Picture Control). Для восстановления значений по умолчанию нажмите кнопку  $\tilde{m}$ .

После изменения настроек нажмите <sup>®</sup> для вступления изменений в силу и возврата в меню  $\boldsymbol{i}$ . Режимы Picture Control, созданные в результате модификаций настроек по умолчанию, обозначаются звездочкой  $(\ll x)$ .

#### **И Предыдущие настройки**

Индикатор  $\Delta$  под индикатором значения в меню параметров Picture Control – это предыдущее значение параметра.

#### A **Режим Picture Control «**n **Авто»**

Если выбран режим Picture Control n **Авто**, настройки можно отрегулировать в диапазоне от **A−2** до **A+2**.

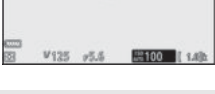

 $\Box$ 

 $\overline{E}$ 

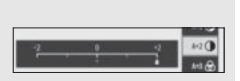

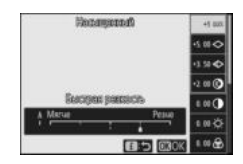

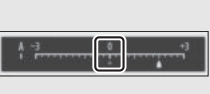

#### Доступны следующие настройки:

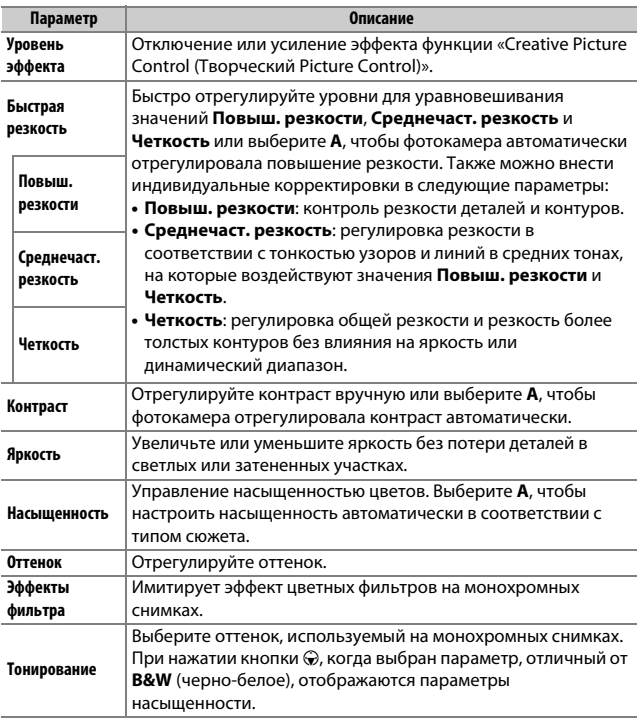

#### D **«A» (Авто)**

Результаты для автоматического режима (**A**) будут изменяться в зависимости от экспозиции и положения объекта в кадре.

## D **Эффекты фильтра**

Выберите одно из следующего:

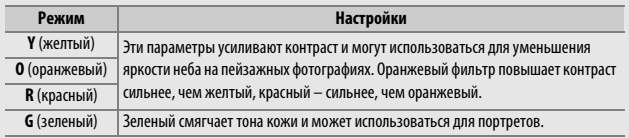

## **Баланс белого**

Отрегулируйте баланс белого (дополнительную информацию см. в разделе «Баланс белого»,  $\Box$  61).

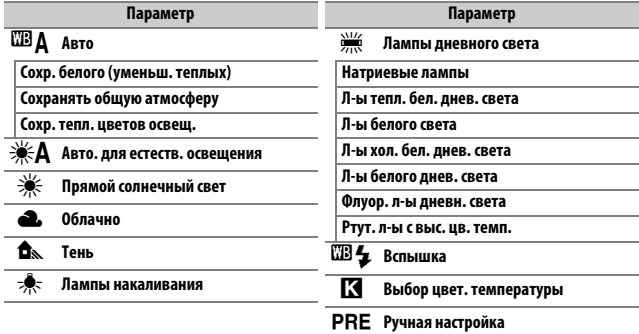

Нажатием → при выделенном параметре

#### **Авто** или **Лампы дневного света**

отображаются подпараметры для выделенного элемента.

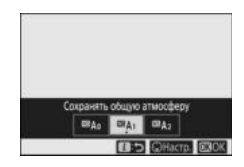

Текущий баланс белого отображается символом на дисплее во время съемки.

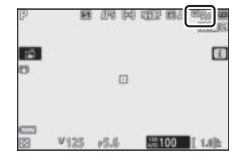

#### ❚❚ **Тонкая настройка баланса белого**

При выборе **Баланс белого** в меню i отображается список параметров баланса белого. Если выделен параметр, отличный от **Выбор цвет. температуры**, параметры точной настройки можно отобразить, нажав  $\bigcirc$ . Любые изменения в параметрах точной настройки можно просмотреть на дисплее.

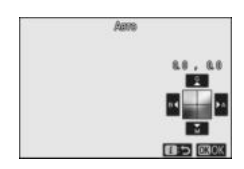

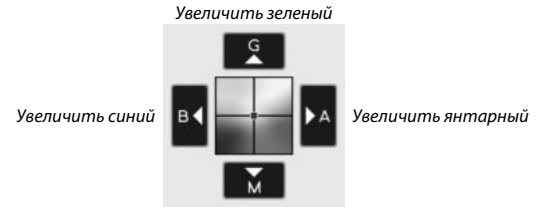

Увеличить пурпурный

Коснитесь стрелок на дисплее или используйте мультиселектор, чтобы точно настроить баланс белого, или поверните главный или вспомогательный диск управления для точной настройки баланса белого по Янтарно – Синей или Зелено – Пурпурной оси. Нажмите  $\circledast$ , чтобы сохранить параметры и вернуться в меню  $\boldsymbol{i}$ .

Звездочка («\*) рядом с символом баланса белого на экране режима съемки показывает, что выполняется точная настройка.

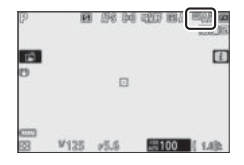

#### **■ Выбор цветовой температуры**

При выборе **Баланс белого** в меню i отображается список параметров баланса белого. Когда выделено **Выбор цвет. температуры**, параметры цветовой температуры можно просмотреть, нажав $\bigcircledast$ .

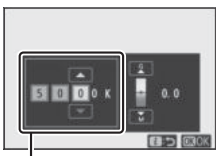

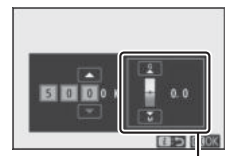

Значение для Янтарно – Синей оси

Значение для Зелено – Пурпурной оси

Нажмите  $\textcircled{\tiny 2}$  или  $\textcircled{\tiny 2}$ , чтобы выделить цифры на Янтарно – Синей или Зелено – Пурпурной оси, и нажмите (\*) или  $\odot$ , чтобы их изменить. Нажмите  $\circledast$ , чтобы сохранить параметры и вернуться в меню  $\boldsymbol{i}$ . Если значение, отличное от нуля, выбрано для Зелено –Пурпурной оси, звездочка («\*) будет отображаться рядом с символом баланса белого.

#### **Выбор цвет. температуры**

Имейте в виду, что желаемых результатов нельзя достичь со вспышкой или освещением от лампы дневного света. Выберите <sup>182</sup> (Вспышка) или I (**Лампы дневного света**) для этих источников. Для других источников освещения сделайте пробный снимок, чтобы определить подходит ли выбранное значение.

### ❚❚ **Ручная настройка**

Ручная настройка предназначена для записи и повторного использования до шести пользовательских настроек баланса белого при съемке в условиях смешанного освещения или для корректирования влияния источников освещения, дающих сильные оттенки. Выполните следующие шаги, чтобы измерить значение для ручной настройки баланса белого.

#### **1 Отобразите предустановки баланса белого.** Выделите **Ручная настройка** на экране баланса белого меню  $\boldsymbol{i}$  и нажмите  $\boldsymbol{\odot}$ , чтобы отобразить список

предустановок баланса белого.

## **2 Выберите предустановку.**

Выделите нужную предустановку баланса белого (от d-1 до d-6) и нажмите **®, чтобы выбрать выделенную** предустановку и вернуться в меню  $\boldsymbol{i}$ .

# $d-1$  $d-2$  $d-3$

#### **И Защищенные предустановки**

Предустановки, обозначенные символом Оп, защищены и не могут быть изменены.

**3 Выберите режим прямого измерения.** Выделите **Баланс белого** в меню i и удерживайте кнопку <sup>®</sup> до тех пор, пока символы PRE на экране режима съемки и на панели управления не начнут мигать и мишень баланса белого ( $\Box$ ) не отобразится в выбранной точке фокусировки.

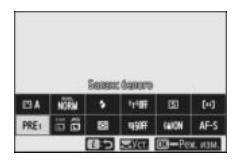

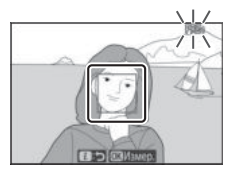

## **4 Измерьте баланс белого.**

Для измерения баланса белого коснитесь белого или серого объекта или используйте мультиселектор, чтобы расположить  $\Box$  на белой или серой области дисплея, и нажмите  $\circledast$ или нажмите спусковую кнопку затвора

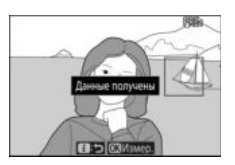

до конца (обратите внимание, что  $\Box$  нельзя переместить, если установлена дополнительная вспышка, и в этом случае баланс белого необходимо измерить с помощью белого или серого объекта, расположенного в центре кадра).

Если фотокамера не в состоянии измерить баланс белого, появится сообщение. Попробуйте снова измерить баланс белого с другой мишенью.

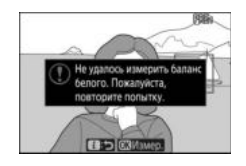

**5 Выйдите из режима прямого измерения.** Нажмите кнопку  $\boldsymbol{\dot{\iota}}$  для выхода из режима прямого измерения.

#### D **Измерение ручной предустановки баланса белого**

Ручную предустановку баланса белого нельзя измерить, пока выполняется съемка в режиме HDR или съемка с мультиэкспозицией.

#### **В Режим прямого измерения**

Режим прямого измерения завершится, если отсутствуют операции в течение времени, выбранного для пользовательской настройки c3 (**Задержка выключения**) > **Таймер режима ожидания**.

#### D **Управление предустановками**

Параметр **Баланс белого** > **Ручная настройка** в меню режима фотосъемки можно использовать для копирования баланса белого с существующей фотографии в выбранную предустановку, добавления комментариев или защиты предустановок.

#### D **Ручная настройка: выбор предустановки**

Чтобы выбрать предустановку, выберите **Баланс белого** > **Ручная настройка** в меню режима фотосъемки, а затем выделите предустановку и нажмите <sup>®</sup>. Если значение для выбранной предустановки в данный момент отсутствует, баланс белого будет установлен на 5 200 K, что аналогично значению **Прямой солнечный свет**.

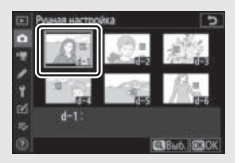

## **Качество изображения**

Выберите формат файла для фотографий.

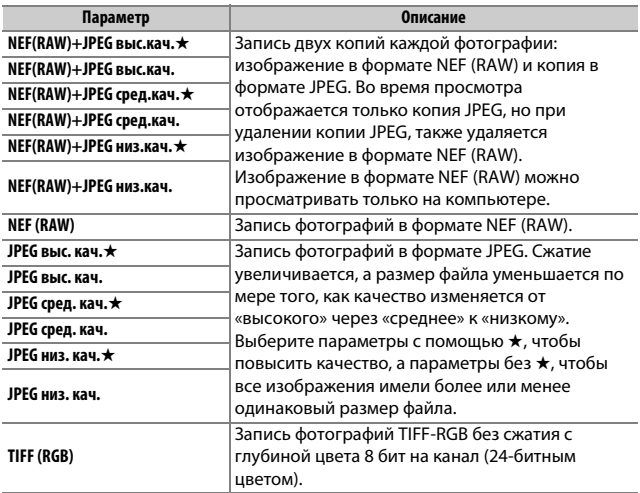

Выбранный в данный момент параметр отображается на дисплее во время съемки.

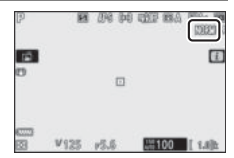

#### A **NEF (RAW)**

Файлы изображений в формате NEF (RAW) (расширение «\*.nef») содержат исходные данные, полученные с матрицы. Используя программное обеспечение Nikon ViewNX-i или Capture NX-D, можно в любое время настраивать и изменять такие параметры, как коррекция экспозиции и баланс белого, без ухудшения качества изображения, что делает этот формат идеальным для фотографий, которые будут обрабатываться несколькими различными способами. ViewNX-i и Capture NX-D доступны бесплатно в Центре загрузки Nikon.

Процесс конвертации изображений в формате NEF (RAW) в другие форматы называется «Обработка NEF (RAW)». Изображения в формате NEF (RAW) можно сохранять в других форматах, используя компьютерные приложения ViewNX-i и Capture NX-D или параметр **Обработка NEF (RAW)** в меню обработки фотокамеры.

### **Размер изображения**

Выберите размер, в котором будут записываться фотографии.

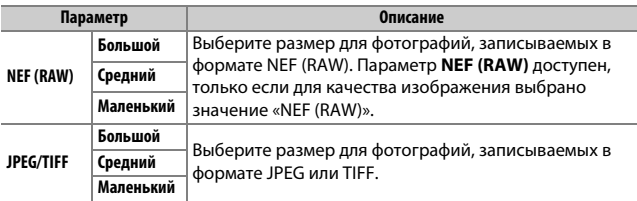

Выбранный в данный момент параметр отображается на дисплее во время съемки.

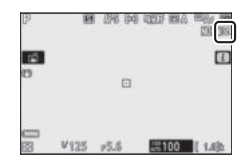

Физические размеры фотографий в пикселях зависят от значения, выбранного для **Выбрать область изобр.**

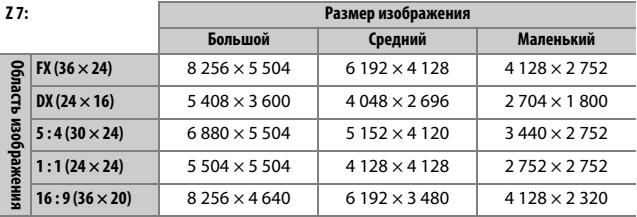

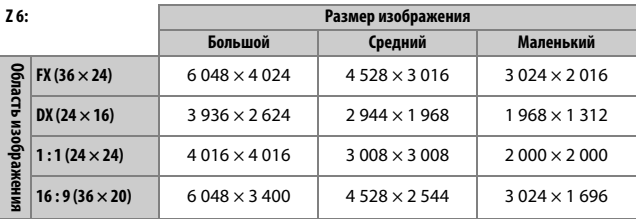

### **Режим вспышки**

Выберите режим вспышки для дополнительных вспышек ( $\Box$  352). Доступные параметры зависят от режима, выбранного с помощью диска выбора режимов.

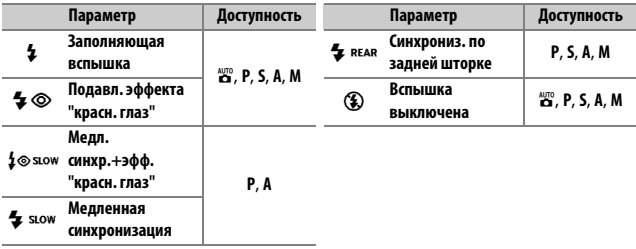

Выбранный в данный момент параметр обозначается символом на дисплее во время съемки.

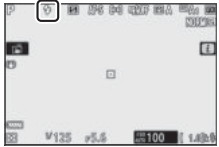

#### **Замер экспозиции**

Замер экспозиции определяет способ установки экспозиции фотокамерой. Доступны следующие параметры:

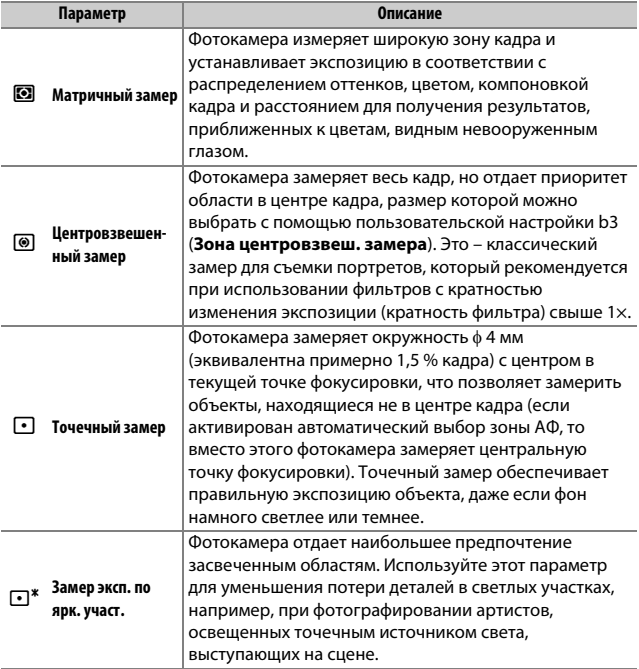

Выбранный в данный момент параметр обозначается символом на дисплее во время съемки.

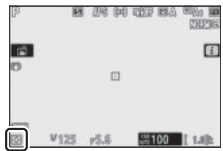

## **Подключ. к Wi-Fi**

Включение или выключение Wi-Fi. Включите Wi-Fi для установления беспроводных подключений к компьютерам или между фотокамерой и смартфонами или планшетами (смартустройствами), на которых установлено приложение SnapBridge.

Когда Wi-Fi включен, на дисплее фотокамеры отображается символ Wi-Fi.

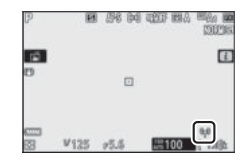

Чтобы выключить Wi-Fi, выделите **Подключ. к Wi-Fi** в меню  $\boldsymbol{i}$  и нажмите <sup>®</sup>. Если Wi-Fi в данный момент включен, появится сообщение Закрыть подключение Wi-Fi; нажмите ®, чтобы завершить соединение.

#### A **Беспроводные подключения**

Информацию о создании беспроводных подключений к компьютерам или смарт-устройствам см. в Руководстве по сети, доступном в Центре загрузки Nikon:

**Z 7**: https://downloadcenter.nikonimglib.com/ru/products/492/Z\_7.html **Z 6**: https://downloadcenter.nikonimglib.com/ru/products/493/Z\_6.html

Дополнительная информация об использовании приложения SnapBridge доступна в интерактивной справке по приложению.

## **Активный D-Lighting**

Активный D-Lighting сохраняет детали затененных и засвеченных объектов, позволяя создавать фотографии с естественным контрастом. Используйте при съемке сюжетов с высоким контрастом, например, когда фотографируете ярко освещенный пейзаж через дверь или окно или затененные объекты в солнечный день. Это наиболее эффективно при использовании с матричным замером.

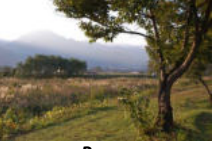

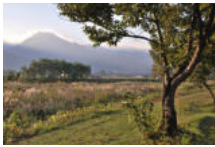

**Выкл.** Shakes Shakes Shakes Shakes Shakes Shakes Shakes Shakes Shakes Shakes Shakes Shakes Shakes Shakes Shakes

|       | Параметр                        | Описание                                                                                                    |
|-------|---------------------------------|----------------------------------------------------------------------------------------------------|
| en A  | Авто                            | Фотокамера автоматически регулирует Активный<br>D-Lighting в соответствии с условиями съемки<br>(однако, в режиме М 咕А Авто эквивалентно<br>暄N Нормальный). |
|       | 陆 H <sup>+</sup> Сверхусиленный | Выберите количество применяемого активного<br>D-Lighting с помощью 酤H Cверхусиленный,<br>떠H Усиленный, 떠N Нормальный и 떠L Умеренный.                        |
|       | <b>陆H</b> Усиленный             |                                                                                                    |
| ert N | Нормальный                      |                                                                                                    |
|       | Умеренный                       |                                                                                                    |
|       | Выкл.                           | Активный D-Lighting выключен.                                                                                                    |

Выбранный в данный момент параметр обозначается символом на дисплее во время съемки.

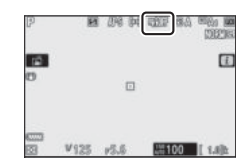

#### **M** Активный D-Lighting

На фотографиях, сделанных с активным D-Lighting, может появиться шум (произвольные высвеченные пиксели, неоднородность цветов или полосы). На некоторых объектах может быть заметно неравномерное затенение. Активный D-Lighting не применяется при высоких значениях чувствительности ISO (Hi-0,3–Hi-2).

### **Режим съемки**

Выберите операцию, выполняемую, когда спусковая кнопка затвора нажимается до конца. Для получения дополнительной информации см. «Кнопка  $\Box/\bullet$  (режим съемки/автоспуск)» ( $\Box$  81).

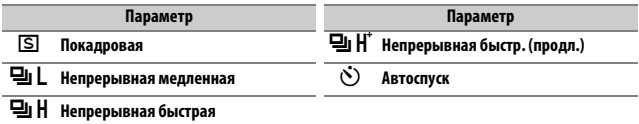

Когда выделено **Непрерывная медленная** или **Автоспуск**, дополнительные параметры можно отобразить, нажав  $\bigcirc$ .

При нажатии 3, когда выделено **Непрерывная медленная**, отображаются параметры частоты кадров.

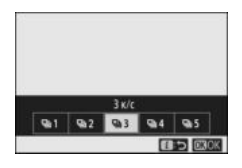

При нажатии 3, когда выделено **Автоспуск**, отображаются параметры для задержки спуска затвора и количество снимков, которые делаются по истечении времени таймера.

Текущий режим съемки отображается символом на экране режима съемки и панели управления.

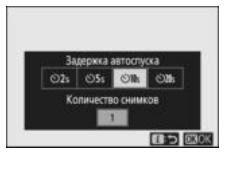

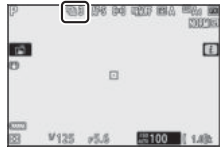

## **Подавление вибраций**

Выберите, будет ли включено подавление вибраций. Доступные параметры различаются в зависимости от объектива.

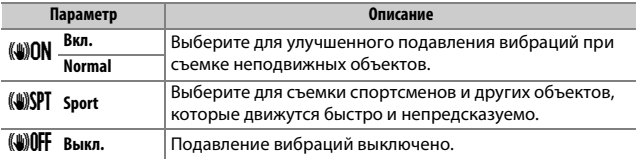

Параметры, для которых выбрано любое значение кроме **Выкл.**, отображаются на дисплее во время съемки.

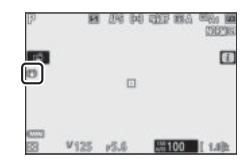

#### **И Подавление вибраций**

**Подавление вибраций** может быть недоступно для некоторых объективов. При использовании подавления вибраций перед съемкой дождитесь стабилизации изображения на дисплее. С некоторыми объективами изображение на дисплее может также дрожать после спуска затвора; это нормально и не указывает на наличие неисправности.

**Sport** или **Вкл.** рекомендуется для съемки панорам. В режиме **Sport**, **Normal** и **Вкл.** подавление вибраций применяется только для движения, которое не является частью панорамирования (если фотокамера панорамируется, например, по горизонтали, то подавление вибраций будет применяться только для вертикальных сотрясений).

Чтобы предотвратить нежелательные результаты, выберите **Выкл.**, когда фотокамера установлена на штатив, если только головка штатива не закреплена или фотокамера установлена на монопод, в каком случае рекомендуется выбрать **Normal**, **Sport** или **Вкл.**.

## **Режим зоны АФ**

Режим зоны АФ определяет выбор фотокамерой точки фокусировки для автофокусировки. Для получения дополнительной информации см. раздел «Режим зоны АФ» ( $\Box$  54).

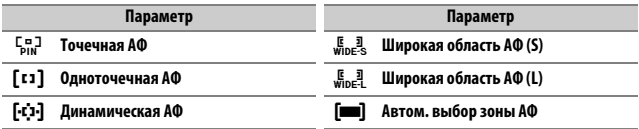

Выбранный в данный момент параметр обозначается символом на дисплее во время съемки.

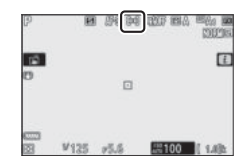

## **Режим фокусировки**

Режим фокусировки определяет способ фокусировки фотокамеры. Для получения дополнительной информации см. раздел «Выбор режима фокусировки» ( $\Box$  52).

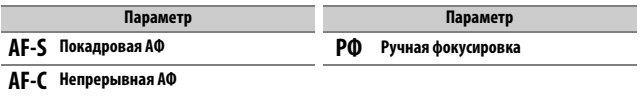

Выбранный в данный момент параметр обозначается символом на дисплее во время съемки.

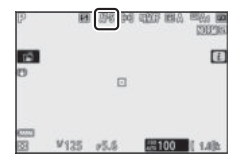

## Меню  $i$  в режиме видеосъемки

При настройках по умолчанию в меню  $i$  для режима видеосъемки отображаются следующие элементы.

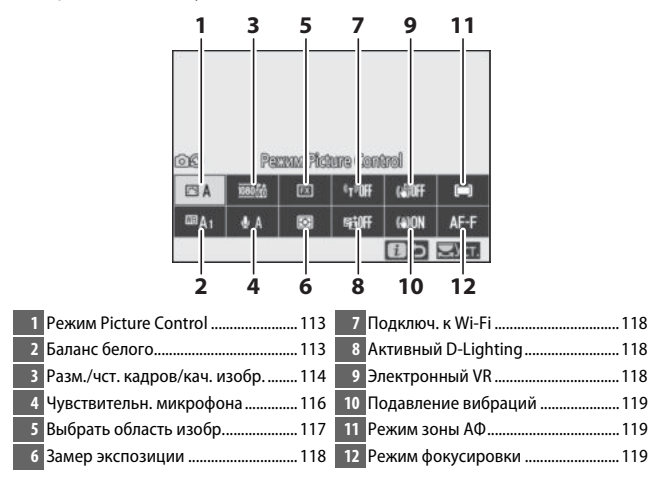

A **«Настройки как для снимков»** Если **Настройки как для снимков** выбрано для **Режим Picture Control**, **Баланс белого**, **Активный D-Lighting** или **Подавление вибраций** в меню режима видеосъемки, символ  $\blacksquare$  с появляется в верхнем левом углу меню  $\boldsymbol{i}$ , указывая, что значения, выбранные для этих настроек в режиме фотосъемки, также применяются в режиме видеосъемки и наоборот.

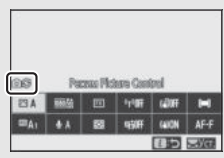

## **Режим Picture Control**

Выберите режим Picture Control для видеозаписи. Для получения дополнительной информации см. раздел «Режим Picture Control»  $(D 91)$ .

## **Баланс белого**

Отрегулируйте баланс белого для видеозаписи. Для получения дополнительной информации см. раздел «Баланс белого» ( $\Box$  61, 96).

## **Размер кадра, частота кадров при видеосъемке и**

### **качество видео**

Выберите размер кадра (в пикселях) и частоту кадров при видеосъемке. Также можно выбрать один из двух вариантов для **Качество видео**: **Высокое качество** (обозначается символами размера/частоты кадров с «m») и **Обычное качество**. Все эти параметры определяют максимальную скорость в битах, как показано в следующей таблице.

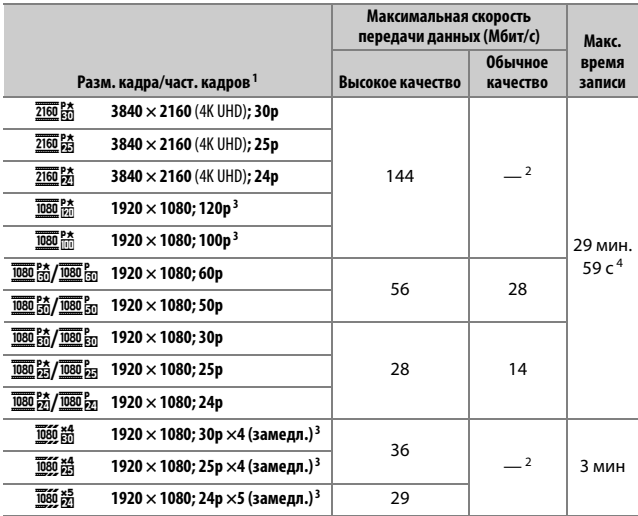

1 Фактическая частота кадров для значений, указанных как 120p, 60p, 30p и 24p, составляет соответственно 119,88к/с, 59,94 к/с, 29,97 к/с и 23,976 к/с.

2 **Качество видео** зафиксировано на **Высокое качество**.

3 Область изображения фиксирована на **DX** (Z 7) или **FX** (Z 6); обнаружение лица не включено в режиме автоматического выбора зоны АФ.

4 Каждый видеоролик будет записан в 8 файлов размером до 4 ГБ каждый. Количество файлов и длина каждого файла зависят от значений, выбранных для **Разм. кадра/част. кадров** и **Качество видео**.

Выбранный в данный момент параметр отображается символом на дисплее.

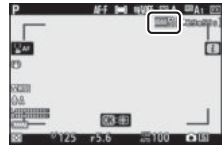

#### ❚❚ **Замедленные видеоролики**

Для записи замедленных видеороликов без звука выберите значение «Замедл.» для **Разм. кадра/част. кадров**. Видеоролики с замедленным движением записываются с частотой в 4 или 5 раз выше номинальной частоты и воспроизводятся с номинальной частотой. Например, видеоролики, снятые при **1920 × 1080; 30p ×4 (замедл.)**, записываются с частотой около 120 к/с, а воспроизводятся с частотой около 30 к/с, что означает, что при записи в течение 10 секунд получается видеоролик продолжительностью примерно 40 секунд.

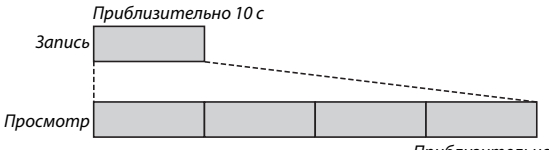

Приблизительно 40 с

Частоты записи и просмотра показаны ниже.

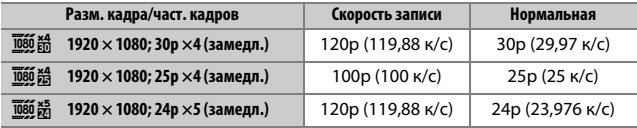

#### **2 Замедленные видеоролики**

Такие функции, как подавление мерцания, электронное подавление вибраций и вывод временного кода, не могут использоваться, когда выбран параметр «Замедл.».

## **Чувствительн. микрофона**

Включите или выключите встроенный или внешний микрофон или отрегулируйте чувствительность микрофона. Выберите b**A** для автоматической регулировки чувствительности или **Микрофон выключен**, чтобы выключить запись звука, или отрегулируйте чувствительность микрофона вручную, выбрав значение между b**1** и b**20** (чем выше значение, тем выше чувствительность).

При настройках, отличных от b**A**, выбранный параметр отображается символом на дисплее.

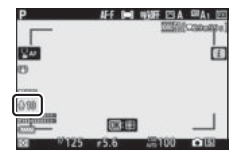

Если уровень звука отображается красным цветом, значит, громкость слишком высокая. Уменьшите чувствительность микрофона.

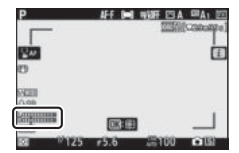

#### **D** Символ

Видеоролики, записанные с выключенным микрофоном, обозначаются символом  $\mathbb{N}$  в полнокадровом режиме и при просмотре видео.

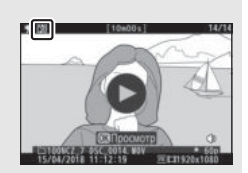

## **Выбрать область изобр.**

Выберите размер области на матрице, используемой для видеосъемки. Выберите **FX** для съемки видеороликов в «формате видеоролика на основании FX»; выберите **DX** для съемки в «формате видеоролика на основании DX». Различия между двумя форматами показаны на рисунке.

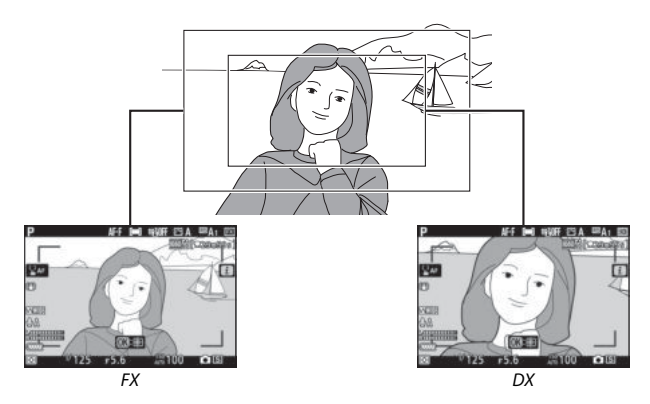

Размеры записываемой области зависят от размера кадра:

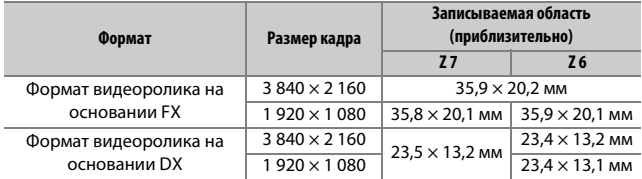

Выбранный в данный момент параметр отображается символом на дисплее.

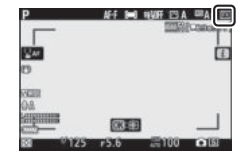

### **Замер экспозиции**

Выберите способ, с помощью которого фотокамера устанавливает экспозицию в режиме видеосъемки. Для получения более подробной информации см. «Замер экспозиции» (Ф 106), но имейте в виду, что точечный замер экспозиции недоступен.

## **Подключ. к Wi-Fi**

Включение или выключение Wi-Fi. Для получения дополнительной информации см. «Подключение по Wi-Fi» ( $\Box$  107).

## **Активный D-Lighting**

Выберите параметр «Активный D-Lighting» для режима видеосъемки. Для получения дополнительной информации см. раздел «Активный D-Lighting» (<sup>10</sup> 108). Учитывайте, что если **Настройки как для снимков** выбрано для **Активный D-Lighting** в меню режима видеосъемки и **Авто** выбрано в меню режима фотосъемки, видеоролики будут сниматься с настройкой, эквивалентной **Нормальный**.

## **Электронный VR**

Выберите **Вкл.**, чтобы включить электронное подавление вибраций в режиме видеосъемки. Электронное подавление вибраций недоступно с размером кадра **1920 × 1080; 120p**, **1920 × 1080; 100p** или 1 920 × 1 080 (замедленное движение). Учитывайте, что, когда включено электронное подавление вибраций, угол обзора уменьшится, слегка увеличивая кажущееся фокусное расстояние, а максимальная чувствительность для видеозаписи фиксируется на ISO 25600 (Z 7) или 51200 (Z 6).

При выборе **Вкл.** на дисплее появляется соответствующий символ.

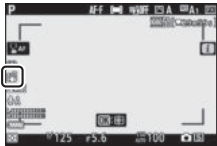

## **Подавление вибраций**

Выберите значение подавления вибраций для режима видеосъемки. Для получения дополнительной информации см. раздел «Подавление вибраций» ( $\Box$  110).

## **Режим зоны АФ**

Выберите способ выбора фотокамерой точки фокусировки, когда автофокусировка включена в режиме видеосъемки. Для получения дополнительной информации см. раздел «Режим зоны АФ» ( $\Box$  54, 111).

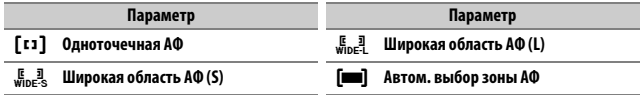

## **Режим фокусировки**

Выберите способ фокусировки фотокамеры в режиме видеосъемки. Для получения дополнительной информации см. раздел «Выбор режима фокусировки» ( $\Box$  52).

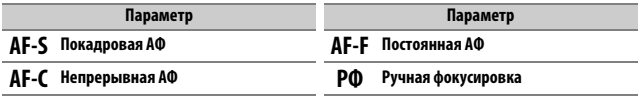

## **Дополнительные сведения о**

## **просмотре снимков**

В этом разделе содержатся дополнительные сведения о просмотре снимков и информации об изображении, меню  $\boldsymbol{i}$  в режиме просмотра, увеличении при просмотре и удалении снимков.

## Просмотр снимков

При нажатии кнопок  $\mathcal{P}$  и  $\mathcal{P}$  (?) выполняется циклическое переключение между режимом полнокадрового просмотра и режимом просмотра уменьшенных изображений.

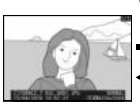

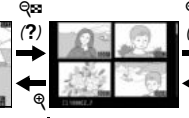

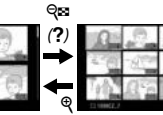

Полнокадровый

просмотр Просмотр уменьшенных изображений

## **Полнокадровый просмотр**

Нажмите кнопку ► для полнокадрового просмотра последнего снимка. Другие снимки можно отобразить, нажав  $\textcircled{\iota}$  или  $\textcircled{\iota}$ ; для просмотра дополнительной информации о текущей фотографии нажмите  $\bigcirc$  или  $\bigcirc$ , либо нажмите кнопку  $DISP$  ( $\Box$  122).

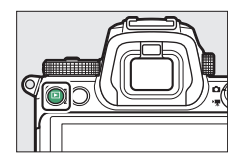

W  $(2)$ 

ৎ
# **Просмотр уменьшенных изображений**

Для просмотра нескольких изображений нажмите кнопку Q (?), когда снимок отображается в полный кадр. Количество отображаемых изображений увеличивается с 4 до 9 и до 72 при каждом нажатии кнопки Q (?) и уменьшается при каждом нажатии кнопки  $\mathcal{R}$ . Для выделения изображений используйте мультиселектор.

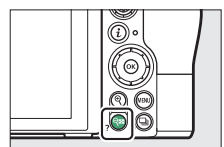

#### **И Сенсорные кнопки управления**

Сенсорные кнопки управления можно использовать, когда снимки отображаются на мониторе ( $\Box$  11).

#### **И Повернуть вертикально**

Чтобы во время просмотра повернуть «вертикальные» (в книжной ориентации) фотографии, выберите **Вкл.** для параметра **Повернуть вертикально** в меню режима просмотра.

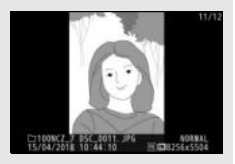

#### **И Просмотр изображения**

Если выбрано значение **Вкл.** для параметра **Просмотр изображения** в меню режима просмотра, то фотографии автоматически отображаются после съемки (поскольку фотокамера уже находится в подходящей ориентации, снимки не будут поворачиваться автоматически во время просмотра изображения). Если выбрано **Да (только монитор)**, фотографии не будут отображаться в видоискателе. В режимах непрерывной съемки после завершения съемки отображается первая фотография данной последовательности.

# Информация о снимке

При полнокадровом просмотре информация о снимках накладывается на выводимое изображение. Нажмите  $\bigcirc$  или  $\bigcirc$ , либо нажмите кнопку **DISP** для просмотра информации о снимках, как показано ниже.

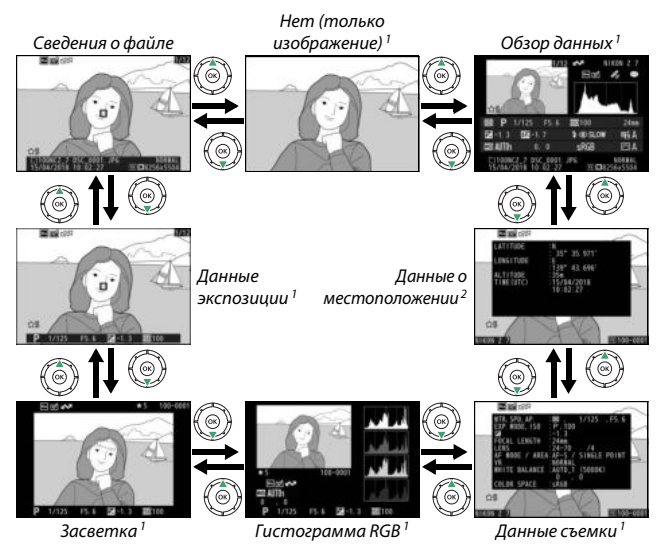

- 1 Отображается, только если соответствующий параметр для **Настройки просмотра** выбран в меню режима просмотра.
- 2 Отображается, только если они вставлены в снимок ( $\Box$ 304).

# **Сведения о файле**

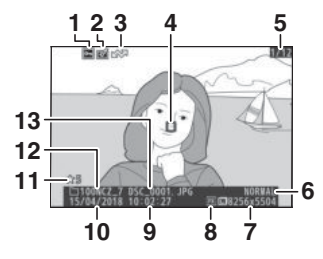

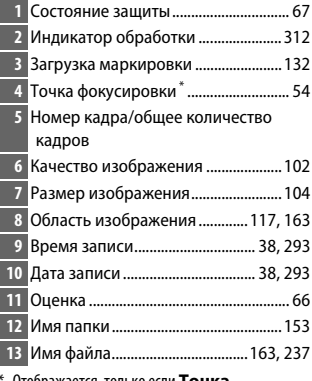

тся*.* только если **І очка фокусировки** выбрано для **Настройки просмотра**.

# **Данные экспозиции**

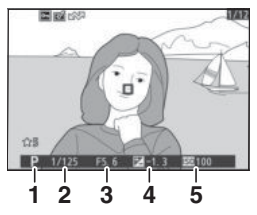

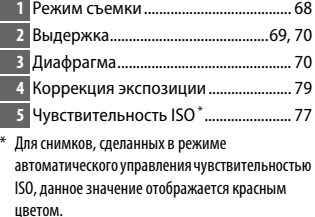

## **Засветка**

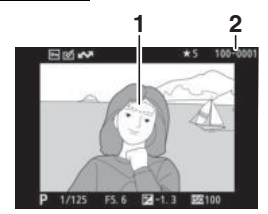

**1 2 1** Засветка (области, которые могут быть переэкспонированы) Номер папки-номер кадра ............. 159

# **Гистограмма RGB**

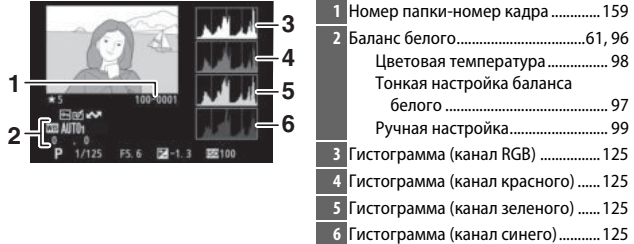

#### D **Увеличение при просмотре**

Для увеличения фотографии, когда отображается гистограмма, нажмите  $\mathcal{R}$ . Используйте кнопки X и W (Q) для увеличения и уменьшения изображения и мультиселектор для прокрутки этого изображения. Гистограмма будет обновлена для показа данных только для той части изображения, которая видна на дисплее.

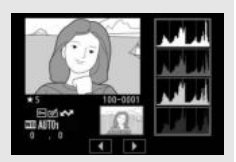

#### **И** Гистограммы

Гистограммы показывают распределение оттенков с яркостью (тоном) пикселей по горизонтальной оси и количеством пикселей по вертикальной оси. Гистограммы фотокамеры служат только для справки и могут отличаться от гистограмм, отображаемых в приложениях для работы с изображениями. Некоторые примеры гистограмм приведены ниже:

Если изображение содержит объекты с широким диапазоном яркости, распределение оттенков будет относительно равномерным.

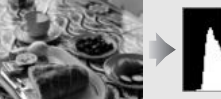

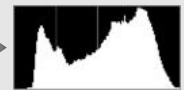

Если изображение темное, то распределение оттенков будет смещено влево.

Если изображение яркое, распределение оттенков будет смещено вправо.

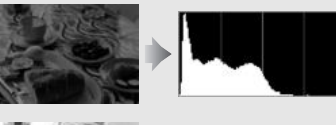

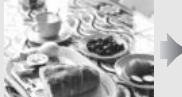

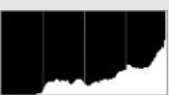

Увеличение коррекции экспозиции сдвигает распределение оттенков вправо, а уменьшение коррекции экспозиции – влево. Гистограммы позволяют получить общее представление об экспозиции, если яркое освещение затрудняет просмотр снимков на дисплее фотокамеры.

# **Данные съемки**

В зависимости от настроек во время съемки изображение может содержать до пяти страниц данных съемки: общая информация, информация о вспышке, Picture Control, расширенные настройки и информация об авторских правах.

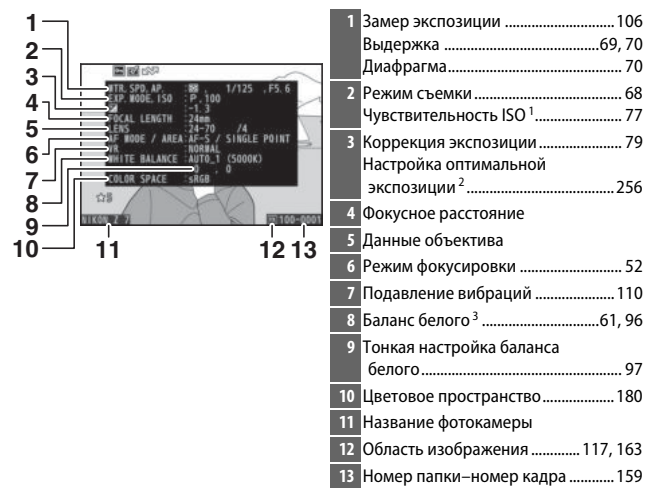

## ❚❚ **Данные съемки, страница 1 (общая информация)**

### ❚❚ **Данные съемки, страница 2 (информация о вспышке) <sup>4</sup>**

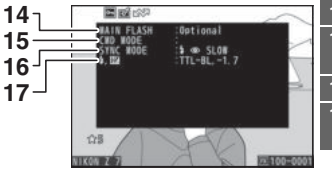

Тип вспышки

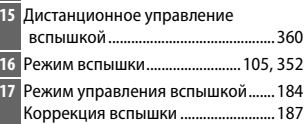

## ❚❚ **Данные съемки, страница 3 (Picture Control)**

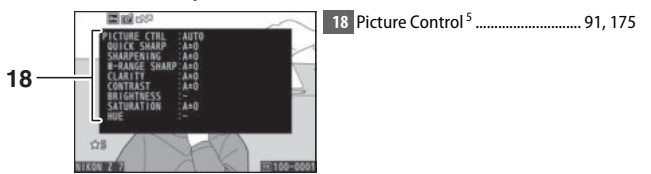

### **■■ Данные съемки, страница 4 (расширенные настройки)**

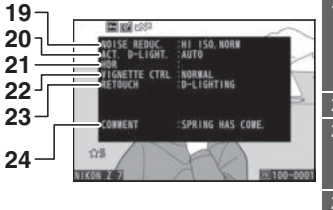

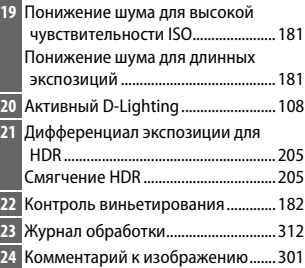

### ❚❚ **Данные съемки, страница 5 (информация об авторских правах) <sup>6</sup>**

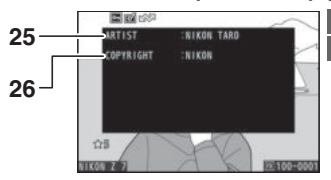

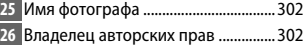

- 1 Для снимков, сделанных в режиме автоматического управления чувствительностью ISO, данное значение отображается красным цветом.
- 2 Отображается, если при использовании любого способа замера экспозиции для пользовательской настройки b4 (**Точная настр. оптим. эксп.**) выбрано ненулевое значение.
- 3 Также включает цветовую температуру снимков, сделанных с помощью автоматического баланса белого.
- 4 Отображается, только если снимок был сделан с дополнительной вспышкой ( $\Box$ 406).
- 5 Отображаемые элементы различаются в зависимости от выбранного Picture Control, когда был сделан снимок.
- 6 Информация об авторских правах отображается, только если она записана с фотографией с помощью параметра **Инф. об авторских правах** в меню настройки.

### **Данные о местоположении**

Широта, долгота и другие данные о местоположении предоставляются GPS или смарт-устройством и различаются в зависимости от них ( $\Box$  304). В случае с видеороликами данные о местоположении предоставляются при запуске записи.

# **Обзор данных**

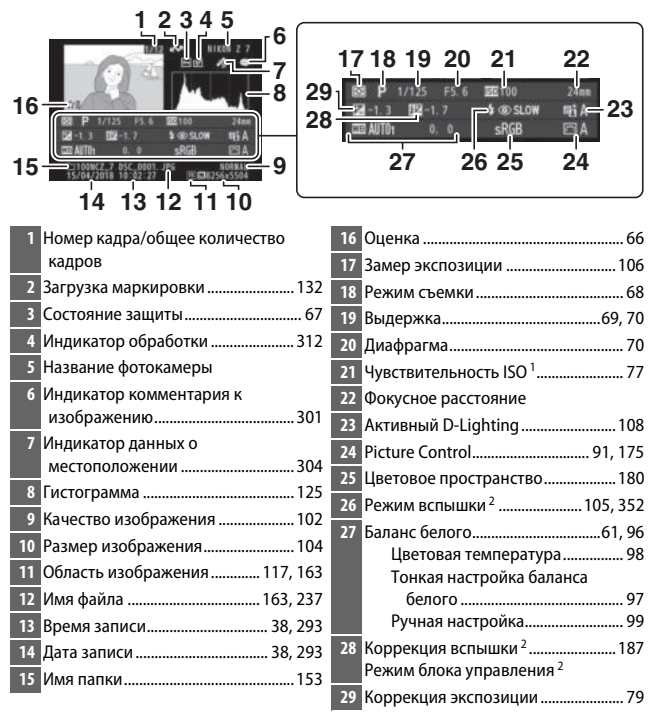

1 Для снимков, сделанных в режиме автоматического управления чувствительностью ISO, данное значение отображается красным цветом.

2 Отображается, только если снимок был сделан с дополнительной вспышкой ( $\Box$  406).

130 **Дополнительные сведения о просмотре снимков**

# Кнопка  $\boldsymbol{i}$ : просмотр

При нажатии кнопки  $\boldsymbol{i}$  во время увеличения при просмотре, полнокадрового просмотра или просмотра уменьшенных изображений отображается меню  $\boldsymbol{i}$  для режима просмотра. Выберите параметры с помощью мультиселектора и кнопки  $\circledast$  и нажмите кнопку  $\boldsymbol{i}$  для выхода из меню и возврата в режим просмотра.

Параметры, доступные в меню  $\boldsymbol{i}$  для режима просмотра, зависят от типа снимка.

Фотографии: при нажатии кнопки *і*, когда выбрана фотография, отображаются параметры, перечисленные ниже.

- **Быстрое кадрирование** (отображается только во время увеличения при просмотре): сохранение копии текущего изображения путем кадрирования области, видимой на дисплее. Этот параметр недоступен при отображении гистограмм.
- Оценка: оценка текущего снимка  $( \Box \ 66).$
- **Выб./отм. выб. для отпр. (смарт-уст./ПК/WT)**: выбор текущего снимка для загрузки. Отображаемый параметр зависит от типа подключенного устройства ( $\Box$  132).
- $\bullet$  **Обработка:** использование параметров в меню обработки ( $\Box$  312) для создания обработанной копии текущей фотографии.
- **Выбрать папку**: выбор папки для просмотра. Выделите папку и нажмите <sup>®</sup>, чтобы просмотреть снимки в выделенной папке.
- $\bullet$  Защита: установка или снятие защиты текущего снимка ( $\Box$  67).
- **Отменить защиту** (недоступно во время увеличения при просмотре): снятие защиты со всех снимков в папке, выбранной для **Папка просмотра** в меню режима просмотра.

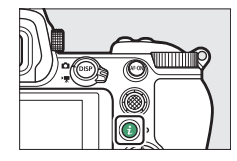

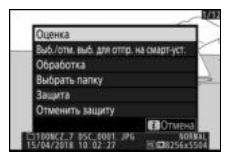

**Видеоролики**: следующие параметры доступны, когда выбран видеоролик.

- Оценка: оценка текушего снимка ( $\Box$  66).
- **Выб./отм. выб. для отпр. (ПК/WT)**: выбор текущего снимка для загрузки. Отображаемый параметр зависит от типа подключенного устройства ( $\Box$  132).
- **Регулировка громкости**: регулировка громкости воспроизведения.
- **Кадрирование видеоролика**: кадрирование отснятого эпизода из текущего видеоролика и сохранение отредактированной копии в новом файле (**QQ** 133).
- **Выбрать папку**: выбор папки для просмотра. Выделите папку и нажмите <sup>®</sup>, чтобы просмотреть снимки в выделенной папке.
- Защита: установка или снятие защиты текущего снимка ( $\Box$  67).
- **Отменить защиту**: снятие защиты со всех снимков в папке, выбранной для **Папка просмотра** в меню режима просмотра.

**Видеоролики (воспроизведение приостановлено)**: следующие параметры доступны, когда воспроизведение видеоролика приостановлено.

- **Выбор точки нач./оконч.**: кадрирование отснятого эпизода из текущего видеоролика и сохранение отредактированной копии в новом файле ( $\Box$  133).
- **Сохранить текущий кадр**: сохранение выбранного кадра в виде фотографии в формате JPEG ( $\Box$  136).

# **Выб./отм. выб. для отпр.**

Выполните следующие действия, чтобы выбрать текущий снимок для загрузки на смарт-устройство, компьютер или FTP-сервер. Параметры меню  $\boldsymbol{i}$ , используемые для выбранных для загрузки снимков, зависят от типа подключенного устройства:

- **Выб./отм. выб. для отпр. на смарт-уст.**: отображается, когда фотокамера подключена к смарт-устройству через встроенный Bluetooth или Wi-Fi с помощью пункта **Подключ. к смарт-устройству** в меню настройки (<sup>2</sup>306).
- **Выб./отм. выб. для отпр. на ПК**: отображается, когда фотокамера подключена к компьютеру через встроенный Wi-Fi с помощью пункта **Подключиться к ПК** в меню настройки ( $\Box$  307).
- **Выб./отм. выб. для отпр. по WT**: отображается, когда фотокамера подключена к компьютеру или FTP-серверу через беспроводной передатчик WT-7 (приобретается отдельно) с помощью пункта Беспровод. передатчик (WT-7) в меню настройки (<sup>2</sup>307).

# **1 Выберите снимок.**

Отобразите снимок в режиме полнокадрового просмотра или увеличения при просмотре, либо выберите его в списке уменьшенных изображений.

# **2 Выберите Выб./отм. выб. для отпр.**

Нажмите кнопку  $i$  для отображения меню i, а затем выделите **Выб./отм.**  выб. для отпр. и нажмите <sup>®</sup>. Снимки, выбранные для загрузки, обозначаются символом W; чтобы отменить выбор, повторите шаги 1 и 2.

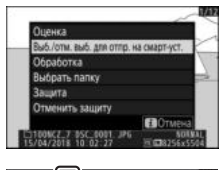

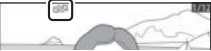

#### **М** Видеоролики

Видеоролики не могут загружаться через Bluetooth. Максимальный размер файла для видеороликов, загруженных другими способами, составляет 4 ГБ.

### 132 **Дополнительные сведения о просмотре снимков**

# **Выбор точки начала/окончания**

Чтобы создать кадрированные копии видеороликов, выполните следующие действия.

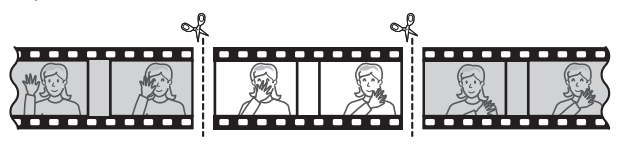

### **1 Отобразите видеоролик на весь экран.**

# **2 Приостановите видеоролик на новом начальном кадре.**

Воспроизведите видеоролик, как описано в разделе «Просмотр видеороликов» ( $\Box$  49), нажимая  $\circledast$  для начала и возобновления просмотра и  $\bigcirc$ для приостановки, и нажимая  $\textcircled{\scriptsize{\textsf{I}}}$  или  $\textcircled{\scriptsize{\textsf{I}}}$ или поворачивая главный или вспомогательный диск управления для

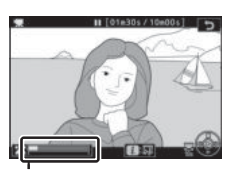

Индикатор выполнения видеоролика

нахождения нужного кадра. Примерное местонахождение точки в видеоролике можно определить с помощью индикатора выполнения видеоролика. Приостановите просмотр, когда будет достигнут новый начальный кадр.

## **3 Выберите Выбор точки нач./оконч.** Нажмите кнопку  $\boldsymbol{i}$ , чтобы отобразить меню i, а затем выделите **Выбор точки**  нач./оконч. и нажмите <sup>®</sup>.

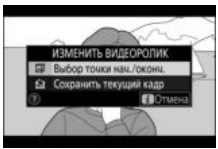

## **4 Выберите Нач. точка.**

Чтобы создать копию, которая начинается с текущего кадра, выделите **Нач. точка** и нажмите  $\otimes$ . Все кадры перед текущим кадром будут удалены при сохранении копии в шаге 9.

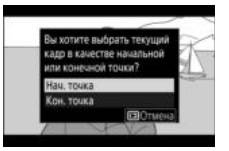

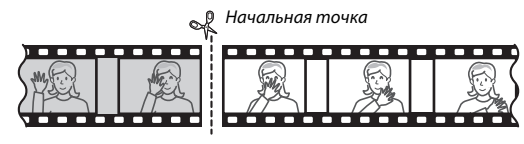

**5 Подтвердите новую начальную точку.** Если нужный кадр не отображается на данный момент, нажмите 4 или **4 для** перемотки вперед или назад (для перехода на 10 с вперед или назад поверните главный диск управления; для перехода к первому или

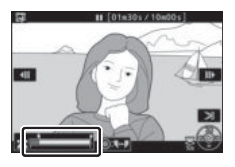

последнему кадру поверните вспомогательный диск управления).

# **6 Выберите конечную точку.**

Нажмите центр вспомогательного селектора, чтобы переключиться с инструмента выбора начальной точки (w) на инструмент выбора конечной точки ( $\bar{v}$ ), а затем выберите конечный кадр, как описано в шаге 5. Все кадры после выбранного кадра будут удалены при сохранении копии в шаге 9.

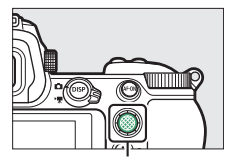

Вспомогательный селектор

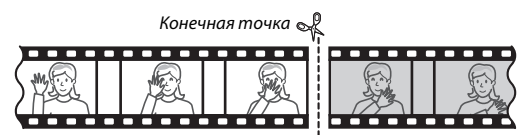

# **7 Создайте копию.**

Как только отобразится нужный кадр, нажмите  $\bigcirc$ .

# **8 Предварительно просмотрите видеоролик.**

Чтобы предварительно просмотреть копию, выделите **Предварительный просмотр** и нажмите ® (для прерывания предварительного просмотра и возврата к меню

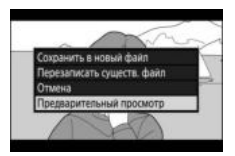

параметров сохранения нажмите 1). Чтобы отменить текущую копию и выбрать новую начальную точку или конечную точку, как описано выше, выделите **Отмена** и нажмите <sup>®</sup>; чтобы сохранить копию, перейдите к шагу 9.

# **9 Сохраните копию.**

Выделите **Сохранить в новый файл** и нажмите <sup>®</sup>, чтобы сохранить копию в новом файле. Для замены исходного файла видеоролика отредактированной копией выделите **Перезаписать существ. файл** и нажмите ®.

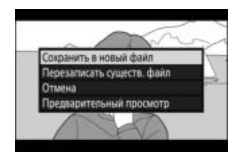

#### **И Кадрирование видеороликов**

Продолжительность видеоролика должна быть не менее двух секунд. Копия не будет сохранена, если на карте памяти недостаточно свободного места.

Копии имеют то же время и дату создания, что и оригиналы.

#### D **Удаление начального или конечного отснятого эпизода**

Чтобы удалить только начальный отснятый эпизод из видеоролика, перейдите к шагу 7 без нажатия центра вспомогательного селектора в шаге 6. Чтобы удалить только конечный отснятый эпизод, выберите **Кон. точка** в шаге 4, выберите конечный кадр и перейдите к шагу 7 без нажатия центра вспомогательного селектора в шаге 6.

#### D **«Кадрирование видеоролика»**

Видеоролики также можно редактировать, используя параметр **Кадрирование видеоролика** в меню обработки.

# **Сохранить текущий кадр**

Для сохранения копии выбранного кадра в виде фотографии в формате JPEG выполните следующие действия:

### **1 Приостановите видеоролик на нужном кадре.**

Воспроизведите видеоролик, как описано в разделе «Просмотр видеороликов» (<sup>11</sup>49), нажимая <sup>68</sup> для запуска и возобновления просмотра и 3 для приостановки. Приостановите

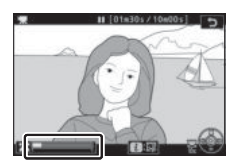

видеоролик на кадре, который хотите скопировать.

**2 Выберите Сохранить текущий кадр.** Нажмите кнопку  $\boldsymbol{i}$ , чтобы отобразить меню i, а затем выделите **Сохранить**  текущий кадр и нажмите <sup>®</sup>, чтобы создать JPEG-копию текущего кадра. Изображение будет записано в размере, выбранном для **Разм. кадра/ част. кадров** в меню режима видеосъемки.

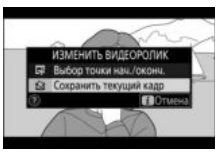

#### **И Сохранить текущий кадр**

Фотографии JPEG из видеороликов, созданные с помощью параметра **Сохранить текущий кадр**, обрабатывать нельзя. Фотографии JPEG из видеороликов не содержат некоторых категорий информации о снимке.

#### 136 **Дополнительные сведения о просмотре снимков**

# Просмотр крупным планом: увеличение при просмотре

Для увеличения во время полнокадрового просмотра нажмите  $\mathcal Q$  или  $\circledast$ .

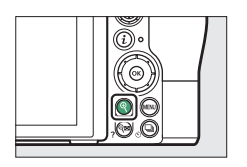

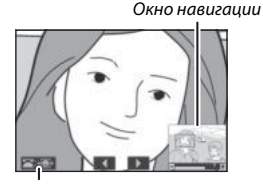

Экранное меню

В режиме увеличения доступны следующие параметры:

- **Увеличение или уменьшение/просмотр других областей изображения**: нажмите  $\mathcal R$  или используйте жесты разведения для максимального увеличения примерно в 32, 24 или 16 раз для изображений большого, среднего или маленького размера соответственно (Z 7 или, в случае Z 6, максимум примерно 24×, 18× или 12×; все значения приведены для формата FX). Нажмите  $\mathbb{R}$  (?) или используйте жесты сведения для уменьшения. Чтобы увидеть области увеличенного снимка, находящиеся за границами дисплея, используйте мультиселектор или проведите пальцем по экрану. Для быстрой прокрутки в другие области кадра нажмите и удерживайте соответствующую часть мультиселектора. При изменении коэффициента увеличения на несколько секунд отображается окно навигации; область, видимая на дисплее, выделяется в этом окне желтыми полями. Полоска под окном навигации показывает коэффициент масштабирования; становится зеленой при 1 : 1.
- **Выбор лиц**: лица, обнаруженные во время увеличения изображения, обозначаются белыми полями в окне навигации. Вращайте вспомогательный диск управления или коснитесь экранного меню для просмотра других лиц.
- **Просмотр других изображений**: вращайте главный диск управления или коснитесь символов (или ) в нижней части дисплея, чтобы просмотреть ту же область на других снимках с текущим коэффициентом увеличения. Увеличение при просмотре отменяется, когда отображается видеоролик.
- **Возврат в режим съемки**: нажмите спусковую кнопку затвора наполовину или кнопку ►, чтобы выйти в режим съемки.
- Вызов меню: нажмите MENU для просмотра меню.

# Удаление снимков

Нажмите кнопку ш, чтобы удалить текущее изображение или используйте параметр **Удалить** в меню режима просмотра, чтобы удалить несколько выбранных снимков, все снимки, сделанные в выбранную дату или все снимки в текущей папке просмотра (защищенные снимки не удаляются). Будьте внимательны при удалении снимков, так как удаленные снимки восстановить невозможно.

## **Во время просмотра**

Нажмите кнопку ш, чтобы удалить текущую фотографию.

# $\overline{\mathbf{1}}$  Нажмите кнопку ш́.

Отобразится диалоговое окно подтверждения.

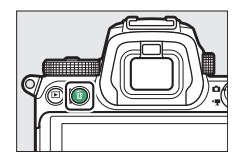

# **2** Снова нажмите кнопку  $\tilde{\mathbf{w}}$ .

Чтобы удалить снимок, нажмите кнопку штеще раз. Чтобы выйти без удаления снимка, нажмите ►.

# **Меню режима просмотра**

Пункт **Удалить** в меню режима просмотра содержит следующие параметры. Имейте в виду, что чем больше снимков отобрано, тем больше времени может потребоваться для их удаления.

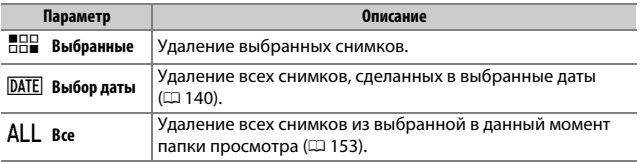

### ❚❚ **Выбранные: удаление выбранных снимков**

Чтобы удалить несколько выбранных снимков, выберите **Выбранные** и выполните следующие действия.

### **1 Выберите снимки.**

Воспользуйтесь мультиселектором для выделения снимка и нажмите кнопку W(Q), чтобы выбрать или отменить выбор. Выбранные снимки помечаются символом  $\tilde{a}$  (для просмотра выделенного снимка на весь экран нажмите и удерживайте кнопку  $\mathcal{R}$ ). Повторите при необходимости, чтобы выбрать другие снимки.

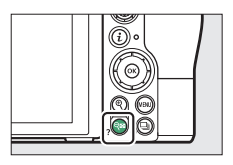

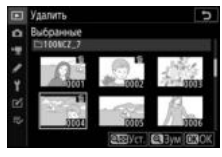

### **2 Удалите выбранные снимки.** Нажмите <sup>®</sup>. Отобразится диалоговое окно подтверждения; выделите **Да** и нажмите ®.

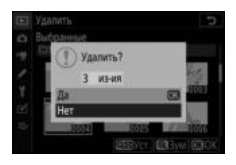

### **■■** Выбор даты: удаление снимков, сделанных в выбранные даты

Чтобы удалить все незащищенные снимки, сделанные в выбранные даты, выберите **Удалить** > **Выбор даты** в меню режима просмотра и выполните следующие действия.

# **1 Выберите даты.**

Выделите дату и нажмите <sup>3</sup>, чтобы выбрать все снимки, сделанные в выделенную дату. Выбранные даты помечаются символом M. Повторите при необходимости для выбора дополнительных дат; чтобы отменить выбор даты, выделите ее и нажмите  $\circledast$ .

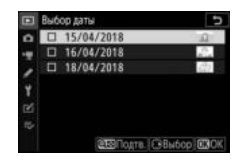

# **2 Удалите снимки, сделанные в выбранные даты.**

Нажмите <sup>®</sup>. Отобразится диалоговое окно подтверждения; выделите **Да** и нажмите ®.

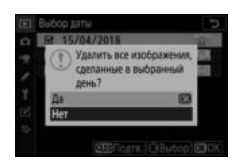

# **Руководство по использованию меню**

В этом разделе содержится подробная информация о меню фотокамеры.

# Настройки по умолчанию

Настройки по умолчанию для параметров меню фотокамеры перечислены ниже.

### **Настройки по умолчанию меню режима просмотра**

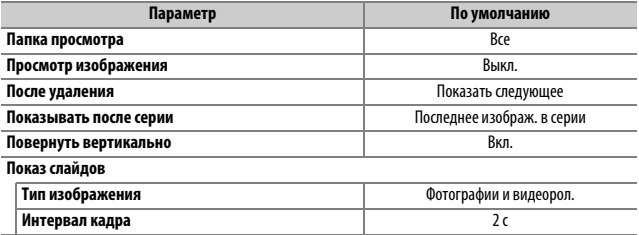

# **Настройки по умолчанию меню режима фотосъемки**

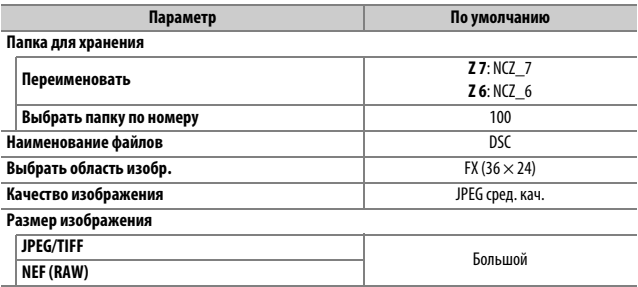

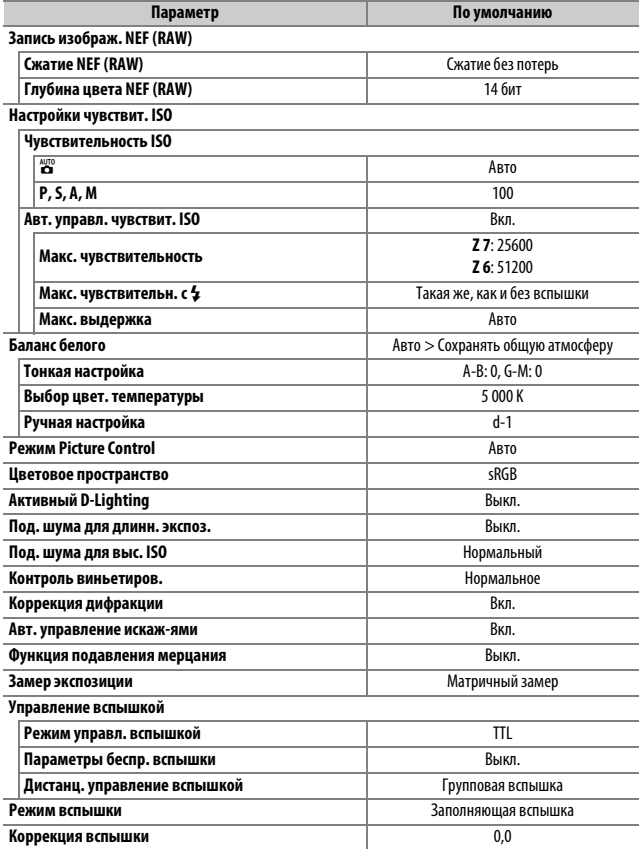

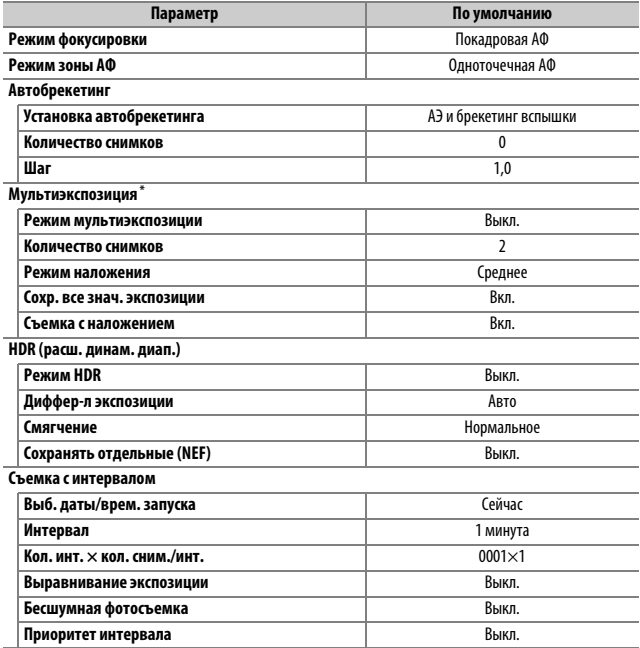

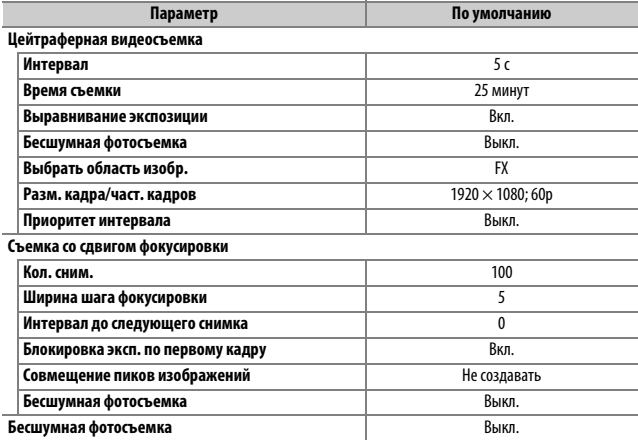

\* Сброс меню режима фотосъемки недоступен в процессе съемки.

# **Настройки по умолчанию меню режима видеосъемки**

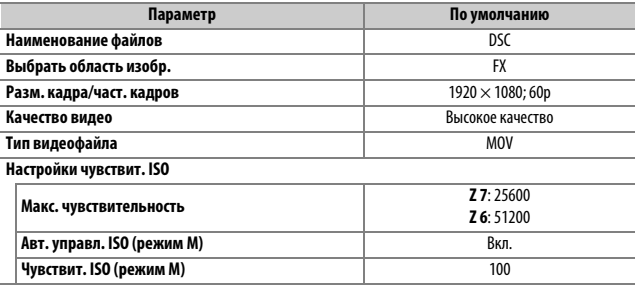

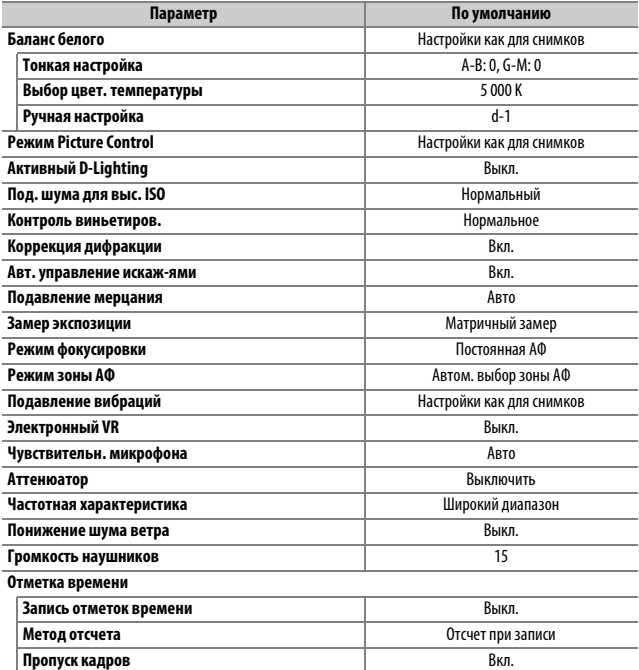

# **Настройки по умолчанию меню пользовательских настроек**

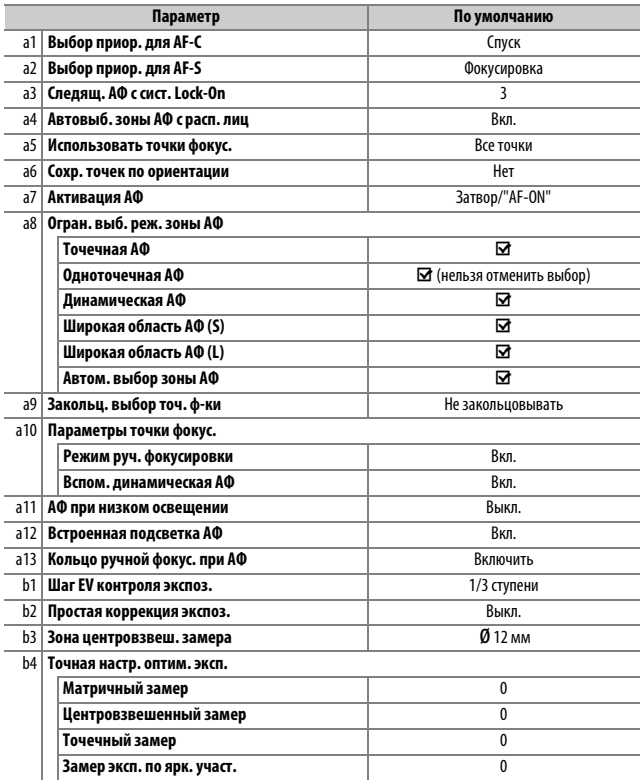

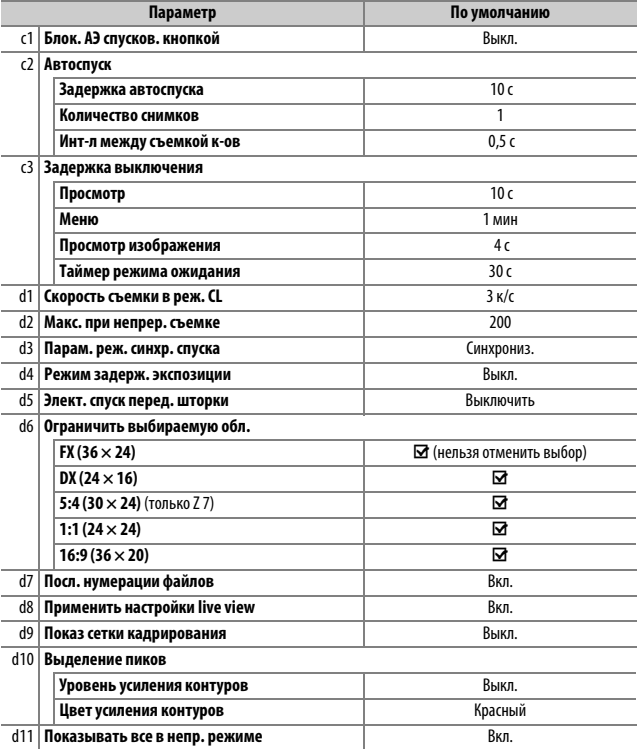

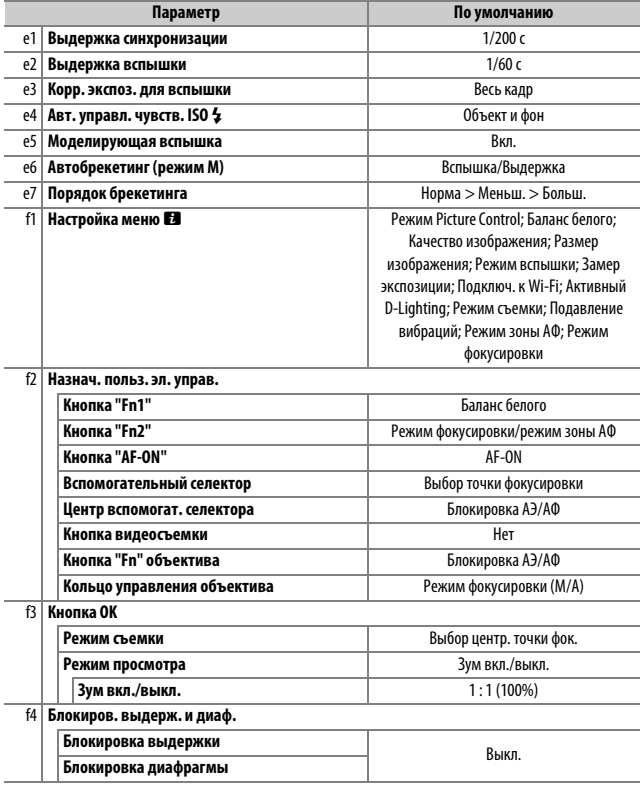

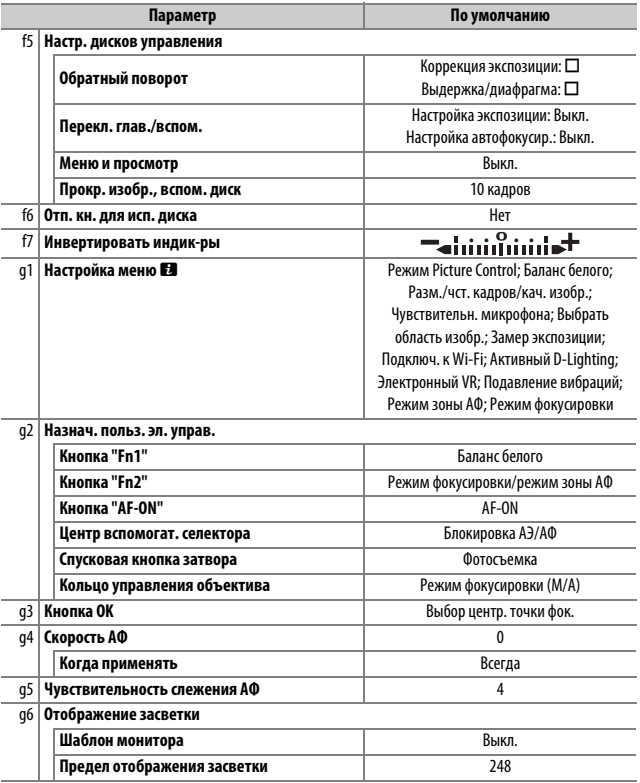

# **Настройки по умолчанию меню настройки**

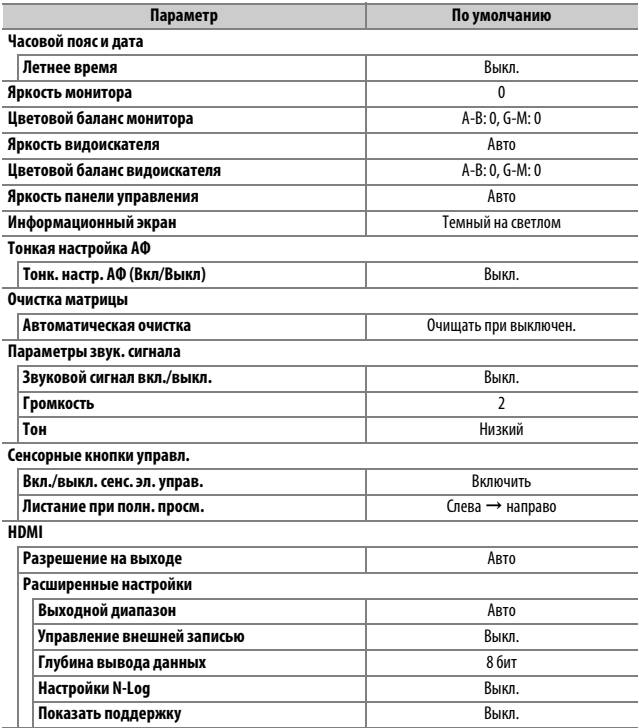

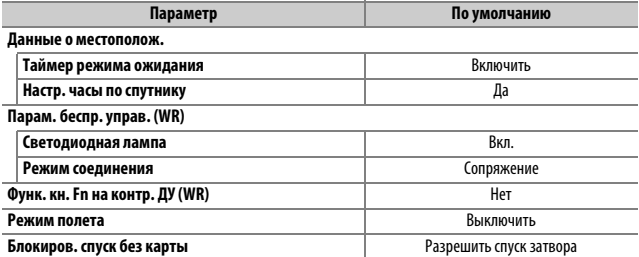

# D Меню режима просмотра: **управление изображениями**

Чтобы просмотреть параметры просмотра, выберите вкладку D в меню фотокамеры.

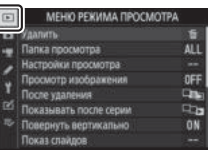

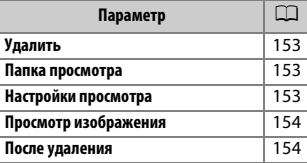

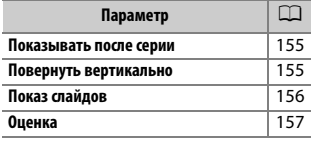

#### **И** См. также

Настройки меню по умолчанию см. в разделе «Настройки по умолчанию меню режима просмотра» ([141].

Удаление нескольких изображений.

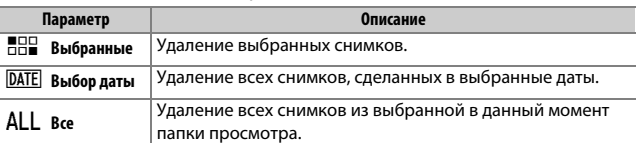

#### **Папка просмотра**

Кнопка MENU  $\rightarrow \blacksquare$  (меню режима просмотра)

Выбор папки для просмотра.

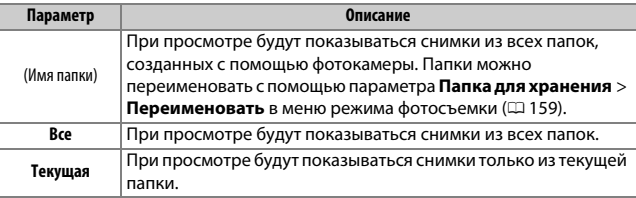

#### **Настройки просмотра**

Кнопка MENU  $\rightarrow \blacksquare$  (меню режима просмотра)

Выберите данные, которые будут отображаться на экране информации о снимке во время просмотра. Выделите параметры и нажмите 2, чтобы выбрать или отменить выбор; пункты, выбранные для отображения во время полнокадрового просмотра, обозначаются символами -. Чтобы вернуться в меню режима просмотра, нажмите  $\circledast$ .

Этот параметр определяет, будут ли снимки автоматически отображаться сразу после съемки.

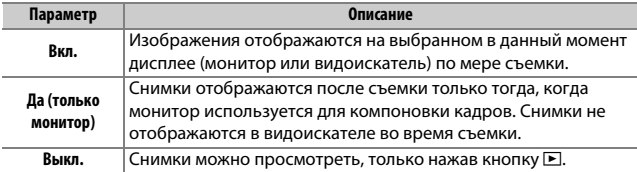

#### **После удаления**

Кнопка MENU  $\rightarrow \blacksquare$  (меню режима просмотра)

Выберите снимок, который будет отображаться после удаления текущего снимка.

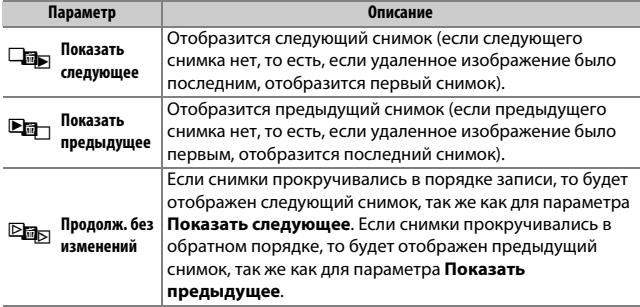

#### **Показывать после серии**

Кнопка MENU  $\rightarrow \blacksquare$  (меню режима просмотра)

Выберите, будет ли снимок, отображаемый сразу после серии снимков, сделанных в режиме непрерывной съемки, первым или последним снимком в серии. Этот параметр действует только в том случае, если параметр **Просмотр изображения** (<sup>2154</sup>) выключен.

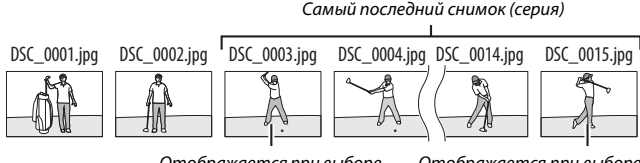

Отображается при выборе **Первое изображ. в серии**

Отображается при выборе **Последнее изображ. в серии**

#### **Повернуть вертикально**

Кнопка MENU  $\rightarrow$   $\Box$  (меню режима просмотра)

При выборе **Вкл.** «вертикальные» снимки (в книжной ориентации) будут автоматически поворачиваться для отображения во время просмотра. Следует учитывать, что, поскольку фотокамера уже находится в подходящей ориентации во время съемки, изображения не будут поворачиваться автоматически во время просмотра изображения.

Кнопка MENU  $\rightarrow \blacksquare$  (меню режима просмотра)

Показ слайдов всех снимков в текущей папке просмотра ( $\Box$  153).

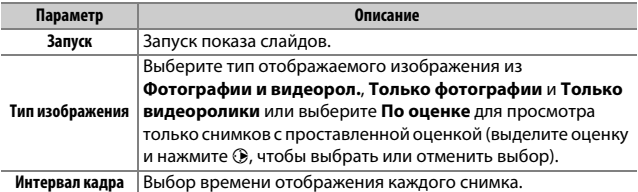

Чтобы запустить показ слайдов, выделите Запуск и нажмите <sup>®</sup>. Во время показа можно выполнять следующие операции:

• Переход назад/вперед: нажмите  $\textcircled{\tiny 4}$ , чтобы вернуться к предыдущему кадру, 2, чтобы перейти к следующему.

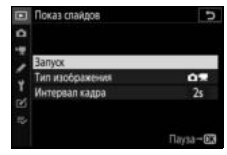

- **Просмотр дополнительной информации о**  снимке: нажмите  $\bigcirc$  или  $\bigcirc$ , чтобы изменить или скрыть отображаемую информацию о снимке (только фотографии).
- Пауза: нажмите <sup>®</sup>, чтобы приостановить показ слайдов. Чтобы начать снова, выделите **Начать снова** и нажмите  $\circledast$ .
- **Регулировка громкости**: нажмите  $\mathcal{R}$  во время просмотра видео, чтобы увеличить громкость; нажмите  $\mathbb{R}$  (?), чтобы уменьшить громкость.
- Выход в меню режима просмотра: нажмите MENU, чтобы закончить показ слайдов и вернуться в меню режима просмотра.
- Выход в режим просмотра: нажмите  $\blacktriangleright$ , чтобы закончить показ слайдов и выйти в режим просмотра.
- **Выход в режим съемки**: нажмите спусковую кнопку затвора наполовину, чтобы выйти в режим съемки.
После завершения показа слайдов отображается диалоговое окно. Выберите **Начать снова**, чтобы повторить показ слайдов, или **Выход**, чтобы вернуться в меню режима просмотра.

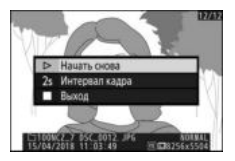

# **Оценка**

Кнопка MENU  $\rightarrow \blacksquare$  (меню режима просмотра

Оцените снимки или отметьте их в качестве кандидатов на последующее удаление. Нажмите  $\textcircled{\tiny 1}$  или  $\textcircled{\tiny 2}$ , чтобы выделить снимки, и нажмите  $\bigcirc$  или  $\bigcirc$ , чтобы выбрать оценку от нуля до пяти звезд, или выберите  $\tilde{u}$ , чтобы отметить снимок в качестве кандидата на последующее удаление (для

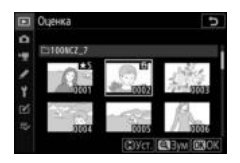

просмотра выделенного снимка на весь экран нажмите и удерживайте кнопку  $\mathcal{R}$ ). Нажмите  $\mathcal{\circledast}$  для выхода после завершения операции.

# C Меню режима фотосъемки: **параметры съемки**

Чтобы просмотреть меню режима фотосъемки, выберите вкладку C в меню фотокамеры.

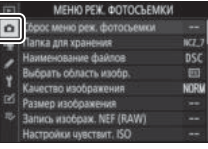

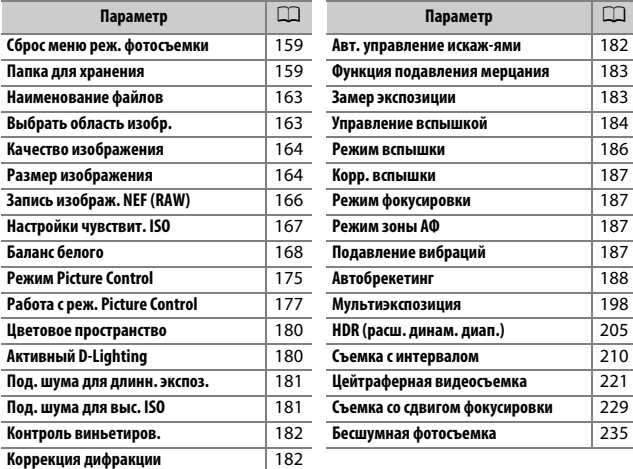

# **И** См. также

Настройки меню по умолчанию см. в разделе «Настройки по умолчанию меню режима фотосъемки» ( $\Box$  141).

Выберите **Да**, чтобы восстановить параметры меню режима фотосъемки до значений по умолчанию ( $\Box$  141).

# **Папка для хранения** Кнопка MENU  $\rightarrow \bullet$  (меню режима фотосъемки

Вы можете переименовывать папки и выбирать папку, в которой будут сохраняться последующие снимки.

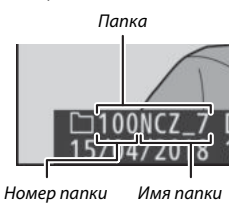

# **Переименовать**

Папки обозначаются 5-значным именем папки, перед которым стоит 3-значный номер папки, присваиваемый фотокамерой автоматически. Имя папки по умолчанию – «NCZ\_7» (Z 7) или «NCZ\_6» (Z 6); чтобы изменить имя, присвоенное новой папке, выберите **Переименовать**. При необходимости имя по умолчанию можно восстановить, нажав и удерживая кнопку  $\tilde{I}$  во время отображения клавиатуры. Существующие папки переименовать нельзя.

# **D** Ввод текста

При необходимости ввода текста отображается клавиатура. Коснитесь букв на экране или воспользуйтесь мультиселектором, чтобы выделить символы и нажмите  $\circledast$ , чтобы вставить их в текущем расположении курсора (имейте в виду, что если символ вводится, когда поле заполнено, то последний символ в поле будет удален). Для удаления знака под текущим положением курсора нажмите кнопку ш. Чтобы переместить курсор в новое положение, коснитесь дисплея или поверните главный диск управления. Чтобы завершить ввод и вернуться в предыдущее меню, нажмите  $\mathcal{R}$ . Чтобы выйти без завершения ввода текста, нажмите MENU.

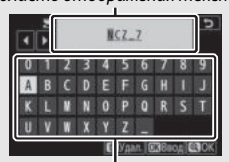

Область отображения текста

Область клавиатуры

# **Выбрать папку по номеру**

Для выбора папок по номеру или создания новой папки с текущим именем папки и новым номером папки:

# **1 Выберите Выбрать папку по номеру.**

Выделите Выбрать папку по номеру и нажмите **3.** 

# **2 Выберите номер папки.**

Нажмите <sup>4</sup> или <sup>3</sup>, чтобы выделить знаки, и нажмите  $\textcircled{\tiny{\textcirc}}$  или  $\textcircled{\tiny{\textcirc}}$ , чтобы изменить значение. Если папка с выбранным номером уже существует, отобразится один из следующих символов:

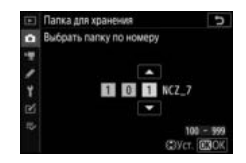

- $\square$ : папка пуста.
- $\Box$ : папка частично заполнена.
- В: папка содержит 5 000 снимков или снимок с номером 9999. Дополнительные снимки в этой папке сохранить нельзя.

# **3 Сохраните изменения и выйдите из этого режима.**

Нажмите <sup>®</sup>, чтобы завершить операцию и вернуться в главное меню (для выхода без изменения папки для хранения нажмите кнопку MENU). Если папки с указанным номером не существует, будет создана новая папка. Последующие фотографии будут сохраняться в выбранной папке до ее заполнения.

# **Выбрать папку из списка**

Чтобы выбрать из списка существующих папок:

# **1 Выберите параметр Выбрать папку из списка.** Выделите Выбрать папку из списка и нажмите **3.**

# **2 Выделите папку.**

Нажмите <sup>(4)</sup> или  $\bigcirc$ , чтобы выделить папку.

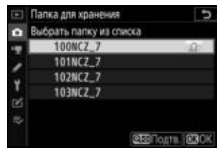

# **3 Выберите выделенную папку.**

Чтобы выбрать выделенную папку и вернуться в главное меню, нажмите <sup>®</sup>. Последующие фотографии будут сохраняться в выбранной папке.

#### **Имера папок и файлов**

После создания папки с номером 999, новые папки создаваться не будут (и спуск затвора, как следствие, будет заблокирован), как только будет создан файл с номером 9999 или количество файлов в папке достигнет 5 000, или если фотокамера – при попытке записать видеоролик – вычислит, что количество файлов, необходимое для видеоролика максимальной длины, приведет к созданию файла с номером более 9999 или папки, содержащей более 5 000 файлов. Чтобы продолжить съемку, создайте папку с номером менее 999 или попробуйте изменить значения, выбранные для параметров **Разм. кадра/част. кадров** и **Качество видео**.

#### **И Время запуска**

Если на карте памяти много папок, а в папках много файлов, то для начала работы фотокамеры может понадобиться дополнительное время.

#### Наименование файлов

#### Кнопка MENU → △ (меню режима фотосъемки

Фотографии сохраняются в файлах с именами, состоящими из буквенного обозначения «DSC », или, в случае использования цветового пространства Adobe RGB (□ 180), « DSC», за которым следуют четырехзначное число и трехбуквенное расширение (например. «DSC\_0001.JPG» или « DSC0002.JPG»). Параметр Наименование файлов используется для выбора трех букв, которыми можно заменить часть «DSC» в имени файла, как описано в разделе «Ввод текста» (1160).

#### **И** Расширения

Используются следующие расширения: «.NEF» - для изображений в формате NEF (RAW), «TIF» для изображений в формате TIFF (RGB), «JPG» - для изображений в формате JPEG, «.MOV» – для видеороликов в формате MOV, «.МР4» – для видеороликов в формате MP4 и «.NDF» – для эталонных снимков для удаления пыли. В каждой паре фотографий, записываемых с качеством изображения NEF (RAW) + JPEG, изображения NEF и JPEG имеют одинаковые наименования файлов, но разные расширения.

# Выбрать область изобр.

Кнопка MENU → △ (меню режима фотосъемки

Фотокамера предлагает сделать выбор из следующих областей изображения:

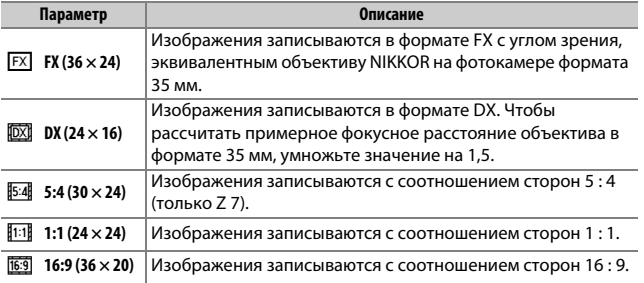

Выберите формат файла для фотографий. Для получения дополнительной информации см. раздел «Качество изображения»  $(D = 102)$ .

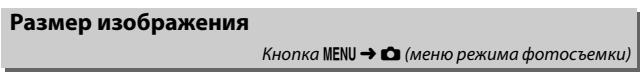

Выберите размер изображения в пикселях для фотографий, записанных с помощью фотокамеры. Выберите **JPEG/TIFF**, чтобы выбрать размер изображений в формате JPEG и TIFF; выберите **NEF (RAW)**, чтобы выбрать размер изображений в формате NEF (RAW).

**Z 7**:

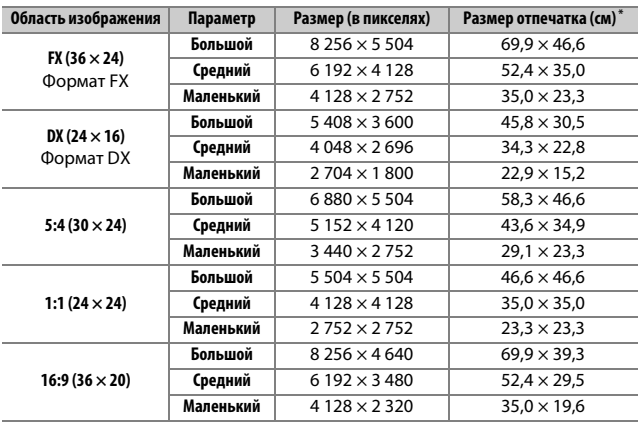

\* Приблизительный размер при печати с разрешением 300 т/д. Размер печати в дюймах равен размеру изображения в пикселях, поделенному на разрешение принтера в точках на дюйм (точка**/**дюйм; 1 дюйм = приблизительно 2,54 см).

**Z 6**:

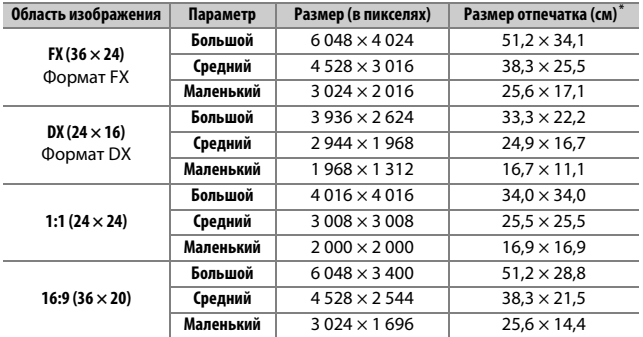

\* Приблизительный размер при печати с разрешением 300 т/д. Размер печати в дюймах равен размеру изображения в пикселях, поделенному на разрешение принтера в точках на дюйм (точка**/**дюйм; 1 дюйм = приблизительно 2,54 см).

# **Запись изображ. NEF (RAW)**

Выбор типа сжатия и глубины цвета для фотографий в формате NEF (RAW).

# **Сжатие NEF (RAW)**

Сжатие файла для уменьшения его размера.

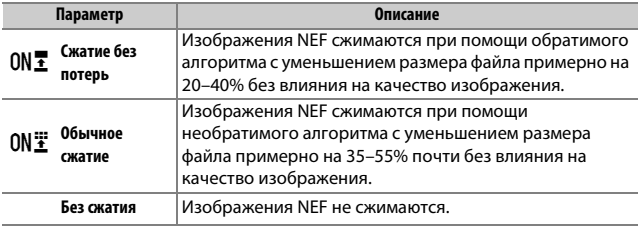

# **Глубина цвета NEF (RAW)**

Глубина цвета определяет глубину записанных цветовых данных.

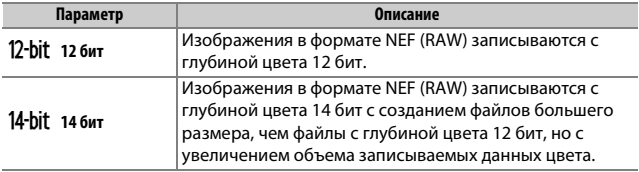

# Настройки чувствит. ISO

Кнопка MENU → △ (меню режима фотосъемки)

Регулировка настроек чувствительности ISO для фотографий.

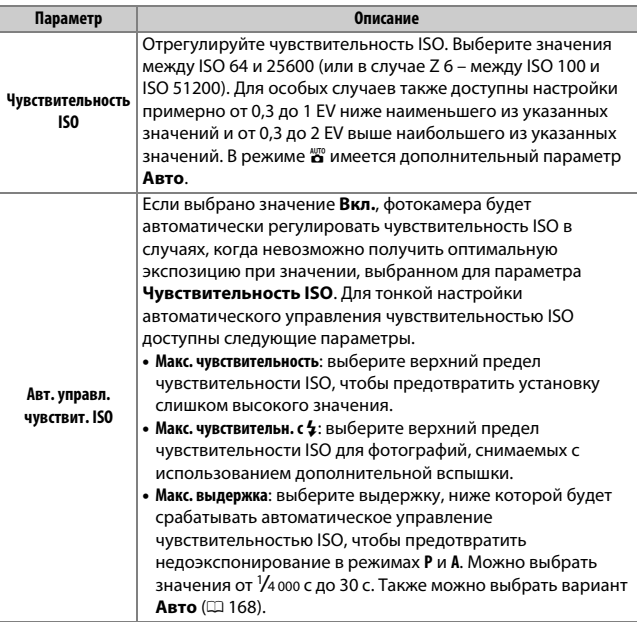

#### Makc. выдержка» > «Авто»

Если Авто выбрано для Авт. управл. чувствит. ISO > Макс. выдержка, фотокамера будет выбирать максимальную выдержку, основываясь на фокусном расстоянии объектива. Например, фотокамера будет автоматически выбирать короткие максимальные выдержки, чтобы уменьшить смазывание, которое обычно появляется при использовании телеобъективов.

Автоматический выбор выдержки можно подстроить на более короткие или более длинные максимальные значения, выделив Авто и нажав (В; выбор коротких максимальных выдержек при съемке быстро движущихся объектов позволяет уменьшить смазывание.

Выдержка может увеличиться и выйти за пределы выбранного максимального значения, если оптимальная экспозиция не сможет быть достигнута при чувствительности ISO, выбранной для Макс. чувствительность.

# Баланс белого

Кнопка MENU → <del>○</del> (меню режима фотосъемки

Отрегулируйте баланс белого. Для получения дополнительной информации см. разделы «Баланс белого» в «Основные настройки» ( $\Box$  61) и «Кнопка  $\mathbf{i}$ » ( $\Box$  96).

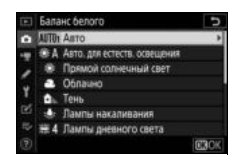

# **Руководство по использованию меню >** C **Меню режима фотосъемки** 169

# **Меню баланса белого: тонкая настройка**

Тонкая настройка осуществляется через меню фотокамеры. Для получения дополнительной информации см. «Тонкая настройка баланса белого» (<sup>197</sup>). Информацию о тонкой настройке предустановки баланса белого см. в разделе «Тонкая настройка предустановки баланса белого» ( $\Box$  174).

# **1 Отобразите параметры тонкой настройки.** Выберите **Баланс белого** в меню

режима фотосъемки, выделите параметр баланса белого и нажмите 2.

# **2 Выполните тонкую настройку баланса белого.**

Для тонкой настройки баланса белого используйте мультиселектор. Можно выполнить тонкую настройку баланса белого на оси янтарно (**A**)–синего (**B**) с шагом 0,5 и зелено (**G**)–пурпурного (**M**) с шагом 0,25. Горизонтальная (янтарносиняя, **A**–**B**) ось соответствует цветовой температуре, в то время как

вертикальная (зелено-пурпурная, **G**–**M**) ось имеет схожий эффект с соответствующими фильтрами цветовой коррекции (CC). Горизонтальная ось имеет деления с шагом, равные около 5 майред, вертикальная ось – с шагом примерно 0,05 единиц диффузной плотности.

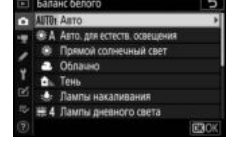

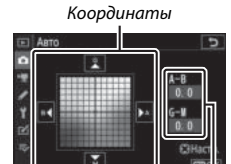

Регулировка

# $\, {\bf 3} \,$  Сохраните изменения и выйдите из этого режима.

Нажмите <sup>®</sup>, чтобы сохранить параметры и вернуться в меню режима фотосъемки. Если была выполнена тонкая настройка баланса белого, то рядом с символом баланса белого на

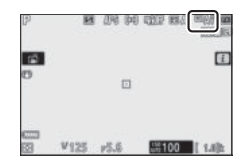

экране режима съемки отобразится звездочка («\*).

#### **И Тонкая настройка баланса белого**

Цвета на осях тонкой настройки являются относительными, а не абсолютными. Например, перемещение курсора в положение В (синий), когда для параметра баланса белого выбрано «теплое» значение, такое как **• (Лампы накаливания**), приведет к тому, что фотографии станут более «холодными», но не синими.

#### **M** «Майред»

Любое изменение цветовой температуры приводит к более сильным изменениям цвета при низких цветовых температурах, чем при высоких. Например, изменение в 1 000 К приводит к более сильному изменению цвета при 3 000 К, чем при 6 000 К. Майред, рассчитанный путем умножения сдвига цветовой температуры на 10<sup>6</sup>, является величиной цветовой температуры, которая принимает во внимание такое изменение и, как таковой, является единицей измерения, используемой в фильтрах коррекции цветовой температуры. Например:

- 4 000 К-3 000 К (разница в 1 000 К)=83 майреда
- 7 000 К-6 000 К (разница в 1 000 К)=24 майреда

# **Меню баланса белого: выбор цветовой**

# **температуры**

Цветовую температуру можно выбрать с помощью параметров **Баланс белого** > **Выбор цвет. температуры** в меню режима фотосъемки. Введите значения для осей янтарно-синего и зеленопурпурного, как описано ниже.

## **1 Выберите Выбор цвет. температуры.** Перейдите к **Баланс белого** в меню режима фотосъемки, выделите Выбор цвет. температуры и нажмите  $\circledast$ .

# **2 Выберите значения для осей янтарно-синего и зеленопурпурного.**

Нажмите **♦ или → для выделения знаков на янтарно-синей (A–B)** или зелено-пурпурной (G–M) оси и нажмите <sup>6</sup> или ⊕ для изменения.

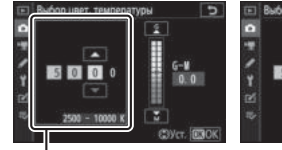

Значение для янтарносиней оси (**A**–**B**)

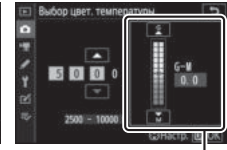

Значение для зеленопурпурной оси (**G**–**M**)

# **3 Сохраните изменения и выйдите из этого режима.**

Нажмите <sup>®</sup>, чтобы сохранить параметры и вернуться в меню режима фотосъемки. Если значение, отличное от нуля выбрано для зелено-пурпурной оси (G–M), звездочка («**\***») появится

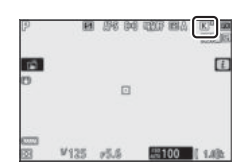

рядом с символом баланса белого на экране режима съемки.

## И Выбор цветовой температуры

Имейте в виду, что желаемых результатов нельзя достичь со вспышкой или освещением от лампы дневного света. Выберите <sup>са 4</sup> (Вспышка) или **(Лампы дневного света)** для этих источников. Для других источников освещения сделайте пробный снимок, чтобы определить подходит ли выбранное значение.

# **Ручная настройка: копирование баланса белого из фотографии**

Параметр **Ручная настройка** в меню баланса белого можно использовать для копирования значения баланса белого из существующей фотографии. Для получения дополнительной информации о ручной настройке баланса белого см. «Ручная настройка» (<sup>1</sup>99).

**1 Выберите Ручная настройка.** Перейдите к **Баланс белого** в меню режима фотосъемки, выделите **Ручная настройка** и нажмите  $\circledast$ .

**2 Выберите место назначения.** Выделите предустановку (от d-1 до d-6) в качестве места назначения и нажмите  $\mathcal{R}$ .

**3 Выберите Выбрать изображение.** Будет отображено меню ручной настройки баланса белого; выделите Выбрать изображение и нажмите **<sup>3</sup>**.

**4 Выделите исходное изображение.** Выделите исходное изображение. Чтобы просмотреть выделенное изображение в полнокадровом режиме, нажмите и удерживайте кнопку $\mathcal{R}$ .

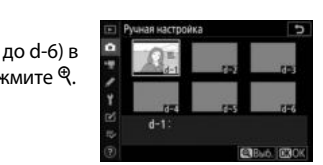

ø

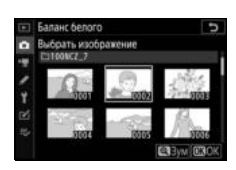

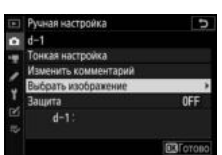

р цвет, температуры

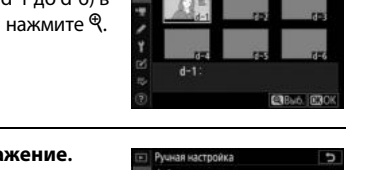

#### выделенная фотография имеет комментарий, он будет скопирован в комментарий для выбранной предустановки.

Нажмите <sup>®</sup>, чтобы скопировать значение баланса белого из выделенной фотографии в выбранную предустановку. Если

**5 Скопируйте значение баланса белого.**

## D **Тонкая настройка предустановки баланса белого**

Тонкую настройку текущей предустановки можно выполнить, выбрав **Тонкая настройка** в меню ручной настройки баланса белого и отрегулировав баланс белого, как описано в разделе «Меню баланса белого: тонкая настройка» (1169).

# **Изменить комментарий**

Для ввода описательного комментария длиной до 36 символов для текущей предустановки баланса белого выберите **Изменить комментарий** в меню ручной настройки баланса белого.

# $\alpha$  d-Y

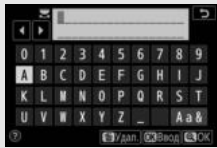

#### **12 Защита**

Для защиты текущей предустановки баланса белого выберите **Защита** в меню ручной настройки баланса белого, затем выделите **Вкл.** и нажмите <sup>®</sup>. Защищенные предустановки изменить нельзя; параметры **Тонкая настройка** и **Изменить комментарий** нельзя использовать.

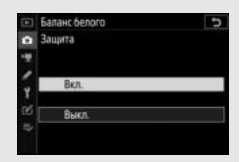

## 174 **Руководство по использованию меню >** C **Меню режима фотосъемки**

Выбор способа обработки новых снимков. Для получения дополнительной информации см. раздел «Режим Picture Control» (□ 91).

# Режим Picture Control: изменение режимов Picture Control

Существующие предустановленные или пользовательские режимы Picture Control можно изменить в соответствии с сюжетом или творческим замыслом фотографа.

# Выберите Picture Control. Выделите нужный Picture Control в списке Picture Control и нажмите (В.

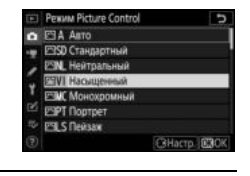

# 2 Отрегулируйте настройки. Нажмите (4) или (2), чтобы выделить необходимую настройку и нажмите **⊙** или ⊙, чтобы выбрать значение с шагом 1, или поверните вспомогательный диск управления, чтобы выбрать значение с шагом 0.25

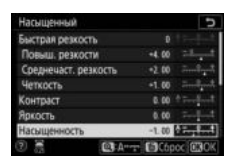

(доступные параметры варьируются в зависимости от выбранного режима Picture Control). Чтобы быстро отрегулировать уровни для сбалансированных настроек Повыш. резкости, Среднечаст. резкость и Четкость, выделите **Быстрая резкость** и нажмите © или **®**. Повторяйте этот шаг до тех пор, пока все настройки не будут отрегулированы. Для восстановления значений по умолчанию нажмите кнопку ш.

# 3 Сохраните изменения и выйдите из этого режима. Нажмите ®, чтобы сохранить изменения и вернуться к списку Picture Control

#### **D** Пользовательские Picture Control

Измененные режимы Picture Controls можно сохранить как пользовательские Picture Control с помощью параметра **Работа с реж. Picture Control** в меню режима фотосъемки или видеосъемки. Пользовательские Picture Control можно скопировать на карту памяти и использовать в совместимом программном обеспечении или отправить на фотокамеры той же модели.

#### D **Меню** i

При изменении режимов Picture Control в меню  $i$  можно предварительно просмотреть результат на дисплее. Выделите **Режим Picture Control** в меню  $\boldsymbol{i}$  и нажмите ®, затем нажмите  $\textcircled{1}$  и  $\textcircled{2}$ , чтобы выбрать Picture Control и нажмите  $\bigcirc$ , чтобы отобразить настройки Picture Control.

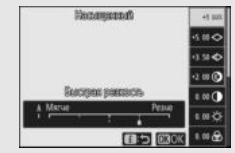

# Сохранение измененных режимов Picture Control в виде пользовательских режимов Picture Control.

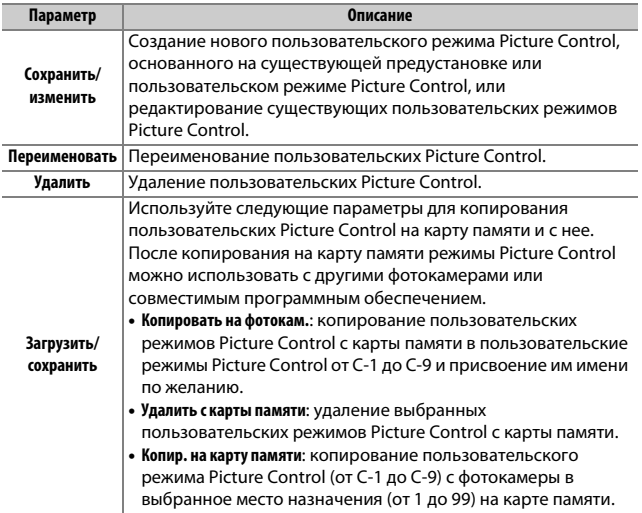

# Создание пользовательских режимов Picture Control

Режимы Picture Control, входящие в комплект поставки фотокамеры, можно изменить и сохранить как пользовательские режимы Picture Control.

Выберите Сохранить/изменить. Выделите Сохранить/изменить и нажмите **(**).

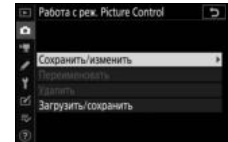

Pabora c pew. Picture Control op pexwaa Picture Control

# 2 Выберите Picture Control.

Выделите существующий режим Picture Control и нажмите ( или нажмите ®, чтобы перейти к шагу 4 для сохранения копии выделенного режима Picture Control без дальнейшего изменения.

# $\boldsymbol{3}$  Редактирование выбранного режима Picture Control.

Чтобы отменить любые изменения и начать снова с настроек по умолчанию, нажмите кнопку ш. После выполнения настроек нажмите ®.

# 4 Выберите место назначения.

Выберите место назначения для пользовательского режима Picture Control (от С-1 до С-9) и нажмите ..

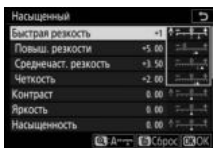

Cillacro (FC)

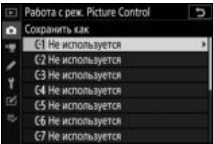

# $\boldsymbol{5}\,$  Присвойте имя режиму Picture Control.

Отобразится диалоговое окно для ввода текста. По умолчанию новые режимы Picture Control именуются путем добавления двухзначного числа (назначается автоматически) к имени существующего режима Picture Control; чтобы выбрать другое имя, переименуйте режим Picture Control, как описано в разделе «Ввод текста» (<sup>13</sup> 160). Коснитесь кнопки выбора клавиатуры для последовательного переключения между клавиатурой верхнего регистра, клавиатурой нижнего регистра и клавиатурой символов. Максимальная длина имени пользовательского режима Picture Control – 19 знаков. Любые символы после девятнадцатого будут удалены.

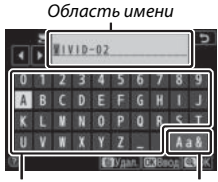

Область клавиатуры

Выбор клавиатуры

#### **И Параметры пользовательского режима Picture Control**

Параметры, доступные для пользовательских режимов Picture Control, аналогичны параметрам, на основе которых был создан пользовательский режим Picture Control.

#### **И Символ исходного режима Picture Control**

Исходный предустановленный режим Picture Control, на котором основан пользовательский режим Picture Control, обозначается символом в верхнем правом углу экрана редактирования.

Символ исходного режима **Picture Control** 

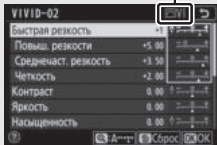

## **Цветовое пространство**

Кнопка MENU  $\rightarrow$   $\bullet$  (меню режима фотосъемки

Цветовое пространство определяет гамму цветов, доступных для воспроизведения цвета. Цветовое пространство **sRGB** рекомендуется для обычной печати и отображения, а **Adobe RGB**, отличающееся широкой гаммой цветов – для профессиональных издательских целей и коммерческой печати.

#### **M** Adobe RGB

Для точного воспроизведения цвета изображений Adobe RGB требуются приложения, дисплеи и принтеры, поддерживающие управление цветом.

#### D **Цветовое пространство**

Программы ViewNX-i и Capture NX-D автоматически выбирают правильное цветовое пространство при открытии фотографий, сделанных с помощью этой фотокамеры. Результаты не гарантируются при использовании программного обеспечения сторонних производителей.

# **Активный D-Lighting**

Кнопка MENU  $\rightarrow$   $\bullet$  (меню режима фотосъемки

Сохранение деталей затененных и засвеченных объектов для создания снимков с естественным контрастом. Для получения дополнительной информации см. раздел «Активный D-Lighting» (0 108).

#### **Под. шума для длинн. экспоз.**

#### Кнопка MENU  $\rightarrow \bullet$  (меню режима фотосъемки

При выборе значения **Вкл.** фотографии, сделанные с выдержкой длиннее 1 с, будут обрабатываться с целью подавления шума (яркие точки или неоднородность цветов). Время, необходимое для обработки, примерно удваивается; во время обработки отобразится сообщение «Выполняется понижениешума (Выполняется снижение шума)», на панели управления будет мигать «**Job NR**», а съемка будет невозможна (если фотокамера выключается до завершения обработки, снимок будет сохранен, но подавление

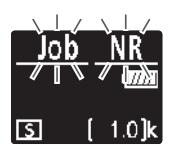

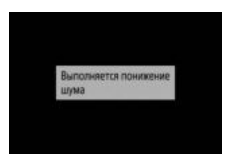

шума выполнено не будет). В режиме непрерывной съемки уменьшается частота кадров при фотосъемке, а во время обработки фотографий уменьшается объем буфера памяти.

# **Под. шума для выс. ISO**

Кнопка MENU → △ (меню режима фотосъемки

Фотографии, сделанные с высокой чувствительностью ISO, могут быть обработаны для уменьшения «шума».

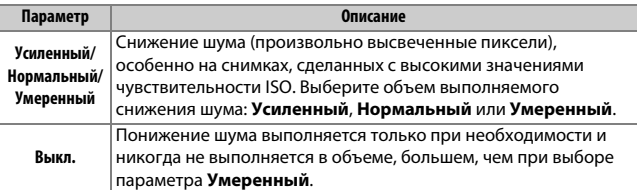

**Контроль виньетиров.**

Контроль виньетирования уменьшает падение яркости, которое происходит по краям кадра. Его действие варьируется в зависимости от объектива и наиболее заметно при максимальном значении диафрагмы. Выберите из значений: **Усиленное**, **Нормальное**, **Умеренное** или **Выкл.**

#### **И Контроль виньетирования**

В зависимости от сюжета, условий съемки и типа объектива на изображениях TIFF и JPEG может появляться шум (неоднородность цветов) или изменения периферийной яркости, в то время как пользовательские режимы Picture Control и предустановленные режимы Picture Control, настройки по умолчанию которых были изменены, могут не дать желаемого эффекта. Сделайте пробные снимки и просмотрите результаты на дисплее.

## **Коррекция дифракции**

Кнопка MENU  $\rightarrow \bullet$  (меню режима фотосъемки

Выберите **Вкл.** для уменьшения дифракции при малых диафрагмах (высокие числа f/).

#### **Авт. управление искаж-ями**

Кнопка MENU  $\rightarrow$   $\bullet$  (меню режима фотосъемки

Выберите **Вкл.** при необходимости, чтобы уменьшить бочкообразное искажение при съемке с широкоугольными объективами и подушкообразное искажение при съемке с длиннофокусными объективами (обратите внимание, что значение **Вкл.** может выбираться автоматически с некоторыми объективами, в каком случае параметр **Авт. управление искаж-ями** будет выделен серым и недоступен).

#### **Функция подавления мерцания**

#### Кнопка MENU  $\rightarrow \bullet$  (меню режима фотосъемки

При выборе **Вкл.** фотокамера будет подбирать момент съемки так, чтобы уменьшить полосы, области недостаточной или чрезмерной экспозиции или (на фотографиях, сделанных в режимах непрерывной съемки) неравномерную окраску, вызванную мерцанием таких источников света, как флуоресцентные или ртутные лампы (обратите внимание, что скорость съемки может замедляться, пока действует функция подавления мерцания, и что скорость съемки может замедляться или хаотично меняться во время серийной съемки).

#### D **«Функция подавления мерцания» в меню режима фотосъемки**

Функция подавления мерцания может обнаруживать мерцание на частотах 100 и 120 Гц (связанных с источниками питания переменного тока с частотой 50 и 60 Гц соответственно). Мерцание может не обнаруживаться или желаемые результаты могут не достигаться в случае темного фона, ярких источников света или декоративных осветительных табло и другого нестандартного освещения. В зависимости от источника света может возникать небольшая задержка перед спуском затвора. Желаемые результаты могут не достигаться, если частота источника питания изменяется во время съемки.

Функция обнаружения мерцания не будет действовать при выдержках длиннее <sup>1</sup> /100 s (включая **Bulb (выдержка от руки)** и **Time (время)**), при выборе режима съемки **Непрерывная быстр. (продл.)** или при активации режима бесшумной фотосъемки, HDR или задержки экспозиции.

#### **Замер экспозиции**

Кнопка MENU  $\rightarrow \bullet$  (меню режима фотосъемки

Замер экспозиции определяет способ установки экспозиции фотокамерой. Для получения дополнительной информации см. раздел «Замер экспозиции» (<sup>10</sup>106).

Кнопка MENU  $\rightarrow$   $\bullet$  (меню режима фотосъемки

Отрегулируйте настройки для беспроводных ведомых вспышек (0 360) или дополнительных вспышек, установленных на башмаке для принадлежностей фотокамеры ( $\Box$  347).

# **Режим управл. вспышкой**

Выберите режим управления вспышкой и уровень вспышки и отрегулируйте другие настройки для вспышек SB-5000, SB-500, SB-400 или SB-300, установленных на башмаке для принадлежностей фотокамеры (настройки для SB-5000, установленной на башмаке для

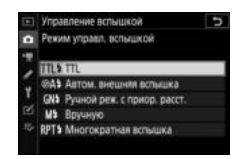

принадлежностей, можно также отрегулировать с помощью элементов управления на вспышке, однако настройки других вспышек можно отрегулировать только с помощью элементов управления вспышкой). Параметры, доступные в меню **Режим управл. вспышкой**, зависят от выбранного режима.

- **TTL**: режим i-TTL. Уровень вспышки регулируется автоматически в зависимости от условий съемки.
- **Автом. внешняя вспышка**: в этом режиме мощность регулируется автоматически в соответствии с величиной света, отображаемого объектом.
- **Ручной реж. с приор. расст.**: выберите расстояние до объекта; мощность вспышки будет отрегулирована автоматически.
- **Вручную**: выберите уровень вспышки вручную.
- **Многократная вспышка**: вспышка срабатывает несколько раз, пока открыт затвор, производя эффект мультиэкспозиции.

# **Параметры беспр. вспышки**

Отрегулируйте настройки для одновременного беспроводного управления несколькими ведомыми вспышками. Этот параметр доступен только тогда, когда на фотокамеру установлена вспышка SB-5000 или SB-500, или беспроводной контроллер дистанционного управления WR-R10.

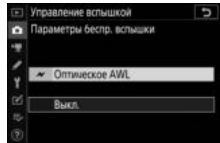

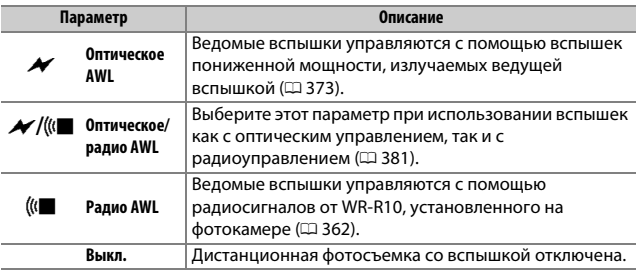

# **Дистанц. управление вспышкой**

Выберите один из перечисленных ниже параметров удаленной фотосъемки со вспышкой (<sup>22</sup>366, 373).

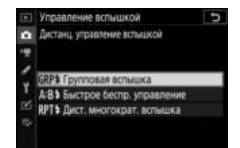

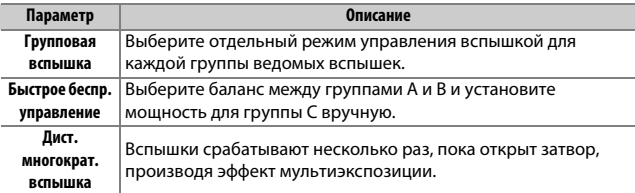

# **Данн. всп. с дист. радиоупр.**

Просмотр вспышек, управляемых в данный момент через радио AWL.

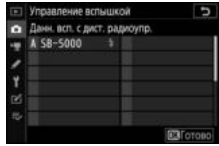

#### **Режим вспышки**

Кнопка MENU  $\rightarrow \bullet$  (меню режима фотосъемки)

Выберите режим вспышки для беспроводных ведомых вспышек или вспышек, установленных на башмаке для принадлежностей фотокамеры. Для получения дополнительной информации см. раздел «Режим вспышки» ( $\Box$  105, 352).

Кнопка MENU  $\rightarrow \bullet$  (меню режима фотосъемки

Отрегулируйте мощность вспышки, чтобы настроить яркость основного объекта относительно фона ( $\Box$  354). Увеличение мощности вспышки повышает яркость основного объекта, а уменьшение предотвращает появление на снимке засвеченных мест или бликов.

## **Режим фокусировки**

Кнопка MENU  $\rightarrow \bullet$  (меню режима фотосъемки)

Режим фокусировки устанавливает способ фокусировки фотокамеры. Для получения дополнительной информации см. раздел «Выбор режима фокусировки» ( $\Box$  52).

## **Режим зоны АФ**

Кнопка MENU  $\rightarrow \bullet$  (меню режима фотосъемки)

Выберите способ выбора фотокамерой точки фокусировки при автофокусировке. Для получения дополнительной информации см. раздел «Режим зоны АФ» (1 54).

## **Подавление вибраций**

 $K$ нопка MENU  $\rightarrow \bullet$  (меню режима фотосъемки)

Выберите, будет ли включено подавление вибраций. Для получения дополнительной информации см. раздел «Подавление вибраций»  $(D 110)$ .

## **Автобрекетинг**

Кнопка MENU → △ (меню режима фотосъемки

Изменяйте экспозицию, уровень вспышки, активный D-Lighting (ADL) или баланс белого на некоторую величину при каждом снимке, выполняя «брекетинг» текущего значения. Брекетинг может использоваться в ситуациях, в которых трудно получить правильные настройки, и нет времени, чтобы проверить результаты и настроить установки для каждого снимка, или же для проведения экспериментов с различными настройками для одного и того же объекта. Доступны следующие параметры:

- Установка автобрекетинга: выберите настройку или настройки, захватываемые брекетингом при использовании автобрекетинга. Выберите АЭ и брекетинг вспышки для выполнения брекетинга экспозиции и уровня вспышки. Брекетинг АЭ - для брекетинга только экспозиции, Брекетинг вспышки - для брекетинга только уровня вспышки, Брекетинг баланса бел. - для брекетинга баланса белого или **Брекетинг акт. D-Lighting** - для брекетинга с помощью активного D-Lighting.
- Количество снимков: выберите количество снимков в порядке брекетинга.
- Шаг: выберите величину изменения выбранных настроек с каждым снимком (кроме брекетинга активного D-Lighting).
- Количество: выберите изменение активного D-Lighting с каждым снимком (только для брекетинга активного D-Lighting).

# **Брекетинг экспозиции и вспышки**

Используйте для изменения экспозиции и/или уровня вспышки для серии фотографий.

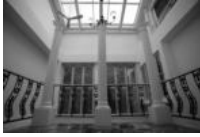

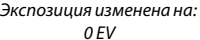

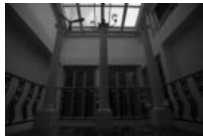

Экспозиция изменена на:  $-1$  FV

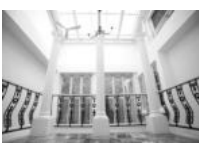

Экспозиция изменена на:  $+1$  FV

# **1 Выберите тип брекетинга.**

Выберите параметр для **Установка автобрекетинга**. Выберите **АЭ и брекетинг вспышки** для изменения как экспозиции, так и уровня вспышки; выберите **Брекетинг АЭ** для изменения только экспозиции или **Брекетинг вспышки** для изменения только уровня вспышки. Имейте в виду, что брекетинг вспышки доступен только в режиме i-TTL и, если поддерживается, в режимах управления встроенной вспышкой с автоматической диафрагмой (��**A**) (<u>1406)</u>.

**2 Выберите количество снимков.** Выделите **Количество снимков** и нажмите  $\textcircled{\tiny{\textcircled{\tiny\hspace{0.05cm}\bullet}}}$  или  $\textcircled{\tiny{\textcircled{\tiny\hspace{0.05cm}\bullet}}}$ , чтобы выбрать количество снимков в порядке брекетинга.

При настройках, отличных от **0F**, на дисплее появится символ брекетинга.

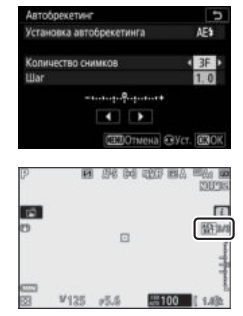

# **3 Выберите шаг брекетинга.** Выделите Шаг и нажмите  $\textcircled{\scriptsize{}}$  или  $\textcircled{\scriptsize{}}$ , чтобы выбрать шаг брекетинга. При настройках по умолчанию можно выбрать значение шага 0,3 (<sup>1</sup> /3), 0,7 (<sup>2</sup> /3), 1, 2 и 3 EV. Программы брекетинга с шагом 0,3 (<sup>1</sup> /3) EV перечислены ниже.

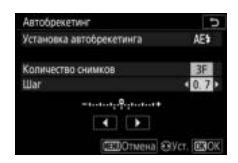

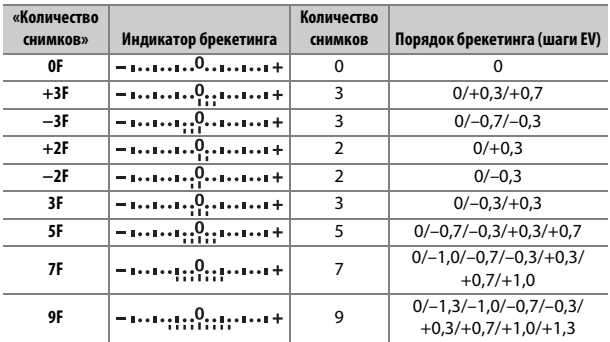

Имейте в виду, что для шага экспозиции 2 EV или более, максимальное количество снимков составляет 5; если в шаге 2 было выбрано более высокое значение, то количество снимков будет автоматически установлено на 5.

# **4 Наведите кадр, выполните фокусировку и сделайте снимок.**

Фотокамера изменит экспозицию и/или уровень вспышки снимок за снимком в соответствии с выбранной программой брекетинга; на дисплее

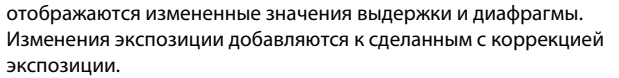

Пока действует брекетинг, на дисплее отображается символ брекетинга, индикатор выполнения брекетинга и число оставшихся снимков в порядке брекетинга. После каждого снимка один сегмент исчезает из индикатора, а число оставшихся снимков уменьшается на единицу.

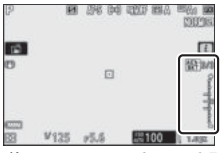

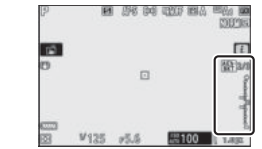

Кол-во снимков: 3; шаг: 0,7 Индикация после первого снимка

# ❚❚ **Отмена брекетинга**

Для отмены брекетинга выберите **0F** для **Количество снимков**.

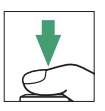

#### D **Брекетинг экспозиции и вспышки**

В режимах с непрерывной съемкой она будет приостанавливаться после выполнения количества снимков, указанных в программе брекетинга. Съемка будет снова продолжена после нажатия спусковой кнопки затвора. В режиме автоспуска фотокамера будет делать один снимок каждый раз при нажатии спусковой кнопки затвора, независимо от параметра, выбранного для пользовательской настройки c2 (**Автоспуск**) > **Количество снимков**; однако интервал между съемкой кадров задается пользовательской настройкой c2 (**Автоспуск**) > **Инт-л между съемкой к-ов**. В других режимах каждый раз при нажатии спусковой кнопки затвора будет сделан один снимок.

Если карта памяти заполнится прежде, чем будут сделаны все снимки в выбранном порядке, съемку можно возобновить со следующего по порядку снимка, после замены карты памяти или удаления снимков для освобождения места на карте памяти. Если фотокамера выключится прежде, чем будут сделаны все снимки в выбранном порядке, брекетинг возобновит работу со следующего по порядку снимка при включении фотокамеры.

#### **И Брекетинг экспозиции**

Фотокамера изменяет экспозицию, варьируя выдержку и диафрагму (режим **P**), диафрагму (режим **S**) или выдержку (режимы **A** и **M**). Если **Вкл.** выбрано для **Настройки чувствит. ISO** > **Авт. управл. чувствит. ISO** в режимах **P**, **S** и **A**, фотокамера будет автоматически изменять чувствительность ISO для оптимальной экспозиции при превышении пределов системы экспозиции фотокамеры; в режиме **M** фотокамера сначала использует автоматическое управление чувствительностью ISO для получения максимально возможной экспозиции, а затем выполнит брекетинг данной экспозиции путем изменения выдержки. Пользовательская настройка e6 (**Автобрекетинг (режим М)**) также может использоваться для изменения способа выполнения фотокамерой брекетинга экспозиции и вспышки в режиме **M**: путем изменения уровня вспышки вместе с выдержкой и/или диафрагмой или путем изменения только уровня вспышки.
### **Брекетинг баланса белого**

Фотокамера создает несколько копий каждой фотографии, каждая с различным балансом белого.

### **1 Выберите брекетинг баланса белого.** Выберите **Брекетинг баланса бел.** для **Установка автобрекетинга**.

**2 Выберите количество снимков.** Выделите **Количество снимков** и нажмите  $\textcircled{\scriptsize\textsf{1}}$  или  $\textcircled{\scriptsize\textsf{2}}$ , чтобы выбрать количество снимков в порядке брекетинга.

При настройках, отличных от **0F**, на дисплее появится символ брекетинга.

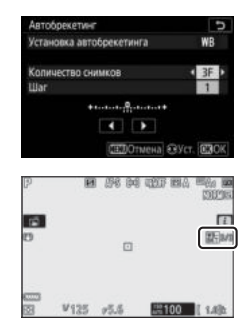

# **3 Выберите шаг брекетинга.**

Выделите Шаг и нажмите  $\textcircled{\scriptsize{}}$  или  $\textcircled{\scriptsize{}}$ , чтобы выбрать шаг брекетинга. Каждый шаг примерно равен 5 майред. Выберите шаг 1 (5 майред), 2 (10 майред) или 3 (15 майред). Более высокие значения **B** соответствуют

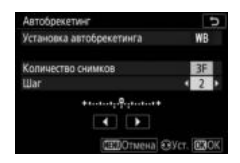

увеличенному количеству синего, более высокие значения **A** соответствуют увеличенному количеству янтарного. Программы брекетинга с шагом, равным 1, перечислены ниже.

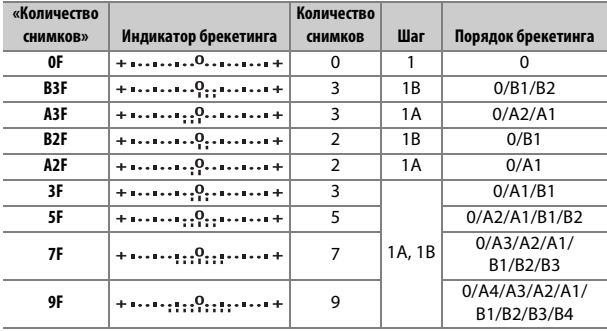

### **4 Наведите кадр, выполните фокусировку и сделайте снимок.**

Каждый снимок будет обработан, чтобы создать несколько копий, измененных в программе брекетинга, и каждая копия будет иметь различный баланс белого. Изменения баланса белого добавляются к настройке баланса белого, сделанные при помощи тонкой настройки баланса белого.

Если количество снимков в программе брекетинга превышает число оставшихся кадров, то спуск затвора будет заблокирован. Съемка возобновится после того, как будет вставлена новая карта памяти.

### **ПО** Отмена брекетинга

Для отмены брекетинга выберите **0F** для **Количество снимков**.

#### **И Брекетинг баланса белого**

Брекетинг баланса белого недоступен при качестве изображения NEF (RAW). При выборе параметра NEF (RAW) или NEF (RAW) + JPEG брекетинг баланса белого отменяется.

Брекетинг баланса белого влияет только на цветовую температуру (янтарно-синяя ось на дисплее тонкой настройки баланса белого). На зелено-пурпурной оси настройки не производятся.

В режиме автоспуска количество копий, определенных в программе брекетинга, будет создаваться при каждом спуске затвора, независимо от параметра, выбранного для пользовательской настройки c2 (**Автоспуск**) > **Количество снимков**.

Если фотокамеру выключить, пока горит индикатор доступа к карте памяти, фотокамера выключится только после того, как будут записаны все фотографии в этой последовательности.

### **Брекетинг активного D-Lighting**

Фотокамера изменяет активный D-Lighting во время серии экспозиций.

### **1 Выберите Брекетинг акт. D-Lighting.** Выберите **Брекетинг акт. D-Lighting** для **Установка автобрекетинга**.

**2 Выберите количество снимков.** Выделите **Количество снимков** и нажмите  $\textcircled{\tiny{\textcircled{\tiny\circ}}}$  или  $\textcircled{\tiny{\textcircled{\tiny\circ}}}$ , чтобы выбрать количество снимков в порядке брекетинга. Выберите два снимка, чтобы сделать одну фотографию с выключенным активным D-Lighting, а

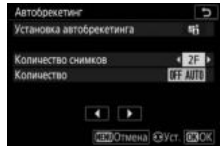

другую – при значении, выбранном в шаге 3. Выберите от трех до пяти снимков, чтобы сделать серию фотографий с активным D-Lighting, установленным на **Выкл.**, **Умеренный** и

**Нормальный** (три снимка), **Выкл.**, **Умеренный**, **Нормальный** и **Усиленный** (четыре снимка) или **Выкл.**, **Умеренный**,

**Нормальный**, **Усиленный** и **Сверхусиленный** (пять снимков). При выборе более двух снимков перейдите к шагу 4.

При настройках, отличных от **0F**, на дисплее появится символ брекетинга.

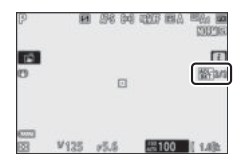

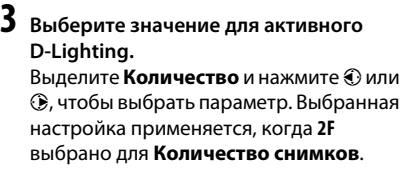

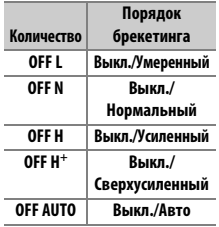

### **4 Наведите кадр, выполните фокусировку и сделайте снимок.**

Фотокамера будет изменять активный D-Lighting от снимка к снимку в соответствии с выбранной программой брекетинга.

Пока действует брекетинг, на дисплее отображается символ брекетинга активного D-Lighting и число оставшихся снимков в порядке брекетинга. После каждого снимка число оставшихся снимков уменьшается на единицу.

### **ПО** Отмена брекетинга

Для отмены брекетинга выберите **0F** для **Количество снимков**.

#### **И Брекетинг акт. D-Lighting**

В режимах с непрерывной съемкой она будет приостанавливаться после выполнения количества снимков, указанных в программе брекетинга. Съемка будет снова продолжена после нажатия спусковой кнопки затвора. В режиме автоспуска фотокамера будет делать один снимок каждый раз при нажатии спусковой кнопки затвора, независимо от параметра, выбранного для пользовательской настройки c2 (**Автоспуск**) > **Количество снимков**; однако интервал между съемкой кадров задается пользовательской настройкой c2 (**Автоспуск**) > **Инт-л между съемкой к-ов**. В других режимах каждый раз при нажатии спусковой кнопки затвора будет сделан один снимок.

Если карта памяти заполнится прежде, чем будут сделаны все снимки в выбранном порядке, съемку можно возобновить со следующего по порядку снимка, после замены карты памяти или удаления снимков для освобождения места на карте памяти. Если фотокамера выключится прежде, чем будут сделаны все снимки в выбранном порядке, брекетинг возобновит работу со следующего по порядку снимка при включении фотокамеры.

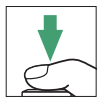

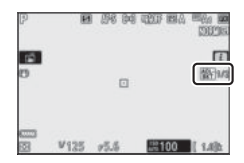

#### **Мультиэкспозиция**

Запись от двух до десяти экспозиций в формате NEF (RAW) как одной фотографии. Доступны следующие параметры:

- **Режим мультиэкспозиции**: выберите из **Вкл. (серия)** (съемка серии мультиэкспозиций с завершением при выборе **Выкл.**), **Вкл. (один снимок)** (съемка одной мультиэкспозиции) или **Выкл.** (выход без создания дополнительных мультиэкспозиций).
- **Количество снимков**: выбор количества экспозиций, которые будут совмещены для создания одной фотографии.
- **Режим наложения**: выберите один из следующих параметров.
	- **Добавить**: экспозиции накладываются без изменения; усиление не регулируется.
	- **Среднее**: до наложения экспозиций усиление для каждой экспозиции делится на общее количество экспозиций (усиление для каждой экспозиции установлено на ½ для 2 экспозиций, ½ для 3 экспозиций и т.д.).
	- **Осветление**: фотокамера сравнивает пиксели на каждой экспозиции и использует только самые яркие.

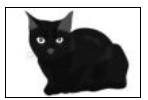

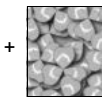

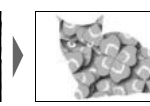

- **Затемнение**: фотокамера сравнивает пиксели на каждой экспозиции и использует только самые темные.

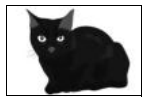

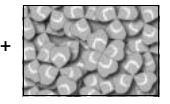

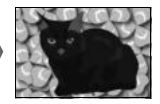

- **Сохр. все знач. экспозиции**: выберите **Вкл.**, чтобы сохранять отдельные снимки, составляющие каждую мультиэкспозицию; выберите **Выкл.**, чтобы удалять отдельные снимки и сохранять только мультиэкспозицию.
- **Съемка с наложением**: если выбрано **Вкл.**, сделанная ранее экспозиция будет накладываться на вид через объектив во время съемки.
- **Выбр. первую экспоз. (NEF**): выбор первой экспозиции из изображений в формате NEF (RAW) на карте памяти.

### **Создание мультиэкспозиции**

Выполните следующие действия, чтобы сделать мультиэкспозицию.

**1 Выберите Мультиэкспозиция.** Выделите **Мультиэкспозиция** в меню режима фотосъемки и нажмите  $\circledR$ .

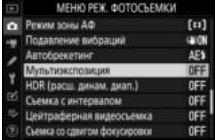

# **2 Выберите режим.**

Выделите **Режим мультиэкспозиции** и нажмите  $\circledast$ , затем нажмите  $\circledast$  или  $\circledast$ , чтобы выбрать нужный режим и нажмите кнопку <sup>®</sup>, чтобы выбрать его.

Если выбрано **Вкл. (серия)** или **Вкл. (один снимок)**, на дисплее отображается символ.

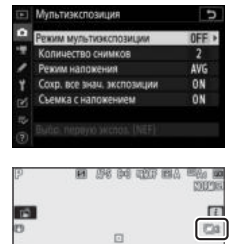

### **3 Выберите количество снимков.** Выделите **Количество снимков** и нажмите **(3).** Нажмите <sup>4</sup> или  $\odot$ , чтобы выбрать количество экспозиций, которые будут совмещены для создания одной фотографии, и нажмите  $\otimes$ .

**4 Выберите режим наложения.** Выделите **Режим наложения** и нажмите  $\circledast$ , затем нажмите  $\circledast$  или  $\circledast$ . чтобы выделить нужный режим и нажмите кнопку <sup>®</sup>, чтобы выбрать его.

### **5 Выберите, следует ли сохранять отдельные экспозиции.** Чтобы выбрать, будут ли отдельные

снимки, составляющие мультиэкспозицию, сохраняться или удаляться, выделите **Сохр. все знач.** 

**экспозиции** и нажмите  $\circledR$ , затем

нажмите  $\bigcirc$  или  $\bigcirc$ , чтобы выделить нужное значение, и нажмите **®, чтобы выбрать его.** 

**6 Выберите, следует ли отображать прогресс для просмотра на дисплее.** Чтобы выбрать, будут ли предыдущие экспозиции накладываться на вид через объектив по мере съемки, выделите Съемка с наложением и нажмите  $\odot$ , затем нажмите (\*) или  $\odot$ , чтобы выбрать

нужный параметр, и нажмите <sup>®</sup>, чтобы выбрать его.

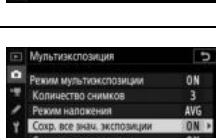

Выбр. первую экспоз. (NEF)

овую экспоз. (NEF)

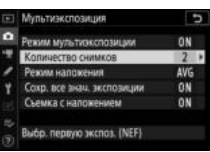

ON з ON

БТИЗКСПОЗИ

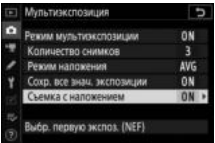

### **7 Выбор первой экспозиции.**

Чтобы выбрать первую экспозицию из имеющихся снимков, сделанных, когда **Большой** выбрано для **Размер изображения** > **NEF (RAW)** в меню режима фотосъемки, выделите **Выбр. первую экспоз. (NEF)** и нажмите  $\circledast$ .

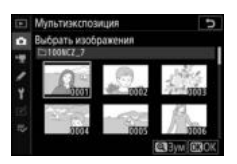

Используйте мультиселектор, чтобы выделить нужное изображение и нажмите <sup>®</sup>, чтобы подтвердить выбор (чтобы просмотреть выделенный снимок в полнокадровом режиме, нажмите и удерживайте кнопку  $\mathcal{R}$ ).

**8 Наведите кадр, выполните фокусировку и сделайте снимок.** Продолжайте снимать до тех пор, пока не будут сделаны все экспозиции и записана окончательная фотография (если существующее изображение в формате NEF (RAW) было выбрано в качестве первой экспозиции в шаге 7, съемка начнется со второй экспозиции). Если в шаге 2 было выбрано **Вкл. (один снимок)**, съемка

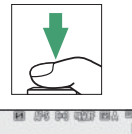

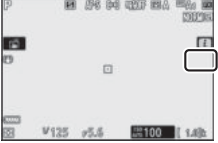

мультиэкспозиции закончится после записи фотографии; в противном случае съемку мультиэкспозиции можно продолжать до выключения съемки мультиэкспозиции.

### **D** Режим съемки

В режимах непрерывной съемки фотокамера записывает все экспозиции за одну серию. При выборе **Вкл. (серия)** фотокамера будет продолжать запись мультиэкспозиций, пока нажата спусковая кнопка затвора; при выборе **Вкл. (один снимок)** съемка мультиэкспозиции завершится после записи первой мультиэкспозиции. В режиме автоспуска фотокамера автоматически запишет количество экспозиций, выбранное в пункте 3, независимо от параметра, выбранного для пользовательской настройки c2 (**Автоспуск**) > **Количество снимков**; однако интервал между съемкой кадров задается пользовательской настройкой c2 (**Автоспуск**) > **Инт-л между съемкой ков**. В других режимах съемки один снимок будет сниматься каждый раз при нажатии спусковой кнопки затвора; продолжайте съемку до тех пор, пока все экспозиции не будут записаны.

#### **И Качество изображения**

Мультиэкспозиции, снятые при качестве изображения «NEF (RAW)», будут записаны в формате JPEG высокого качества  $\star$ .

## **Кнопка** i

Нажав во время съемки мультиэкспозиции кнопку  $\blacksquare$ , а затем кнопку  $i$ , можно получить доступ к перечисленным ниже параметрам. Выделите пункты и нажмите  $\circledast$ для выбора.

- **Просмотреть прогресс**: просмотр предварительного снимка, созданного из экспозиций, записанных до текущего момента.
- **Повт. исп. посл. знач. эксп.**: повторное использование самой последней экспозиции.

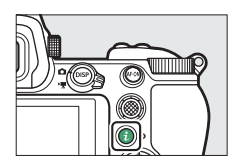

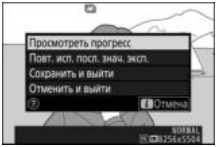

- **Сохранить и выйти**: создание мультиэкспозиции из экспозиций, сделанных до текущего момента.
- **Отменить и выйти**: выход без записи мультиэкспозиции. Если значение **Вкл.** выбрано для параметра **Сохр. все знач. экспозиции**, отдельные экспозиции будут сохранены.

#### **Мультиэкспозиция**

Съемка также может закончиться, если настройки фотокамеры будут изменены до завершения экспозиции. Настройки съемки и информация о снимке для мультиэкспонированных фотографий устанавливаются по первой экспозиции.

Не вынимайте и не заменяйте карту памяти во время записи мультиэкспозиции.

На мультиэкспозициях может появляться шум (произвольные высвеченные пиксели, неоднородность цветов или линии).

#### **И Другие настройки**

Пока выполняется съемка мультиэкспозиции, нельзя форматировать карты памяти, а некоторые пункты меню выделены серым и их нельзя изменить.

### **Завершение мультиэкспозиций**

Чтобы завершить мультиэкспозицию до определенного количества снимков, выберите **Выкл.** для **Режим мультиэкспозиции** или нажмите кнопку  $\blacktriangleright$ , а затем кнопку  $i$  и выберите либо **Сохранить и выйти**, либо **Отменить и выйти**. Если съемка закончится или если

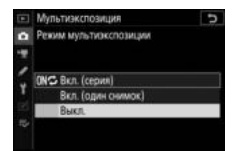

Вы выберете **Сохранить и выйти** прежде, чем будет сделано определенное количество экспозиций, мультиэкспозиция будет создана из тех экспозиций, которые были записаны на тот момент. Если выбрано значение **Среднее** для параметра **Режим наложения**, усиление будет настраиваться в зависимости от количества фактически записанных экспозиций. Имейте в виду, что съемка закончится автоматически, если истечет время таймера режима ожидания.

#### **И Таймер режима ожидания**

Меню и просмотр можно использовать между экспозициями, но обратите внимание, что, если никакие операции не выполняются в течение примерно 40 секунд во время просмотра или 90 секунд при отображении меню, съемка закончится, а мультиэкспозиция будет создана из экспозиций, записанных до этого момента. Время, доступное для записи следующей экспозиции, можно увеличить, выбрав более длинный период времени для пользовательской настройки c3 (**Задержка выключения**) > **Просмотр** и **Меню**.

### **HDR (расш. динам. диап.)**

#### Кнопка MENU  $\rightarrow \bullet$  (меню режима фотосъемки

Используемый с высококонтрастными объектами расширенный динамический диапазон (HDR) сохраняет детали в светлых и темных участках посредством комбинации двух снимков, сделанных с разными экспозициями. HDR наиболее эффективен при использовании с матричным замером (с точечным или центровзвешенным замером дифференциал экспозиции **Авто** равен примерно 2 EV). Его нельзя сочетать с некоторыми функциями фотокамеры, включая запись изображений в формате NEF (RAW), фотосъемку со вспышкой, брекетинг, мультиэкспозицию, выдержки **Bulb (выдержка от руки)** и **Time (время)**, а также с работой таймера интервальной съемки, выполнением сдвига фокусировки и цейтраферной видеосъемкой.

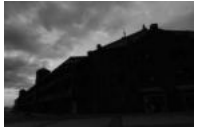

Первая экспозиция (темнее)

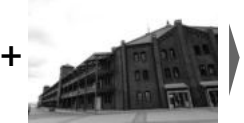

Вторая экспозиция (ярче)

Комбинированное изображение HDR

Доступны следующие параметры:

- **Режим HDR**: выберите из **Вкл. (серия)** (съемка серии HDRфотографий с завершением при выборе **Выкл.**), **Вкл. (один снимок)** (съемка одной HDR-фотографии) или **Выкл.** (выход без создания дополнительных HDR-фотографий).
- **Диффер-л экспозиции**: выбор разницы в экспозиции между двумя снимками, которые объединяются для создания HDR-фотографии. Выберите более высокие значения для высококонтрастных объектов или выберите **Авто**, чтобы фотокамера отрегулировала дифференциал экспозиции в зависимости от сюжета.
- **Смягчение**: выбор коэффициента смягчения границ между снимками, которые составляют каждую HDR-фотографию.

• **Сохранять отдельные (NEF)**: выберите **Вкл.** для сохранения каждого отдельного снимка, используемого для создания HDRизображения. Фотографии сохраняются как файлы в формате NEF (RAW) большого размера независимо от параметров, выбранных для качества изображения и размера изображения в меню режима фотосъемки.

## **Съемка HDR-фотографий**

Для съемки HDR-фотографий выполните описанные ниже действия.

### **1 Выберите HDR (расш. динам. диап.).** Выделите **HDR (расш. динам. диап.)** в меню режима фотосъемки и нажмите  $\circledR$ .

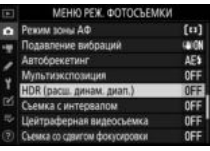

### **2 Выберите режим.** Выделите **Режим HDR** и нажмите  $\circledR$ .

Выделите один из следующих вариантов и нажмите <sup>®</sup>.

- **Чтобы сделать серию фотографий HDR**, выберите 0**Вкл. (серия)**. Съемка HDR будет продолжаться до тех пор, пока Вы не выберете **Выкл.** для **Режим HDR**.
- **Чтобы сделать одну HDR-фотографию**, выберите **Вкл. (один снимок)**. Обычная съемка возобновится автоматически после того, как будет создана одна HDR-фотография.
- **Чтобы выйти, не создавая дополнительных HDR-фотографий**, выберите **Выкл.**

Если выбрано **Вкл. (серия)** или **Вкл. (один снимок)**, на дисплее отображается символ.

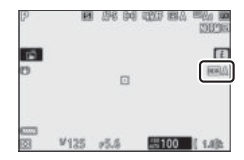

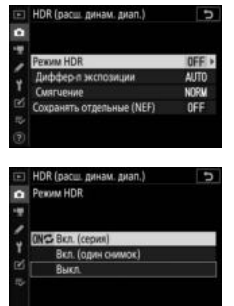

**3 Выберите дифференциал экспозиции.** Чтобы выбрать разницу в экспозиции между двумя снимками, выделите **Диффер-л экспозиции** и нажмите  $\circledast$ .

Выделите параметр и нажмите  $\otimes$ . Выбирайте более высокие значения для объектов с высокой контрастностью, но обратите внимание, что выбор значения выше требуемого может не дать желаемых результатов; если выбрано **Авто**, фотокамера будет

автоматически регулировать экспозицию в соответствии с сюжетом.

**4 Выберите коэффициент смягчения.** Чтобы выбрать коэффициент смягчения границ между двумя изображениями, выделите **Смягчение** и нажмите (...

Выделите параметр и нажмите  $\circledast$ . Большие значения дают более смягченное составное изображение. На некоторых объектах может быть заметно неравномерное затенение.

HDR (расш. динам. диап.) Pewww HDR **ONC** Диффер-п экспозици 1EV **MHON** 

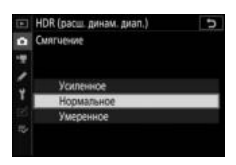

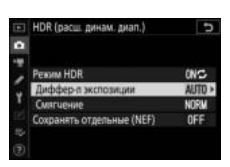

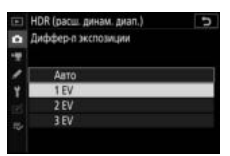

### **5 Выберите, следует ли сохранять отдельные экспозиции.**

Чтобы выбрать, будут ли сохраняться отдельные изображения в формате NEF (RAW), составляющие HDR-фотографию, выделите **Сохранять отдельные (NEF)** и нажмите  $\circledR$ , затем нажмите  $\circledR$  или  $\circledR$ .

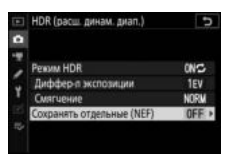

чтобы выделить нужное значение, и нажмите <sup>®</sup>, чтобы выбрать его.

### **6 Наведите кадр, выполните фокусировку и сделайте снимок.**

Фотокамера делает две экспозиции, когда спусковая кнопка затвора нажимается полностью. Пока выполняется объединение изображений, на панели управления

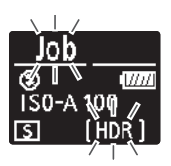

мигают сообщения «**Job**» и «**HDR**»; фотографирование невозможно до тех пор, пока не завершится запись. Независимо от параметра, выбранного для режима съемки в данный момент, каждый раз при нажатии спусковой кнопки затвора будет сделана только одна фотография.

При выборе **Вкл. (серия)** HDR выключится только, когда выбирается **Выкл.** для режима HDR; при выборе **Вкл. (один снимок)** HDR выключается автоматически после выполнения фотографии.

### **M** Наведение HDR-фотографий

Края изображения будут обрезаны. Можно не достичь желаемых результатов, если фотокамера или объект перемещаются во время съемки. Рекомендуется использование штатива. В зависимости от сюжета вокруг ярких объектов могут появляться тени, или вокруг темных объектов могут появляться ореолы; данный эффект можно подавить, настроив коэффициент смягчения.

Сделайте фотографии с выбранным интервалом, пока не будет записано указанное количество снимков. При использовании таймера интервальной съемки выберите режим съемки, отличный от **Автоспуск** ( $\circlearrowleft$ ).

При выборе **Съемка с интервалом** отображаются следующие параметры.

- **Запуск**: запустите съемку с интервалом либо через 3 с (значение **Сейчас** выбрано для **Выб. даты/врем. запуска**), либо в выбранную дату и время (**Выбор даты/времени**). Съемка будет продолжаться с выбранным интервалом до тех пор, пока не будут сделаны все снимки.
- **Выб. даты/врем. запуска**: выберите способ запуска. Чтобы немедленно начать съемку, выберите **Сейчас**. Для запуска съемки в выбранную дату и время выберите параметр **Выбор даты/ времени**.
- **Интервал**: выберите интервал (часы, минуты и секунды) между снимками.
- **Кол. инт. × кол. сним./инт.**: выберите количество интервалов и количество снимков за интервал.
- **Выравнивание экспозиции**: выбор **Вкл.** позволяет фотокамере регулировать экспозицию для соответствия с предыдущим снимком в режимах, отличных от **M** (имейте в виду, что выравнивание экспозиции действует только в режиме **M**, если включено автоматическое управление чувствительностью ISO). Значительное изменение яркости объекта во время съемки может привести к заметным изменениям экспозиции, и в этом случае может потребоваться сократить интервал между съемкой кадров.
- **Бесшумная фотосъемка**: выберите **Вкл.**, чтобы заглушить звук затвора во время съемки.
- **Приоритет интервала**: выберите **Вкл.** для фотосъемки в режимах **P** и **A** с выбранным интервалом; выберите **Выкл.** для оптимального экспонирования снимков. Если выбрано **Вкл.**, убедитесь, что максимальная выдержка, выбранная для **Настройки чувствит. ISO** > **Авт. управл. чувствит. ISO** в меню режима фотосъемки, короче интервала и что **Спуск** выбрано для пользовательской настройки a1 (**Выбор приор. для AF-C**) или пользовательской настройки a2 (**Выбор приор. для AF-S**) в соответствии с выбранным в данный момент режимом фокусировки.
- Начальная папка для хранения: выделите параметры и нажмите **(B**, чтобы выбрать их или отменить выбор. Выберите **Новая папка** для создания новой папки для каждой новой серии, **Сброс. нумер. файлов** – для сброса нумерации файлов на 0001 при создании новой папки.

### **Интервальная съемка**

### **И Перед началом съемки**

Перед началом интервальной съемки сделайте пробный снимок с текущими настройками и посмотрите результат. Рекомендуется использовать штатив и выбрать **Выкл.** для **Подавление вибраций** в меню режима фотосъемки. Прежде, чем выбрать время запуска, выберите **Часовой пояс и дата** в меню настройки и убедитесь, что часы фотокамеры установлены на правильное время и дату. Проверьте, что батарея фотокамеры полностью заряжена, чтобы не допустить прерывания съемки. При необходимости зарядите батарею перед использованием или подключите сетевой блок питания и разъем питания (приобретаются дополнительно).

### **1 Выберите Съемка с интервалом.** Выделите **Съемка с интервалом** в меню режима фотосъемки и нажмите  $\circledast$ .

Будут отображены параметры съемки с интервалом.

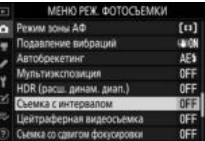

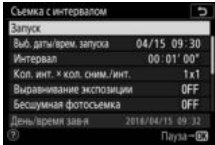

### **2 Отрегулируйте настройки съемки с интервалом.** Отрегулируйте следующие настройки:

• **Выб. даты/врем. запуска**: выберите дату и время запуска.

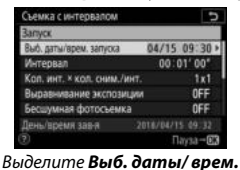

запуска и нажмите **(**).

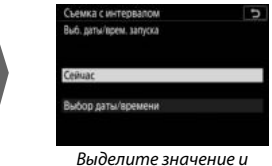

нажмите ®.

Чтобы немедленно начать съемку, выберите **Сейчас**. Для начала съемки с выбранной датой и временем выберите Выбор даты/времени, выберите дату и время и нажмите  $\circledast$ .

• **Интервал**: выберите интервал в часах, минутах и секундах.

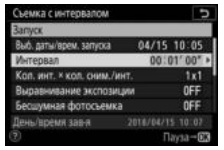

Выделите **Интервал** и нажмите 2.

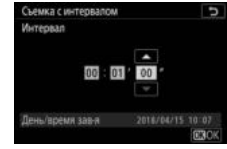

Выберите интервал и нажмите ®.

• **Кол. инт. × кол. сним./инт.**: выберите количество интервалов и количество снимков за интервал.

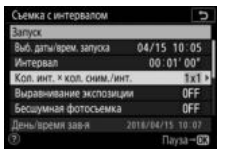

Выделите **Кол. инт. × кол.**   $c$ ним./инт. и нажмите  $\odot$ .

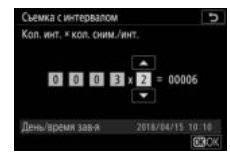

Выберите количество интервалов и количество снимков/интервалов и нажмите ®.

В покадровом режиме съемки фотографии для каждого интервала будут делаться с частотой кадров, выбранной для пользовательской настройки d1 (**Скорость съемки в реж. CL**). Когда бесшумная фотосъемка включена, количество снимков в каждом интервале фиксируется на одном.

• **Выравнивание экспозиции**: включите или выключите выравнивание экспозиции.

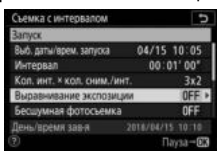

Выделите **Выравнивание экспозиции** и нажмите ( $\epsilon$ ).

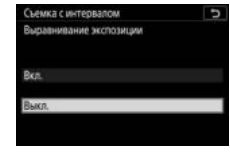

Выделите значение и нажмите ®.

• **Бесшумная фотосъемка**: включите или выключите функцию бесшумной фотосъемки.

| Съемка с интервалом         |                          |
|-----------------------------|--------------------------|
| <b>SHOWCK</b>               |                          |
| Выб. даты/врем. запуска     | 04/15 10:05              |
| Интервал                    | 00:01'00'                |
| Кол. инт. к кол. сним./инт. |                          |
| Выравнивание экспозиции     |                          |
| Бесшумная фотосьемка        |                          |
| День/время зав-я            | 2018/04/15 10:10         |
|                             | $\Box$ ayaa $-\boxtimes$ |

Выделите **Бесшумная фотосъемка** и нажмите  $\circledast$ .

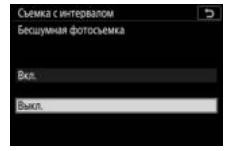

Выделите значение и нажмите ®.

• **Приоритет интервала**: включите или выключите **Приоритет интервала**.

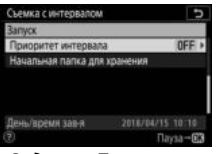

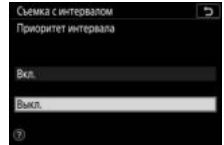

Выделите **Приоритет интервала** и нажмите  $\circledast$ .

Выделите значение и нажмите <sup>®.</sup>

В случае выбора значения **Вкл.** интервальная съемка будет завершена, если фотокамера не может сфокусироваться или спуск затвора заблокирован по любой другой причине.

• **Начальная папка для хранения**: выберите параметры начальной папки.

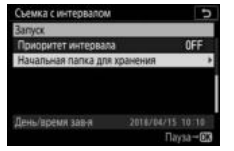

Выделите **Начальная папка для хранения** и нажмите  $\circledast$ .

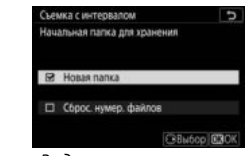

Выделите параметры и нажмите 2, чтобы выбрать или отменить выбор; нажмите ®, чтобы продолжить.

# **3 Начните съемку.**

Выделите Запуск и нажмите <sup>®</sup>. Первая серия снимков будет сделана в указанное время запуска или через 3 с, если значение **Сейчас** было выбрано для **Выб. даты/врем. запуска** в шаге 2. Во время съемки дисплей выключается; съемка будет продолжаться с выбранным интервалом до тех пор, пока не будут сделаны все снимки.

### **И Во время съемки**

Во время интервальной съемки мигает индикатор доступа к карте памяти.

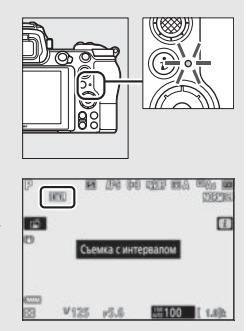

Если дисплей включается нажатием спусковой кнопки затвора наполовину, появляется сообщение «Съемка с интервалом», и начинает мигать символ **Ш.** Во время интервальной съемки можно регулировать настройки, использовать меню и просматривать снимки. Дисплей выключается автоматически незадолго до начала каждого интервала.

Имейте в виду, что изменение настроек фотокамеры во время интервальной съемки может привести к завершению съемки.

### ❚❚ **Приостановка интервальной съемки**

Интервальную съемку можно приостановить между интервалами, нажав <sup>®</sup> или выбрав **Пауза** в меню интервала таймера.

### ❚❚ **Возобновление интервальной съемки**

Чтобы немедленно возобновить съемку, выберите **Начать снова**.

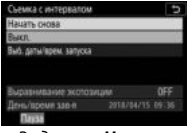

Выделите **Начать**  снова и нажмите  $\circledast$ .

**Выбор даты/времени** и нажмите 2.

#### Чтобы возобновить съемку в указанное время:

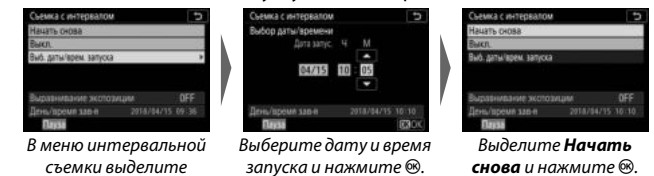

**■■ Завершение съемки с интервалом** 

Для завершения интервальной съемки до того, как будут сделаны все снимки, выберите **Выкл.** в меню интервала таймера.

### **П** Нет фотографий

Снимки не будут сделаны в выбранный интервал, если текущий интервал закончится до того, как будет сделана фотография или фотографии предыдущего интервала, если заполнится карта памяти или если при выбранном параметре **AF-S** фотокамера не может сфокусироваться (имейте в виду, что фотокамера фокусируется перед каждым снимком). В режиме автофокусировки, если фотография не будет снята за 8 секунд, фотокамера завершит интервальную съемку (при выборе значения **Вкл.** для параметра **Приоритет интервала**) или перейдет к следующему интервалу (при выборе значения **Выкл.** для параметра **Приоритет интервала**).

#### D **Недостаточно памяти**

Если карта памяти переполнена, таймер интервала останется активным, но снимки не будут сделаны. Возобновите съемку, удалив несколько снимков, или выключите фотокамеру и вставьте другую карту памяти.

#### D **Интервальная съемка**

Выберите интервал, более длительный, чем время, необходимое для съемки выбранного количества снимков, а при использовании вспышки добавьте время, необходимое для ее зарядки. Если интервал слишком короткий, то количество снимков может быть меньше общего количества, указанного в шаге 2 (количество интервалов, помноженное на количество снимков на интервал), или вспышка может срабатывать с мощностью, недостаточной для полной экспозиции. Интервальная съемка не запускается, если интервал установлен на **00:00'0.5"**, а параметры **Бесшумная фотосъемка** и **Приоритет интервала** включены. Интервальная съемка не может сочетаться с некоторыми функциями фотокамеры, включая видеозапись, цейтраферную видеосъемку, длительные экспозиции (выдержка от руки или по времени) и сдвиг фокусировки. Имейте в виду, что выдержка, частота кадров при фотосъемке и время, необходимое для записи изображений, могут различаться в разных интервалах, поэтому время между окончанием одного интервала и началом следующего может быть разным. Если съемка не может продолжаться при текущих настройках (например, если на данный момент выбрана выдержка **Bulb (выдержка от руки)** или **Time (время)** в режиме **M**, интервал равен нулю или время запуска менее минуты), на мониторе появится предупреждение.

Съемка с интервалом приостановится, если выбран режим съемки **Автоспуск** (E) или если фотокамера выключается, а затем снова включается (когда фотокамера выключена, батареи и карты памяти можно заменить без завершения интервальной съемки). Приостановка съемки не влияет на настройки таймера интервала.

#### D **Режим съемки**

Независимо от выбранного режима съемки, фотокамера будет делать определенное количество снимков через каждый интервал.

### **И** Брекетинг

Установите настройки брекетинга, прежде чем начать интервальную съемку. Если во время работы интервальной съемки активен брекетинг экспозиции, вспышки или активного D-Lighting, фотокамера сделает количество снимков, заданное в программе брекетинга для каждого интервала, независимо от количества снимков, заданного в меню интервала таймера. Если во время работы интервальной съемки активен брекетинг баланса белого, фотокамера будет делать один снимок в каждом интервале и обрабатывать его для создания такого количества копий, которое задано в программе брекетинга. Имейте в виду, что брекетинг нельзя использовать во время интервальной съемки при выбранном значении **Вкл.** для параметра **Приоритет интервала**.

#### **И Бесшумная фотосъемка**

При выборе **Вкл.** для **Бесшумная фотосъемка** отключаются некоторые функции фотокамеры, включая:

- Чувствительность ISO от Hi 0,3 до Hi 2
- Фотосъемка со вспышкой
- Режим задержки экспозиции
- Подавление мерцания
- Брекетинг

Фотокамера автоматически делает снимки с выбранными интервалами для создания бесшумной цейтраферной видеосъемки.

При выборе **Цейтраферная видеосъемка** отображаются следующие параметры.

- **Запуск**: запуск цейтраферной видеосъемки. Съемка начнется примерно через 3 с и продолжится с выбранным интервалом для выбранного времени съемки.
- **Интервал**: выберите интервал между съемкой кадров в минутах и секундах.
- **Время съемки**: выберите, как долго фотокамера будет продолжать делать снимки (часы и минуты).
- **Выравнивание экспозиции**: при выборе значения **Вкл.** выполняется выравнивание резких изменений экспозиции в режимах, отличных от **M** (имейте в виду, что в режиме **M** выравнивание экспозиции действует, только если включено автоматическое управление чувствительностью ISO). Значительное изменение яркости объекта во время съемки может привести к заметным изменениям экспозиции, и в этом случае может потребоваться сократить интервал между съемкой кадров.
- **Бесшумная фотосъемка**: выберите **Вкл.**, чтобы заглушить звук затвора во время съемки.
- **Выбрать область изобр.**: выберите область изображения (FX или DX).
- **Разм. кадра/част. кадров**: выберите размер и частоту кадра для окончательной версии видео. Варианты выбора аналогичны вариантам для **Разм. кадра/част. кадров** в меню режима видеосъемки.

• **Приоритет интервала**: выберите **Вкл.** для съемки кадров в режимах **P** и **A** с выбранным интервалом; выберите **Выкл.** для оптимального экспонирования снимков. Если выбрано **Вкл.**, убедитесь, что максимальная выдержка, выбранная для **Настройки чувствит. ISO** > **Авт. управл. чувствит. ISO** в меню режима фотосъемки, короче интервала и что **Спуск** выбрано для пользовательской настройки a1 (**Выбор приор. для AF-C**) или пользовательской настройки a2 (**Выбор приор. для AF-S**) в соответствии с выбранным в данный момент режимом фокусировки.

### **Запись цейтраферных видеороликов**

### **И Перед началом съемки**

Перед началом цейтраферной видеосъемки выберите **Часовой пояс и дата** в меню настройки и убедитесь, что часы фотокамеры установлены на правильное время и дату, а затем сделайте пробный снимок при текущих настройках и просмотрите результаты. Цейтраферные видеоролики создаются с помощью кадрирования видеороликов; проверьте компоновку кадра и нажмите кнопку X на дисплее **Цейтраферная видеосъемка** (для возврата к дисплею **Цейтраферная видеосъемка** нажмите кнопку Q**¤/?**). Для последовательной цветопередачи выберите настройку баланса белого, отличную от <sup>ШВ</sup>А (Авто) или • А (автоматический для естественного освещения).

Рекомендуется использовать штатив и выбрать **Выкл.** для **Подавление вибраций** в меню режима фотосъемки. Проверьте, что батарея фотокамеры полностью заряжена, чтобы не допустить прерывания съемки. При необходимости зарядите батарею перед использованием или подключите сетевой блок питания и разъем питания (приобретаются дополнительно).

**1 Выберите Цейтраферная видеосъемка.** Выделите **Цейтраферная видеосъемка** в меню режима фотосъемки и нажмите 2.

Отобразятся параметры цейтраферной видеосъемки.

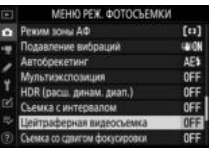

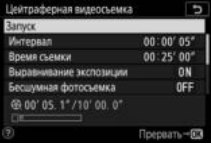

- **2 Отрегулируйте настройки цейтраферной видеосъемки.** Отрегулируйте следующие настройки:
	- **Интервал**: интервал (в минутах и секундах) должен быть длиннее, чем самая медленная ожидаемая выдержка.

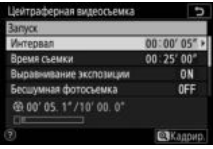

Выделите **Интервал** и нажмите 2.

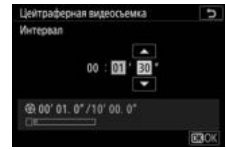

Выберите интервал и нажмите <sub>66</sub>

• **Время съемки**: общее время съемки (в часах и минутах) может составлять до 7 часов и 59 минут.

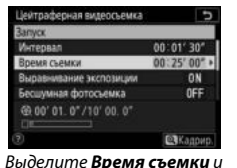

нажмите **(**).

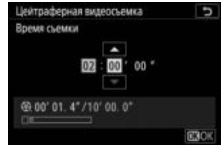

Выберите время съемки и нажмите ®.

• **Выравнивание экспозиции**: включите или выключите выравнивание экспозиции.

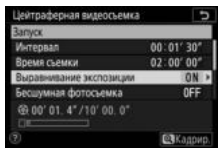

Выделите **Выравнивание экспозиции** и нажмите ( $\epsilon$ ).

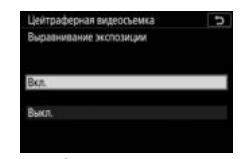

Выделите значение и нажмите ®.

• **Бесшумная фотосъемка**: включите или выключите функцию бесшумной фотосъемки.

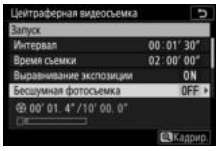

Выделите **Бесшумная фотосъемка** и нажмите  $\odot$ .

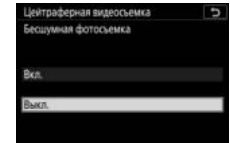

Выделите значение и нажмите <sup>®.</sup>

• **Выбрать область изобр.**: выберите область изображения для цейтраферной видеосъемки.

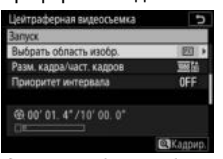

Выделите **Выбрать область**  изобр. и нажмите  $\circledast$ .

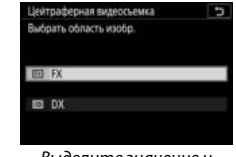

Выделите значение и нажмите <sup>®.</sup>

• **Разм. кадра/част. кадров**: выберите размер и частоту кадра при воспроизведении окончательного видеоролика.

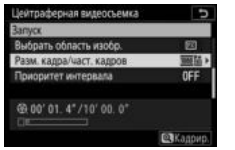

Выделите **Разм. кадра/ част. кадров** и нажмите  $\odot$ .

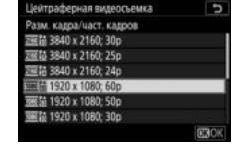

Выделите значение и нажмите ®.

• **Приоритет интервала**: включите или выключите **Приоритет интервала**.

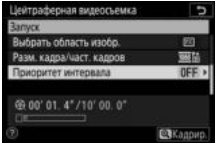

Выделите **Приоритет интервала** и нажмите  $\circledast$ .

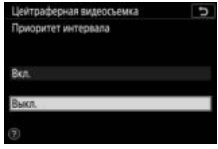

Выделите значение и нажмите <sup>®</sup>.

В случае выбора значения **Вкл.** цейтраферная съемка будет завершена, если фотокамера не может сфокусироваться или спуск затвора заблокирован по любой другой причине.

# **3 Начните съемку.**

Выделите Запуск и нажмите <sup>®</sup>. Съемка начнется примерно через 3 с. Дисплей выключается и фотокамера делает фотографии с выбранным интервалом в течение выбранного времени съемки.

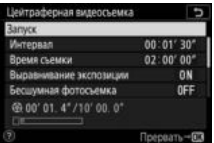

### **И Во время съемки**

Во время съемки на панели управления будет отображаться индикатор цейтраферной видеосъемки, а индикатор доступа к карте памяти будет мигать. Независимо от параметра, выбранного для пользовательской настройки с3 (Задержка выключения,  $\Box$  258) > Таймер **режима ожидания**, время таймера режима ожидания не истечет во время съемки.

Чтобы завершить съемку (П 227) или просмотреть такие настройки, как выравнивание экспозиции, интервал и оставшееся время, нажмите кнопку MENU между снимками. Однако обратите внимание, что во время съемки нельзя настраивать параметры, просматривать снимки или использовать меню.

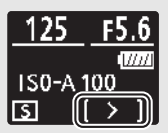

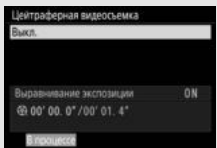

### ❚❚ **Завершение съемки**

Чтобы завершить съемку до того, как будут сделаны все снимки, выделите Выкл. в меню цейтраферной видеосъемки и нажмите  $\circledast$ (обратите внимание, что это может не привести к завершению съемки, если для **Интервал** выбрано очень короткое значение; в таком случае съемку можно завершить, выключив фотокамеру). Видеоролик будет создан из кадров, снятых до этого момента. Имейте в виду, что съемка закончится без записи видеоролика, если извлекается или отсоединяется источник питания или вынимается карта памяти.

### ❚❚ **Нет фотографий**

Фотокамера фокусируется перед каждым снимком. Если выбран режим фокусировки **AF-S**, фотокамера либо завершит цейтраферную видеосъемку (**Вкл.** выбрано для **Приоритет интервала**), либо перейдет к следующему интервалу (**Выкл.** выбрано для **Приоритет интервала**), если операция фокусировки для текущего снимка не будет завершена в течение восьми секунд.

#### D **Расчет длины окончательного видеоролика**

Общее количество кадров в окончательном видеоролике можно рассчитать, поделив время съемки на интервал и округлив значение с повышением. Длину окончательного видеоролика можно рассчитать, поделив количество снимков на частоту кадров при видеосъемке, выбранную для параметра **Разм. кадра/част. кадров**. Например, видеоролик из 48 кадров, записанный при 1 920  $\times$  1 080; 24p, будет длиной примерно две секунды. Максимальная длина для цейтраферных видеороликов равна 20 минутам.

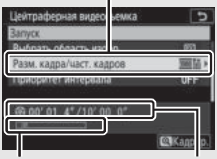

Разм. кадра/част. кадров

Индикатор карты памяти Длина записи/

максимальная длина

#### D **Цейтраферная видеосъемка**

Цейтраферная видеосъемка не может сочетаться с некоторыми функциями фотокамеры, включая запись видеороликов, длительные экспозиции (выдержка от руки или по времени), автоспуск, брекетинг, HDR (расширенный динамический диапазон), мультиэкспозицию, интервальную съемку и сдвиг фокусировки. Активный D-Lighting отключается автоматически. Имейте в виду, что, поскольку выдержка и время, необходимые для записи изображения на карту памяти, могут различаться для разных снимков, интервал между сохранением снимка и съемкой нового кадра может также быть разным. Съемка не начнется, если цейтраферный видеоролик не может быть записан с текущими настройками (например, если заполнена карта памяти, интервал или время съемки равны нулю, интервал длиннее времени съемки или интервал установлен на **00:00'0.5"**, а параметры **Бесшумная фотосъемка** и **Приоритет интервала** включены).

Съемка может завершиться, если используются элементы управления фотокамеры, изменяются настройки или присоединяется кабель HDMI. Видеоролик будет создан из кадров, снятых до момента окончания съемки.

#### **И Просмотр изображения**

Кнопку Е нельзя использовать для просмотра снимков, пока выполняется съемка, но текущий кадр будет отображаться на несколько секунд после каждого снимка при выборе значения **Вкл.** или **Да (только монитор)** для параметра **Просмотр изображения** в меню режима просмотра. Другие операции просмотра недоступны, пока отображается кадр.

#### D **Бесшумная фотосъемка**

При выборе **Вкл.** для **Бесшумная фотосъемка** отключаются некоторые функции фотокамеры, включая:

- Чувствительность ISO от Hi 0,3 до Hi 2
- Фотосъемка со вспышкой
- Режим задержки экспозиции
- Понижение шума для длинных экспозиций
- Подавление мерцания
#### **Съемка со сдвигом фокусировки**

#### $K$ нопка MENU  $\rightarrow \bullet$  (меню режима фотосъемки

Сдвиг фокусировки, автоматически изменяющий фокусировку в серии снимков, используется для съемки фотографий, которые будут впоследствии объединены с использованием совмещения фокусировок для создания одного изображения с увеличенной глубиной резко изображаемого пространства. Перед использованием сдвига фокусировки выберите режим фокусировки **AF-S** или **AF-C** и выберите любой режим съемки, кроме **Автоспуск** ( $\circ$ ).

При выборе **Съемка со сдвигом фокусировки** отображаются следующие параметры.

- **Запуск**: запуск съемки. Фотокамера будет изменять расстояние фокусировки на выбранную величину для каждого следующего снимка.
- **Кол. сним.**: выберите количество снимков (максимум 300).
- **Ширина шага фокусировки**: выберите величину изменения расстояния фокусировки для каждого следующего снимка.
- **Интервал до следующего снимка**: время между кадрами в секундах. Выберите «00» для съемки со скоростью около 5,5 кадров в секунду.
- **Блокировка эксп. по первому кадру**: если выбрано **Вкл.**, фотокамера заблокирует экспозицию для всех изображений на настройке для первого кадра.
- **Совмещение пиков изображений**: если выбрано **Создать**, фотокамера будет использовать усиление контуров фокусировки для создания черно-белого предварительного совмещения фокусировок, которое можно использовать для проверки фокусировки после съемки.
- **Бесшумная фотосъемка**: выберите **Вкл.**, чтобы заглушить звук затвора во время съемки.
- Начальная папка для хранения: выделите параметры и нажмите **(B**. чтобы выбрать их или отменить выбор. Выберите **Новая папка** для создания новой папки для каждой новой серии, **Сброс. нумер. файлов** – для сброса нумерации файлов на 0001 при создании новой папки.

# **Фотосъемка со сдвигом фокусировки**

#### **И Перед началом съемки**

Перед началом фотосъемки со сдвигом фокусировки сделайте пробный снимок с текущими настройками и посмотрите результат. Рекомендуется использовать штатив и выбрать **Выкл.** для **Подавление вибраций** в меню режима фотосъемки. Проверьте, что батарея фотокамеры полностью заряжена, чтобы не допустить прерывания съемки. При необходимости зарядите батарею перед использованием или подключите сетевой блок питания и разъем питания (приобретаются дополнительно).

# **1 Выберите Съемка со сдвигом фокусировки.** Выделите **Съемка со сдвигом**

**фокусировки** в меню режима фотосъемки и нажмите 2.

Отобразятся параметры сдвига фокусировки.

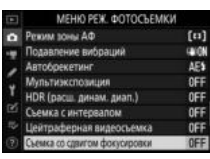

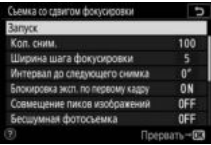

# **2 Отрегулируйте настройки сдвига фокусировки.** Отрегулируйте следующие настройки:

• **Кол. сним.**: выберите количество снимков.

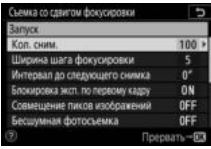

Выделите **Кол. сним.** и нажмите **<sup>3</sup>**.

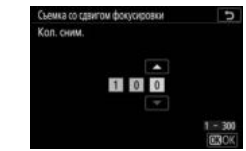

Выберите количество снимков и нажмите  $\circledast$ .

• **Ширина шага фокусировки**: выберите величину изменения расстояния фокусировки для каждого следующего снимка.

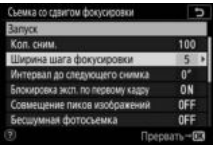

Выделите **Ширина шага фокусировки** и нажмите  $\circledast$ .

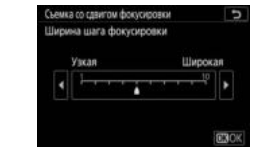

Нажмите 4, чтобы уменьшить ширину шага фокусировки, 2, чтобы увеличить. Нажмите ®, чтобы продолжить.

Поскольку глубина резко изображаемого пространства уменьшается при коротких расстояниях фокусировки, рекомендуется выбирать более мелкие шаги фокусировки и увеличить количество снимков при съемке объектов, находящихся близко к фотокамере.

• **Интервал до следующего снимка**: выберите интервал до следующего снимка.

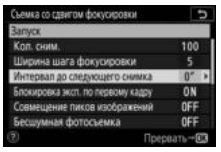

Выделите **Интервал до следующего снимка** и нажмите **(**).

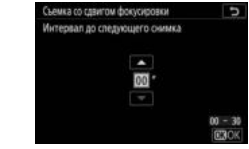

Выберите интервал (в секундах) и нажмите ®.

Для обеспечения правильной экспозиции при использовании вспышки выберите интервал, которого достаточно для того, чтобы вспышка зарядилась.

• **Блокировка эксп. по первому кадру**: включите или выключите блокировку экспозиции.

Выделите **Блокировка эксп. по первому кадру** и нажмите  $\circledast$ .

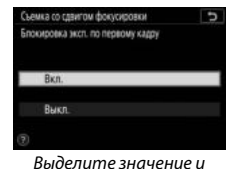

нажмите ®.

**Руководство по использованию меню >** C **Меню режима фотосъемки** 231

• **Совмещение пиков изображений**: включите или выключите **Совмещение пиков изображений**.

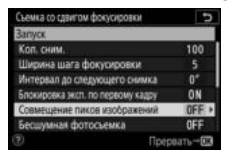

Выделите **Совмещение пиков**  изображений и нажмите **<sup>3</sup>**.

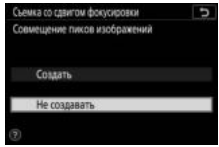

Выделите значение и нажмите <sup>®</sup>.

• **Бесшумная фотосъемка**: включите или выключите функцию бесшумной фотосъемки.

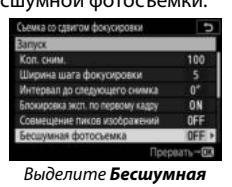

**фотосъемка** и нажмите  $\odot$ .

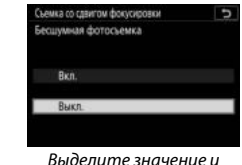

нажмите <sup>®</sup>.

• **Начальная папка для хранения**: выберите параметры начальной

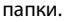

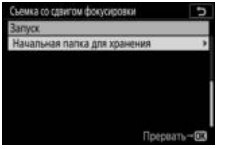

Выделите **Начальная папка для хранения** и нажмите  $\circledR$ .

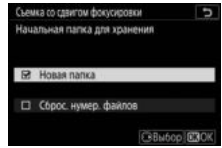

Выделите параметры и нажмите 2, чтобы выбрать или отменить выбор. Нажмите  $\circledast$ , чтобы продолжить.

# **3 Начните съемку.**

Выделите Запуск и нажмите <sup>®</sup>. Съемка начнется примерно через 3 с. Дисплей выключается и фотокамера делает фотографии с выбранным интервалом, начиная с расстояния фокусировки, выбранного в начале съемки, и

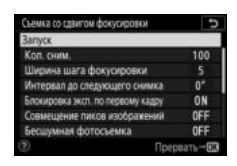

переходя к бесконечности с помощью выбранного расстояния шага фокусировки при каждом снимке. Съемка закончится, когда будет сделано выбранное количество снимков или фокусировка достигнет бесконечности. Чтобы завершить съемку перед тем, как будут сделаны все снимки, выберите **Выкл.** для **Съемка со сдвигом фокусировки** в меню режима фотосъемки или нажмите спусковую кнопку затвора наполовину, или нажмите кнопку ® между снимками.

## **И Диафрагма**

Для предотвращения потери четкости, которая может возникать при более малых диафрагмах, выберите диафрагму с числом f, которое меньше f/11–f/8.

#### **И Во время съемки**

Во время фотосъемки со сдвигом фокусировки индикатор режима съемки на панели управления выключается, а индикатор доступа к карте памяти мигает. Независимо от параметра, выбранного для пользовательской настройки c3 (**Задержка выключения**) > **Таймер режима ожидания**, время таймера режима ожидания не истечет во время съемки. Имейте в виду, что изменение настроек фотокамеры во время фотосъемки со сдвигом фокусировки может привести к окончанию съемки. Съемка завершается, если фокусировка регулируется во время съемки.

#### **И Совмешение пиков изображений**

Во время просмотра символ **E** появляется на фотографиях, снятых при значении **Создать**, выбранном для **Совмещение пиков изображений**, показывая, что можно просмотреть предварительный результат совмещения фокусировок, нажав кнопку i и выбрав **Отобр. совмещ. пиков изобр.** Области, отображаемые белым цветом, будут находиться в фокусе, когда снимки будут совмещены. Предварительный результат совмещения фокусировок можно просматривать только на фотокамере, на которой они были созданы.

#### D **Фотосъемка со сдвигом фокусировки**

Если используется вспышка, выберите интервал длиннее времени, необходимого для зарядки вспышки. Если интервал слишком короткий, вспышка может сработать при меньшей мощности, которая необходима для полной экспозиции. Сдвиг фокусировки нельзя сочетать с некоторыми функциями фотокамеры, включая запись видеороликов, цейтраферные видеоролики, брекетинг, автоспуск, длительную экспозицию (фотосъемка с использованием параметра «выдержка от руки» или «время»), HDR (расширенный динамический диапазон), мультиэкспозицию и интервальную съемку. Имейте в виду, что, поскольку выдержка и время, необходимое для записи изображений, могут различаться от одного снимка к другому, то время между окончанием одного интервала и началом следующего может быть разным. Если съемку нельзя продолжить при текущих настройках (например, если выдержка установлена на **Bulb (выдержка от руки)** или **Time (время)**), на мониторе отобразится предупреждение.

#### **И Бесшумная фотосъемка**

При выборе **Вкл.** для **Бесшумная фотосъемка** отключаются некоторые функции фотокамеры, включая:

- Чувствительность ISO от Hi 0,3 до Hi 2
- Фотосъемка со вспышкой
- Режим задержки экспозиции
- Подавление мерцания

#### **Бесшумная фотосъемка**

#### Кнопка MENU  $\rightarrow \bullet$  (меню режима фотосъемки

Выберите **Вкл.** для уменьшения вибрации, вызванной затвором, при съемке пейзажей и других неподвижных объектов ( $\Box$  65). Рекомендуется использование штатива. Вспышка и уменьшение шума при длительной экспозиции, а также электронный спуск передней шторки и звуковой сигнал выключены независимо от параметров, выбранных для пользовательской настройки d5 (**Элект. спуск перед. шторки**) и **Параметры звук. сигнала** в меню настройки. В режимах непрерывной съемки скорость съемки изменится ( $\Box$  82).

# **|• Меню режима видеосъемки: параметры видеосъемки**

Чтобы просмотреть меню режима видеосъемки, выберите вкладку • в меню фотокамеры.

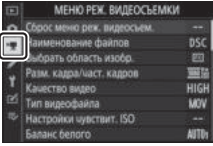

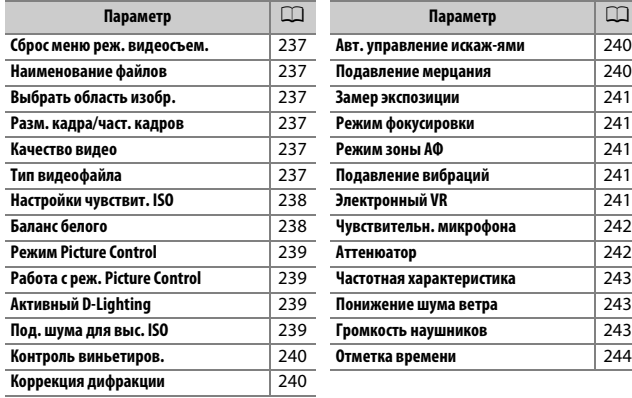

## **И** См. также

Настройки меню по умолчанию см. в разделе «Настройки по умолчанию меню режима видеосъемки» ( $\Box$  144).

**Сброс меню реж. видеосъем.**

Кнопка MENU → • • (меню режима видеосъемки

Выберите **Да**, чтобы восстановить параметры меню режима видеосъемки на их значения по умолчанию ( $\Box$  144).

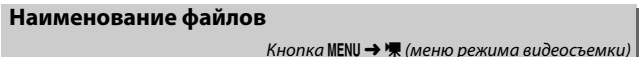

Выберите трехбуквенный префикс, используемый в наименовании

файлов изображений, в которых сохраняются видеоролики. Префикс по умолчанию – «DSC» ( $\Box$  163).

## **Выбрать область изобр.**

Кнопка MENU →  $\blacksquare$  (меню режима видеосъемки

Выберите кадрирование видеоролика (область изображения): FX или DX.

## **Разм. кадра/част. кадров**

Кнопка MENU → •  $\blacktriangledown$  (меню режима видеосъемки

Выберите размер кадра (в пикселях) и частоту кадров при видеосъемке. Для получения дополнительной информации см. раздел «Размер кадра, частота кадров при видеосъемке и качество видео» (<sup>2</sup>114).

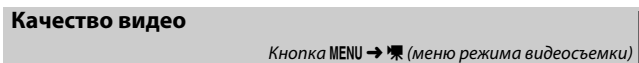

Выберите **Высокое качество** или **Обычное качество**.

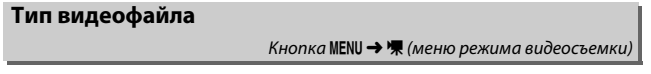

Выберите формат видеофайла: MOV или MP4.

Кнопка MENU →  $\blacksquare$  (меню режима видеосъемки

Отрегулируйте следующие настройки чувствительности ISO.

• **Макс. чувствительность**: выберите верхний предел для автоматического управления чувствительностью ISO из значений между ISO 200 и Hi 2. Автоматическое управление чувствительностью ISO

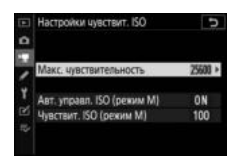

используется в режимах **P**, **S** и **A**, а при выборе значения **Вкл.** для параметра **Авт. управл. ISO (режим М)** – в режиме **M**.

- **Авт. управл. ISO (режим М)**: выберите **Вкл.** для включения автоматического управления чувствительностью ISO в режиме **M**; выберите **Выкл.** для использования значения, выбранного для **Чувствит. ISO (режим М)**.
- **Чувствит. ISO (режим М)**: выберите чувствительность ISO для режима **M** из значений от ISO 64 (Z 7) или 100 (Z 6) до Hi 2. В других режимах используется автоматическое управление чувствительностью ISO.

#### D **Авт. управл. чувствит. ISO**

При высоких значениях чувствительности ISO могут возникнуть проблемы при фокусировке, а также может увеличиться шум (произвольные высвеченные пиксели, неоднородность цветов или линии). Этого можно избежать, выбрав меньшее значение для параметра **Настройки чувствит. ISO** > **Макс. чувствительность**.

## **Баланс белого**

Кнопка MENU → • • (меню режима видеосъемки

Выберите баланс белого для видеороликов (0 61). Выберите **Настройки как для снимков** для использования параметра, выбранного на данный момент для снимков.

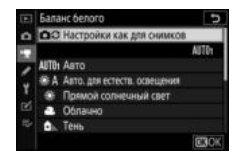

Кнопка MENU →  $\blacksquare$  (меню режима видеосъемки

Выберите режим Picture Control для видеороликов ( $\Box$  91). Выберите **Настройки как для снимков** для использования параметра, выбранного на данный момент для снимков.

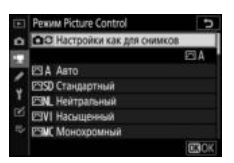

## **Работа с реж. Picture Control**

Кнопка MENU → • • (меню режима видеосъемки)

Создание пользовательских режимов Picture Control ( $\Box$  177).

# **Активный D-Lighting**

Кнопка MENU → •  $\blacktriangledown$  (меню режима видеосъемки

Сохранение деталей затененных и засвеченных объектов для создания видеороликов с естественным контрастом. Выберите **Настройки как для снимков** для использования параметра, выбранного на данный момент для снимков ( $\Box$  108, 118).

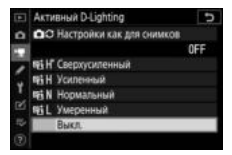

# **Под. шума для выс. ISO** Кнопка MENU → • • (меню режима видеосъемки)

Понижение «шума» (произвольные высвеченные пиксели) в видеороликах, записанных при высоких значениях чувствительности ISO ([1121].

**Контроль виньетиров.**

Кнопка MENU →  $\blacksquare$  (меню режима видеосъемки

Уменьшите виньетирование в видеороликах ( $\Box$  182). Выберите **Настройки как для снимков** для использования параметра, выбранного на данный момент для снимков.

## **Коррекция дифракции**

Кнопка MENU → • Же (меню режима видеосъемки)

Уменьшите дифракцию в видеороликах ( $\Box$  182).

#### **Авт. управление искаж-ями**

Кнопка MENU → 및 (меню режима видеосъемки

Уменьшите бочкообразное и подушкообразное искажение в видеороликах ( $\Box$  182).

#### **Подавление мерцания**

Кнопка MENU → • • (меню режима видеосъемки)

Подавление мерцания и полос при видеосъемке с освещением лампами дневного света или ртутными лампами. Выберите **Авто**, чтобы позволить фотокамере автоматически выбирать правильную частоту, или вручную установите частоту, совпадающую с частотой местной электросети переменного тока.

#### D **«Подавление мерцания» в меню режима видеосъемки**

Если значение **Авто** не дает желаемых результатов, а частота местной электросети неизвестна, попробуйте оба варианта – 50 и 60 Гц – и выберите тот, который дает лучшие результаты. Подавление мерцания может не дать желаемых результатов, если объект слишком яркий. В этом случае можно попробовать выбрать меньшую диафрагму (большее число f). Для предотвращения мерцания выберите режим **M** и выберите выдержку в соответствии с частотой местной электросети: <sup>1</sup> /125 с, <sup>1</sup> /60 с или <sup>1</sup> /30 с для 60 Гц; 1 /100 с, <sup>1</sup> /50 с или <sup>1</sup> /25 с для 50 Гц.

Кнопка MENU → • • (меню режима видеосъемки

Выберите способ измерения экспозиции фотокамерой в режиме видео (Ф 106). Точечный замер недоступен.

## **Режим фокусировки**

Кнопка MENU → •  $\blacklozenge$  (меню режима видеосъемки)

Выберите режим фокусировки для видеозаписи ( $\Box$  52).

#### **Режим зоны АФ**

Кнопка MENU → • • (меню режима видеосъемки)

Выберите способ фокусировки фотокамеры в режиме видео ( $\Box$  54).

#### **Подавление вибраций**

Кнопка MENU → • • (меню режима видеосъемки)

Выберите уровень подавления вибраций во время видеозаписи (<sup>2</sup> 110). Выберите **Настройки как для снимков** для использования параметра, выбранного на данный момент для снимков.

## **Электронный VR**

Кнопка MENU → • • (меню режима видеосъемки

Выберите, будет ли включаться электронное подавление вибраций в режиме видеосъемки.

# **Чувствительн. микрофона**

Кнопка MENU → • • (меню режима видеосъемки

Включите или выключите встроенный или внешний микрофон или отрегулируйте чувствительность микрофона. Выберите **Авто** для автоматической регулировки чувствительности или **Микрофон выключен** для выключения записи звука; для выбора чувствительности микрофона

вручную выберите **Вручную** и выберите чувствительность.

#### **И Символ [2]**

Видеоролики, которые были записаны без звука, обозначаются символом  $\mathbb N$  в режиме просмотра видео и полнокадрового просмотра.

## **Аттенюатор**

Кнопка MENU → • • (меню режима видеосъемки

Выберите **Включить**, чтобы уменьшить усиление микрофона и предотвратить искажение звука при видеосъемке в шумных условиях.

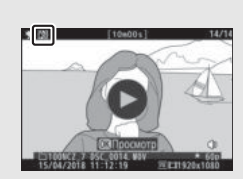

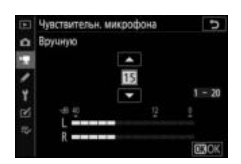

При выборе S**Широкий диапазон** встроенный и внешний микрофоны будут реагировать на широкий диапазон частот, от музыки до шума городской улицы. Выберите T**Диапазон голоса**, чтобы выделить человеческие голоса.

#### **Понижение шума ветра**

Кнопка MENU → • • (меню режима видеосъемки

Выберите **Вкл.**, чтобы включить фильтр верхних частот для встроенного микрофона (это не влияет на дополнительные стереомикрофоны) для понижения шума ветра, дующего около микрофона (имейте в виду, что это также может влиять и на другие звуки). Понижение шума ветра для дополнительных стереомикрофонов, поддерживающих данную функцию, можно включить или выключить с помощью элементов управления микрофона.

#### **Громкость наушников**

Кнопка MENU → •  $\blacktriangledown$  (меню режима видеосъемки)

Для настройки громкости наушников нажмите  $\bigcirc$  или  $\bigcirc$ .

Выберите, будут ли записываться отметки времени, указывающие час, минуту, секунду и номер кадра для каждого кадра при видеосъемке. Метки времени доступны только для видеороликов, записанных в формате MOV. Прежде чем продолжить, выберите **Часовой пояс и дата** в меню настройки и убедитесь, что часы установлены правильно.

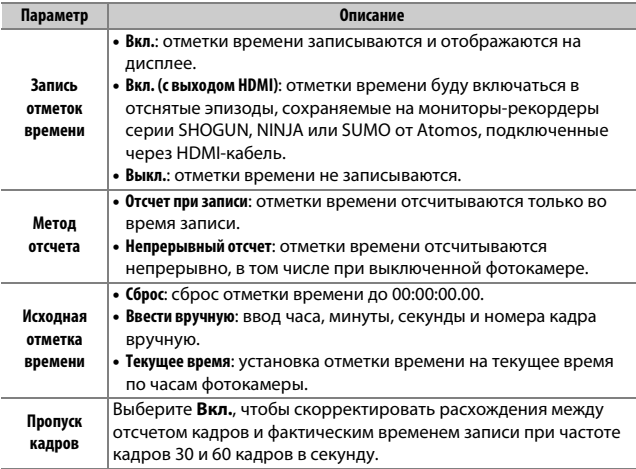

#### **D HDMI-** устройства

Выбор **Вкл. (с выходом HDMI)** для **Запись отметок времени** может препятствовать выводу отснятых эпизодов на HDMI-устройства.

# A Пользовательские настройки: **тонкая настройка фотокамеры**

Чтобы просмотреть пользовательские настройки, выберите вкладку **∕** в меню фотокамеры.

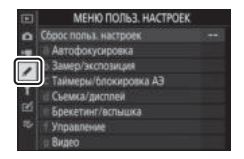

Группы пользовательских

Пользовательские настройки предназначены для регулировки параметров фотокамеры в соответствии с индивидуальными предпочтениями пользователя.

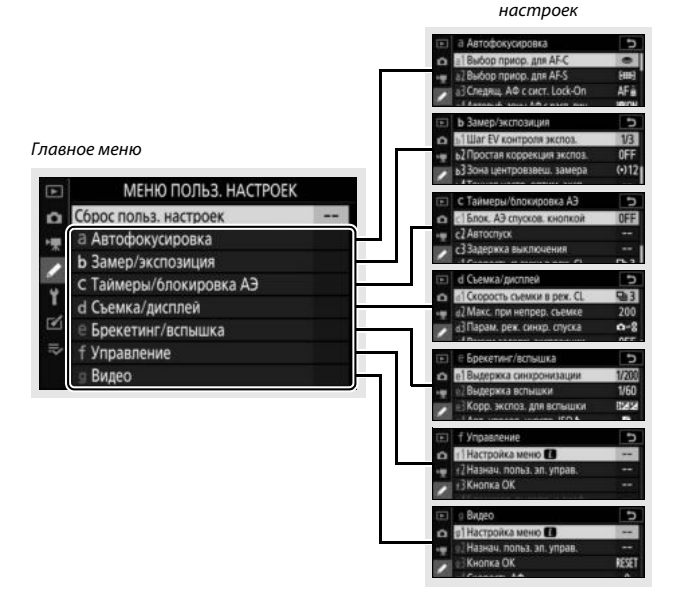

#### Доступны следующие пользовательские настройки:

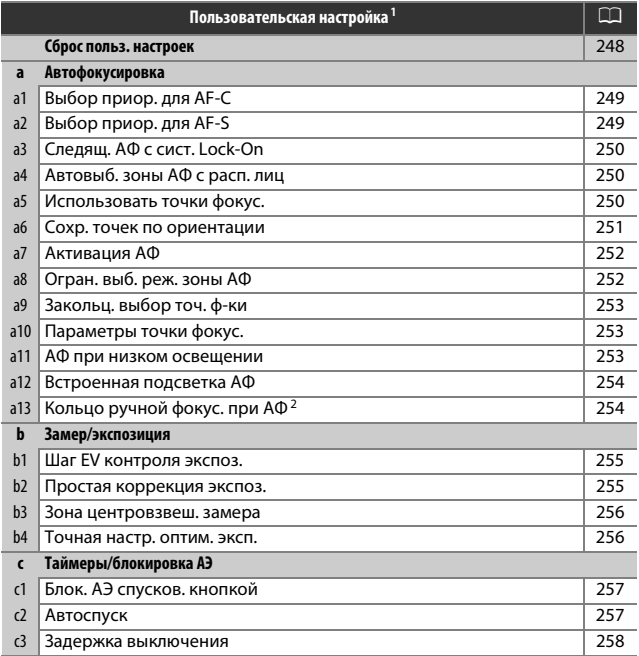

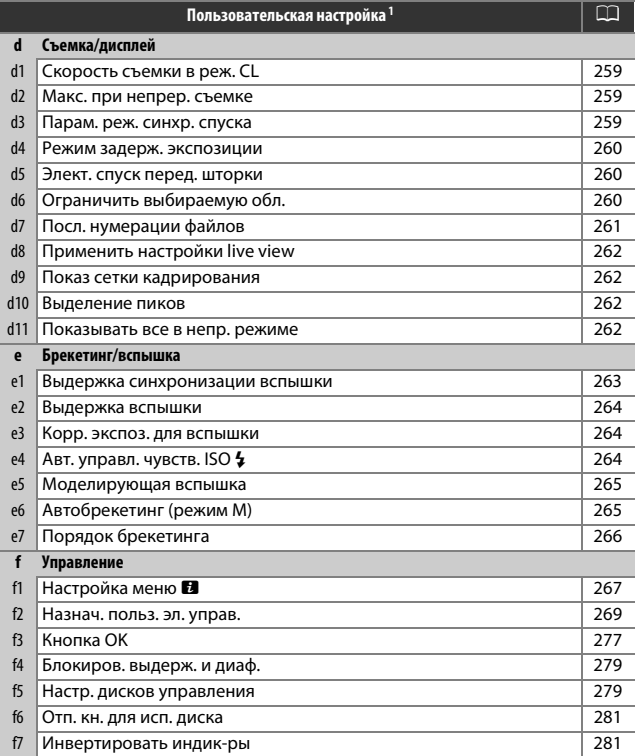

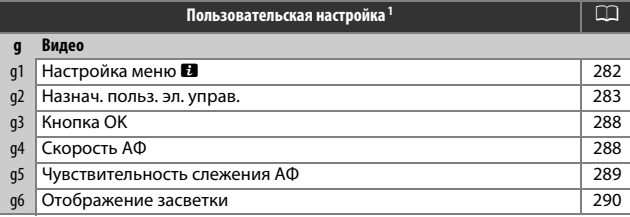

1 Пункты, настройки по умолчанию которых были изменены, обозначаются звездочками (« $\langle x \rangle$ ).

2 Доступно только с совместимыми объективами.

#### **D** См. также

Настройки меню по умолчанию см. в разделе «Настройки по умолчанию меню пользовательских настроек» ( $\Box$  146).

## **Сброс польз. настроек**

Кнопка MENU  $\rightarrow \mathcal{I}$  (меню пользовательских настроек)

Выберите **Да**, чтобы восстановить пользовательские настройки до значений по умолчанию ( $\Box$  146).

# **a1: Выбор приор. для AF-C**

Кнопка MENU  $\rightarrow \nearrow$  (меню пользовательских настроек)

Выберите, можно ли будет делать фотографии до того, как фотокамера сфокусируется в режиме фокусировки **AF-C**.

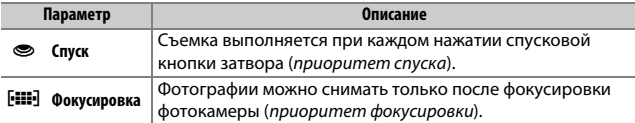

Независимо от выбранного параметра, фокусировка не будет блокироваться при выборе режима фокусировки **AF-C**. Фотокамера будет настраивать фокусировку до тех пор, пока не будет выполнен спуск затвора.

## **a2: Выбор приор. для AF-S**

Кнопка MENU  $\rightarrow \mathscr{J}$  (меню пользовательских настроек)

Выберите, можно ли будет делать фотографии до того, как фотокамера сфокусируется в режиме фокусировки **AF-S**.

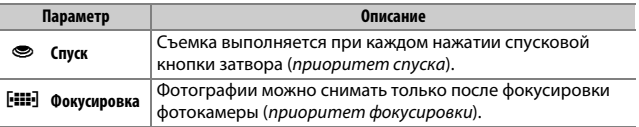

Независимо от выбранного значения, если в режиме автофокусировки **AF-S** точка фокусировки отображается зеленым, фокусировка будет заблокирована, пока спусковая кнопка затвора нажата наполовину. Фокусировка будет заблокирована до тех пор, пока не будет выполнен спуск затвора.

# **a3: Следящ. АФ с сист. Lock-On**

Кнопка MENU  $\rightarrow \mathscr{J}$  (меню пользовательских настроек

Выберите быстроту реакции фокусировки на появление какого-либо предмета между объектом съемки и фотокамерой в режиме фокусировки **AF-C**. Выберите значения между **5** (**Задержка**) и **1** (**Быстрая**). Чем выше значение, тем медленнее реакция и ниже вероятность потери фокусировки на

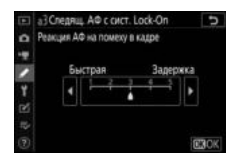

основном объекте. Чем ниже значение, тем быстрее ответная реакция и легче переместить фокусировку к объекту, пересекающему поле зрения. Имейте в виду, что **2** и **1** (**Быстрая**) соответствуют **3**, когда выбран режим автоматического выбора зоны АФ.

## **a4: Автовыб. зоны АФ с расп. лиц**

Кнопка MENU  $\rightarrow \nearrow$  (меню пользовательских настроек

Выберите, будет ли фотокамера обнаруживать и фокусироваться на лицах, когда выбран режим автоматического выбора зоны АФ.

## **a5: Использовать точки фокус.**

Кнопка MENU  $\rightarrow$   $\nearrow$  (меню пользовательских настроек

Выберите число точек фокусировки, доступных в ручном режиме фокусировки.

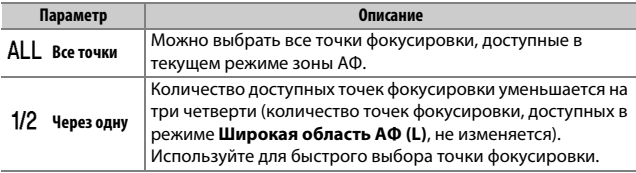

Выберите, можно ли выбирать отдельные точки фокусировки для «горизонтальной» (альбомной) ориентации, для «вертикальной» (портретной) ориентации с поворотом фотокамеры на 90° по часовой стрелке и для «вертикальной» ориентации с поворотом фотокамеры на 90° против часовой стрелки.

Выберите **Нет**, чтобы использовать ту же точку фокусировки независимо от ориентации фотокамеры.

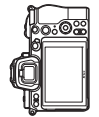

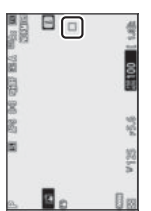

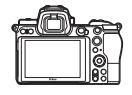

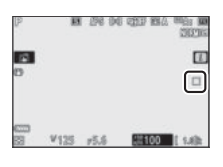

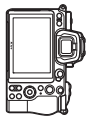

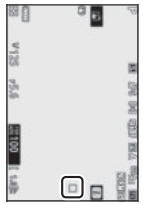

Фотокамера повернута на 90° против часовой стрелки

Горизонтальная (альбомная) ориентация

Фотокамера повернута на 90° по часовой стрелке

Выберите **Да**, чтобы включить выбор отдельных точек фокусировки.

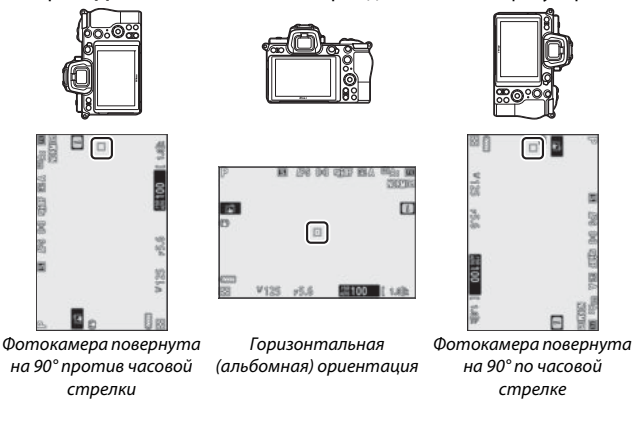

# **a7: Активация АФ** Кнопка MENU  $\rightarrow \mathscr{J}$  (меню пользовательских настроек)

Выберите, будет ли спусковая кнопка затвора использоваться для фокусировки (**Затвор/"AF-ON"**) или фокусировку можно будет регулировать с помощью кнопки **AF-ON** или других элементов управления, которым присвоена функция кнопки «AF-ON» (**Только "AF-ON"**).

#### **a8: Огран. выб. реж. зоны АФ** Кнопка MENU  $\rightarrow \nearrow$  (меню пользовательских настроек Выберите параметры, которые можно Огран. выб. реж. зоны АФ выбирать, поворачивая вспомогательный диск управления, когда функция «Режим некая АФ окая область AФ (S) зоны АФ» присвоена меню  $\boldsymbol{i}$  или элементу

управления фотокамеры. Выделите нужные режимы и нажмите  $\circledast$ , чтобы выбрать их или отменить выбор. Нажмите

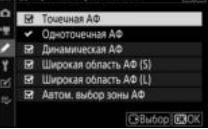

<sup>®</sup>, чтобы сохранить изменения после завершения настроек.

Выберите, будет ли выбор точки фокусировки «закольцовываться» от одного края дисплея до другого. Если выбрано **Закольцовывать**, точки фокусировки можно выбирать сверху вниз, снизу вверх, справа налево и слева направо, чтобы, например, нажатие вспомогательного селектора вправо при выделении точки фокусировки в правой части дисплея приводило бы к выбору соответствующей точки фокусировки в левой части дисплея.

## **a10: Параметры точки фокус.**

Кнопка MENU  $\rightarrow \mathscr{J}$  (меню пользовательских настроек

Выберите один из следующих параметров индикации точки фокусировки:

- **Режим руч. фокусировки**: выберите **Вкл.** для отображения активной точки фокусировки в режиме ручной фокусировки; выберите **Выкл.** для отображения точки фокусировки только во время выбора точки фокусировки.
- **Вспом. динамическая АФ**: если выбрано **Вкл.**, в режиме динамической АФ будут отображаться как выбранная точка фокусировки, так и окружающие точки фокусировки. Выберите **Выкл.**, чтобы отображались только выбранные точки фокусировки.

#### **a11: АФ при низком освещении**

Кнопка MENU  $\rightarrow \nearrow$  (меню пользовательских настроек)

Выберите **Вкл.** для более точной фокусировки в условиях низкой освещенности в режиме фокусировки **AF-S**, но обратите внимание, что фотокамере может потребоваться больше времени для фокусировки. Эта функция действует только в режиме фотосъемки, когда диск выбора режимов находится в любом положении, кроме ₩. Когда действует АФ при низком освещении, на дисплее появляется сообщение «Low-light (Низкая освещенность)», и частота обновления дисплея может снизиться.

## **a12: Встроенная подсветка АФ**

Кнопка MENU  $\rightarrow \nearrow$  (меню пользовательских настроек

Выберите, будет ли загораться встроенная подсветка АФ, чтобы облегчить фокусировку при фотосъемке при недостаточном освещении.

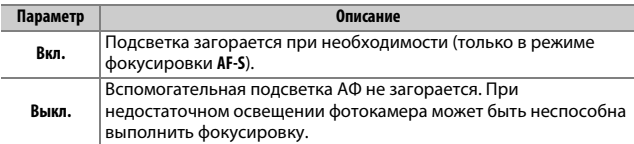

#### **Вспомогательная подсветка АФ**

Вспомогательная подсветка АФ имеет диапазон действия примерно 1–3 м; при использовании вспомогательной подсветки следует снимать бленду. Не загораживайте вспомогательную подсветку АФ, когда она горит.

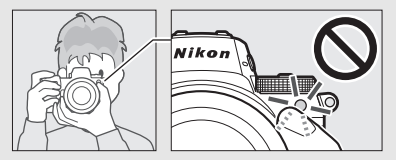

# **a13: Кольцо ручной фокус. при АФ**

Кнопка MENU  $\rightarrow \nearrow$  (меню пользовательских настроек)

Выберите, можно ли будет использовать фокусировочное кольцо объектива для ручной фокусировки в режиме автофокусировки. Выберите один из следующих вариантов.

- **Включить**: автофокусировку можно донастроить, поворачивая фокусировочное кольцо объектива, удерживая спусковую кнопку затвора нажатой наполовину (автофокусировка с ручной донастройкой). Для повторной фокусировки с помощью автофокусировки уберите палец со спусковой кнопки затвора, а затем снова нажмите ее наполовину.
- **Выключить**: фокусировочное кольцо объектива нельзя использовать для ручной фокусировки, когда выбран режим автофокусировки.

## 254 **Руководство по использованию меню >** A **Пользовательские настройки**

## **b1: Шаг EV контроля экспоз.**

Кнопка MENU  $\rightarrow \mathscr{J}$  (меню пользовательских настроек)

Выберите шаг регулировки выдержки, диафрагмы, чувствительности ISO, брекетинга, коррекции экспозиции и коррекции вспышки.

## **b2: Простая коррекция экспоз.**

Кнопка MENU  $\rightarrow \nearrow$  (меню пользовательских настроек

Выберите, будет ли кнопка E использоваться для коррекции экспозиции.

- **Вкл. (Авто сброс)**: в режимах **P**, **S** и **A** коррекцию экспозиции можно установить, вращая диск управления, который в данный момент не используется для изменения выдержки или диафрагмы (простая коррекция экспозиции недоступна в режиме **M**). Настройка, выбранная при помощи диска управления, сбрасывается, когда фотокамера выключается или истекает время таймера режима ожидания (настройки коррекции экспозиции, выбранные при помощи кнопки E, не сбрасываются).
- **Вкл.**: так же, как описано выше, за исключением того, что величина коррекции экспозиции, выбранная с помощью диска управления, не сбрасывается после выключения фотокамеры или истечения времени таймера режима ожидания.
- Выкл.: коррекцию экспозиции можно установить, нажав кнопку **12** и поворачивая главный диск управления.

Когда включена простая коррекция экспозиции, «0» в центре экрана экспозиции мигает, даже если значение коррекции экспозиции установлено на ±0.

#### **b3: Зона центровзвеш. замера**

Кнопка MENU  $\rightarrow \nearrow$  (меню пользовательских настроек

Выберите размер области, которой отдается наибольшее значение при центровзвешенном замере.

## **b4: Точная настр. оптим. эксп.**

Кнопка MENU  $\rightarrow \mathscr{J}$  (меню пользовательских настроек)

Используйте этот параметр для тонкой настройки экспозиции, выбираемой фотокамерой. Для каждого метода замера экспозиции тонкая настройка экспозиции может выполняться отдельно в пределах от +1 до −1 EV с шагом <sup>1</sup> /6 EV.

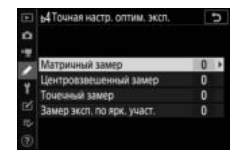

#### **И Тонкая настройка экспозиции**

Символ коррекции экспозиции (≥) не отображается, когда действует тонкая настройка экспозиции. Единственный способ определить, как изменилось значение экспозиции – проверить значение в меню тонкой настройки.

# **c1: Блок. АЭ спусков. кнопкой**

Кнопка MENU  $\rightarrow \nearrow$  (меню пользовательских настроек)

Выберите, будет ли блокироваться экспозиция при нажатии спусковой кнопки затвора.

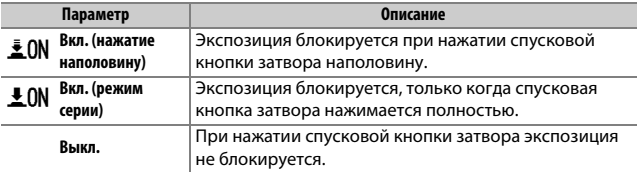

### **c2: Автоспуск**

Кнопка MENU  $\rightarrow \nearrow$  (меню пользовательских настроек)

Выберите длину задержки спуска затвора, количество снимков и интервал между съемкой кадров в режиме автоспуска.

- **Задержка автоспуска**: выберите время задержки спуска затвора.
- Количество снимков: нажмите (4) и  $\bigcirc$ , чтобы выбрать количество снимков, которые будут сделаны после каждого нажатия спусковой кнопки затвора.
- **Инт-л между съемкой к-ов**: выберите интервал между съемкой кадров, если **Количество снимков** больше 1.

#### **c3: Задержка выключения**

#### Кнопка MENU  $\rightarrow \nearrow$  (меню пользовательских настроек

Выберите, как долго панель управления и дисплеи фотокамеры остаются включенными, если не выполняются никакие операции. Различные настройки могут быть выбраны для параметров **Просмотр**, **Меню**, **Просмотр изображения** и **Таймер режима ожидания**, последний из которых определяет, как долго монитор или дисплей видоискателя и панель управления остаются включенными, когда никакие операции не выполняются во время съемки (монитор и видоискатель тускнеют за несколько секунд до истечения времени таймера режима ожидания). Для экономии ресурса работы батареи выберите более короткие задержки отключения.

## **d1: Скорость съемки в реж. CL**

Кнопка MENU  $\rightarrow \mathscr{J}$  (меню пользовательских настроек)

Выберите скорость съемки для непрерывного низкоскоростного режима съемки.

## **d2: Макс. при непрер. съемке**

Кнопка MENU  $\rightarrow \nearrow$  (меню пользовательских настроек)

Максимальное количество снимков, которое выполняется за одну серию в режимах непрерывной съемки, можно установить на любое значение от 1 до 200. Имейте в виду, что независимо от выбранного параметра, отсутствует ограничение на количество снимков, которые можно сделать за одну серию, когда выбрано значение выдержки 4 с или длиннее в режиме **S** или **M**.

#### **И Буфер памяти**

Независимо от значения, выбранного для пользовательской настройки d2, по мере заполнения буфера памяти съемка будет выполняться медленнее (**r00**).

## **d3: Парам. реж. синхр. спуска**

Кнопка MENU  $\rightarrow \nearrow$  (меню пользовательских настроек)

Выберите, будут ли затворы на ведомых фотокамерах синхронизированы с затвором на ведущей фотокамере при использовании дополнительного беспроводного контроллера дистанционного управления.

Кнопка MENU  $\rightarrow \nearrow$  (меню пользовательских настроек

В ситуациях, когда малейшее движение фотокамеры может привести к смазыванию снимков, спуск затвора может быть отложен на 0,2–3 секунды после нажатия спусковой кнопки затвора.

## **d5: Элект. спуск перед. шторки**

Кнопка MENU  $\rightarrow \nearrow$  (меню пользовательских настроек)

Выберите **Включить**, чтобы включить электронный спуск передней шторки для устранения смазывания, вызываемого движением механического затвора.

D **Электронный спуск передней шторки**

Наиболее короткая выдержка и максимальная чувствительность ISO, лантентети ретиантендерина и инститивности претентивносте се се у<br>доступные с электронным спуском передней шторки, составляют ½ 000 с и ISO 25600 (Z 7) или 51200 (Z 6) соответственно.

### **d6: Ограничить выбираемую обл.**

Кнопка MENU  $\rightarrow \nearrow$  (меню пользовательских настроек)

Выберите параметры, доступные, когда функция выбора области изображения присвоена меню  $\boldsymbol{i}$  или дискам управления и элементам управления фотокамеры. Выделите нужные параметры и нажмите  $\mathcal{D}$ , чтобы выбрать их или отменить выбор. Нажмите <sup>®</sup>, чтобы сохранить изменения после завершения настроек.

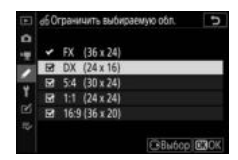

## **d7: Посл. нумерации файлов**

При создании снимка фотокамера присваивает имя файлу путем увеличения номера на единицу относительно последнего использованного номера. Этот параметр определяет, как будет продолжаться нумерация файлов относительно последнего использовавшегося номера при создании новой папки, форматировании карты памяти или установке новой карты памяти.

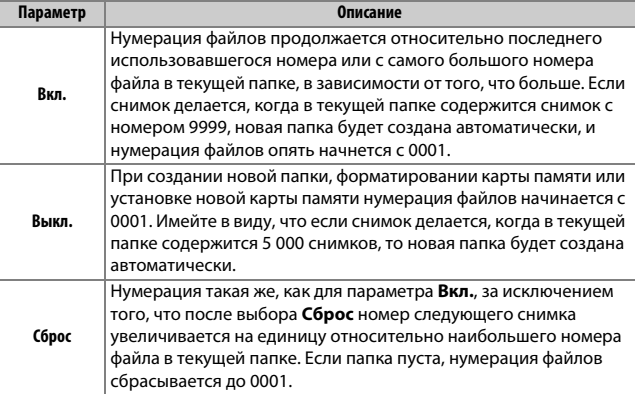

#### D **Последовательность нумерации файлов**

Если текущая папка имеет номер 999 и содержит либо 5 000 снимков, либо снимок с номером 9999, спусковая кнопка затвора будет отключена, а дальнейшие снимки не будут выполняться (кроме того, запись видео может быть отключена, если фотокамера вычислит, что количество файлов, необходимое для записи видео максимальной длины, приведет к появлению папки, содержащей более 5 000 файлов, или файла с номером более 9999). Выберите **Сброс** для пользовательской настройки d7 (**Посл. нумерации файлов**), а затем отформатируйте текущую карту памяти или вставьте новую карту памяти.

## **d8: Применить настройки live view**

Кнопка MENU  $\rightarrow \nearrow$  (меню пользовательских настроек)

Выберите **Вкл.** для предварительного просмотра эффекта изменения таких параметров, как баланс белого, режимы Picture Control и коррекция экспозиции на цвет и яркость в режиме фотосъемки или выберите **Выкл.** для регулировки яркости и оттенка для удобства просмотра (независимо от выбранного варианта эффекты вышеупомянутых настроек всегда отображаются в режиме видеосъемки). Символ  $\mathbb{G}^{\bullet}$  отображается, когда выбрано **Выкл.**

## **d9: Показ сетки кадрирования**

Кнопка MENU  $\rightarrow \mathcal{L}$  (меню пользовательских настроек)

Выберите **Вкл.** для отображения сетки, помогающей навести кадр.

### **d10: Выделение пиков**

Кнопка MENU  $\rightarrow \nearrow$  (меню пользовательских настроек)

Когда включено выделение пиков при фокусировке в режиме ручной фокусировки, объекты, находящиеся в фокусе, отображаются цветными контурами на дисплее. Выберите уровень усиления контуров и цвет контура.

- **Уровень усиления контуров**: выберите одно из следующих значений: **3 (высокая чувствительность)**, **2 (стандартная)**, **1 (низкая чувствительность)** и **Выкл.**; чем выше значение, тем больше глубина, которая будет показываться в фокусе.
- **Цвет усиления контуров**: выберите цвет выделения.

#### **d11: Показывать все в непр. режиме**

Кнопка MENU  $\rightarrow \mathscr{J}$  (меню пользовательских настроек)

Если выбрано **Выкл.**, дисплей гаснет во время серийной фотосъемки.

#### **e1: Выдержка синхронизации**

Кнопка MENU  $\rightarrow \nearrow$  (меню пользовательских настроек)

Выберите выдержку синхронизации вспышки.

- **1/200 с (Авто FP)**: автоматическая высокоскоростная синхронизация FP активируется с совместимыми вспышками и при максимальной скорости синхронизации для других вспышек, установленной на 1 /200 с. Когда фотокамера показывает выдержку <sup>1</sup> /200 с в режиме **P** или **A**, автоматическая высокоскоростная синхронизация FP будет активирована, если фактическая выдержка короче <sup>1</sup> /200 с и такая короткая выдержка как <sup>1</sup> /8 000 с может быть выбрана фотокамерой (режимы **P** и **A**) или пользователем (режимы **S** и **M**).
- **1/200 с–1/60 с**: установите максимальную выдержку синхронизации вспышки на выбранное значение.

**И Фиксация выдержки на предельном значении выдержки синхронизации вспышки** Чтобы зафиксировать выдержку на предельном значении выдержки синхронизации вспышки в режиме **S** или **M**, выберите выдержку на одну ступень настройки длиннее, чем самая длинная возможная выдержка (30 с или **Время**). На дисплее и панели управления вместе с выдержкой синхронизации вспышки будет отображаться индикатор синхронизации вспышки («X»).

#### D **Автоматическая высокоскоростная синхронизация FP**

Автоматическая высокоскоростная синхронизация FP позволяет использовать вспышку при самых коротких выдержках, поддерживаемых фотокамерой, с возможностью выбора максимальной диафрагмы для уменьшения глубины резко изображаемого пространства даже при ярком солнечном свете. Когда выбрано **1/200 с (Авто FP)**, на информационном экране вспышки отображается «FP».

#### **e2: Выдержка вспышки**

#### Кнопка MENU  $\rightarrow \mathscr{J}$  (меню пользовательских настроек

Выберите самую длинную выдержку, доступную при использовании синхронизации по передней или задней шторке или подавления эффекта красных глаз в режиме **P** или **A** (независимо от выбранной настройки длительность выдержки может достигать 30 с в режимах **S** и **M** или при настройках вспышки «медленная синхронизация», «медленная синхронизация по задней шторке» или «подавление эффекта красных глаз с медленной синхронизацией»).

#### **e3: Корр. экспоз. для вспышки**

Кнопка MENU  $\rightarrow \mathscr{J}$  (меню пользовательских настроек

Выберите, каким образом фотокамера регулирует уровень вспышки, когда используется коррекция экспозиции.

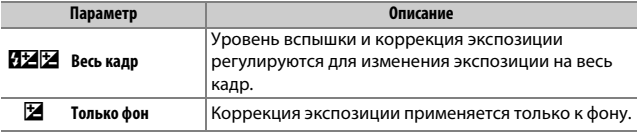

# **e4: Авт. управл. чувств. ISO \$**

Кнопка MENU  $\rightarrow \nearrow$  (меню пользовательских настроек)

Выберите способ регулирования фотокамерой уровня вспышки, когда включено автоматическое управление чувствительностью ISO.

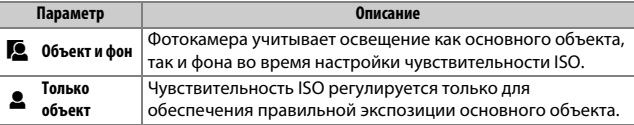
### **e5: Моделирующая вспышка**

Кнопка MENU  $\rightarrow \nearrow$  (меню пользовательских настроек

Если **Вкл.** выбрано, когда фотокамера используется с дополнительным вспышками, поддерживающими систему креативного освещения Nikon, то при нажатии кнопки, которой присвоена функция **Предварит. просмотр** с помощью пользовательской настройки f2 (**Назнач. польз. эл. управ.**) производится моделирующая вспышка, которую можно использовать для предварительного просмотра эффектов вспышки. При выборе **Выкл.** моделирующая вспышка не срабатывает.

## **e6: Автобрекетинг (режим М)**

Кнопка MENU  $\rightarrow \mathscr{J}$  (меню пользовательских настроек)

Выберите, какие настройки затрагиваются, если выбрано **АЭ и брекетинг вспышки** или **Брекетинг АЭ** для **Автобрекетинг** > **Установка автобрекетинга** в меню режима фотосъемки и диск выбора режимов повернут на **M**.

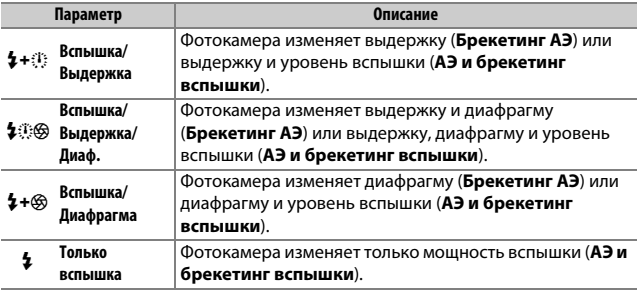

Брекетинг вспышки выполняется только с помощью управления вспышкой i-TTL или элемента управления вспышки  $\otimes A$ (автоматическая диафрагма). Если включено автоматическое управление чувствительностью ISO, когда выбрана любая настройка, кроме **Только вспышка**, чувствительность ISO будет фиксирована на значении для первого снимка, если только не используется вспышка.

# **e7: Порядок брекетинга**

### Кнопка MENU  $\rightarrow \nearrow$  (меню пользовательских настроек)

При настройках по умолчанию **Норма > Меньш. > Больш.** (M) брекетинг экспозиции, вспышки и баланса белого выполняется в следующем порядке: сначала делается неизмененный снимок, затем снимок с наименьшим значением, затем снимок с наибольшим значением. При выборе значения **Меньш. > Норма > Больш.** (-\*+) съемка будет выполняться в порядке от меньшего значения к большему. Эта настройка не влияет на брекетинг активного D-Lighting.

# f1: Настройка меню **13**

Кнопка MENU  $\rightarrow \mathcal{J}$  (меню пользовательских настроек)

Выберите параметры, отображаемые в меню *і* для режима фотосъемки. Следующие параметры можно разместить в любом расположении в меню, выделив нужное расположение, нажав <sup>®</sup> и выбрав нужный параметр.

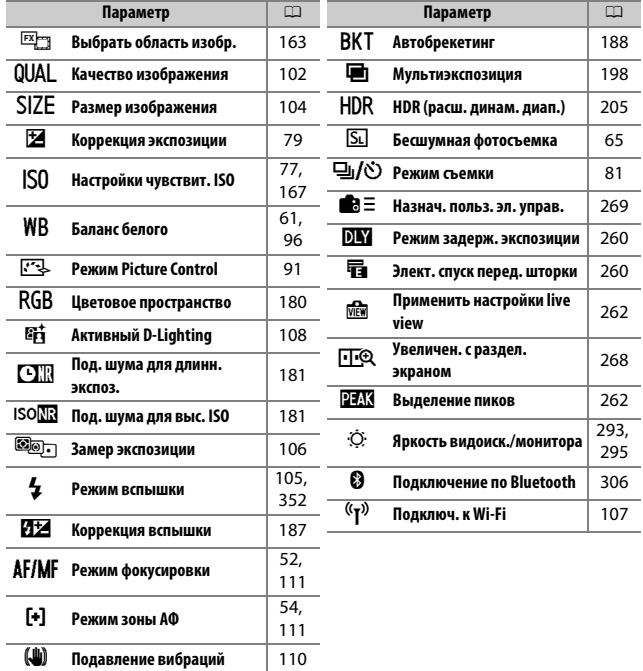

### A **Увеличение с разделенным экраном**

В случае присвоения этой функции меню  $\boldsymbol{i}$ **Увеличен. с раздел. экраном** можно использовать для разделения дисплея на два окна, одновременно показывающих отдельные области кадра с усиленным коэффициентом масштабирования. Положения увеличенных областей отображаются в окне навигации, что упрощает проверку фокусировки в двух разных местах при съемке здания или другого широкого объекта, расположенного под прямым углом к фотокамере.

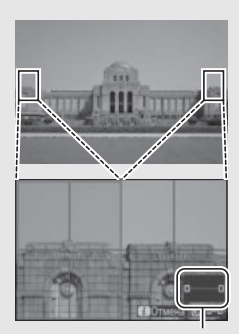

Окно навигации

Используйте кнопки <sup>®</sup> и <sup>®</sup> (?) для увеличения и уменьшения или используйте кнопку <sup>®</sup> для выбора окна, и нажмите  $\textcircled{\scriptsize{}}$  или  $\textcircled{\scriptsize{}}$  для прокрутки выбранной области влево или вправо. При нажатии  $\bigcirc$  или  $\bigcirc$  обе области прокручиваются вверх или вниз одновременно. Для фокусировки на объекте в центре выбранной области нажмите спусковую кнопку затвора наполовину. Для выхода из режима разделенного экрана нажмите кнопку  $i$ .

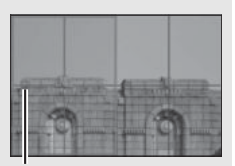

Область в фокусе

# f2: Назнач. польз. эл. управ. Кнопка MENU  $\rightarrow \nearrow$  (меню пользовательских настроек)

Чтобы выбрать функции, присвоенные следующим элементам управления в режиме фотосъемки, используемым отдельно или в комбинации с дисками управления, выделите нужный параметр и нажмите ®.

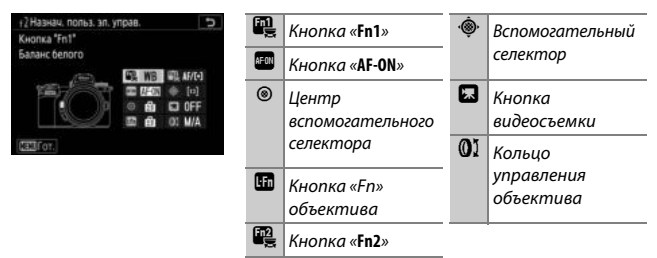

Далее перечислены функции, которые можно присвоить этим элементам управления:

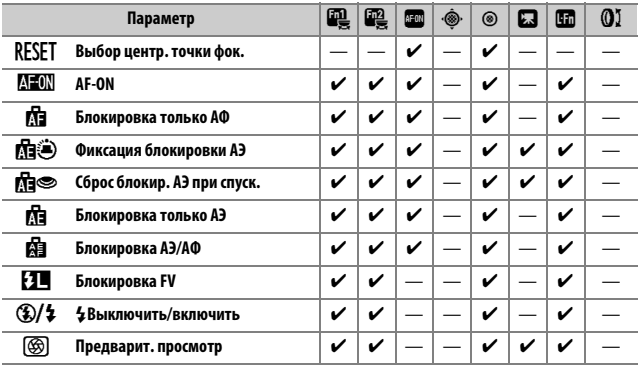

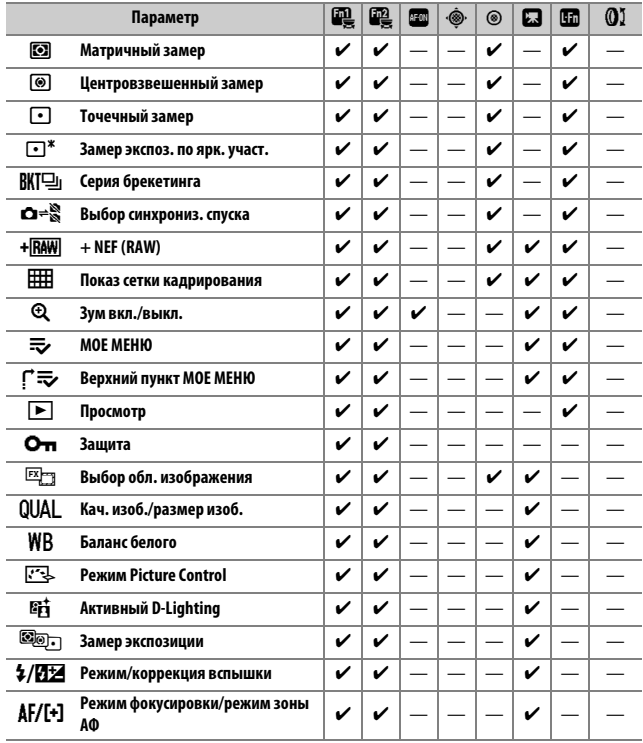

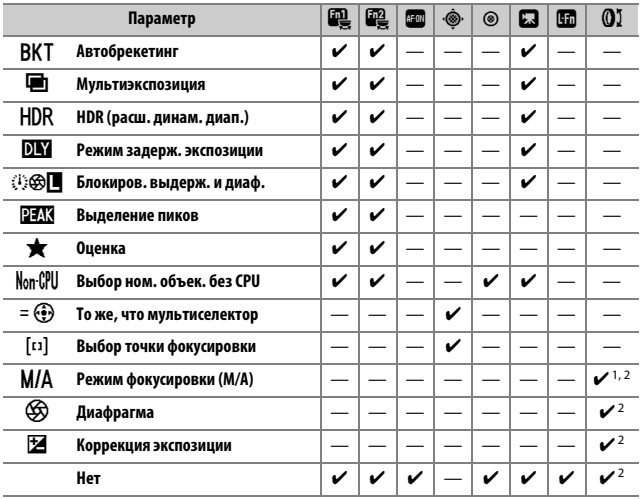

1 Доступно только с совместимыми объективами.

2 Независимо от выбранных параметров, в режиме ручной фокусировки кольцо управления может использоваться только для регулировки фокусировки.

Доступны следующие параметры:

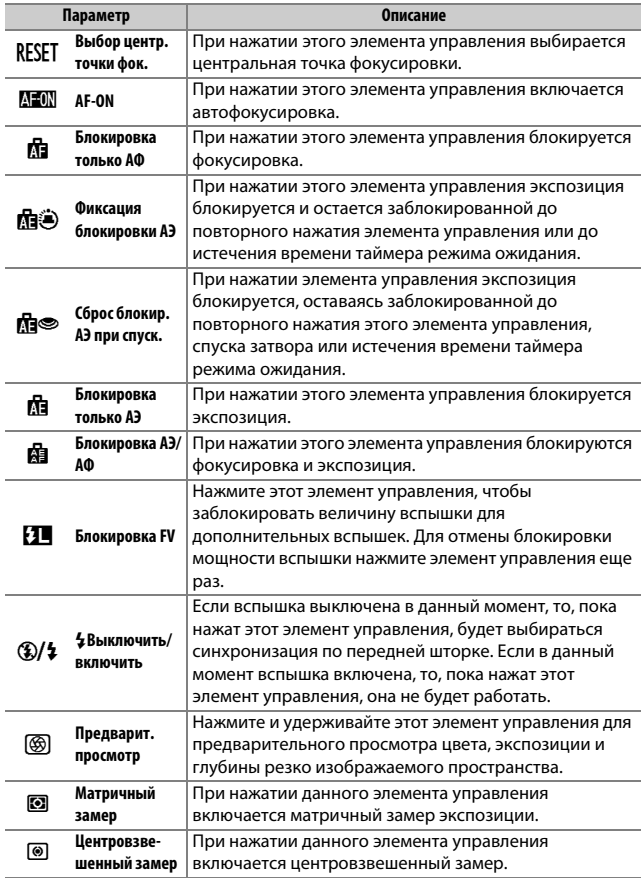

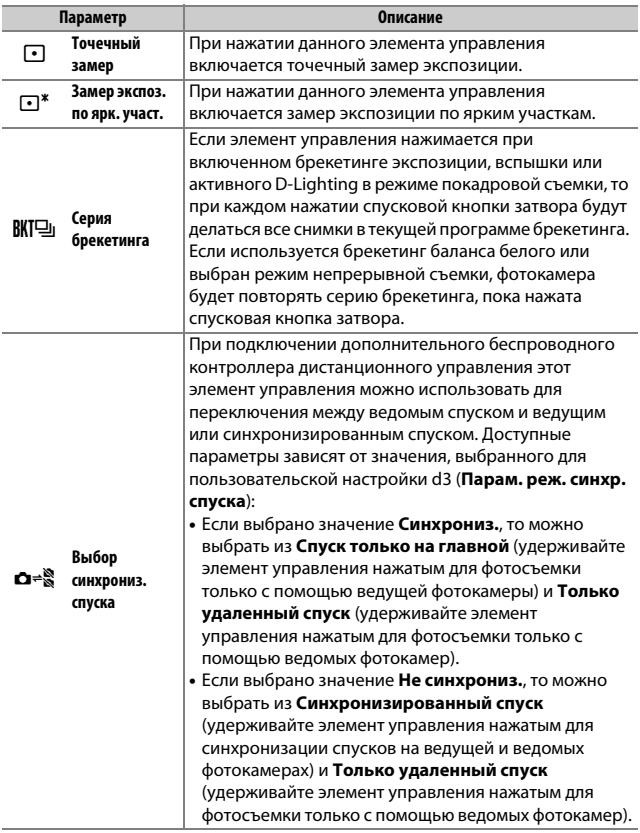

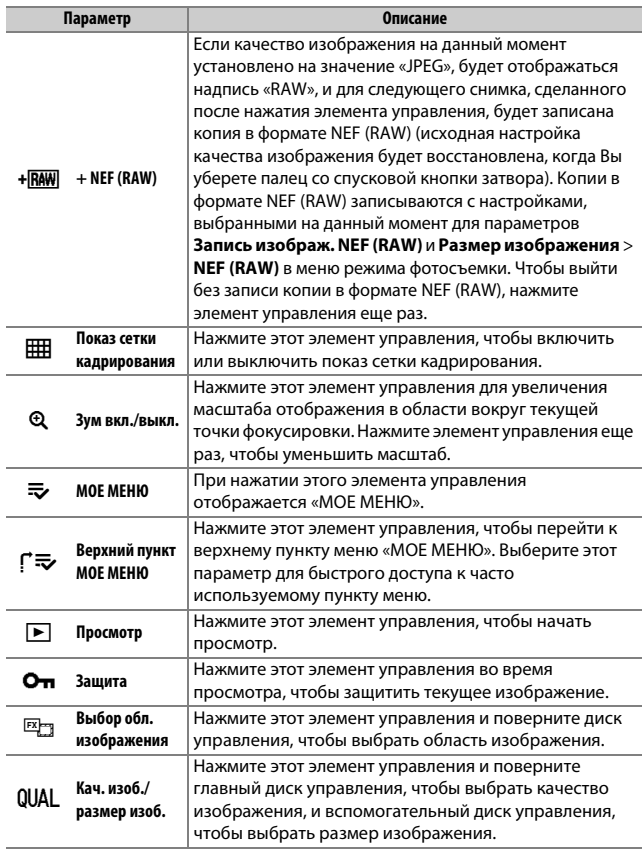

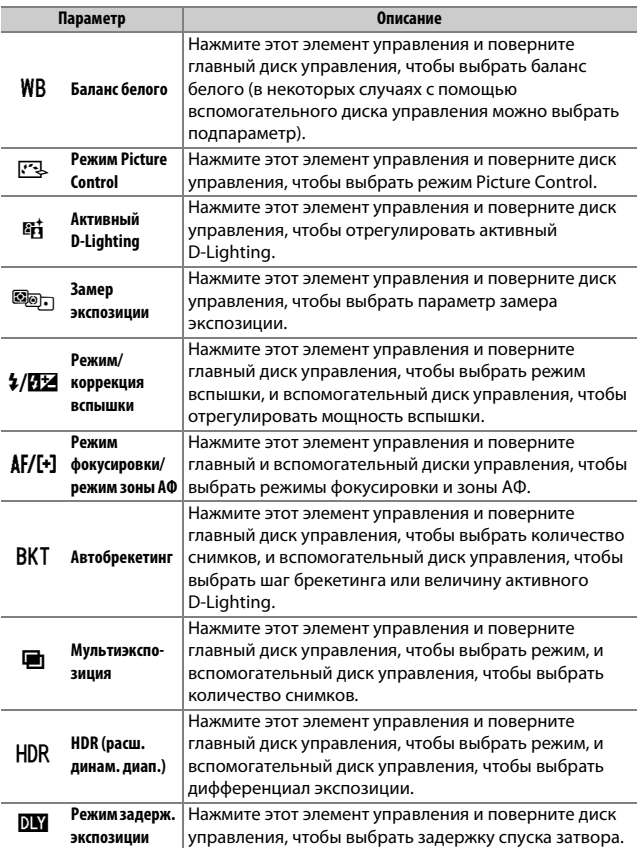

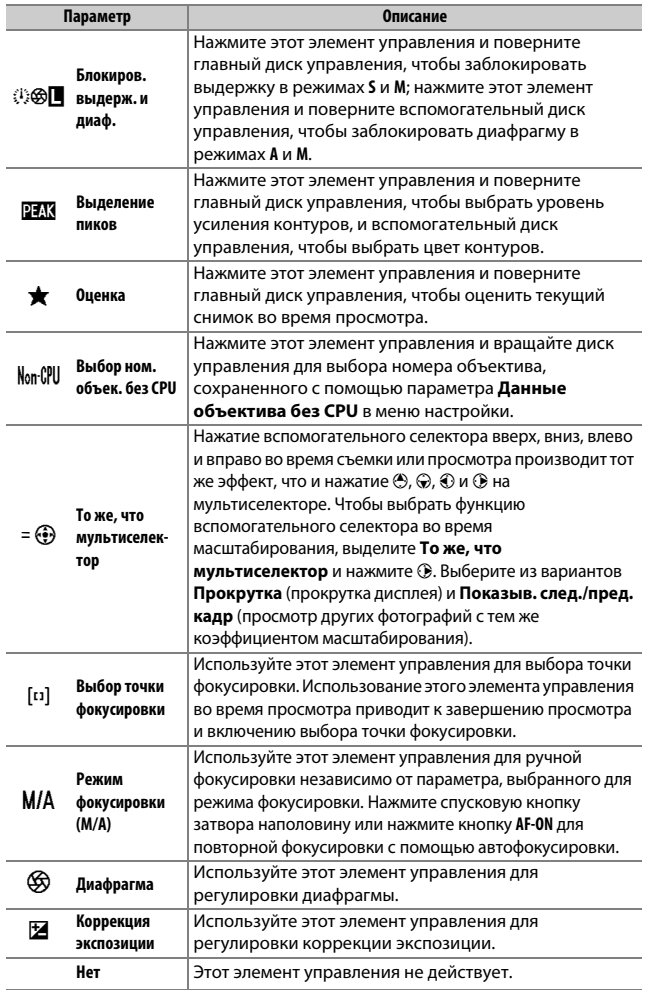

276 Руководство по использованию меню > / Пользовательские настройки

# **f3: Кнопка OK**

Кнопка MENU  $\rightarrow \mathcal{L}$  (меню пользовательских настроек)

Выберите функцию кнопки <sup>®</sup> в режиме фотосъемки и во время просмотра.

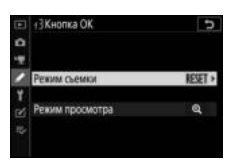

• **Режим съемки**: выберите один из следующих параметров. Независимо от выбранного параметра, кнопку ® можно использовать для следящей фокусировки, когда выбран режим автоматического выбора зоны АФ.

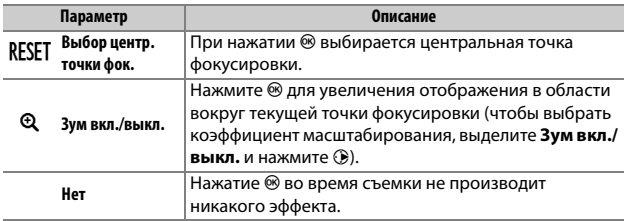

• **Режим просмотра**: выберите один из следующих параметров. Независимо от выбранного параметра, при нажатии  $\circledast$ , когда видеоролик отображается в полнокадровом режиме, запускается просмотр видеоролика.

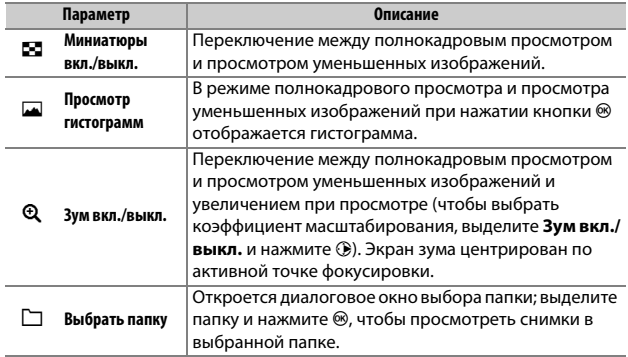

## **f4: Блокиров. выдерж. и диаф.**

Кнопка MENU  $\rightarrow \nearrow$  (меню пользовательских настроек

При выборе **Вкл.** для **Блокировка выдержки** выдержка блокируется на значении, выбранном на данный момент в режиме **S** или **M**. При выборе **Вкл.** для **Блокировка диафрагмы** диафрагма блокируется на значении, выбранном на данный момент в режиме **A** или **M**. Пока действует блокировка выдержки или диафрагмы, отображается символ **D**. Блокировка выдержки и диафрагмы недоступна в режиме **P**.

## **f5: Настр. дисков управления**

Кнопка MENU  $\rightarrow \mathscr{J}$  (меню пользовательских настроек

Настройте функции главного и вспомогательного дисков управления.

• **Обратный поворот**: измените направление вращения дисков управления для выбранных операций. Выделите параметры и нажмите 2, чтобы выбрать или отменить выбор, а затем нажмите  $\mathcal{B}$ , чтобы сохранить изменения и выйти.

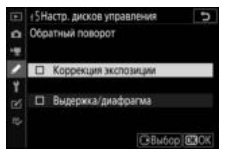

- **Перекл. глав./вспом.**: выберите функции дисков управления для операций экспозиции и фокусировки.
	- **Настройка экспозиции**: при выборе **Вкл.** главный диск управления управляет диафрагмой, а вспомогательный диск управления – выдержкой. При выборе **Вкл. (режим экспозиции A)** главный диск управления будет использоваться для установки диафрагмы только в режиме **A**.
	- **Настройка автофокусир.**: этот параметр применяется к элементу управления, которому присвоена функция **Режим фокусировки/режим зоны АФ** с помощью пользовательской настройки f2 (**Назнач. польз. эл. управ.**). При выборе **Вкл.** режим фокусировки можно выбрать, нажав и удерживая элемент управления и поворачивая вспомогательный диск управления, а режим зоны АФ – нажав и удерживая кнопку режима АФ и поворачивая главный диск управления.
- **Меню и просмотр**: выберите **Выкл.**, чтобы использовать мультиселектор для работы в меню и просмотра. При выборе **Вкл.** или **Вкл. (кроме просм. изобр-ий)** главный диск управления можно использовать для выбора снимка, отображаемого в режиме полнокадрового просмотра и выделения уменьшенных изображений и пунктов меню. Вспомогательный диск управления используется в полнокадровом просмотре для пропуска вперед или назад в соответствии с параметром, выбранным для **Прокр. изобр., вспом. диск**, а при просмотре уменьшенных изображений – для перемещения страницы вверх или вниз. Пока отображаются меню, вращайте вспомогательный диск управления вправо для отображения подменю для выделенного параметра или влево для отображения предыдущего меню. Чтобы сделать выбор, нажмите  $\circledR$  или  $\circledR$ . Выберите **Вкл. (кроме просм. изобр-ий)**, чтобы не использовать диски управления для просмотра изображений.
- **Прокр. изобр., вспом. диск**: при выборе значения **Вкл.** или **Вкл. (кроме просм. изобр-ий)** для параметра **Меню и просмотр** вспомогательный диск управления можно поворачивать во время полнокадрового просмотра, чтобы выбрать папку, перейти вперед или назад на 10 или 50 кадров за один раз или перейти к следующему или предыдущему защищенному изображению, следующей или предыдущей фотографии, следующему или предыдущему видеоролику или следующему или предыдущему снимку с выбранной оценкой (чтобы выбрать оценку, выделите **Оценка** и нажмите (.).

## f6: Отп. кн. для исп. диска Кнопка MENU  $\rightarrow \nearrow$  (меню пользовательских настроек

Выбор Да позволяет производить настройки, которые обычно выполняются путем удерживания кнопки и вращения диска управления, вращая диск управления после отпускания кнопки. Эти настройки применяется к кнопкам ⊠, ISO и у (У), а также элементам управления, которым присвоены следующие функции с помошью пользовательских настроек f2 или q2 (Назнач. польз. эл. управ.): Выбрать область изобр., Кач. изоб./размер изоб., Баланс белого, Режим Picture Control, Активный D-Lighting, Замер экспозиции, Режим/коррекция вспышки, Режим фокусировки/режим зоны АФ, Автобрекетинг, Мультиэкспозиция, HDR (расш. динам. диап.), Режим задерж. экспозиции. Блокиров, выдерж, и диаф., Выделение пиков. Выбор ном. объек. без CPU и Чувствительн. микрофона.

## f7: Инвертировать индик-ры

Кнопка MENU  $\rightarrow \nearrow$  (меню пользовательских настроек

отрицательные значения будут расположены слева, а положительные – справа. Выберите  $\bigstar$   $\cdot$  ....  $\Omega$ .....  $\bullet$  (+0-) для отображения положительных значений слева, а отрицательных справа.

# **g1: Настройка меню <sup>1</sup>**

Кнопка MENU  $\rightarrow \mathscr{J}$  (меню пользовательских настроек)

Выберите параметры, отображаемые в меню  $i$  для режима видеосъемки. Следующие параметры можно разместить в любом расположении в меню, выделив нужное расположение, нажав  $\circledast$  и выбрав нужный параметр.

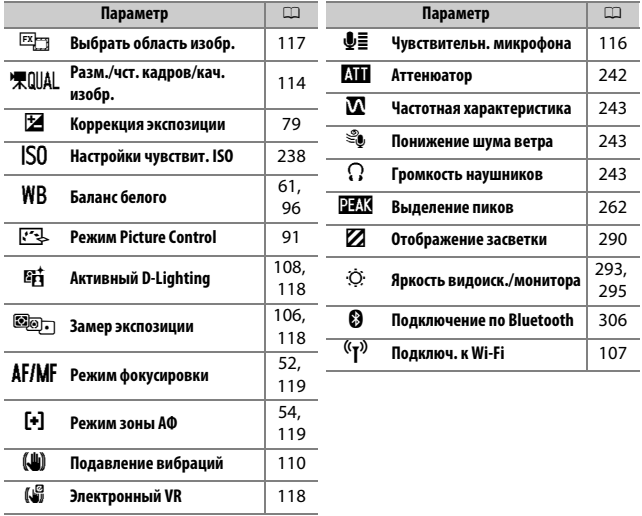

# **g2: Назнач. польз. эл. управ.** Кнопка MENU  $\rightarrow \nearrow$  (меню пользовательских настроек)

Чтобы выбрать функции, присвоенные следующим элементам управления в режиме видеосъемки, используемым отдельно или в комбинации с дисками управления, выделите нужный параметр и нажмите ®.

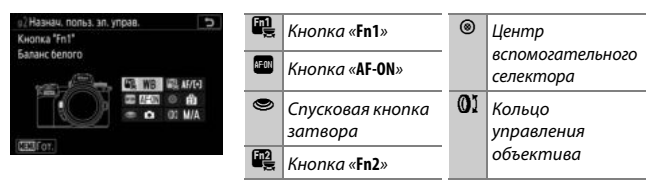

Далее перечислены функции, которые можно присвоить этим элементам управления:

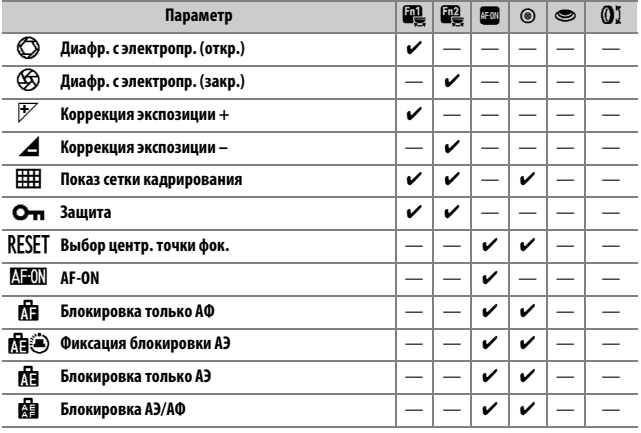

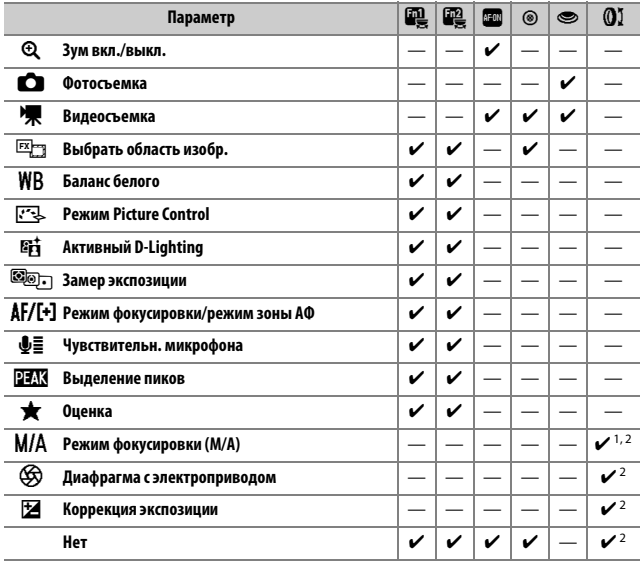

1 Доступно только с совместимыми объективами.

2 Независимо от выбранных параметров, в режиме ручной фокусировки кольцо управления может использоваться только для регулировки фокусировки.

Доступны следующие параметры:

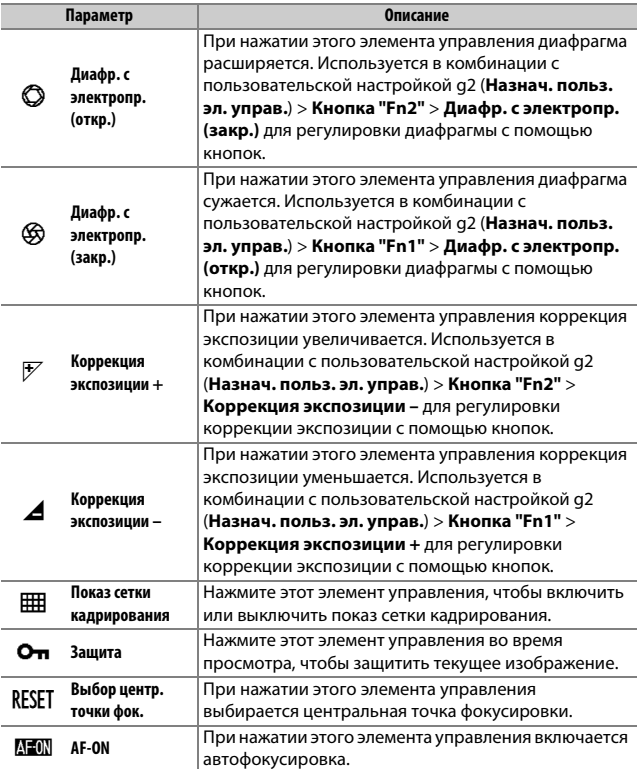

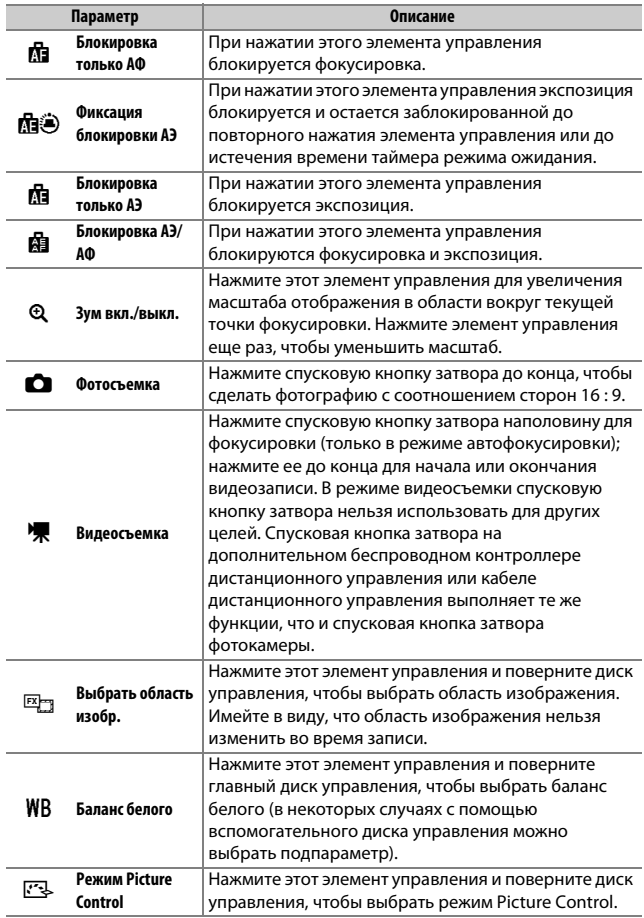

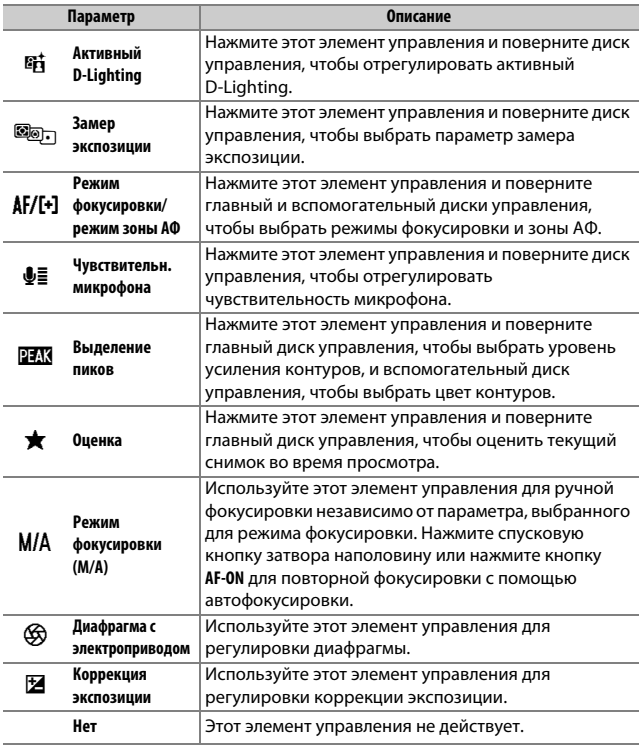

## D **Диафрагма с электроприводом**

Диафрагма с электроприводом доступна только в режимах **A** и **M** (символ 6 указывает на то, что диафрагму с электроприводом использовать нельзя). Экран может мерцать во время регулировки диафрагмы.

# g3: Кнопка ОК

Кнопка MENU → ● (меню пользовательских настроек

Выберите функцию кнопки ® в режиме видео. Независимо от выбранного параметра, кнопку ® можно использовать для следящей фокусировки, когда выбран режим автоматического выбора зоны АФ.

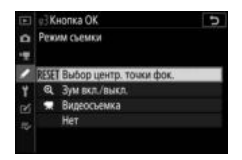

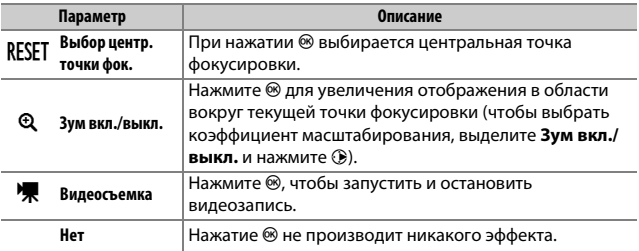

## g4: Скорость АФ

Кнопка MENU → / (меню пользовательских настроек,

Выберите скорость фокусировки для режима видео. Чтобы установить, когда применяется выбранный параметр, выделите **Когда применять** и нажмите (.). Выберите из вариантов Всегда (выбранный параметр применяется всегда,

когда фотокамера находится в режиме

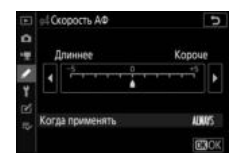

видеосъемки) и Только при записи (выбранный параметр применяется только во время записи; в других случаях скорость фокусировки составляет «+5», то есть, самая быстрая).

## **g5: Чувствительность слежения АФ**

Кнопка MENU  $\rightarrow \nearrow$  (меню пользовательских настроек

Выберите, как быстро фокусировка реагирует, когда объект покидает точку фокусировки или что-то проходит между объектом и фотокамерой в режиме видеосъемки. Выберите из значений между **7 (Низкая)** и **1 (Высокая)**. Чем выше значение, тем медленнее реакция и ниже

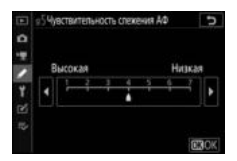

вероятность потери фокуса на основном объекте, когда что-то проходит между объектом и фотокамерой. Чем ниже значение, тем быстрее фотокамера будет реагировать на выход объекта из зоны фокусировки, переключая фокусировку на новый объект в той же зоне.

Выберите, будет ли затенение использоваться для указания областей засветки (яркие области кадра) и выберите уровень яркости, необходимый для срабатывания функции отображения засветки.

• **Шаблон монитора**: чтобы включить отображение засветки, выберите **Шаблон 1** или **Шаблон 2**.

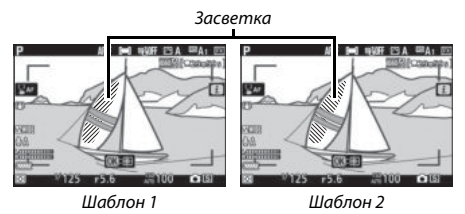

• **Предел отображения засветки**: выберите яркость, необходимую для запуска отображения засветки видеоролика. Чем меньше значение, тем больше диапазон яркости, которая будет показана в виде засветки. Если выбран параметр **255**, отображение засветки будет показано только в областях, которые потенциально являются переэкспонированными.

# B Меню настройки: **настройка фотокамеры**

Чтобы просмотреть меню настройки, выберите вкладку  $\gamma$  в меню фотокамеры.

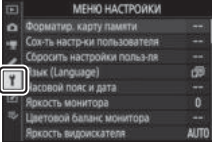

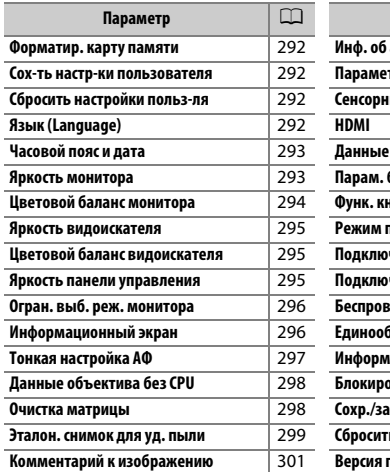

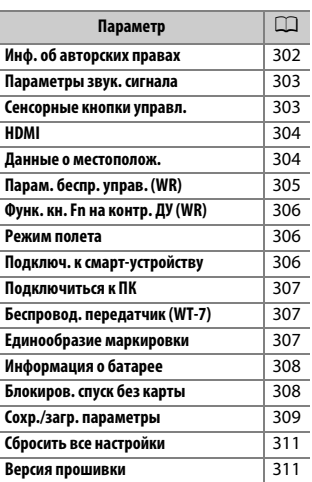

# **И** См. также

Настройки меню по умолчанию см. в разделе «Настройки по умолчанию меню настройки» ([1 150).

### Кнопка MENU → Ч (меню настройки

Выберите Да, чтобы отформатировать карту памяти. Имейте в виду, что при форматировании все снимки и другие данные с карты удаляются безвозвратно. Перед форматированием убедитесь, что нужные копии были сохранены.

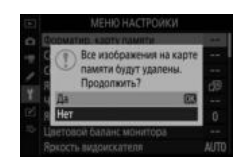

#### Во время форматирования

Во время форматирования не выключайте фотокамеру и не извлекайте карты памяти.

### Сох-ть настр-ки пользователя

Кнопка MENU → Y (меню настройки

Часто используемые комбинации настроек можно присвоить положениям **U1. U2 и U3** на лиске выбора режимов ( $\Box$  72).

## Сбросить настройки польз-ля

Кнопка MENU  $\rightarrow$  Y (меню настройки)

Сброс настроек для **U1. U2 и U3** до значений по умолчанию ( $\Box$  73).

## Язык (Language)

Кнопка MENU → Ч (меню настройки

Выбор языка меню и сообщений фотокамеры. Доступные языки зависят от страны или региона первоначального приобретения фотокамеры.

Кнопка MENU  $\rightarrow$  Y (меню настройки)

Изменение часовых поясов, установка часов фотокамеры, выбор порядка отображения даты и включение или выключение летнего времени.

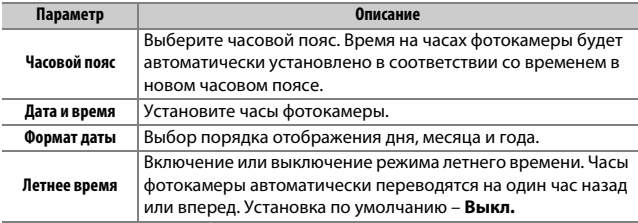

Если часы сброшены, отображается индикатор  $\Theta$ .

### **Яркость монитора**

Кнопка MENU  $\rightarrow$  Y (меню настройки)

Нажмите кнопку → или →, чтобы отрегулировать яркость монитора. Для увеличения яркости выберите большие значения, для уменьшения яркости – меньшие. Обратите внимание, что яркость монитора можно регулировать только тогда, когда монитор является активным дисплеем; ее нельзя отрегулировать в режиме монитора «только видоискатель» или когда глаз прижат к видоискателю.

## Цветовой баланс монитора

### Кнопка MENU → Ч (меню настройки

Используйте мультиселектор, как показано ниже, чтобы настроить цветовой баланс монитора по образцу изображения. Образец изображения является последней сделанной фотографией или, в режиме просмотра, последней отображаемой фотографией: чтобы выбрать другое изображение, нажмите кнопку Q⊠ (?) и выберите изображение из списка уменьшенных изображений (чтобы просмотреть выделенное изображение в полнокадровом режиме, нажмите и удерживайте (Ф). Если на карте памяти нет

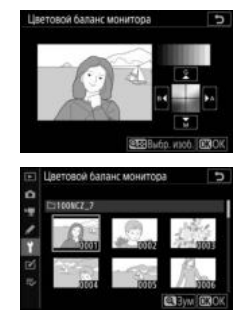

фотографий, вместо образца изображения будет отображаться пустая рамка с серыми полями. Нажмите <sup>®</sup>, чтобы выйти после завершения настроек.

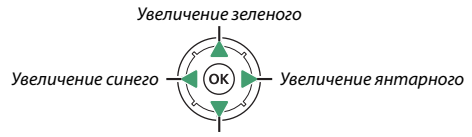

Увеличение пурпурного

Обратите внимание, что цветовой баланс монитора можно регулировать только тогда, когда монитор является активным дисплеем; его нельзя отрегулировать в режиме монитора «только видоискатель» или когда глаз прижат к видоискателю. Цветовой баланс монитора относится только к экранам съемки, просмотра и меню; он не влияет на снимки, сделанные с помощью фотокамеры.

Отрегулируйте яркость видоискателя. Если выбрано **Авто**, яркость видоискателя будет автоматически регулироваться в зависимости от условий освещения; для регулировки яркости вручную выберите Вручную и нажмите  $\textcircled{}$  или  $\textcircled{}$  (выберите более высокие значения для увеличения яркости, более низкие значения для уменьшения яркости). Обратите внимание, что яркость видоискателя можно регулировать только тогда, когда видоискатель является активным дисплеем; ее нельзя отрегулировать, когда видоискатель выключен, или в режиме монитора «только монитор».

## **Цветовой баланс видоискателя**

Кнопка MENU  $\rightarrow$  Y (меню настройки)

Используйте мультиселектор для регулировки цветового баланса видоискателя, как описано в разделе «Цветовой баланс монитора» (0 294). Обратите внимание, что цветовой баланс видоискателя можно регулировать только тогда, когда видоискатель является активным дисплеем; его нельзя отрегулировать, когда видоискатель выключен, или в режиме монитора «только монитор».

### **Яркость панели управления**

Кнопка MENU  $\rightarrow$  Y (меню настройки)

Отрегулируйте яркость панели управления. Если выбрано **Авто**, яркость панели управления будет автоматически регулироваться в зависимости от условий освещения; для регулировки яркости вручную, выберите **Вручную** и нажмите (4 или  $\odot$ ). При выборе **Выкл.** панель управления выключается.

**Огран. выб. реж. монитора**

Выберите режимы монитора, которые можно выбрать с помощью кнопки режима монитора. Выделите нужные параметры и нажмите  $\circledR$ , чтобы выбрать их или отменить выбор. Нажмите  $\circledR$ , чтобы сохранить изменения после завершения настроек.

# **Информационный экран**

Кнопка MENU  $\rightarrow$  Y (меню настройки)

Отрегулируйте цвет текста на информационном экране для удобства просмотра. Выберите **Темный на светлом** (В), чтобы отображались черные буквы на белом фоне, или **Светлый на**  темном (W), чтобы отображались белые буквы на темном фоне.

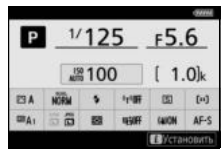

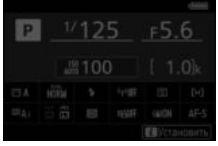

Темный на светлом Светлый на темном

Тонкая настройка фокусировки для 30 типов объективов. Используйте только при необходимости. Мы рекомендуем выполнить тонкую настройку с расстоянием фокусировки, которое Вы часто используете; например, если Вы выполняете настройку фокусировки на коротком расстоянии фокусировки, она может показаться менее эффективной на больших расстояниях.

- Тонк. настр. АФ (Вкл/Выкл): выберите Вкл., чтобы включить тонкую настройку АФ; выберите Выкл., чтобы выключить ее.
- Сохраненное значение: настройка АФ для текущего объектива. Нажмите (.), чтобы переместить точку фокусировки дальше от фотокамеры или ⊕, чтобы приблизить ее к фотокамере; выберите значения от +20 до -20. Фотокамера может хранить значения примерно для 30 типов объективов. Для каждого типа объектива можно сохранить только одно значение.

• По умолчанию: выберите значение тонкой настройки АФ, используемое, когда для установленного объектива отсутствует ранее сохраненное значение.

• Вывести сохр. значения: список сохраненных значений настройки АФ. Для удаления объектива из списка выделите нужный объектив и нажмите  $\tilde{m}$ . Для изменения идентификатора объектива (например, для выбора идентификатора, который равен двум последним цифрам

серийного номера объектива, чтобы отличить его от других объективов того же типа, так как Сохраненное значение может использоваться только с одним объективом каждого типа) выделите нужный объектив и нажмите (. Отобразится меню; нажмите <sup>®</sup> или ۞, чтобы выбрать идентификатор, и нажмите <sup>®</sup>, чтобы сохранить изменения и выйти из меню.

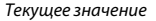

nine susueuun

 $\overline{\phantom{a}}$ 

 $+5$ 

▼

Сохраненное значение

 $24 - 70$ mm

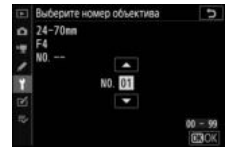

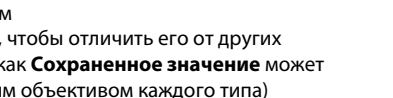

**Данные объектива без CPU**

Кнопка MENU  $\rightarrow$  Y (меню настройки

Объективы без микропроцессора могут подключаться через переходник байонета (приобретается отдельно). Использование параметра **Данные объектива без CPU** для записи фокусного расстояния и максимальной диафрагмы объективов без микропроцессора позволяет использовать их с функцией подавления вибраций фотокамеры и некоторыми другими функциями фотокамеры.

- **Номер объектива**: выберите номер для идентификации объектива.
- **Фокус. расстояние (мм)**: введите фокусное расстояние объектива.
- **Макс. диафрагма**: введите максимальную диафрагму.

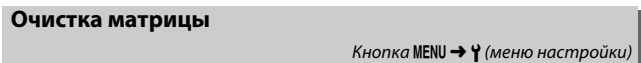

Грязь или пыль, попавшие в фотокамеру при замене объективов или при снятой защитной крышке, могут прилипнуть к матрице и влиять на качество фотографий. При включенной функции **Очистка матрицы** матрица вибрирует для удаления пыли.

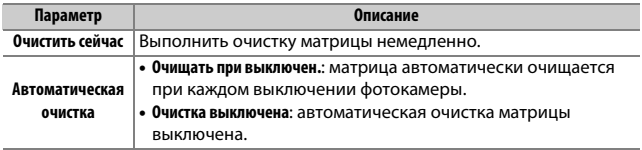

Данный параметр предназначен для сбора данных, необходимых для функции «Удаление пыли» в программе Capture NX-D (более подробную информацию см. в интерактивной справке к Capture NX-D). Функцию «Удаление пыли» нельзя использовать с изображениями в формате NEF (RAW) маленького или среднего размера.

Для записи эталонных данных для удаления пыли рекомендуется использовать объектив FX с фокусным расстоянием не менее 50 мм. При использовании зум-объектива установите максимальное увеличение.

**1 Выберите параметр запуска.** Выделите один из следующих параметров и нажмите <sup>®</sup>. Чтобы выйти без записи данных для удаления пыли, нажмите MENU.

- **Запуск**: появится сообщение.
- **Очистить матр. и запустить**: выберите этот параметр для очистки матрицы перед началом работы. Когда очистка будет завершена, появится сообщение.

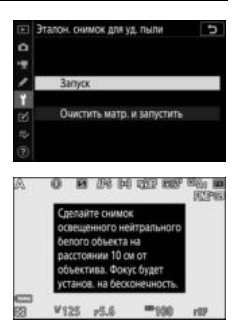

**2 Наведите дисплей на однородный объект белого цвета.** Расположите объектив на расстоянии около десяти сантиметров от хорошо освещенного, однородного объекта белого цвета, наведите кадр так, чтобы объект заполнил дисплей, и нажмите спусковую кнопку затвора наполовину.

В режиме автофокусировки фокусировка автоматически устанавливается на бесконечность; в режиме ручной фокусировки установите фокусировку на бесконечность вручную.

# **3 Получите данные эталонного снимка для удаления пыли.**

Нажмите спусковую кнопку затвора до конца, чтобы получить эталонные данные для удаления пыли. После нажатия спусковой кнопки затвора монитор отключается.

Если эталонный объект слишком яркий или слишком темный, фотокамера не сможет получить эталонные данные для удаления пыли, и отобразится сообщение, показанное справа. Выберите другой эталонный объект и повторите процедуру, начиная с шага 1.

### **2** Очистка матрицы

Эталонные данные для очистки, записанные до того, как производится очистка матрицы, не могут использоваться для фотографий, сделанных после очистки матрицы. Выберите **Очистить матр. и запустить**, только если эталонные данные для удаления пыли не будут использоваться для уже сделанных фотографий.

#### **22 Эталонные данные для удаления пыли**

Имеющиеся эталонные данные можно использовать для обработки фотографий, снятых с помощью других объективов и при других значениях диафрагмы. Эталонные изображения нельзя просматривать с помощью программ для просмотра изображений на компьютере. Во время просмотра эталонных изображений на экране фотокамеры появляется координатная сетка.

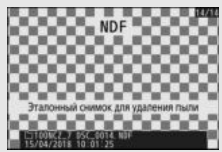

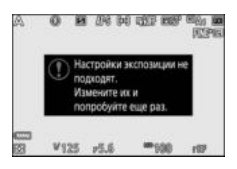
Добавление комментариев к новым фотографиям по мере их съемки. Комментарии можно просматривать в качестве метаданных в ViewNX-i или Capture NX-D. Текст комментария также отображается на странице данных съемки на экране информации о снимке. Доступны следующие параметры:

- **Ввести комментарий**: введите комментарий, как описано в разделе «Ввод текста» (<sup>13</sup> 160). Длина комментария не может превышать 36 знаков.
- **Добавить комментарий**: выберите данную функцию, чтобы добавить комментарий ко всем последующим фотографиям. Выделите **Добавить комментарий** и нажмите 2, чтобы включить или выключить функцию. После выбора нужной настройки нажмите <sup>®</sup>, чтобы выйти.

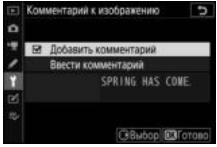

### Инф. об авторских правах

Добавление информации об авторских правах к новым фотографиям во время съемки. Информация об авторских правах включена в данные съемки на экране информации о снимке и ее можно просмотреть как метаданные с помощью ViewNX-i или в Capture NX-D. Доступны следующие параметры:

- Фотограф: введите имя фотографа, как описано в разделе «Ввод текста» (1 160). Имена фотографов могут быть длиной до 36 символов.
- Авторские права: введите имя обладателя авторских прав, как описано в разлеле «Ввод текста» (□ 160). Имена обладателей авторских прав могут быть до 54 символов.
- Добав. инф. об авт. праве: выберите эту функцию, чтобы добавить информацию об авторских правах ко всем последующим фотографиям. Выделите Добав. инф. об авт. праве и нажмите (, чтобы включить или выключить функцию. После выбора нужной настройки нажмите ®, чтобы выйти.

#### Информация об авторских правах

Чтобы предотвратить несанкционированное использование имени автора или обладателя авторских прав, перед передачей фотокамеры третьему лицу убедитесь, что функция Добав. инф. об авт. праве не включена и поля Фотограф и Авторские права остаются пустыми. Компания Nikon не несет ответственность за ущерб или спорные ситуации, связанные с использованием функции Инф. об авторских правах.

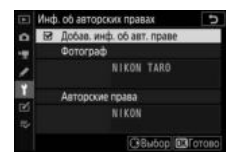

Выберите тон и громкость звукового сигнала, который раздается, когда:

- Срабатывает автоспуск
- Завершается цейтраферная видеосъемка
- Фотокамера фокусируется в режиме фотосъемки (выбран режим фокусировки **AF-S**; **Фокусировка** выбрано для пользовательской настройки a2, **Выбор приор. для AF-S** и **Выкл.** выбраны для **Бесшумная фотосъемка**)
- Сенсорный экран используется для ввода текста с клавиатуры

Меню **Параметры звук. сигнала** содержит следующие пункты:

- **Звуковой сигнал вкл./выкл.**: включите или выключите динамик звукового сигнала или выберите **Выкл. (только сенсор)**, чтобы выключить звуковой сигнал при вводе текста с клавиатуры, оставив его включенным для других случаев.
- **Громкость**: отрегулируйте громкость звукового сигнала.
- **Тон**: выберите тон сигнала из значений **Высокий** и **Низкий**.

### **Сенсорные кнопки управл.**

Кнопка MENU  $\rightarrow$  Y (меню настройки

Отрегулируйте настройки для сенсорных кнопок управления на мониторе.

- **Вкл./выкл. сенс. эл. управ.**: выберите **Выключить**, чтобы предотвратить случайное использование элементов управления на сенсорном экране, или **Только просмотр**, чтобы элементы управления на сенсорном экране были доступны только в режиме просмотра.
- **Листание при полн. просм.**: выберите, будет ли отображаться следующее изображение в режиме полнокадрового просмотра при проведении влево или вправо.

### **HDMI**

Кнопка MENU → Ч (меню настройки

Отрегулируйте настройки для подключения к устройствам HDMI (□ 344).

### Данные о местополож.

Кнопка MENU → Ч (меню настройки

Отрегулируйте настройки, используемые, когда фотокамера подключена к устройству, предоставляющему данные о местоположении, а именно к GPS-приемнику или смарт-устройству с приложением SnapBridge (дополнительную информацию о SnapBridge см. в интерактивной справке по приложению).

- Таймер режима ожидания: если выбрано Включить, то, когда подключен GPS-приемник, для уменьшения расхода заряда батареи экспонометр выключится автоматически при отсутствии операций в течение периода, указанного в пользовательской настройке с3 (Задержка выключения) > Таймер режима ожидания.
- Расположение: просмотрите данные о местоположении, полученные с помощью GPS-приемника или смарт-устройства (отображаемые пункты зависят от источника).
- Настр. часы по спутнику: выберите Да, чтобы синхронизировать часы фотокамеры со временем, предоставленным устройством GPS.

Отрегулируйте настройки для дополнительных беспроводных контроллеров дистанционного управления WR-R10 и дополнительных радиоуправляемых вспышек, поддерживающих улучшенное беспроводное управление (AWL).

### Светодиодная лампа

Включите или выключите светодиодные индикаторы состояния на беспроводном контроллере дистанционного управления WR-R10, установленном на фотокамере. Подробную информацию см. в документации, входящей в комплект поставки беспроводного контроллера дистанционного управления.

### Режим соединения

Выберите режим соединения для беспроводных контроллеров дистанционного управления WR-R10, установленных на других фотокамерах или радиоуправляемых вспышках, поддерживающих улучшенное беспроводное управление. Убедитесь в том, что такой же режим выбран для других устройств.

- Сопряжение: для сопряжения фотокамеры с WR-R10 установите WR-R10 на фотокамеру и нажмите кнопку сопряжения.
- PIN-код: выполните подключение, используя четырехзначный PIN-код. Нажимайте ® или ® чтобы выделить знаки, и  $\bigcirc$  или  $\bigcirc$ , чтобы изменить их, а затем нажмите <sup>®</sup>, чтобы ввести и отобразить выбранный PIN-код.

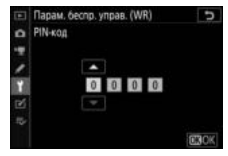

Независимо от значения, выбранного для параметра Режим соединения, сигналы, поступающие с сопряженных беспроводных контроллеров дистанционного управления, будут всегда приниматься пультом WR-R10. Пользователям беспроводного пульта дистанционного управления WR-1 будет необходимо выбрать сопряжение, как в режиме соединения WR-1.

#### У Беспроводной контроллер дистанционного управления WR-R10

Убедитесь, что прошивка WR-R10 обновлена до последней версии (версия 3.0 или позднее). Информацию об обновлениях прошивки см. на веб-сайте Nikon для Вашего региона.

Выберите функцию кнопки **«Fn»** на дополнительных беспроводных контроллерах дистанционного управления, оборудованных кнопкой **«Fn»**. Подробнее см. в пользовательской настройке f2 (**Назнач. польз. эл. управ.**).

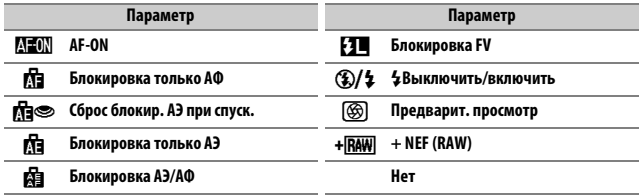

### **Режим полета**

 $K$ нопка MENU  $\rightarrow$   $Y$  (меню настройки)

Выберите **Включить**, чтобы отключить встроенные функции Bluetooth и Wi-Fi фотокамеры. Функции Bluetooth и Wi-Fi дополнительных периферийных устройств, подключенных к фотокамере, можно выключить, отключив эти устройства.

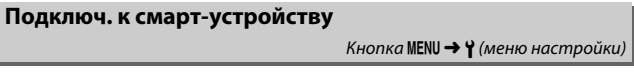

Отрегулируйте настройки для подключения к смарт-устройству. Информацию о подключении к смарт-устройству см. в интерактивной справке по SnapBridge или Руководстве по сети.

 $K$ нопка MENU  $\rightarrow$   $\gamma$  (меню настройки

Отрегулируйте настройки для подключения к компьютерам с помощью встроенного Wi-Fi фотокамеры. Для получения более подробной информации см. Руководство по сети.

### **Беспровод. передатчик (WT-7)**

Кнопка MENU  $\rightarrow$  Y (меню настройки)

Отрегулируйте настройки для подключения к компьютерам или FTPсерверам через беспроводные сети или сети Ethernet. Этот параметр доступен только, когда подключен дополнительный беспроводной передатчик WT-7. Подробные сведения см. в руководстве по WT-7.

### **Единообразие маркировки**

Кнопка MENU  $\rightarrow$  Y (меню настройки)

Просмотр некоторых стандартов, которым соответствует фотокамера.

A **Беспроводные подключения**

Информацию о создании беспроводных подключений к компьютерам или смарт-устройствам см. в Руководстве по сети, доступном в Центре загрузки Nikon:

**Z 7**: https://downloadcenter.nikonimglib.com/ru/products/492/Z\_7.html **Z 6**: https://downloadcenter.nikonimglib.com/ru/products/493/Z\_6.html

### **Информация о батарее**

Просмотр информации о батарее, установленной в фотокамеру.

- **Заряд**: текущий уровень заряда батареи в процентах.
- **Кол. сним.**: количество спусков затвора при использовании данной батареи с момента ее последней зарядки. Имейте в

виду, что иногда фотокамера может выполнить спуск затвора без сохранения фотографии, например, при измерении предустановки баланса белого.

• **Износ бат.**: пятиуровневый индикатор износа батареи. Значение **0** ( $\mathbb{R}$ ) показывает, что батарея не использовалась, значение **4** ( $\Omega$ ) – срок службы батареи подошел к концу и ее нужно заменить. Имейте в виду, что новые батареи, заряжаемые при температуре примерно 5 °C, могут временно показывать уменьшение ресурса зарядки; однако индикатор износа батареи будет снова показывать обычное значение, когда батарея будет заряжаться при температуре примерно 20 °C или выше.

### **Блокиров. спуск без карты**

Кнопка MENU  $\rightarrow$  Y (меню настройки)

При выборе **Разрешить спуск затвора** спусковую кнопку затвора можно будет нажать даже при отсутствии установленной карты памяти, но снимки записываться не будут (однако они будут отображаться в демонстрационном режиме). При выборе **Заблокир. спуск затвора** спусковая кнопка затвора будет работать только при установленной карте памяти.

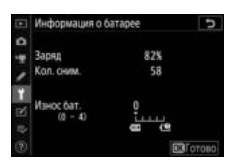

Кнопка MENU  $\rightarrow$  Y (меню настройки

 $K$ нопка MENU  $\rightarrow$   $\gamma$  (меню настройки,

Выберите **Сохранить параметры**, чтобы сохранить следующие настройки на карту памяти (если карта памяти заполнена, появится сообщение об ошибке). Используйте этот параметр для передачи настроек на другие фотокамеры той же модели.

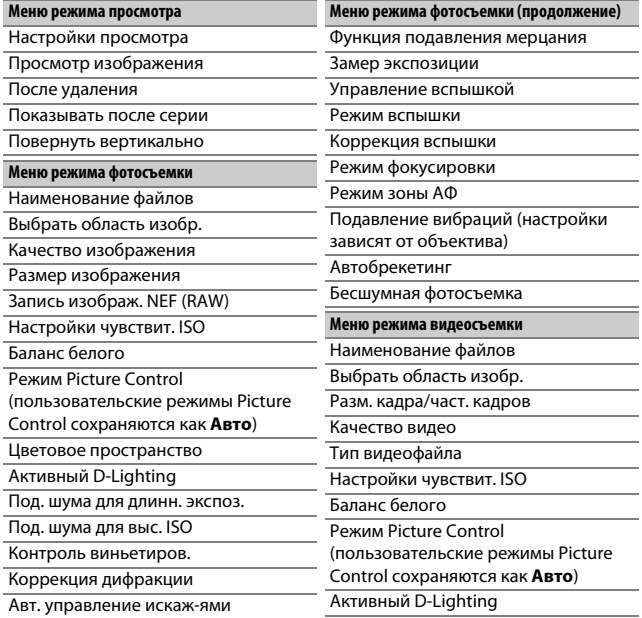

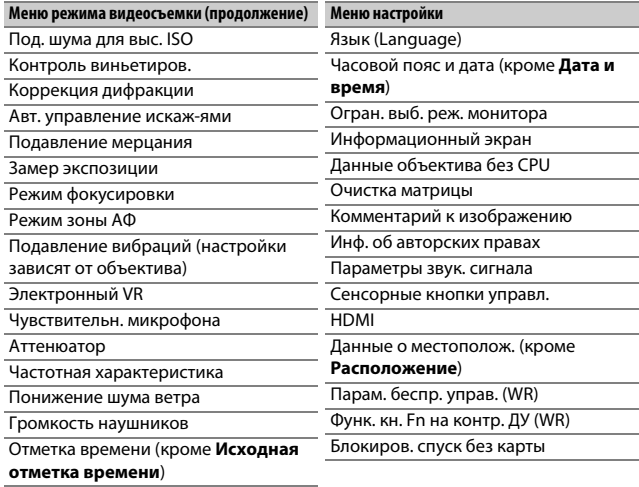

#### Пользовательские настройки

Все пользовательские настройки, кроме d3 (Парам. реж. синхр. спуска)

Настройки, сохраненные с помощью этой фотокамеры или других фотокамер той же модели, можно восстановить, выбрав Загрузить параметры. Обратите внимание, что параметр Сохр./загр. параметры доступен, только если в фотокамеру установлена карта памяти, а параметр Загрузить параметры доступен, только если карта памяти содержит сохраненные настройки.

### **И Сохраненные настройки**

Настройки сохраняются в файле с именем, начинающимся на «NCSET» и заканчивающимся тремя символами, которые различаются в зависимости от фотокамеры. Фотокамера не сможет загрузить параметры, если файл переименован.

Кнопка MENU → Ч (меню настройки

Сброс всех настроек, кроме **Язык (Language)** и **Часовой пояс и дата**, до значений по умолчанию. Информация об авторских правах и другие введенные пользователем данные также сбрасываются. Рекомендуется сохранить настройки с помощью параметра **Сохр./ загр. параметры** в меню настройки перед выполнением сброса.

### **Версия прошивки**

Кнопка MENU  $\rightarrow$  Y (меню настройки)

Просмотр текущей версии прошивки фотокамеры.

## ⊠ Меню обработки: создание обработанных копий

Чтобы просмотреть меню обработки. выберите вкладку № в меню фотокамеры.

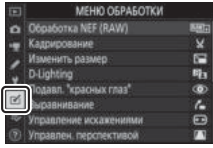

Параметры меню обработки используются для обрезки кадров или редактирования обработанных копий существующих снимков. Меню обработки открывается, только если в фотокамеру вставлена карта памяти с фотографиями.

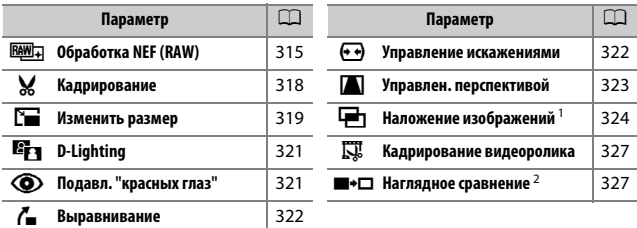

1 Можно выбрать, только нажав MENU и выбрав вкладку [1.

2 Отображается только при нажатии  $\boldsymbol{\dot{t}}$  и выборе Обработка при полнокадровом просмотре, когда отображается обработанное изображение или оригинал.

### **Создание обработанных копий**

Чтобы создать обработанную копию:

## **1 Выберите пункт в меню обработки.**

Чтобы выделить пункт, нажмите  $\textcircled{1}$  или  $\odot$ : чтобы выбрать его, нажмите  $\odot$ .

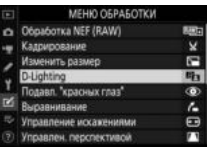

## **2 Выберите снимок.**

Выделите снимок и нажмите <sup>®</sup>. Для просмотра выделенного снимка в режиме полнокадрового просмотра нажмите и удерживайте кнопку  $\mathcal{R}$ .

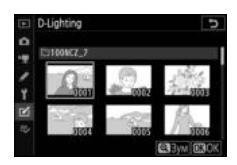

### **И Обработка**

Если изображение записано с настройками качества изображения NEF + JPEG, будет обработано только изображение в формате NEF (RAW). Фотокамера может не отображать или не обрабатывать изображения, созданные на других устройствах.

## **3 Выберите параметры обработки.**

За дополнительной информацией обращайтесь к разделам, посвященным выбранному пункту. Чтобы выйти без создания обработанной копии, нажмите MENU.

### **2 Задержка выключения**

Дисплей выключится и действие будет отменено, если в короткий период времени не будут произведены никакие действия. Любые несохраненные изменения будут потеряны. Чтобы увеличить время, в течение которого дисплей остается включенным, выберите более длительное время отображения меню с помощью пользовательской настройки c3 (**Задержка выключения**) > **Меню**.

### 4 Создайте обработанную копию. Для создания обработанной копии нажмите ®. Обработанные копии обозначаются символом го.

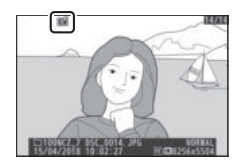

### **12 Обработка текущего изображения**

Чтобы создать обработанную копию текущего изображения, нажмите  $\boldsymbol{i}$  и выберите Обработка.

### **12 Обработка копий**

Большинство параметров применяются к копиям, созданным с использованием других параметров обработки, хотя (кроме Кадрирование видеоролика) каждый параметр может быть применен только один раз (имейте в виду, что многократное редактирование может привести к потере деталей). Параметры, не применимые к текущему изображению, отображаются серым цветом и недоступны.

#### **И Качество и размер изображения**

За исключением копий, созданных с помощью функций Обработка NEF (RAW), Кадрирование и Изменить размер, копии имеют такой же размер, что и оригинал. Копии, созданные из изображений JPEG, имеют такое же качество, что и оригинал, в то время как изображения, созданные из изображений в формате NEF (RAW) и TIFF (RGB) путем кадрирования и изменения размера, сохраняются в формате JPEG высокого качества\*.

Создание копий в формате JPEG фотографий NEF (RAW). Если меню обработки отображено нажатием кнопки MENU, этот параметр можно использовать для копирования нескольких изображений.

**1 Выберите Обработка NEF (RAW).** Выделите **Обработка NEF (RAW)** в меню обработки и нажмите  $\circledast$ .

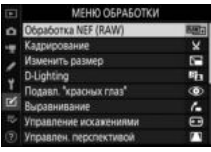

Обработка NEF (RAW)

## **2 Выберите способ выбора изображений.**

Выберите один из следующих параметров:

• **Выбрать изображения**: выберите одно или несколько изображений вручную.

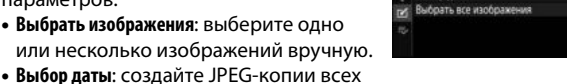

- изображений формата NEF (RAW), сделанных в выбранную дату.
- **Выбрать все изображения**: создайте JPEG-копии всех изображений формата NEF (RAW), содержащихся на карте памяти (перейдите к пункту 4).

**3 Выберите фотографии.** В случае выбора **Выбрать изображения** в пункте 2 появится диалоговое окно для выбора снимков, в котором будут отображаться только изображения NEF (RAW), созданные с помощью этой фотокамеры. Выделите

изображения с помощью

мультиселектора и нажмите кнопку  $\mathbb{R}$  (?), чтобы выбрать или символом •. Чтобы просмотреть выделенное изображение в режиме полнокадрового просмотра, нажмите и удерживайте завершения выбора.

> H 図

В случае выбора **Выбор даты** в пункте 2 отобразится список дат. Выделите даты мультиселектором и нажмите  $\circledR$ , чтобы выбрать их или отменить выбор. Нажмите <sup>®</sup>, чтобы выбрать все снимки NEF (RAW), сделанные в выбранные даты, и перейдите к пункту 4.

отменить выбор; выбранные изображения обозначаются кнопку  $\mathcal{R}$ . Нажмите  $\mathcal{B}$ , чтобы перейти к пункту 4 после

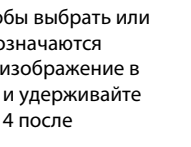

**STEITIORYB. GBH60D E30** 

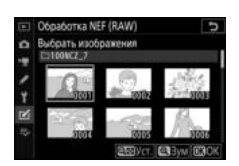

## **4 Выберите настройки для JPEG-копий.**

Измените настройки, перечисленные ниже, или выберите **Оригинал**, чтобы использовать настройку, действовавшую в момент съемки фотографии (оригинальные настройки перечислены под предварительным снимком). Имейте в виду, что коррекция экспозиции может быть установлена только в диапазоне от −2 до +2 EV.

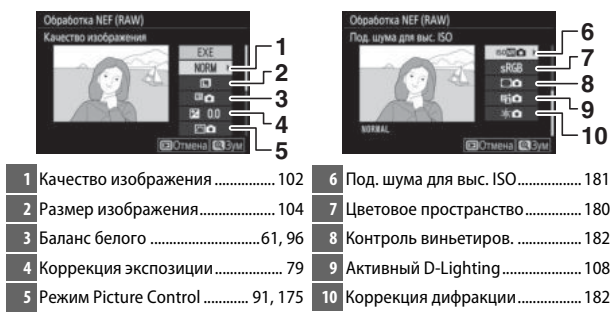

### **5 Скопируйте фотографии.**

Выделите **EXE** и нажмите <sup>®</sup>, чтобы создать JPEG-копию выбранной фотографии (если выбрано несколько фотографий, отобразится диалоговое окно подтверждения; выделите **Да** и нажмите ®, чтобы создать JPEG-копии

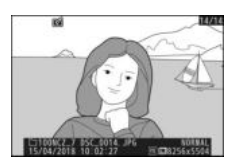

выбранных фотографий). Чтобы выйти без копирования фотографий, нажмите кнопку K.

### **Кадрирование**

Кнопка MENU  $\rightarrow \infty$  (меню обработки

Создайте кадрированную копию выбранной фотографии. Границы рамки кадрирования выбранной фотографии отображаются желтым цветом; создайте кадрированную копию как описано ниже.

- $\bullet$  Чтобы уменьшить размер рамки кадрирования: нажмите  $\Im$  (?).
- $\bullet$  Чтобы увеличить размер рамки кадрирования: нажмите  $\mathcal{R}.$
- **Чтобы изменить соотношение сторон рамки кадрирования**: поверните главный диск управления.
- **Чтобы выбрать положение рамки кадрирования**: используйте мультиселектор. Нажмите и удерживайте мультиселектор, чтобы быстро переместить рамку кадрирования в нужное положение.
- **Чтобы создать кадрированную копию**: нажмите **®, чтобы сохранить текушую** кадрированную область в виде отдельного файла. Размер копии зависит от размера и формата рамки кадрирования и отображается в верхнем левом углу окна кадрирования.

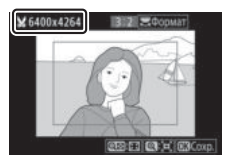

### **И Просмотр кадрированных копий**

Увеличение при просмотре может быть недоступным, когда отображаются кадрированные копии.

Используйте параметр Изменить размер во вкладке **M** меню фотокамеры для создания уменьшенных копий выбранных фотографий.

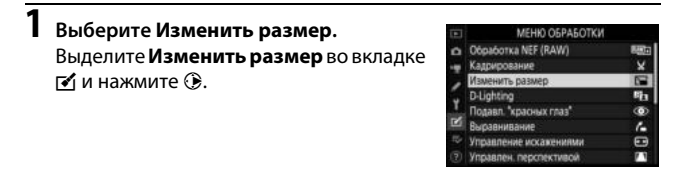

**2 Выберите размер.** Выделите Выбрать размер и нажмите **3.** 

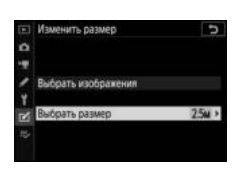

Выделите нужный размер и нажмите  $\otimes$ .

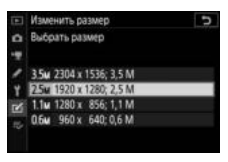

### **3 Выберите снимки.** Выделите **Выбрать изображения** и нажмите **(** $\bullet$ ).

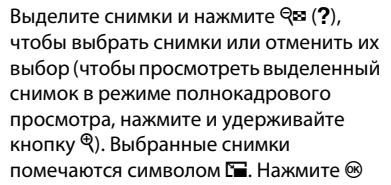

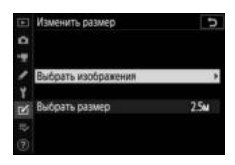

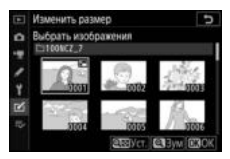

после завершения выбора. Имейте в виду, что размер фотографий, сделанных с настройкой области изображения **1:1 (24 × 24)**, **16:9 (36 × 20)** или (только Z 7) **5:4 (30 × 24)**, не может быть изменен.

**4 Сохраните копии с измененным размером.**

Отобразится диалоговое окно подтверждения. Выделите **Да** и нажмите <sup>®</sup>, чтобы сохранить копии с измененным размером.

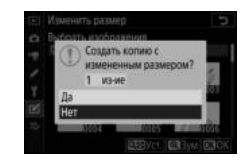

### D **Просмотр копий с измененным размером**

Увеличение при просмотре может быть недоступно, когда отображаются копии с измененным размером.

### **D-Lighting**

Функция D-Lighting повышает яркость затененных участков, что подходит для темных фотографий или фотографий, снятых с освещением сзади.

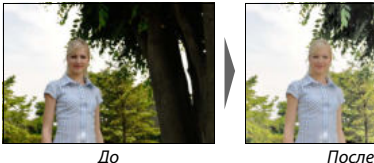

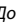

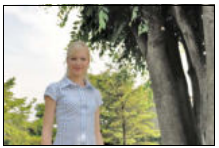

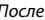

Нажмите ⊕ или ⊕ для выбора степени обработки. Результат можно предварительно просмотреть на экране обработки. Для сохранения обработанной копии нажмите ®.

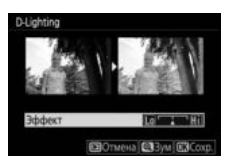

### **Подавл. "красных глаз"**

Кнопка MENU  $\rightarrow \infty$  (меню обработки)

Эта функция предназначена для исправления эффекта «красных глаз» и доступна только для фотографий, сделанных с использованием вспышки. Фотографию, выбранную для исправления эффекта «красных глаз», можно предварительно просмотреть на экране редактирования. Подтвердите исправление эффекта «красных глаз» и нажмите <sup>®</sup>, чтобы создать копию. Обратите внимание, что подавление красных глаз не всегда позволяет достичь желаемых результатов. В крайне редких случаях эта функция может захватывать части изображения, не подверженные эффекту красных глаз; прежде чем продолжить, внимательно проверьте результат при предварительном просмотре.

### **Выравнивание**

Создание выровненной копии выбранного изображения. Нажмите  $\circledast$ , чтобы повернуть изображение примерно до 5° по часовой стрелке с шагом примерно 0,25°; нажмите  $\textcircled{\tiny 1}$ , чтобы повернуть изображение против часовой стрелки (результат можно предварительно просмотреть на экране

обработки; имейте в виду, что края изображения будут обрезаны для создания квадратной копии). Для сохранения обработанной копии нажмите <sub>68</sub>

### **Управление искажениями**

Создание копий с уменьшенным периферийным искажением. Выберите **Авто**, чтобы позволить фотокамере подавлять искажения автоматически, а затем выполните тонкую настройку, используя мультиселектор, или выберите **Вручную**, чтобы уменьшить искажения

вручную. Обратите внимание, что значение **Авто** недоступно для фотографий, сделанных с применением функции автоматического управления искажениями. Нажмите 2, чтобы уменьшить бочкообразное искажение; нажмите 4, чтобы уменьшить подушкообразное искажение (эффект можно предварительно просмотреть на экране редактирования; имейте в виду, что чем больше степень управления искажениями, тем сильнее будут обрезаться края). Для сохранения обработанной копии нажмите  $\circledast$ .

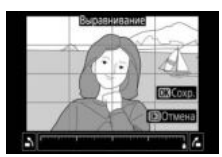

Кнопка MENU  $\rightarrow \infty$  (меню обработки

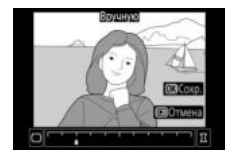

Кнопка MENU  $\rightarrow$   $\rightarrow$  (меню обработки)

### **Управлен. перспективой**

### Кнопка MENU  $\rightarrow \infty$  (меню обработки)

Создание копий с уменьшенными эффектами перспективы в фотографиях, снятых смотря наверх от основания высокого объекта. Используйте мультиселектор для настройки перспективы (обратите внимание на то, что применение большого значения

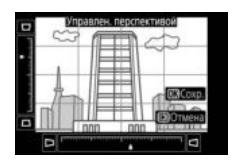

управления перспективой приводит к большему обрезанию краев снимков). Результаты можно предварительно просмотреть на экране обработки. Для сохранения обработанной копии нажмите  $\circledast$ .

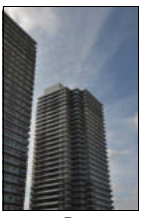

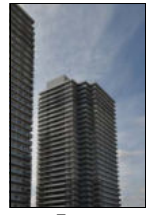

До После

Функция наложения изображений объединяет две существующие фотографии в формате NEF (RAW) и создает один снимок, который сохраняется отдельно от оригиналов; результаты, полученные при использовании необработанных данных с матрицы фотокамеры, заметно лучше по сравнению с фотографиями, объединенными в программах обработки изображений.

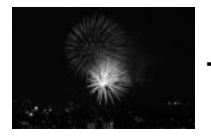

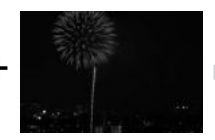

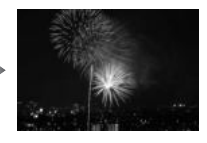

Выберите Наложение изображений. Выделите Наложение изображений в меню обработки и нажмите (В. Отобразятся параметры наложения

изображений с выделенным параметром Изоб. 1; нажмите ®, чтобы

отобразить окно выбора снимков со

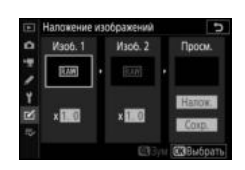

списком только больших изображений в формате NEF (RAW). сделанных данной фотокамерой (маленькие и средние изображения в формате NEF/RAW выбрать нельзя).

2 Выберите первое изображение. Воспользуйтесь мультиселектором,

чтобы выделить первую фотографию для наложения. Чтобы просмотреть выделенную фотографию в полнокадровом режиме, нажмите и удерживайте кнопку <sup>Ф</sup>. Чтобы выбрать выделенную фотографию и вернуться к экрану предварительного просмотра, нажмите <sup>®</sup>.

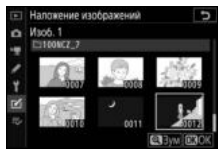

## **3 Выберите второе изображение.**

Выбранное изображение отобразится как **Изоб. 1**. Выделите **Изоб. 2** и нажмите <sup>®</sup>, затем выберите второй снимок, как описано в шаге 2.

## **4 Задайте усиление.**

Выделите **Изоб. 1** или **Изоб. 2** и задайте оптимальную экспозицию для наложения, нажав  $\bigcirc$  или  $\bigcirc$  для выбора значения усиления от 0,1 до 2,0. Повторите для второго изображения. Значение по умолчанию равно 1,0;

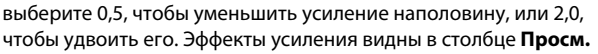

## **5 Просмотрите получившееся наложение изображений.**

Для предварительного просмотра компоновки кадра нажмите  $\textcircled{\scriptsize{}}$  или  $\textcircled{\scriptsize{}}$ , чтобы расположить курсор в столбце Просм., затем нажмите **(4)** или  $\odot$ , чтобы выделить **Налож.** и нажмите ® (имейте

в виду, что цвета и яркость при предварительном просмотре могут отличаться от окончательного изображения). Чтобы сохранить наложение без отображения предварительного просмотра, выберите **Сохр.** Чтобы вернуться к шагу 4 и выбрать новые снимки или изменить усиление, нажмите кнопку  $\mathbb{R}$  (?).

**6 Сохраните полученное наложение.** Чтобы сохранить результат наложения, нажмите <sup>®</sup> при предварительном просмотре. После наложения получившееся изображение отобразится в режиме полнокадрового просмотра.

## Руководство по использованию меню > **M** Меню обработки 325

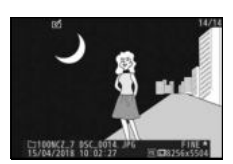

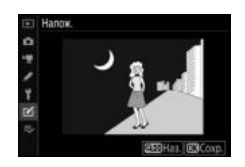

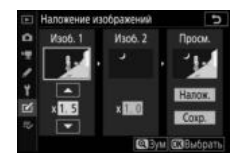

#### **И Наложение изображений**

Для объединения можно использовать только большие фотографии в формате NEF (RAW) с одинаковой областью изображения и глубиной цвета. Наложение сохраняется в формате JPEG высокого качества★ и имеет ту же информацию о снимке (включая дату записи, замер экспозиции, выдержку, диафрагму, режим съемки, коррекцию экспозиции, фокусное расстояние и ориентацию изображения) и значения баланса белого и Picture Control, что и фотография, выбранная для **Изоб. 1**. Текущий комментарий к изображению добавляется к наложению, когда оно сохраняется; однако информация об авторских правах не копируется.

Кнопка MENU  $\rightarrow \infty$  (меню обработки)

Используется для создания копии, из которой удален ненужный отснятый эпизод ( $\Box$  133).

### **Наглядное сравнение**

(см. ниже)

Сравнение обработанных копий с исходными фотографиями. Этот параметр доступен, только если меню обработки отображается нажатием кнопки i и параметр **Обработка** выбирается во время просмотра копии или оригинала в полнокадровом режиме.

**1 Выберите снимок.** Выберите обработанную копию (обозначается символом В) или исходный снимок, который был обработан.

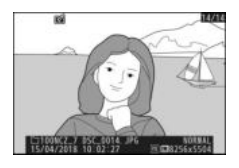

**2 Отобразите параметры обработки.** Нажмите i и выберите **Обработка**.

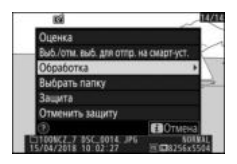

**3 Выберите Наглядное сравнение.** Выделите **Наглядное сравнение** и нажмите ®.

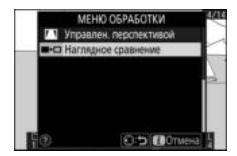

### **4 Сравните копию с оригиналом.**

Исходное изображение отображается слева, обработанная копия справа, а параметры, которые использовались для создания копии, отображаются в верхней части экрана. Нажмите 4 или 2 для переключения между исходным изображением и обработанной копией. Чтобы просмотреть выделенный снимок в полнокадровом режиме, нажмите и удерживайте кнопку  $\mathcal{P}$ . Если копия была создана из двух исходных изображений с использованием параметра **Наложение изображений** или если исходное изображение было скопировано несколько раз, нажмите  $\bigcirc$  или  $\bigcirc$  для просмотра другого исходного изображения. Для выхода в режим просмотра нажмите кнопку  $\blacktriangleright$ , либо нажмите  $\circledast$  для выхода в режим полнокадрового просмотра с отображением выделенного изображения.

Параметры, использовавшиеся для создания копии

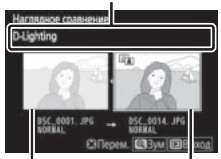

Исходное изображение Обработанная копия

### **И Наглядное сравнение**

Изображение-источник не будет отображаться, если копия была создана с фотографии, которая была защищена или уже удалена.

## $\bar{p}$  Мое Меню/ $\bar{p}$  Недавние настройки

Чтобы просмотреть «Мое меню», выберите вкладку ≂ в меню фотокамеры.

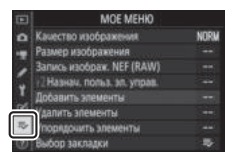

Параметр **МОЕ МЕНЮ** можно использовать для создания и редактирования гибкого меню, состоящего из максимум 20 пунктов меню режима просмотра, меню режима фотосъемки, меню режима видеосъемки, меню пользовательских настроек, меню настройки и меню обработки. По желанию вместо «Мое меню» можно настроить отображение недавних настроек.

Параметры можно добавлять, удалять и сортировать, как описано ниже.

### **Добавление параметров в «Мое меню»**

**1 Выберите Добавить элементы.** В меню «Мое меню» ( $\rightleftarrows$ ) выделите **Добавить элементы** и нажмите (...

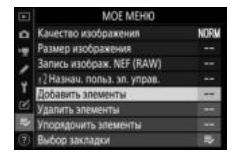

## **2 Выберите меню.**

Выделите название меню, содержащее параметр, который нужно добавить, и нажмите  $\circledast$ .

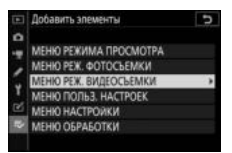

## **3 Выберите пункт.**

Выделите нужный пункт меню и нажмите ®.

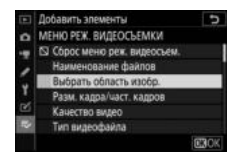

### **4 Выберите расположение для нового пункта меню.**

Нажмите кнопку → или →, чтобы переместить новый пункт вверх или вниз в меню «Мое меню». Чтобы добавить новый пункт, нажмите  $\circledast$ .

# **5 Добавьте другие пункты.**

Пункты, отображаемые в настоящий момент в меню «Мое меню», отмечаются галочкой. Пункты, отмеченные символом  $\mathbb S$ , выбрать нельзя. Повторите шаги 1–4 для выбора других пунктов.

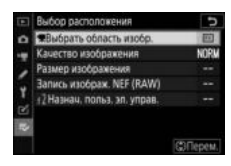

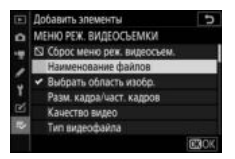

### **1 Выберите Удалить элементы.**

В меню «Мое меню» (<del>V</del>) выделите **Удалить элементы** и нажмите (В.

## **2 Выберите пункты.**

Выделите несколько пунктов и нажмите 2, чтобы выбрать их или отменить выбор. Выбранные пункты помечаются галочкой.

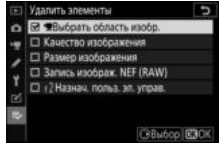

## **3 Удалите выбранные пункты.**

Нажмите <sup>®</sup>. Отобразится диалоговое окно подтверждения; нажмите <sup>®</sup> еще раз для удаления выбранных пунктов.

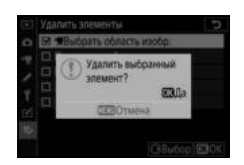

#### **И Удаление пунктов из меню «Мое Меню»**

Чтобы удалить пункт, выделенный в данный момент в меню «Мое меню», нажмите кнопку ш. Отобразится диалоговое окно подтверждения; снова нажмите  $\tilde{w}$ , чтобы удалить выбранный пункт из меню «Мое меню».

### **1 Выберите Упорядочить элементы.**

В меню «Мое меню» ( $\rightleftarrows$ ) выделите **Упорядочить элементы** и нажмите **(** $\bullet$ ).

## **2 Выберите пункт.**

**3 Расположите этот пункт.**

других пунктов.

Выделите пункт, который собираетесь переместить в другое место, и нажмите  $\otimes$ .

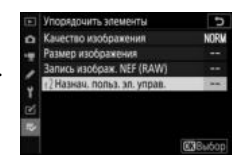

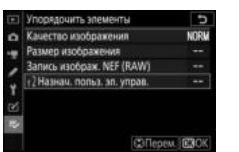

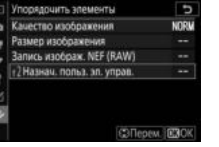

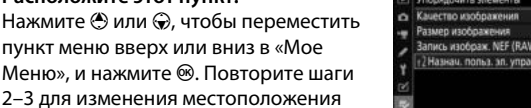

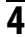

## **4 Вернитесь в меню «Мое Меню».**

Чтобы вернуться в «Мое меню», нажмите кнопку MENU.

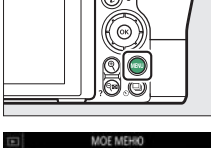

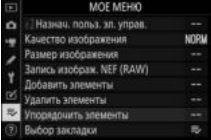

### **Недавние настройки**

Чтобы показать двадцать последних использованных настроек, выберите **क НЕДАВНИЕ НАСТРОЙКИ для <del>₹</del> МОЕ МЕНЮ > Выбор закладки**.

**1 Выберите Выбор закладки.** В «Мое меню» ( $\overline{\leftarrow}$ ) выделите **Выбор закладки** и нажмите  $\circledast$ .

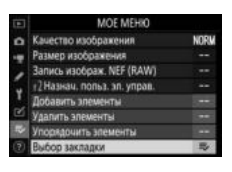

**2** Выберите  $\overline{\phi}$  **НЕДАВНИЕ НАСТРОЙКИ**. Выделите m **НЕДАВНИЕ НАСТРОЙКИ** и нажмите ®. Название меню изменится с «МОЕ МЕНЮ» на «НЕДАВНИЕ НАСТРОЙКИ».

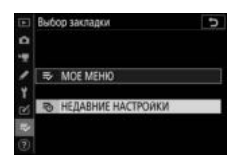

Пункты меню добавляются в верхнюю часть меню недавних настроек по мере их использования. Чтобы снова просмотреть «Мое меню», выберите **→ МОЕ МЕНЮ** для **% НЕДАВНИЕ НАСТРОЙКИ** > **Выбор закладки**.

### D **Удаление пунктов из меню недавних настроек**

Чтобы удалить пункт из меню недавних настроек, выделите его и нажмите кнопку ѿ. Откроется окно подтверждения: снова нажмите ѿ, чтобы удалить выбранный пункт.

# **Соединения**

Возможности фотографирования можно расширить, подключив фотокамеру к смартфонам и планшетам (смарт-устройствам), компьютерам и FTP-серверам, принтерам и HDMI-устройствам.

## Подключение к смарт-устройству

Используйте SnapBridge для дистанционного управления фотокамерой со смарт-устройства и загрузки снимков с фотокамеры.

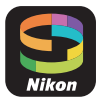

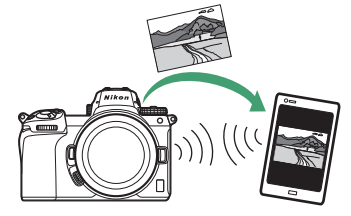

SnapBridge доступен бесплатно в Apple App Store® и Google Play™.

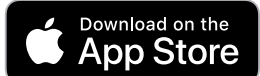

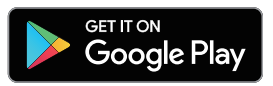

Новости о SnapBridge можно узнать на веб-сайте Nikon. Для получения дополнительной информации о подключении к фотокамере и использовании приложения SnapBridge см. интерактивную справку по SnapBridge.

#### A **Беспроводные подключения**

Информацию о создании беспроводных подключений к компьютерам или смарт-устройствам см. в Руководстве по сети, доступном в Центре загрузки Nikon:

**Z 7**: https://downloadcenter.nikonimglib.com/ru/products/492/Z\_7.html **Z 6**: https://downloadcenter.nikonimglib.com/ru/products/493/Z\_6.html

### 334 **Соединения**

## Подключение к компьютерам

Для загрузки снимков на компьютер подключите фотокамеру к компьютеру по беспроводной сети или с помощью USB-кабеля из комплекта поставки.

### **Подключение через USB**

Если фотокамера подключена к компьютеру с установленным приложением ViewNX-i с помощью USB-кабеля, снимки можно копировать на компьютер, чтобы просматривать, редактировать и упорядочивать на компьютере.

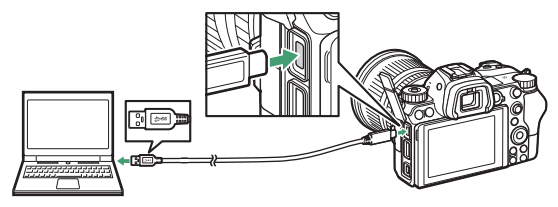

### ❚❚ **Установка ViewNX-i**

Загрузите программу установки ViewNX-i со следующего веб-сайта и следуйте инструкциям на экране для завершения установки (если программа уже установлена, обязательно загрузите последнюю версию, так как более ранние версии могут не поддерживать эту фотокамеру). Требуется подключение к сети Интернет. Требования к системе и другую информацию см. на сайте Nikon для Вашего региона.

https://downloadcenter.nikonimglib.com/

### **D** Capture NX-D

Используйте программное обеспечение Nikon Capture NX-D для тонкой настройки снимков или изменения настроек снимков в формате NEF (RAW) и сохранения их в других форматах. Capture NX-D доступно для загрузки по следующему адресу:

https://downloadcenter.nikonimglib.com/

### ❚❚ **Копирование снимков на компьютер**

Подробные инструкции см. в интерактивной справке по ViewNX-i.

## **1 Подключите USB-кабель.**

Выключив фотокамеру, убедитесь в том, что вставлена карта памяти, подключите входящий в комплект USB-кабель, как показано на рисунке.

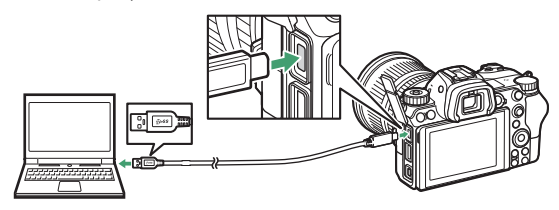

#### **M** Концентраторы USB

Подключайте фотокамеру непосредственно к компьютеру; не подключайте USB-кабель через концентратор USB или клавиатуру.

#### D **Используйте надежный источник питания**

Чтобы не допустить прерывания передачи данных, батарея для фотокамеры должна быть полностью заряжена.

#### D **Подключение кабелей**

При подключении или отключении интерфейсных кабелей убедитесь, что фотокамера выключена. Не прилагайте чрезмерных усилий и не вставляйте штекеры под углом.
## **2 Включите фотокамеру.**

Будет запущен компонент Nikon Transfer 2 приложения ViewNX-i (если появится сообщение, предлагающее выбрать программу, выберите Nikon Transfer 2). Если Nikon Transfer 2 не запускается автоматически, запустите ViewNX-i и щелкните символ «Transfer».

### **M** Windows 7

Если появляется следующее диалоговое окно, выберите Nikon Transfer 2, как описано ниже.

1 В **Import pictures and videos (Импорт снимков и видео)** щелкните **Change program (Изменить программу)**. Отобразится диалоговое окно выбора программы; выберите Nikon Transfer 2 и

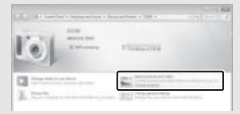

2 Дважды щелкните ...

нажмите **OK**.

#### **Windows 10 и Windows 8.1**

Windows 10 и Windows 8.1 могут отображать подсказку автозапуска при подключении фотокамеры. Коснитесь диалогового окна или щелкните по нему, а затем коснитесь или щелкните **Nikon Transfer 2**, чтобы выбрать Nikon Transfer 2.

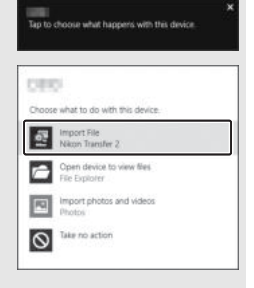

### **M** mac0S/0S X

Если Nikon Transfer 2 не запускается автоматически, убедитесь, что фотокамера подключена, а затем запустите Image Capture (приложение, входящее в состав macOS или OS X) и выберите Nikon Transfer 2 в качестве приложения, которое открывается при обнаружении фотокамеры.

## **3 Нажмите Start Transfer (начать передачу).**

Снимки на карте памяти будут скопированы на компьютер.

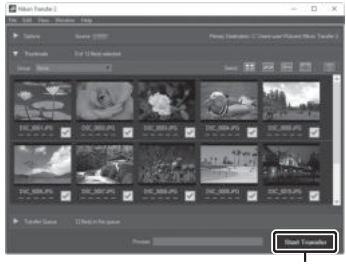

Нажмите **Start Transfer (начать передачу)**

### D **Передача видеороликов**

Не пытайтесь передать видеоролики с карты памяти, когда она вставлена в другую фотокамеру. Это может привести к удалению видеоролика без его передачи.

#### **И Во время передачи**

Не выключайте фотокамеру и не отключайте USB-кабель во время выполнения передачи.

## **4 Выключите фотокамеру.**

Выключите фотокамеру и отсоединить USB-кабель после завершения передачи.

## **Беспроводные сети (Wi-Fi)**

Для подключения к компьютеру по Wi-Fi можно использовать следующие методы. Для получения более подробной информации см. Руководство по сети.

### ❚❚ **Встроенный Wi-Fi**

Используйте параметр **Подключиться к ПК** в меню настройки фотокамеры для подключения к компьютерам напрямую или через беспроводной маршрутизатор.

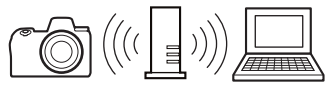

Подключение через беспроводной маршрутизатор

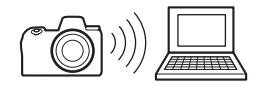

Прямое беспроводное подключение

### ❚❚ **Беспроводной передатчик WT-7**

Когда фотокамера подключена к дополнительному беспроводному передатчику WT-7, параметр **Беспровод. передатчик (WT-7)** в меню настройки можно использовать для подключения к компьютерам или FTP-серверам.

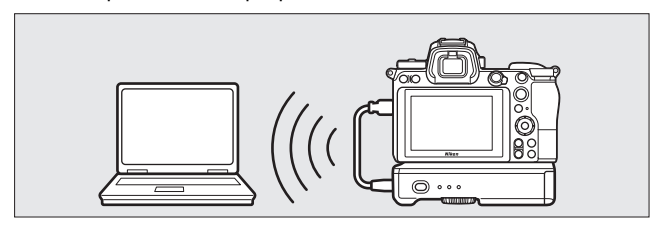

Используйте WT-7 для подключения к сетям Ethernet и для более надежного подключения к беспроводным сетям. С помощью Camera Control Pro 2 (приобретается дополнительно) можно управлять фотокамерой удаленно, а также сохранять снимки прямо на компьютер по мере их съемки.

## Подключение к принтерам

Выбранные изображения JPEG можно распечатывать на принтере, совместимом с PictBridge, подключенном непосредственно к фотокамере через USB-кабель, входящий в комплект поставки. При подключении кабеля не прилагайте чрезмерных усилий и не вставляйте штекеры под углом.

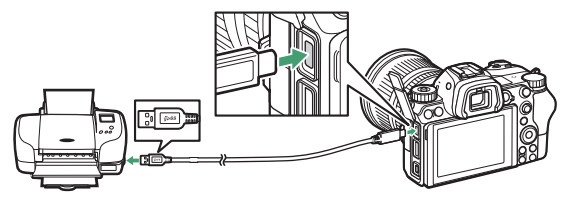

После включения фотокамеры и принтера отобразится экран приветствия, а затем дисплей просмотра PictBridge.

#### D **Выбор фотографий для печати**

Изображения, созданные с качеством изображения NEF (RAW) или TIFF (RGB), нельзя выбрать для печати. JPEG-копии изображений в формате NEF (RAW) можно создавать с помощью параметра **Обработка NEF (RAW)** в меню обработки.

#### D **Печать через прямое USB-подключение**

Убедитесь, что батарея полностью заряжена, или используйте сетевой блок питания и разъем питания (приобретаются дополнительно). При съемке фотографий, которые будут печататься через прямое USB-соединение, установите параметр **Цветовое пространство** на значение **sRGB**.

#### **М** См. также

См. «Сообщения об ошибках» (1 394) для получения информации о действиях в случае появления ошибки во время печати.

### 340 **Соединения**

# **1 Отобразите нужный снимок.**

Нажмите  $\textcircled{\tiny 1}$  или  $\textcircled{\tiny 2}$  для просмотра дополнительных снимков. Нажмите кнопку  $\mathcal{R}$  для увеличения текущего кадра (нажмите  $\blacksquare$ для выхода из режима увеличения). Для просмотра сразу шести снимков нажмите кнопку  $\mathbb{R}$  (?). Используйте мультиселектор, чтобы выделить снимки, или нажмите кнопку  $\mathcal{R}$ , чтобы отобразить выделенный снимок на весь экран.

# **2 Отрегулируйте параметры печати.**

Нажмите <sup>®</sup>, чтобы отобразить следующие параметры, затем нажмите  $\bigcirc$  или  $\bigcirc$ , чтобы выделить элемент, и нажмите  $\bigcirc$ , чтобы просмотреть параметры (отображаются только параметры, поддерживаемые данным принтером; чтобы использовать параметр по умолчанию, выберите **По умолчанию принтера**). После выбора параметра нажмите <sup>®</sup> для возврата в меню настроек принтера.

- **Размер страницы**: выберите размер страницы.
- **Число копий**: этот параметр имеется в списке, только когда снимки печатаются по одному. Нажмите  $\bigcirc$  или  $\bigcirc$ , чтобы указать количество копий (максимум 99).
- **Поля**: выберите, следует ли обрамлять снимки белыми рамками.
- **Печатать дату**: выберите, нужно ли печатать время и дату записи снимков.
- **Кадрирование**: этот параметр имеется в списке, только когда снимки печатаются по одному. Для выхода без кадрирования выделите Не кадрировать и нажмите <sup>®</sup>. Для кадрирования текущего снимка выделите Кадрировать и нажмите  $\circledast$ . Отобразится диалоговое окно выбора кадрирования; нажмите  $\mathcal{R}$  для увеличения размера кадрирования,  $\mathcal{R}$  (?) – для уменьшения, и воспользуйтесь мультиселектором для расположения рамки кадрирования. Обратите внимание, что качество печати может ухудшиться, если небольшие кадры печатаются при настройках большого размера.

## **3 Начните печать.**

Выберите **Начать печать** и нажмите <sup>®</sup>, чтобы начать печать. Для отмены печати, прежде чем будут напечатаны все копии, нажмите ®.

### **Печать нескольких снимков**

### **1 Откройте меню PictBridge.**

Нажмите кнопку MENU на дисплее просмотра PictBridge.

## **2 Выберите параметр.**

Выделите один из следующих параметров и нажмите  $\circledast$ .

- Печать выборки: выберите снимки для печати. Нажмите **4** или  $\circledast$ для прокрутки снимков (для просмотра выделенного снимка на весь экран нажмите и удерживайте кнопку  $\mathcal{R}$ ) и нажмите  $\mathcal{L}$  или 3, чтобы выбрать количество отпечатков. Чтобы отменить выбор снимка, установите количество отпечатков на ноль.
- **Лист с эскизами**: создайте лист с эскизами всех изображений в формате JPEG на карте памяти. Имейте в виду, что если на карте памяти хранится более 256 снимков, будут напечатаны только первые 256 изображений. Если размер страницы, выбранный в шаге 3, слишком маленький для листа с эскизами, появится предупреждение.

## **3 Отрегулируйте параметры печати.**

Отрегулируйте настройки принтера, как описано в шаге 2 раздела «Печать снимков по одному» ( $\Box$  341).

## **4 Начните печать.**

Выберите Начать печать и нажмите <sup>®</sup>, чтобы начать печать. Для отмены печати, прежде чем будут напечатаны все копии, нажмите ®.

## Подключение к HDMI-устройствам

Для подключения фотокамеры к устройствам высокой четкости можно использовать дополнительный кабель **H**igh-**D**efinition **M**ultimedia **I**nterface (HDMI, Мультимедийный интерфейс высокой четкости) ( $\Box$  411) или HDMI-кабель типа С (приобретается дополнительно у сторонних поставщиков). Всегда выключайте фотокамеру перед подключением или отсоединением HDMI-кабеля.

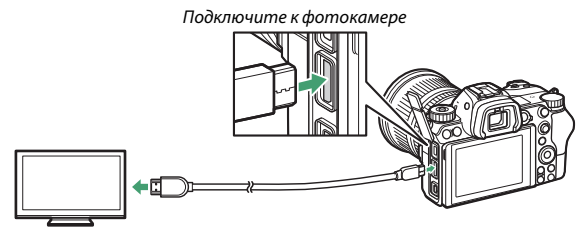

Подключите устройство высокой четкости (выберите кабель с разъемом для HDMI-устройства)

## ❚❚ **Дисплеи HDMI**

После подключения фотокамеры к HDMI-телевизору или другому дисплею, настройте устройство на канал HDMI, а затем включите фотокамеру и нажмите кнопку  $\blacktriangleright$ . Во время просмотра изображения будут отображаться на экране телевизора. Громкость можно отрегулировать с помощью элементов управления телевизором; элементы управления фотокамерой использовать нельзя.

## **HDMI-рекордеры**

Фотокамера может записывать видео непосредственно на подключенные HDMIрекордеры. Некоторые рекордеры могут даже запускать и останавливать запись в ответ на использование элемента управления фотокамеры. Используйте параметр **HDMI** в меню настройки, чтобы настроить параметры для HDMI-выхода.

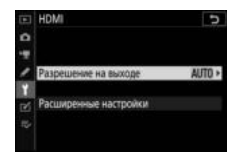

- **Разрешение на выходе**: выберите формат вывода изображений на HDMI-устройство. Если выбран параметр **Авто**, фотокамера автоматически выберет подходящий формат.
- **Расширенные настройки**: отрегулируйте настройки, перечисленные ниже.
	- **Выходной диапазон**: в большинстве ситуаций рекомендуется выбирать **Авто**. Если фотокамера не в состоянии определить правильный выходной диапазон видеосигнала RGB для HDMIустройства, можно выбрать **Ограниченный диапазон** для устройств с входным диапазоном видеосигнала RGB от 16 до 235 или **Полный диапазон** для устройств с входным диапазоном видеосигнала RGB от 0 до 255. Выберите **Ограниченный диапазон**, если заметна потеря деталей в затененных участках; выберите **Полный диапазон**, если тени «выбелены» или слишком яркие.

- **Управление внешней записью**: включение функции внешнего управления записью позволяет использовать элементы управления фотокамеры для запуска и остановки записи, когда фотокамера подключена через HDMI-порт к регистратору стороннего производителя, поддерживающему открытый протокол Atomos (мониторы-рекордеры серии SHOGUN, NINJA или SUMO от Atomos). На мониторе фотокамеры появится символ:  $\bigoplus$ STBY отображается в режиме просмотра видео Live view; **G REC** отображается во время видеозаписи. Во время записи контролируйте рекордер и дисплей рекордера, чтобы гарантировать, что отснятый эпизод записан на устройство (обратите внимание, что вывод отснятого эпизода на устройство может быть нарушен, если действует функция внешнего управления записью). Дисплей фотокамеры автоматически выключается, когда истекает время таймера режима ожидания (вывод через порт HDMI завершается); при записи видеороликов на внешнее устройство выберите **Таймер режима ожидания** для пользовательской настройки c3 (**Задержка выключения**) и выберите **Нет ограничения** или время, превышающее ожидаемое время записи. Дополнительную информацию о функциях и работе устройства см. в руководстве, прилагаемом к рекордеру.

- **Глубина вывода данных**: выберите **8 бит** или **10 бит**.

- **Настройки N-Log**: выберите **Вкл. (без записи на карту)**, чтобы сохранить детали в светлых и затененных участках и избежать чрезмерно насыщенных цветов при видеосъемке. Выберите этот параметр (доступен только при выборе **10 бит** для **Глубина вывода данных**) при записи отснятого эпизода, который позже будет подвергнут цветокоррекции. Отснятый эпизод будет записываться непосредственно на внешнее устройство и не может быть сохранен на карте памяти фотокамеры. Параметры **Настройки чувствит. ISO** > **Макс. чувствительность** и **Чувствит. ISO (режим М)** в меню режима видеосъемки можно установить на значения от ISO 1600 до 25600 и ISO 800 до 25600 (Z 7) или 51200 (Z 6) соответственно.
- **Показать поддержку**: выберите **Вкл.** для предварительного просмотра в реальном времени отснятого эпизода, записанного при **Вкл. (без записи на карту)**, выбранном для **Настройки N-Log**. Цвета при предварительном просмотре будут отличаться от цветов в окончательном видеоролике, но это не влияет на фактически записанный отснятый эпизод.

### **Z** Выход HDMI

Выход HDMI не доступен для видеороликов с размеров кадра 1 920 × 1 080 120р, 1 920 × 1 080 100p или 1 920 × 1 080 (замедленная съемка) или когда фотокамера подключена к устройству, на котором установлено приложение SnapBridge или Camera Control Pro 2.

#### D **10-разрядная глубина вывода данных**

Значение **10 бит** можно использовать только с совместимыми рекордерами. Независимо от выбранного режима отображения включится монитор фотокамеры, а видоискатель останется пустым. Фотографии не будут сниматься; если выбран размер кадра 3 840 × 2 160, то во время видеозаписи будут действовать следующие дополнительные ограничения:

- Видеоролики не записываются на карту памяти, вставленную в фотокамеру.
- Символы и текст на мониторе будут отображаться с низким разрешением.
- При выборе на Z 7 области изображения DX угол зрения уменьшается примерно до 90%. Угол зрения на Z 6 всегда составляет около 90%.

#### **И Увеличение**

Видеоролики, снятые с размером кадра 3 840 × 2 160, при увеличении отображаются с размером 1 920 × 1 080.

### 346 **Соединения**

# **Фотосъемка со вспышкой, установленной на фотокамере**

Фотокамера может использоваться с дополнительными внешними вспышками.

## Вспышка, установленная на фотокамере, и ведомые вспышки

Вы можете делать снимки с помощью вспышки, установленной на башмаке для принадлежностей фотокамеры или с помощью одной или нескольких ведомых вспышек.

## **Вспышки, установленные на фотокамере**

Делайте снимки с помощью вспышки, установленной на фотокамере, как описано в разделе «Использование вспышки, установленной на фотокамере» ( $\Box$  348).

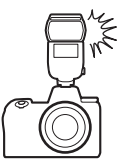

## **Дистанционная фотосъемка со вспышкой**

Делайте снимки с помощью одной или нескольких ведомых вспышек, используя беспроводное управление вспышками (улучшенное беспроводное управление, AWL), как описано в разделе «Дистанционная фотосъемка со вспышкой» ( $\Box$  360).

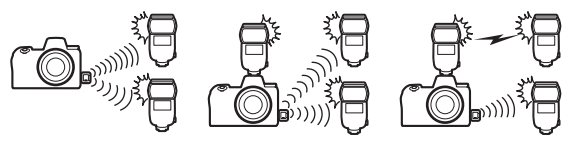

## Использование вспышки, установленной на фотокамере

Выполните указанные ниже шаги, чтобы установить дополнительную вспышку на фотокамеру и сделать фотографии с использованием вспышки.

## **1 Установите вспышку на башмак для принадлежностей.**

Дополнительную информацию см. в руководстве, входящем в комплект поставки вспышки.

D **Пользуйтесь только фирменными принадлежностями Nikon для вспышки** Используйте только вспышки Nikon. Отрицательное напряжение, поступающее к башмаку для принадлежностей, или напряжение свыше 250 В может не только помешать нормальной работе, но и повредить схемы синхронизации фотокамеры или вспышки.

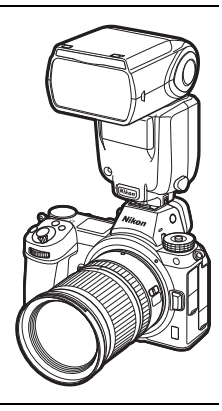

## **2 Включите фотокамеру и вспышку.**

Вспышка начнет заряжаться; после завершения зарядки отобразится индикатор готовности вспышки ( $\clubsuit$ ).

# **3 Отрегулируйте настройки вспышки.**

Выберите режим управления вспышкой ( $\Box$  350) и режим вспышки ( $\Box$  352).

- **4 Настройте выдержку и диафрагму.**
- **5 Сделайте снимки.**

### D **Выдержка**

Когда используется дополнительная вспышка, выдержку можно установить следующим образом:

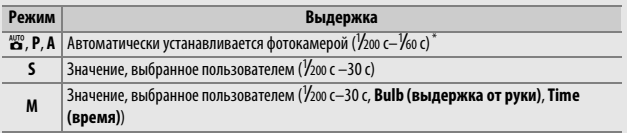

\* Длительность выдержки можно установить до 30 с, если для режима вспышки выбраны медленная синхронизация, медленная синхронизация по задней шторке или медленная синхронизация с подавлением эффекта красных глаз.

## Режим управления вспышкой

Когда на фотокамеру установлена вспышка, поддерживающая единое управление вспышкой (SB-5000, SB-500, SB-400 или SB-300), режим управления встроенной вспышкой, уровень вспышки и другие настройки вспышки можно отрегулировать с помощью пункта

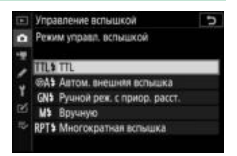

**Управление вспышкой** > **Режим управл. вспышкой** в меню режима фотосъемки (в случае использования SB-5000 данные настройки также можно отрегулировать с помощью элементов управления на вспышке). Доступные параметры различаются в зависимости от используемой вспышки, в то время как параметры, отображаемые в меню **Режим управл. вспышкой**, зависят от выбранного режима. Настройки для других вспышек можно регулировать только с помощью элементов управления вспышкой.

- **TTL**: режим i-TTL. При использовании вспышек SB-500, SB-400 и SB-300 коррекцию вспышки можно настроить с помощью пункта **Корр. вспышки** в меню режима фотосъемки.
- **Автом. внешняя вспышка**: в этом режиме мощность регулируется автоматически в соответствии с количеством света, отражаемого объектом; также доступна коррекция вспышки. Автоматическая внешняя вспышка поддерживает функции «автоматическая диафрагма» (q**A**) и «автоматический режим без TTL-управления» (**A**). Подробные сведения см. в руководстве по эксплуатации вспышки.
- **Ручной реж. с приор. расст.**: выберите расстояние до объекта; мощность вспышки будет отрегулирована автоматически. Коррекция вспышки также доступна.
- **Вручную**: выберите уровень вспышки вручную.

• **Многократная вспышка**: вспышка срабатывает несколько раз пока открыт затвор, производя эффект мультиэкспозиции. Выберите уровень вспышки (**Мощность**), максимальное количество срабатываний вспышки (**Кол-во**) и количество срабатываний вспышки в секунду (**Частота**, в герцах). Значения, доступные для параметра **Кол-во**, варьируются в зависимости от значений, выбранных для параметров **Мощность** и **Частота**; подробную информацию см. в документации, прилагаемой к вспышке.

#### D **Единое управление вспышкой**

Единое управление вспышкой позволяет выполнить совместное использование настроек для фотокамеры и вспышки. Если на фотокамере установлена вспышка, поддерживающая единое управление вспышкой, то изменения настроек вспышки, выполненные с помощью фотокамеры или вспышки, отражаются на обоих устройствах, как и изменения, выполненные с помощью дополнительного программного обеспечения Camera Control Pro 2.

#### D **Управление вспышкой i-TTL**

Когда для CLS-совместимой вспышки установлено TTL-управление, фотокамера автоматически выбирает один из следующих типов управления вспышкой:

- **Сбалансированная заполняющая вспышка i-TTL**: вспышка осуществляет серию почти невидимых предвспышек (тестирующие предвспышки) непосредственно перед основной вспышкой. Фотокамера анализирует предварительные вспышки, отраженные от объектов во всех областях кадра, и корректирует мощность вспышки для естественного баланса между основным объектом и фоновым освещением.
- **Стандартная заполняющая вспышка i-TTL**: мощность вспышки регулируется, чтобы усилить освещение в кадре до стандартного уровня; яркость фона не учитывается. Рекомендуется для съемки сюжетов, в которых необходимо подчеркнуть основной объект за счет деталей фона, или при использовании коррекции экспозиции. Стандартная заполняющая вспышка i-TTL включается автоматически при выборе точечного замера.

#### **Фотосъемка со вспышкой, установленной на фотокамере** 351

## Режимы вспышки

Используйте параметр **Режим вспышки** в меню режима фотосъемки, чтобы выбрать режим вспышки. Доступные параметры зависят от режима, выбранного с помощью диска выбора режимов.

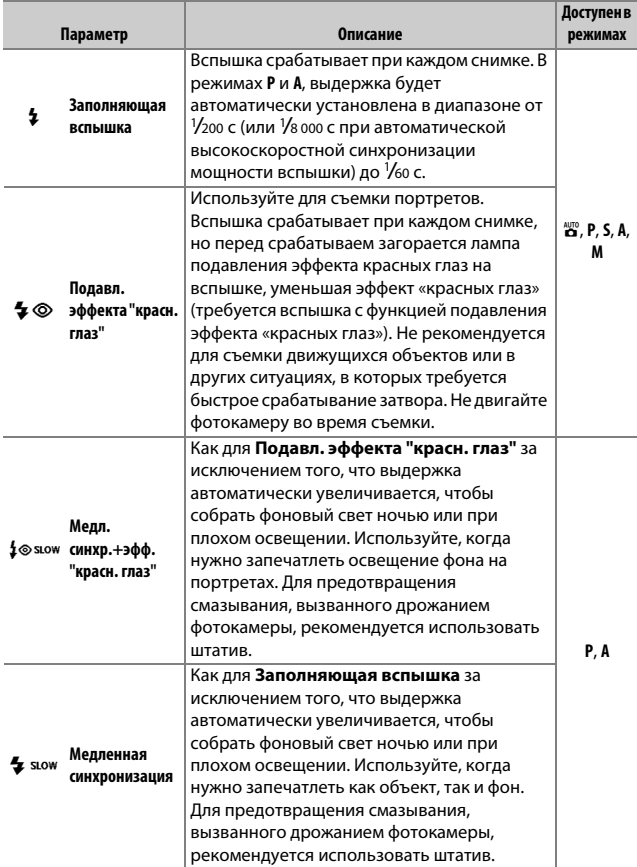

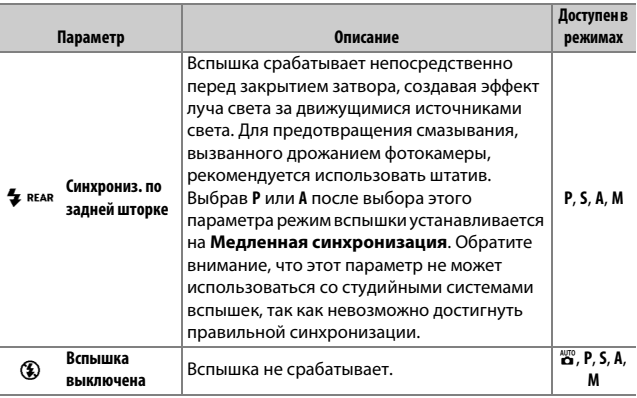

## Коррекция вспышки

Коррекция вспышки используется для изменения мощности вспышки от –3 EV до +1 EV с шагом <sup>1</sup> /3 EV, изменяя яркость основного объекта относительно фона. Увеличение мощности вспышки повышает яркость основного объекта, а уменьшение предотвращает появление на снимке засвеченных мест или бликов. В общем, выбирайте положительные значения, чтобы сделать объект светлее, и отрицательные значения, чтобы сделать его темнее.

Чтобы выбрать значение коррекции вспышки, используйте параметр **Коррекция вспышки** в меню режима фотосъемки. При значениях, отличных от  $\pm 0.0$ , символ  $\frac{1}{2}$  отобразится на дисплее и на панели управления.

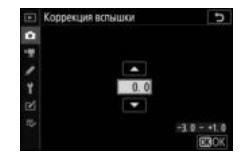

Чтобы восстановить стандартную мощность вспышки, выберите значение коррекции вспышки ±0,0. При выключении фотокамеры коррекция вспышки не сбрасывается.

### Блокировка мощности вспышки

Данная функция используется для блокировки мощности вспышки, позволяя изменять компоновку фотографий, не меняя уровень вспышки и гарантируя, что мощность вспышки соответствует объекту, даже если объект не расположен в центре кадра. Мощность вспышки настраивается автоматически для любых изменений чувствительности ISO и диафрагмы. Блокировка мощности вспышки недоступна в режиме $\ddot{a}$ .

Чтобы использовать блокировку мощности вспышки:

**1 Присвойте функцию Блокировка FV элементу управления фотокамеры.** Присвойте функцию **Блокировка FV** элементу управления с помощью пользовательской настройки f2 (**Назнач. польз. эл. управ.**).

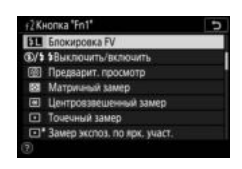

## **2 Установите CLS-совместимую вспышку.** Установите CLS-совместимую вспышку на башмак для принадлежностей фотокамеры.

**3 Установите вспышку в соответствующий режим.** Включите вспышку и выберите **TTL** или **Автом. внешняя вспышка** для **Управление вспышкой** > **Режим управл. вспышкой** (SB-5000, SB-500, SB-400 или SB-300) или установите режим управления вспышкой на «TTL, тестирующая предвспышка» q**A** или «тестирующая предвспышка» A (другие вспышки; подробную информацию см. в документации, прилагаемой к вспышке).

**4 Выполните фокусировку.** Поместите объект в центре кадра и нажмите спусковую кнопку затвора наполовину, чтобы выполнить фокусировку.

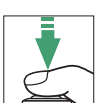

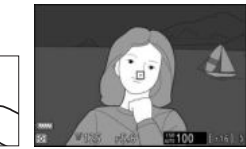

**5 Заблокируйте уровень вспышки.** После появления индикатора готовности вспышки ( $\sharp$ ) на дисплее фотокамеры нажмите элемент управления, выбранный в шаге 1. Вспышка выполнит тестирующую предвспышку, чтобы определить

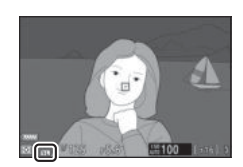

подходящий уровень вспышки. Мощность вспышки будет заблокирована на этом уровне, а на дисплее фотокамеры появится символ блокировки мощности вспышки (**11**).

## **6 Измените компоновку фотографии.**

Мощность вспышки останется заблокированной на значении, замеренном в шаге 5.

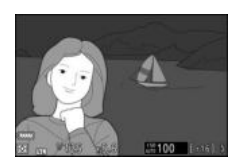

## **7 Сделайте фотографию.**

Нажмите спусковую кнопку затвора до конца, чтобы выполнить съемку. Если необходимо, дополнительные снимки можно сделать, не снимая блокировку мощности вспышки.

# **8 Отмена блокировки мощности вспышки.**

Нажмите элемент управления, выбранный в шаге 1, чтобы отменить блокировку мощности вспышки. Убедитесь, что символ блокировки мощности вспышки (**11**) больше не отображается.

## Информация о вспышках, устанавливаемых на фотокамеру

Если на башмак для принадлежностей фотокамеры установлена вспышка, поддерживающая функцию единого управления вспышкой (SB-5000, SB-500, SB-400 или SB-300), информацию о вспышке можно просмотреть на дисплее фотокамеры, нажав кнопку **DISP** в режиме фотосъемки ( $\Box$  15). Информационный экран различается в зависимости от режима управления вспышкой.

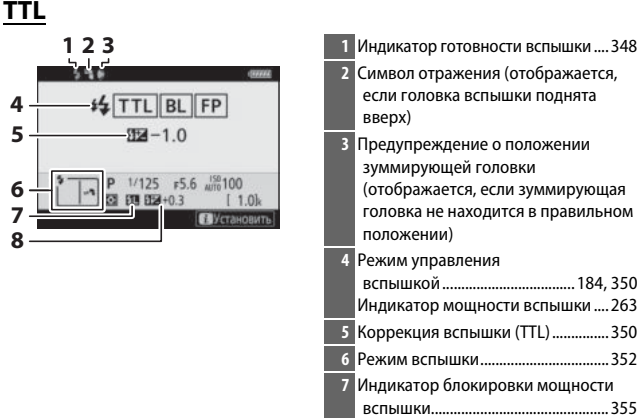

**8** Коррекция вспышки ......................... 354

### **Автоматическая внешняя вспышка**

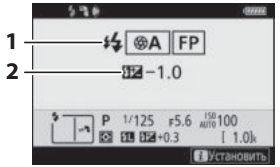

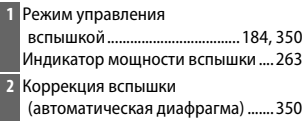

### **Ручной режим с приоритетом расстояния**

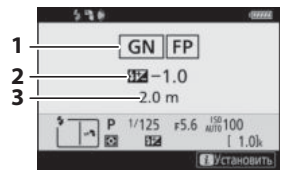

### **Ручной режим**

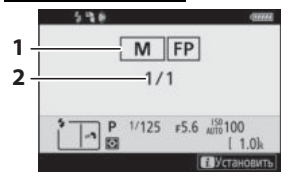

### **Многократная вспышка**

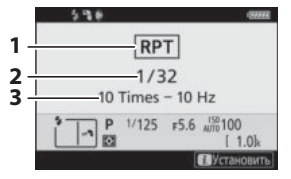

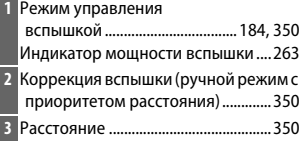

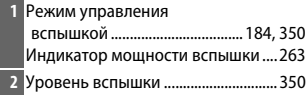

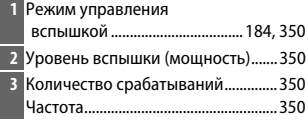

#### D **Информация о вспышке и настройки фотокамеры**

Информационный экран вспышки показывает настройки выбранной фотокамеры, включая режим съемки, выдержку, диафрагму и чувствительность ISO.

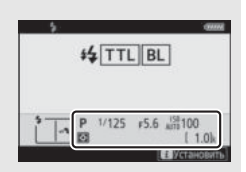

### **Изменение настроек вспышки**

Настройки вспышки можно изменить путем нажатия кнопки  $\boldsymbol{i}$  на дисплее информации о вспышке. Доступные параметры различаются в зависимости от вспышки и выбранных настроек. Также можно выполнить тестовое срабатывание вспышки.

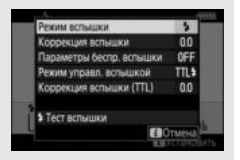

# **Дистанционная фотосъемка со вспышкой**

Фотокамера может использоваться с одной или несколькими ведомыми вспышками (улучшенное беспроводное управление, AWL). Информацию об использовании вспышки, установленной на башмаке для принадлежностей фотокамеры, см. в разделе «Фотосъемка со вспышкой, установленной на фотокамере» ( $\Box$  347).

В данном разделе операции с использованием принадлежности, подключенной к фотокамере, обозначаются символом  $\Box$ , а операции с использованием ведомых вспышек – символом f. Дополнительную информацию о  $\blacksquare$  см. в руководстве, входящем в комплект поставки вспышки.

## Использовании ведомых вспышек

Ведомыми вспышками можно управлять с помощью оптических сигналов от вспышки, установленной на башмаке для принадлежностей фотокамеры (оптическое AWL), или радиосигналов от WR-R10 (приобретается отдельно), подключенного к фотокамере (радио AWL). Эти методы управления вспышками можно комбинировать следующим образом:

- Радио AWL с одной или несколькими ведомыми вспышками ( $\Box$  362)
- Оптическое AWL с одной или несколькими ведомыми вспышками ( $\Box$  373)
- Радио AWL с дополнительным освещением, обеспечиваемым вспышкой, установленной на башмак (<sup>2</sup> 372)

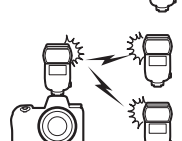

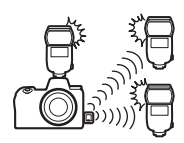

• Радио AWL в комбинации с оптическим AWL, обеспечиваемым вспышкой, установленной на башмак (<sup>2</sup>381)

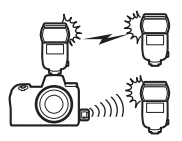

## Радио AWL

Радио AWL доступно со вспышками SB-5000. Подключите к фотокамере беспроводной контроллер дистанционного управления WR-R10 и установите беспроводное соединение между вспышками и WR-R10.

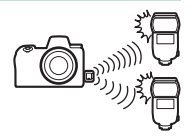

## **Установка беспроводного подключения**

Перед использованием радио AWL установите беспроводное подключение между WR-R10 и ведомыми вспышками.

## $\bullet$ **: подключите WR-R10.**

Дополнительную информацию см. в документации, входящей в комплект поставки WR-R10.

# **2** <sup>C</sup>**: выберите Радио AWL.**

Выберите **Радио AWL** для **Управление вспышкой** > **Параметры беспр.** 

**вспышки** в меню режима фотосъемки.

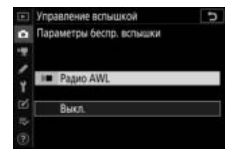

D **Беспроводной контроллер дистанционного управления WR-R10** Обязательно обновите прошивку WR-R10 до версии 3.0 или новее; информацию об обновлениях прошивки см. на сайте компании Nikon для Вашего региона.

## 362 **Дистанционная фотосъемка со вспышкой**

## **3** <sup>C</sup>**: выберите канал.**

Установите селектор канала WR-R10 на необходимый канал.

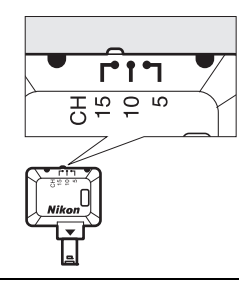

**4** <sup>C</sup>**: выберите режим соединения.** Выберите **Парам. беспр. управ. (WR)** > **Режим соединения** в меню настройки и выберите один из следующих параметров:

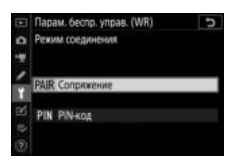

• **Сопряжение**: фотокамера подключается только к устройствам, с которыми она

была сопряжена ранее, что предотвращает помехи для сигнала от других устройств, находящихся поблизости. Учитывая то, что каждое устройство должно быть сопряжено отдельно, при подключении к большому количеству устройств рекомендуется использовать **PIN-код**.

• **PIN-код**: связь распределяется между всеми устройствами с одинаковым четырехзначным PIN-кодом, что удобно при фотосъемке с использованием большого количества удаленных устройств. Если имеется несколько фотокамер, имеющих один и тот же PIN-код, вспышка будет находиться под исключительным контролем фотокамеры, которая была подключена первой, что предотвращает подключение всех других фотокамер (светодиоды на контроллерах WR-R10, подключенных к этим фотокамерам, будут мигать).

## $5$   $\textbf{F}$ : установите беспроводное подключение.

Установите ведомые вспышки на ведомый режим радио AWL и установите устройства на канал, который был выбран в шаге 3, затем выполните сопряжение ведомых вспышек с WR-R10 в соответствии с параметром, выбранным в шаге 4:

- **Сопряжение**: активируйте сопряжение на ведомой вспышке и нажмите кнопку сопряжения на WR-R10. Сопряжение будет завершено, когда индикаторы **LINK** на WR-R10 и вспышке начнут мигать оранжевым и зеленым цветом; после установки соединения индикатор **LINK** на ведомой вспышке загорится зеленым цветом.
- **PIN-код**: используя элементы управления на ведомой вспышке, введите PIN-код, который Вы выбрали в шаге 4. Индикатор **LINK** на ведомой вспышке загорится зеленым цветом, как только будет установлено соединение.

## **6** <sup>f</sup>**: убедитесь, что индикаторы готовности горят на всех вспышках.**

В режиме радио AWL, когда все вспышки будут готовы к работе, индикатор готовности вспышки загорится на дисплее фотокамеры.

#### D **Отображение списка ведомых вспышек**

Для просмотра вспышек, которые управляются на данный момент с помощью радио AWL, выберите **Управление вспышкой** > **Данн. всп. с дист. радиоупр.** в меню режима фотосъемки. Идентификатор («имя дистанционной вспышки») для каждой вспышки можно изменить с помощью элементов управления вспышки.

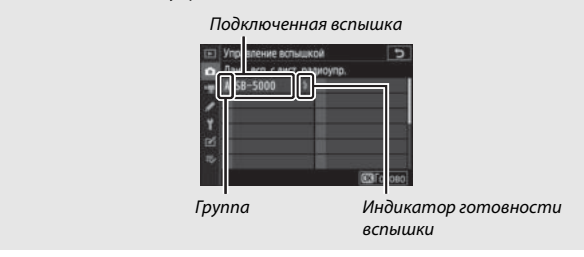

#### 364 **Дистанционная фотосъемка со вспышкой**

### **И Повторное подключение**

Пока настройки канала, режима соединения и другие настройки остаются неизменными, контроллер WR-R10 будет автоматически подключаться к ранее сопряженным вспышкам при выборе удаленного режима, поэтому шаги 3–5 можно пропустить. Индикатор **LINK** на вспышке загорится зеленым цветом, когда будет установлено соединение.

### **Регулировка настроек вспышки**

После выбора значения **Радио AWL** для параметра **Управление вспышкой** > **Параметры беспр. вспышки** в меню режима фотосъемки выберите значение **Групповая вспышка**, **Быстрое беспр. управление** или **Дист. многократ. вспышка** для параметра **Дистанц. управление вспышкой** и отрегулируйте настройки, как описано ниже.

### ❚❚ **Групповая вспышка**

Выберите этот параметр, чтобы отрегулировать настройки отдельно для каждой группы.

- **1** <sup>C</sup>**: выберите Групповая вспышка.** Выберите **Групповая вспышка** для **Управление вспышкой** > **Дистанц. управление вспышкой** в меню режима фотосъемки.
- **2** <sup>C</sup>**: выберите Параметры групп. вспышки.** Выделите **Параметры групп. вспышки** на дисплее управления вспышкой и нажмите 2.

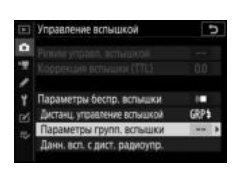

Управление вспышкой Листанц уппавление вспышко

А:В \$ Быстрое беспр. упра 75 Лист, многокоат, вспышка

## **3** <sup>C</sup>**: выберите режим управления встроенной вспышкой.**

Выберите режим управления встроенной вспышкой и уровень вспышки для ведущей вспышки и вспышек в каждой группе:

- **TTL**: управление вспышкой i-TTL.
- q**A**: автоматическая диафрагма (доступна только с совместимыми вспышками).
- **M**: выберите уровень вспышки вручную.
- **– (Выкл.)**: вспышки не срабатывают, а уровень вспышки нельзя отрегулировать.

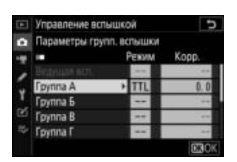

### 366 **Дистанционная фотосъемка со вспышкой**

## **4** <sup>f</sup>**: распределите ведомые вспышки по группам.**

Выберите группу (A–F) для каждой ведомой вспышки. Ведущая вспышка может контролировать до 18 вспышек в любой комбинации.

# **5** <sup>C</sup>**/**f**: скомпонуйте снимок.**

Скомпонуйте снимок и расположите вспышки. Подробные сведения см. в документации, прилагаемой к вспышкам. После установки вспышек нажмите кнопку  $\boldsymbol{i}$  на дисплее информации о вспышке (<sup>2</sup> 384) и выберите <sup>4</sup> Тест вспышки, чтобы проверить срабатывание вспышек и убедиться, что они работают нормально.

## **6** <sup>C</sup>**: сделайте фотографию.**

### ❚❚ **Быстрое беспроводное управление**

Выберите этот параметр для управления общей коррекцией вспышки для групп A и B, а также относительным балансом между этими группами, в то время как настройку для группы C необходимо установить вручную.

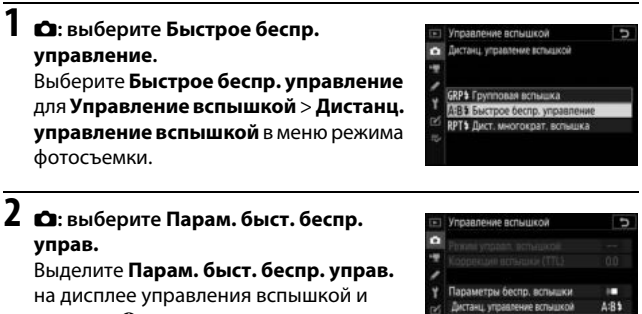

нажмите 2.

### **3** <sup>C</sup>**: отрегулируйте настройки вспышки.** Выберите баланс между группами A и B.

Отрегулируйте коррекцию вспышки для групп A и B.

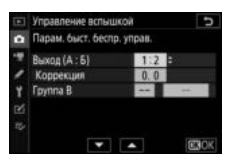

ин. всп. с дист. радиоупр

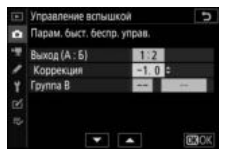

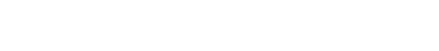

Выберите режим управления вспышкой

- и уровень вспышки в группе C:
- **M**: выберите уровень вспышки вручную.
- **–**: вспышки в группе C не срабатывают.

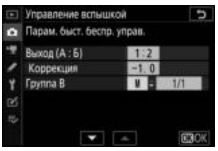

## **4** <sup>f</sup>**: распределите ведомые вспышки по группам.**

Выберите группу (A, B или C). Ведущая вспышка может контролировать до 18 вспышек в любой комбинации.

# **5** <sup>C</sup>**/**f**: скомпонуйте снимок.**

Скомпонуйте снимок и расположите вспышки. Подробные сведения см. в документации, прилагаемой к вспышкам. После установки вспышек нажмите кнопку  $\boldsymbol{i}$  на дисплее информации о вспышке (<sup>2</sup> 384) и выберите <sup>4</sup> Тест вспышки, чтобы проверить срабатывание вспышек и убедиться, что они работают нормально.

**6**  $\alpha$ **:** сделайте фотографию.

### ❚❚ **Дистанционная многократная вспышка**

Если выбран данный параметр, вспышки срабатывают несколько раз, пока открыт затвор, создавая эффект мультиэкспозиции.

## **1** <sup>C</sup>**: выберите Дист. многократ. вспышка.**

Выберите **Дист. многократ. вспышка** для **Управление вспышкой** > **Дистанц. управление вспышкой** в меню режима фотосъемки.

## **2** <sup>C</sup>**: выберите Парам. дист. многокр. всп.**

Выделите **Парам. дист. многокр. всп.** на дисплее управления вспышкой и нажмите **(** $\epsilon$ ).

## равление вспышкой Дистанц, управление вспышкой GRP\$ Групповая вспышка А:В\$ Быстрое беспр. управление **RPTS ДИСТ, МНОГОК**

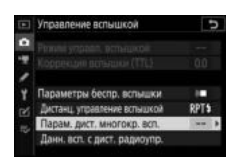

# **3** <sup>C</sup>**: отрегулируйте настройки вспышки.**

Выберите уровень вспышки (**Мощность**), максимальное количество срабатываний вспышки (**Кол-во**) и количество срабатываний вспышки в секунду (**Частота**).

Включите или выключите выбранные группы. Выберите **ON (Вкл.)**, чтобы включить выбранные группы; выберите **– –**, чтобы выключить выбранные группы.

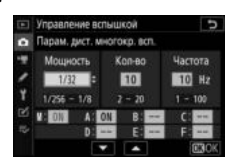

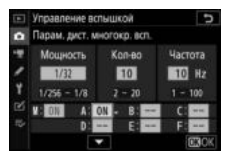

### **4** <sup>f</sup>**: распределите ведомые вспышки по группам.** Выберите группу (A–F) для каждой ведомой вспышки. Ведущая вспышка может контролировать до 18 вспышек в любой комбинации.

# **5** <sup>C</sup>**/**f**: скомпонуйте снимок.**

Скомпонуйте снимок и расположите вспышки. Подробные сведения см. в документации, прилагаемой к вспышкам. После установки вспышек нажмите кнопку  $\boldsymbol{i}$  на дисплее информации о вспышке (<sup>2</sup> 384) и выберите <sup>4</sup> Тест вспышки, чтобы проверить срабатывание вспышек и убедиться, что они работают нормально.

**6**  $\alpha$ **:** сделайте фотографию.

## **Добавление вспышки, установленной на башмак**

Радиоуправляемые вспышки можно совместно использовать с любой из следующих вспышек, установленных на башмаке для принадлежностей фотокамеры:

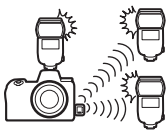

- **SB-5000**: перед установкой вспышки настройте ее на радиоуправляемый режим ведущей вспышки (символ  $\Diamond$  появится в верхнем левом углу экрана) и выберите группу или управление дистанционной многократной вспышкой. После установки вспышки настройки можно регулировать, используя элементы управления на вспышке или параметры, перечисленные в меню фотокамеры в параметре **Параметры групп. вспышки** > **Ведущая всп.** или «M» на дисплее **Парам. дист. многокр. всп.**
- **SB-910, SB-900, SB-800, SB-700, SB-600**: настройте вспышку для автономного использования и используйте элементы управления вспышки для регулировки настроек вспышки.
- **SB-500, SB-400, SB-300**: установите вспышку на фотокамеру и отрегулируйте настройки с помощью параметра фотокамеры **Параметры групп. вспышки** > **Ведущая всп.**
# Оптическое AWL

Ведомыми вспышками можно управлять с помощью оптических сигналов от дополнительной вспышки, установленной на башмак для принадлежностей фотокамеры, работающей как ведущая вспышка (оптическое AWL; информацию о совместимых вспышках см.

в разделе «Система креативного освещения Nikon», Ф. 406). Если установлена вспышка SB-5000 или SB-500, настройки могут регулироваться с фотокамеры (см. ниже); в противном случае настройки следует отрегулировать с помощью элементов управления на вспышке, как описано в документации, входящей в комплект поставки вспышки. Информацию о положении вспышки и других вопросах см. в документации, входящей в комплект поставки вспышки.

## **Использование оптического AWL с SB-5000 или SB-500**

Установите вспышку на башмак для принадлежностей фотокамеры и выберите значение **Оптическое AWL** для параметра **Управление вспышкой** > **Параметры беспр. вспышки** в меню режима фотосъемки. Настройки групповой вспышки можно изменять с помощью

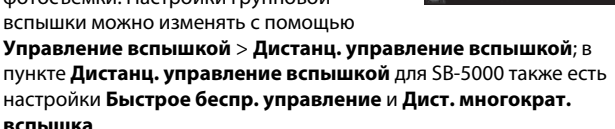

#### **22 Вспышка SB-5000**

Если на башмак для принадлежностей фотокамеры установлена вспышка SB-5000, настройки **Управление вспышкой** также можно изменять с помощью элементов правления на вспышке.

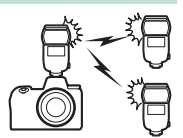

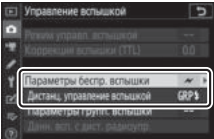

## ❚❚ **Групповая вспышка**

Выберите этот параметр, чтобы отрегулировать настройки отдельно для каждой группы.

- **1** <sup>C</sup>**: выберите Групповая вспышка.** Выберите **Групповая вспышка** для **Управление вспышкой** > **Дистанц. управление вспышкой** в меню режима фотосъемки.
- **2** <sup>C</sup>**: выберите Параметры групп. вспышки.**

Выделите **Параметры групп. вспышки** на дисплее управления вспышкой и нажмите **<sup>3</sup>**.

## **3** <sup>C</sup>**: отрегулируйте настройки для ведущей вспышки.**

Выберите режим управления встроенной вспышкой и уровень вспышки для ведущей вспышки и вспышек в каждой группе:

- **TTL**: управление вспышкой i-TTL.
- q**A**: автоматическая диафрагма (доступна только с совместимыми вспышками).
- **M**: выберите уровень вспышки вручную.
- **– (Выкл.)**: вспышки не срабатывают, а уровень вспышки нельзя отрегулировать.

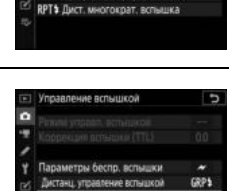

8\$ Быстрое беспр. упр.

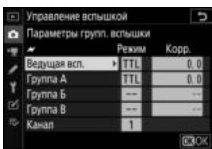

Выберите канал для ведущей вспышки. Если среди ведомых вспышек есть SB-500, необходимо выбрать канал 3, а в остальных случаях можно выбрать любой канал между 1 и 4.

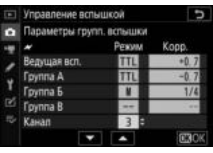

## **4** <sup>f</sup>**: настройте ведомые вспышки на канал, выбранный для ведущей вспышки.**

Установите ведомые вспышки на канал, выбранный в шаге 3.

# $5$   $\ddagger$ : распределите ведомые вспышки по группам.

Выберите группу (A, B или C, или при использовании ведущей вспышки SB-500 – A или B) для каждой ведомой вспышки. Количество используемых ведомых вспышек не ограничено, однако на практике лучше использовать не более трех вспышек в одной группе. При использовании большего количества вспышек свет, излучаемый ведомыми вспышками, будет мешать их работе.

# **6** <sup>C</sup>**/**f**: скомпонуйте снимок.**

Скомпонуйте снимок и расположите вспышки. Подробные сведения см. в документации, прилагаемой к вспышкам. После установки вспышек нажмите тестовые кнопки на вспышках для тестового срабатывания вспышек и убедитесь, что вспышки работают нормально. Также можно выполнить тестовое срабатывание вспышек путем нажатия кнопки  $\boldsymbol{i}$  на дисплее информации о вспышке (<sup>2384</sup>) и выбора **4 Тест вспышки**.

# **7** <sup>C</sup>**/**f**: сделайте фотографию.**

Сделайте фотографию, убедившись, что индикаторы готовности горят на всех вспышках.

### ❚❚ **Быстрое беспроводное управление (только SB-5000)**

Выберите этот параметр для управления общей коррекцией вспышки для групп A и B, а также относительным балансом между этими группами, в то время как настройку для группы C необходимо установить вручную.

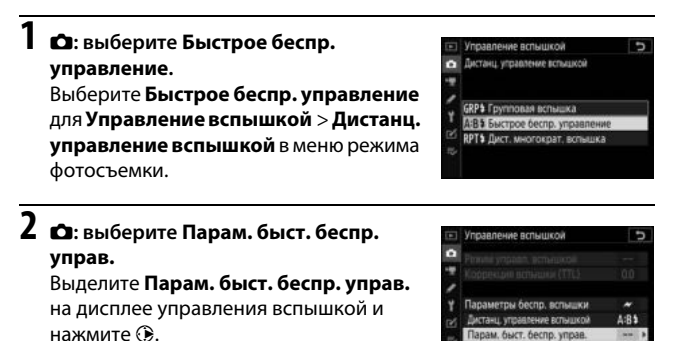

**3** <sup>C</sup>**: отрегулируйте настройки вспышки.** Выберите баланс между группами A и B.

Отрегулируйте коррекцию вспышки для групп A и B.

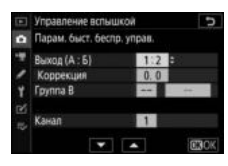

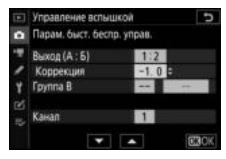

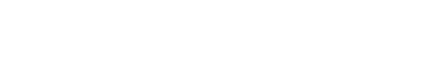

Выберите режим управления вспышкой

- и уровень вспышки в группе C:
- **M**: выберите уровень вспышки вручную.
- **–**: вспышки в группе C не срабатывают.

Выберите канал для ведущей вспышки. Если среди ведомых вспышек есть SB-500, необходимо выбрать канал 3, а в остальных случаях можно выбрать любой канал между 1 и 4.

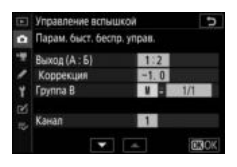

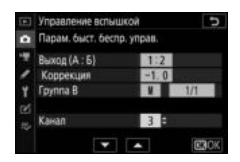

## **4** <sup>f</sup>**: настройте ведомые вспышки на канал, выбранный для ведущей вспышки.**

Установите ведомые вспышки на канал, выбранный в шаге 3.

 $5$   $\ddagger$ : распределите ведомые вспышки по группам. Выберите группу (A, B или C). Количество используемых ведомых вспышек не ограничено, однако на практике лучше использовать не более трех вспышек в одной группе. При использовании большего количества вспышек свет, излучаемый ведомыми вспышками, будет мешать их работе.

# **6** <sup>C</sup>**/**f**: скомпонуйте снимок.**

Скомпонуйте снимок и расположите вспышки. Подробные сведения см. в документации, прилагаемой к вспышкам. После установки вспышек нажмите тестовые кнопки на вспышках для тестового срабатывания вспышек и убедитесь, что вспышки работают нормально. Также можно выполнить тестовое срабатывание вспышек путем нажатия кнопки  $\boldsymbol{i}$  на дисплее информации о вспышке (<sup>2384</sup>) и выбора **4 Тест вспышки**.

# **7** <sup>C</sup>**/**f**: сделайте фотографию.**

Сделайте фотографию, убедившись, что индикаторы готовности горят на всех вспышках.

#### **■■ Дистанционная многократная вспышка (только SB-5000)**

Если выбран данный параметр, вспышки срабатывают несколько раз, пока открыт затвор, создавая эффект мультиэкспозиции.

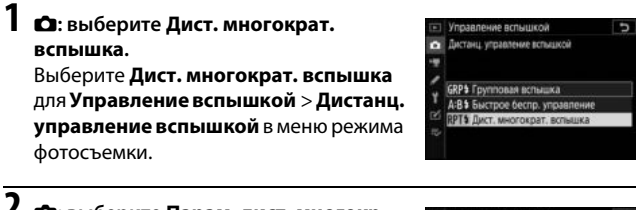

**2** <sup>C</sup>**: выберите Парам. дист. многокр. всп.**

Выделите **Парам. дист. многокр. всп.** на дисплее управления вспышкой и нажмите  $\circledR$ .

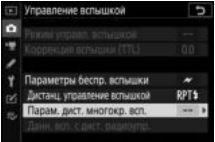

## **3** <sup>C</sup>**: отрегулируйте настройки вспышки.** Выберите уровень вспышки (**Мощность**), максимальное количество срабатываний вспышки (**Кол-во**) и количество срабатываний вспышки в

секунду (**Частота**).

Включите или выключите выбранные группы. Выберите **ON (Вкл.)**, чтобы включить выбранные группы; выберите **– –**, чтобы выключить выбранные группы.

Выберите канал для ведущей вспышки. Если среди ведомых вспышек есть SB-500, необходимо выбрать канал 3, а в остальных случаях можно выбрать любой канал между 1 и 4.

**4** <sup>f</sup>**: настройте ведомые вспышки на канал, выбранный для ведущей вспышки.**

Установите ведомые вспышки на канал, выбранный в шаге 3.

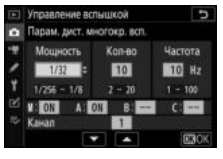

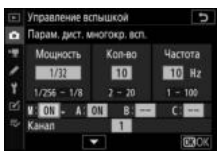

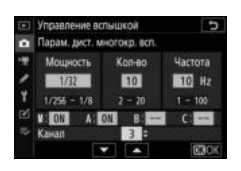

# **5** <sup>f</sup>**: распределите ведомые вспышки по группам.**

Выберите группу (A, B или C) для каждой ведомой вспышки. Количество используемых ведомых вспышек не ограничено, однако на практике лучше использовать не более трех вспышек в одной группе. При использовании большего количества вспышек свет, излучаемый ведомыми вспышками, будет мешать их работе.

# **6** <sup>C</sup>**/**f**: скомпонуйте снимок.**

Скомпонуйте снимок и расположите вспышки. Подробные сведения см. в документации, прилагаемой к вспышкам. После установки вспышек нажмите тестовые кнопки на вспышках для тестового срабатывания вспышек и убедитесь, что вспышки работают нормально. Также можно выполнить тестовое срабатывание вспышек путем нажатия кнопки  $\boldsymbol{i}$  на дисплее информации о вспышке (<sup>2384</sup>) и выбора 4 Тест вспышки.

# **7** <sup>C</sup>**/**f**: сделайте фотографию.**

Сделайте фотографию, убедившись, что индикаторы готовности горят на всех вспышках.

#### **22 Оптическое AWL**

Расположите окошки датчиков ведомых вспышек так, чтобы они улавливали свет, исходящий от ведущей вспышки (особая аккуратность требуется, если фотокамера не установлена на штатив). Убедитесь в том, что прямой свет или сильные отражения от ведомых вспышек не попадают в объектив фотокамеры (в режиме TTL) или на фотоэлементы на ведомых вспышках (режим q**A**), так как это может повлиять на экспозицию. Для предотвращения срабатывания синхронизирующих вспышек пониженной интенсивности ведущей вспышкой, чтобы они не появлялись на фотографиях, снятых с близкого расстояния, выберите низкую чувствительность ISO или малые значения диафрагмы (большие числа f). После расположения ведомых вспышек сделайте пробный снимок и посмотрите результаты на дисплее фотокамеры.

### 380 **Дистанционная фотосъемка со вспышкой**

# Оптическое/радио AWL

Оптическое и радио AWL могут использоваться вместе. Радиоуправление вспышкой обеспечивается контроллером WR-R10, подключенным к фотокамере; оптическое управление обеспечивается блоком беспроводного дистанционного управления

вспышками Speedlight SU-800 или вспышкой SB-910, SB-900, SB-800, SB-700 или SB-500, установленной на башмак для принадлежностей фотокамеры. Прежде чем продолжить, установите беспроводное соединение между радиоуправляемыми вспышками и контроллером WR-R10. Если на башмаке для принадлежностей фотокамеры установлена вспышка SB-500, выберите значение **Оптическое/радио AWL** для параметра **Управление вспышкой** > **Параметры беспр. вспышки** в меню режима фотосъемки; с другими вспышками или контроллером SU-800 это значение выбирается автоматически.

Единственным вариантом, доступным для **Дистанц. управление вспышкой**, будет **Групповая вспышка**. Выберите группу (A–F) для каждой ведомой вспышки. Поместите оптически управляемые вспышки в группы от A до C, а

радиоуправляемые вспышки в группы от D

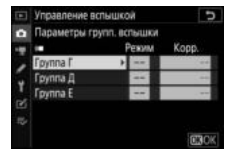

до F (чтобы отобразить параметры для групп от D до F, нажмите 1 или 3 на дисплее параметров групповой вспышки).

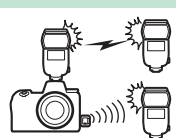

## Просмотр информации о вспышке

Фотокамера может отображать информацию о вспышке для SB-5000 и SB-500, установленных на башмаке для принадлежностей и настроенных как ведущая вспышка для оптического AWL, а также для ведомых вспышек, управляемых через радио AWL с помощью контроллера WR-R10. Информацию о вспышке можно просмотреть на дисплее фотокамеры, нажав кнопку **DISP** в режиме фотосъемки (0 15). Информационный экран различается в зависимости от режима управления вспышкой.

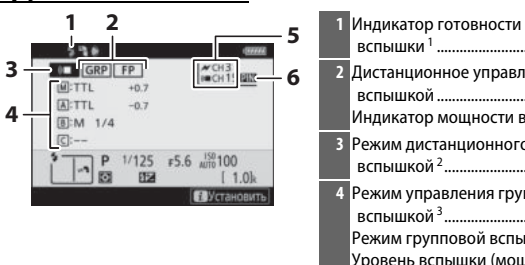

### **Групповая вспышка**

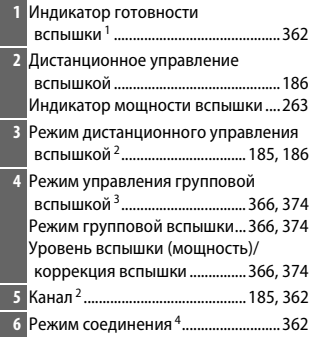

## **Быстрое беспроводное управление**

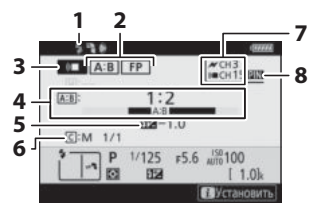

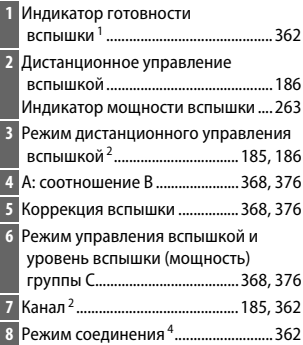

#### **Дистанционная многократная вспышка**

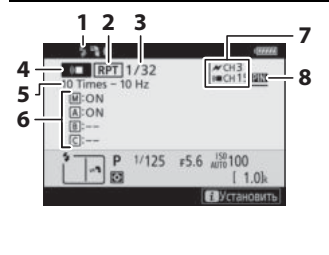

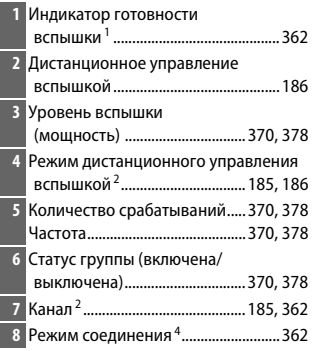

- 1 Отображается в радио AWL, когда все вспышки готовы к работе.
- 2 Оптическое AWL указывается символом  $\mathcal{N}$ , радио AWL символом («, совместное оптическое и радио AWL – символом  $\mathcal M$  и (« $\blacksquare$ . Канал оптического AWL для совместного оптического и радио AWL отображается, только когда в качестве ведущей вспышки используется SB-500.
- 3 Когда используется совместное оптическое и радио AWL, символы отображаются для каждой группы.
- 4 Отображается только тогда, когда используется радио AWL или совместное оптическое и радио AWL.

#### D **Информация о вспышке и настройки фотокамеры**

Информационный экран вспышки показывает настройки выбранной фотокамеры, включая режим съемки, выдержку, диафрагму и чувствительность ISO.

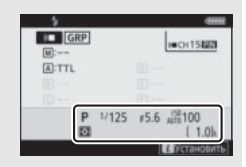

#### **Изменение настроек вспышки**

Настройки вспышки можно изменить путем нажатия кнопки  $\boldsymbol{i}$  на дисплее информации о вспышке. Доступные параметры различаются в зависимости от вспышки и выбранных настроек. Также можно выполнить тестовое срабатывание вспышки.

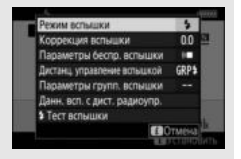

# **Поиск и устранение неисправностей**

Вы можете решить любые проблемы с фотокамерой, выполнив следующие шаги. Проверьте этот список, прежде чем обращаться к продавцу или в сервисный центр компании Nikon.

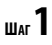

**<sup>Ш</sup>АГ2**

**Проверьте обычные проблемы, перечисленные в следующих разделах:**

- «Проблемы и решения» ( $\Box$  386)
- «Индикаторы и сообщения об ошибках» (1392)

**Выключите фотокамеру и извлеките батарею. Примерно через минуту снова вставьте батарею и включите фотокамеру.**

D Если съемка только что закончена, подождите, по крайней мере, минуту, прежде чем извлекать батарею, так как фотокамера все еще может записывать данные на карту памяти.

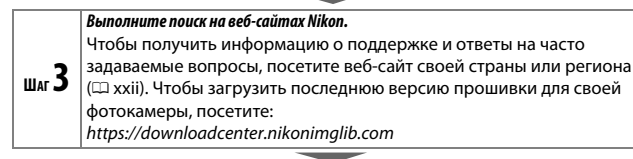

**<sup>Ш</sup>АГ4 Обратитесь в сервисный центр компании Nikon.**

#### **Восстановление настроек по умолчанию**

В зависимости от текущих настроек некоторые пункты меню и другие функции могут быть недоступны. Для доступа к недоступным элементам меню или функциям попробуйте восстановить настройки по умолчанию, используя пункт **Сбросить все настройки** в меню настройки ( $\Box$  311). Обратите внимание, что профили беспроводной сети, информация об авторских правах и другие пользовательские записи также будут сброшены. Перед выполнением сброса рекомендуется сохранить настройки с помощью параметра **Сохр./загр. параметры** в меню настройки.

# Проблемы и решения

Решения для некоторых распространенных проблем перечислены ниже.

## **Батарея/дисплей**

**Фотокамера включена, но не реагирует**: дождитесь окончания записи. Если проблема не устраняется, выключите фотокамеру. Если фотокамера не выключается, выньте батарею и вставьте ее снова, а если используется сетевой блок питания, отсоедините его и подсоедините заново. Имейте в виду, что хотя любые записываемые на данный момент данные будут потеряны, данные, которые уже были записаны, не будут затронуты при извлечении батареи или отключении источника питания.

**Видоискатель или монитор не включается**: выберите другой режим монитора с помощью кнопки режима монитора.

**Видоискатель не фокусируется**: поверните регулятор диоптрийной настройки, чтобы выполнить фокусировку видоискателя. Если это не устраняет проблему, выберите **AF-S**, одноточечную АФ и центральную точку фокусировки, а затем поместите высококонтрастный объект в центральной точке фокусировки и нажмите спусковую кнопку затвора наполовину, чтобы сфокусировать фотокамеру. Когда фотокамера сфокусирована, воспользуйтесь регулятором диоптрийной настройки и скорректируйте фокус видоискателя так, чтобы изображение объекта в видоискателе стало резким.

**Дисплеи выключаются без предупреждения**: выберите более длительную задержку для пользовательской настройки c3 (**Задержка выключения**).

**Панель управления не реагирует и тускнеет**: время отклика панели управления и яркость зависят от температуры.

## **Съемка**

**Для включения фотокамеры требуется некоторое время**: удалите файлы или папки.

#### **Спуск затвора отключен**:

- Карта памяти заполнена.
- **Заблокир. спуск затвора** выбрано для **Блокиров. спуск без карты** в меню настройки и не вставлена карта памяти.
- Выбран режим **S** при выбранном значении **Bulb (Выдержка от руки)** или **Time (Время)** для выдержки.

**Фотокамера медленно реагирует на нажатие спусковой кнопки затвора**: выберите **Выкл.** для пользовательской настройки d4 (**Режим задерж. экспозиции**).

**При каждом нажатии спусковой кнопки затвора в режимах непрерывной съемки делается только один снимок**: выключите HDR.

**Фотографии не в фокусе**: для фокусировки с использованием автофокусировки выберите режим фокусировки **AF-S**, **AF-C** или **AF-F**. Если фотокамера не может сфокусироваться, используя автофокусировку, используйте ручную фокусировку или блокировку фокусировки ( $\Box$  53).

#### **Звуковые сигналы не звучат**:

- **Выкл.** выбрано для **Параметры звук. сигнала** > **Звуковой сигнал вкл./ выкл.** в меню настройки.
- **AF-C** выбрано для режима фокусировки.
- **Вкл.** выбрано для **Бесшумная фотосъемка** в меню режима фотосъемки.

**Недоступен полный диапазон значений выдержек**: используется вспышка. Выдержку синхронизации вспышки можно выбрать с помощью пользовательской настройки e1 (**Выдержка синхронизации**); при использовании совместимых вспышек выберите **1/200 с (Авто FP)**, чтобы использовать полный диапазон выдержек.

**Фокусировка не блокируется при нажатии спусковой кнопки затвора наполовину**: когда фотокамера находится в режиме фокусировки **AF-C**, используйте центральную кнопку вспомогательного селектора, чтобы заблокировать фокусировку.

**Точка фокусировки не изменяется**: выбор точки фокусировки недоступен в режиме автоматического выбора зоны АФ; выберите другой режим зоны АФ.

**Фотокамера медленно сохраняет снимки**: выключите понижение шума для длинных экспозиций.

**Экспозиция фотографий и видеороликов отличается от экспозиции, видимой при предварительном просмотре на дисплее**: для предварительного просмотра эффекта изменений в настройках, влияющих на экспозицию и цвет, выберите **Вкл.** для пользовательской настройки d8 (**Применить настройки live view**). Обратите внимание, что изменения в параметрах **Яркость монитора** и **Яркость видоискателя** нет влияют на изображения, записанные фотокамерой.

**Мерцание или полосы появляются в режиме записи видеоролика**: выберите параметр **Подавление мерцания** в меню режима видеосъемки и выберите параметр, соответствующий частоте источника питания местной сети.

**Высвеченные области или полосы появляются в виде через объектив**: мигающий знак, вспышка или другой источник кратковременного освещения использовался во время работы режима наведения кадра.

**На фотографиях появляются пятна**: очистите переднюю и заднюю линзы объектива. Если проблема не устраняется, выполните очистку матрицы.

**Съемка завершается неожиданно или не начинается**: съемка может завершаться автоматически, чтобы предотвратить повреждение внутренних схем фотокамеры, если температура окружающей среды повышена или фотокамера часто используется для серийной съемки, видеозаписи или других подобных операций. Если съемка невозможна из-за перегрева фотокамеры, подождите, пока внутренние схемы остынут, а затем повторите попытку. Имейте в виду, что фотокамера может казаться горячей на ощупь, но это не указывает на неисправность.

#### **Артефакты изображения появляются на дисплее во время съемки**: «шум»

(произвольные высвеченные пиксели, неоднородность цветов или линии) и неожиданные цвета могут появиться при увеличении вида через объектив. Произвольные высвеченные пиксели, неоднородность цветов или яркие точки могут также возникнуть в результате увеличения температуры внутренних схем фотокамеры во время съемки; выключайте фотокамеру, когда она не используется. При высоких значениях чувствительности ISO шум может быть более заметен при длинных экспозициях или на снимках, записанных при повышенной температуре фотокамеры. Обратите внимание, что распределение шума на дисплее может отличаться от его распределения на конечном снимке. Чтобы уменьшить шум, отрегулируйте такие параметры, как чувствительность ISO, выдержка или активный D-Lighting.

**Невозможно измерить баланс белого**: объект слишком темный или слишком светлый.

**Невозможно выбрать изображение в качестве источника для предустановки баланса белого**: данные изображения были созданы с использованием другой модели фотокамеры.

**Брекетинг баланса белого недоступен**:

- Выбрано качество изображения NEF (RAW) или NEF+JPEG.
- Включена съемка с мультиэкспозицией.

**Эффекты режимов Picture Control отличаются в зависимости от изображений**: **Авто** выбрано для **Режим Picture Control**, режим Picture Control, созданный на основании **Авто** или **А** (авто) выбран для **Быстрая резкость**, контраста или насыщенности. Для постоянных результатов в серий фотографий выберите другую настройку.

**Нельзя изменить замер экспозиции**: включена блокировка автоматической экспозиции.

**Коррекция экспозиции не может быть использована**: выберите режим **P**, **S** или **A**.

**Шум (цветные пятна или другие артефакты) появляется при длительных экспозициях**: включите понижение шума при длительных экспозициях.

**Вспомогательная подсветка АФ не работает**:

- Выберите **Вкл.** для пользовательской настройки a12 (**Встроенная подсветка АФ**).
- Подсветка не горит в режиме видеосъемки или в режиме фокусировки **AF-C** или **MF**.

**Не записывается звук с видеороликами**: выбрано значение **Микрофон выключен** для **Чувствительн. микрофона** в меню режима видеосъемки.

## **Просмотр**

**Изображения в формате NEF (RAW) не воспроизводятся**: снимок был сделан с качеством изображения NEF + JPEG.

**Фотокамера не отображает снимки, записанные другими фотокамерами**: снимки, записанные другими фотокамерами, могут не отображаться правильно.

**Некоторые снимки не отображаются в режиме просмотра**: выберите **Все** для **Папка просмотра**.

**Снимки в «вертикальной» (книжной) ориентации отображаются в «горизонтальной» (альбомной) ориентации**:

- Выберите **Вкл.** для **Повернуть вертикально** в меню режима просмотра.
- Фотографии отображаются при просмотре изображения.
- Когда делался снимок, фотокамера была направлена вверх или вниз.

**Снимки не удаляются**: снимки защищены. Снимите защиту.

**Снимки не обрабатываются**: в этой фотокамере отсутствует функция редактирования снимков.

#### **Фотокамера отображает сообщение о том, что папка не содержит изображений**: выберите **Все** для **Папка просмотра**.

**Снимки не распечатываются**: снимки в формате NEF (RAW) и TIFF не могут быть распечатаны через прямое USB-соединение. Переместите снимки на компьютер и распечатайте их с помощью Capture NX-D. Снимки в формате NEF (RAW) можно сохранить в формате JPEG с помощью параметра **Обработка NEF (RAW)** в меню обработки.

**Снимки не отображаются на HDMI-устройстве**: проверьте, подсоединен ли HDMIкабель (приобретается дополнительно).

**Выход на устройства HDMI не работает должным образом**:

- Убедитесь, что HDMI-кабель подключен правильно.
- Выберите **Выкл.** для **HDMI** > **Расширенные настройки** > **Управление внешней записью** в меню настройки.
- Повторите попытку после выбора **Сбросить все настройки** в меню настройки.

#### **Параметр «удаление пыли» в приложении Capture NX-D не приводит к нужному эффекту**:

очистка матрицы изменяет положение пыли на матрице. Справочные данные для удаления пыли, записанные до очистки матрицы, не могут использоваться для фотографий, сделанных после очистки матрицы; подобным же образом, справочные данные для удаления пыли, записанные после очистки матрицы, не могут использоваться для фотографий, сделанных до очистки матрицы.

**На компьютере изображения в формате NEF (RAW) отображаются не так, как на фотокамере**: программное обеспечение сторонних производителей не воспроизводит эффекты Picture Control, активного D-Lighting, контроля виньетирования и других подобных функций. Используйте Capture NX-D или ViewNX-i.

**Невозможно переместить снимки на компьютер**: операционная система компьютера несовместима с фотокамерой или программным обеспечением для передачи изображений. Воспользуйтесь устройством для чтения карт памяти или слотом для карты, чтобы скопировать снимки на компьютер.

## **Bluetooth и Wi-Fi (беспроводные сети)**

**Смарт-устройства не отображают SSID фотокамеры (имя сети)**:

- Убедитесь, что **Выключить** выбрано для **Режим полета** в меню настройки фотокамеры.
- Убедитесь, что **Включить** выбрано для **Подключ. к смарт-устройству** > **Сопряжение (Bluetooth)** > **Подключение по Bluetooth** в меню настройки фотокамеры.
- Попробуйте выключить Wi-Fi смарт-устройства и снова включить его.

**Не удается подключить фотокамеру к беспроводным принтерам и другим беспроводным устройствам**: данная фотокамера может подключаться только к компьютерам и смарт-устройствам.

# **Прочее**

**Дата записи неверная**: часы фотокамеры менее точные, чем большинство часов и бытовые часы. Регулярно сверяйте часы с более точными и выполняйте сброс по мере необходимости.

**Нельзя выбрать некоторые пункты меню**: некоторые параметры недоступны при определенном сочетании настроек или при отсутствии карты памяти.

# Индикаторы и сообщения об ошибках

В данном разделе перечислены индикаторы и сообщения об ошибках, отображаемые на панели управления и дисплее фотокамеры.

## **Индикаторы**

На панели управления и/или дисплее фотокамеры отображаются следующие индикаторы:

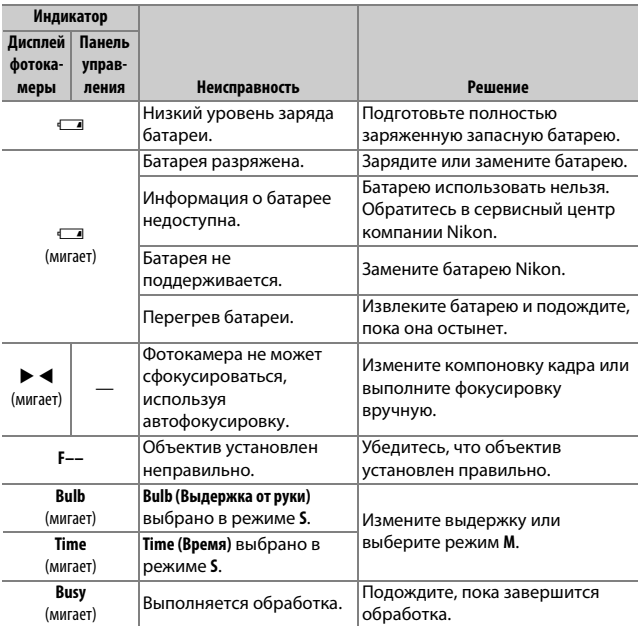

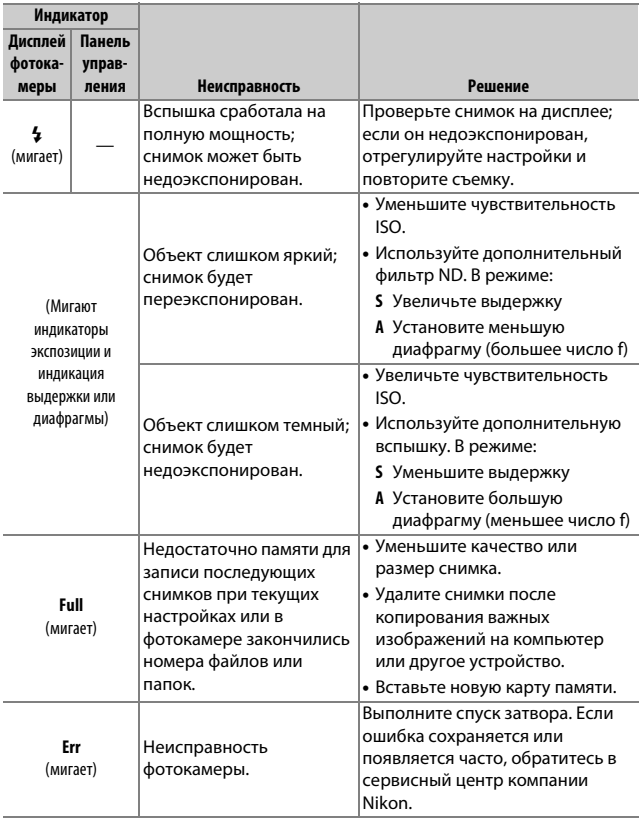

## **Сообщения об ошибках**

Сообщения об ошибках на дисплее фотокамеры иногда сопровождаются индикаторами на панели управления.

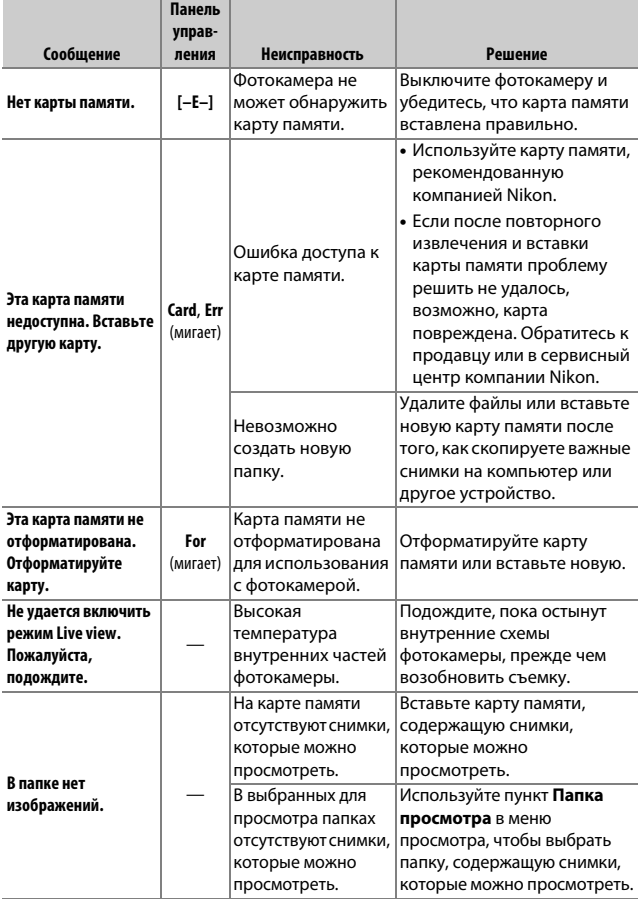

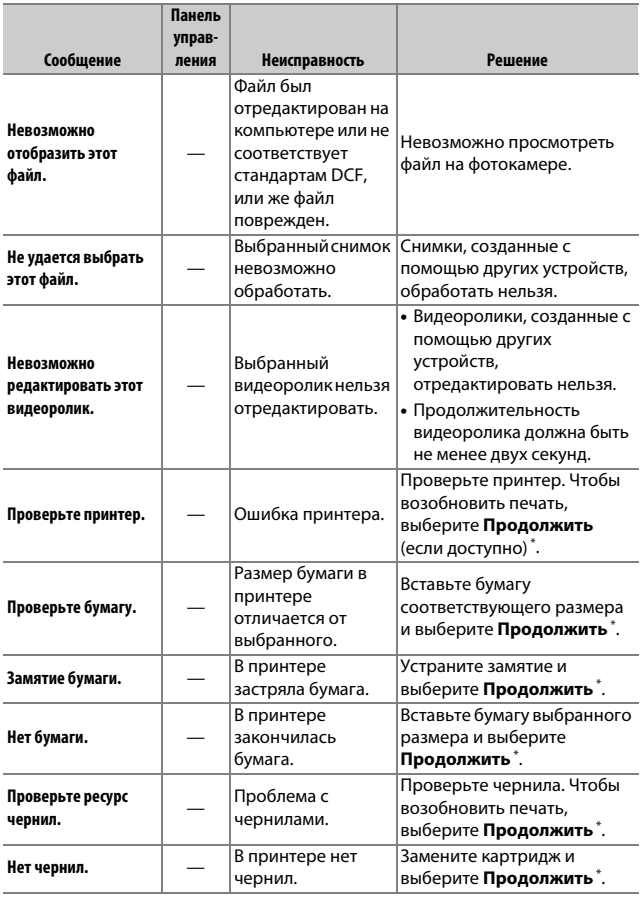

\* Более подробные сведения см. в руководстве по эксплуатации принтера.

# **Технические примечания**

Прочтите эту главу для получения информации о дисплее фотокамеры, совместимых принадлежностях, очистке и хранении фотокамеры, а также о технических характеристиках устройства.

# Дисплей фотокамеры и панель управления

Обратитесь к этому разделу за информацией об индикаторах на дисплее фотокамеры (монитор и видоискатель) и панели управления. Для наглядности дисплеи показаны со всеми горящими индикаторами.

### **Монитор: режим фотосъемки**

Следующие индикаторы отображаются на мониторе в режиме фотосъемки.

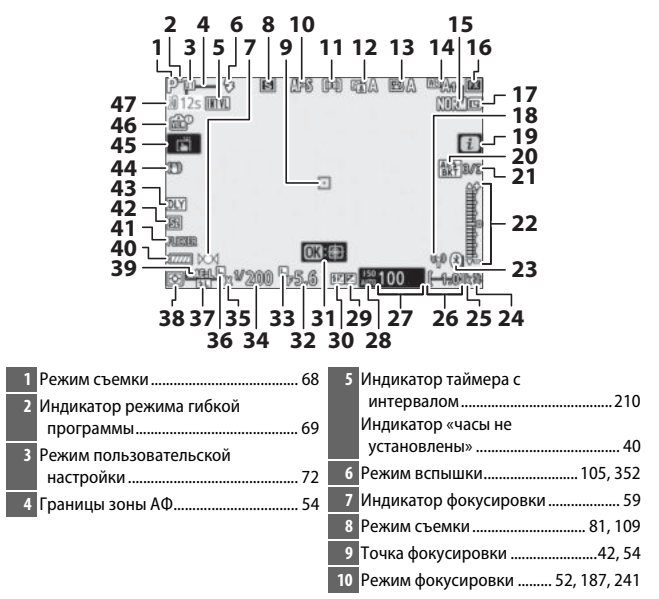

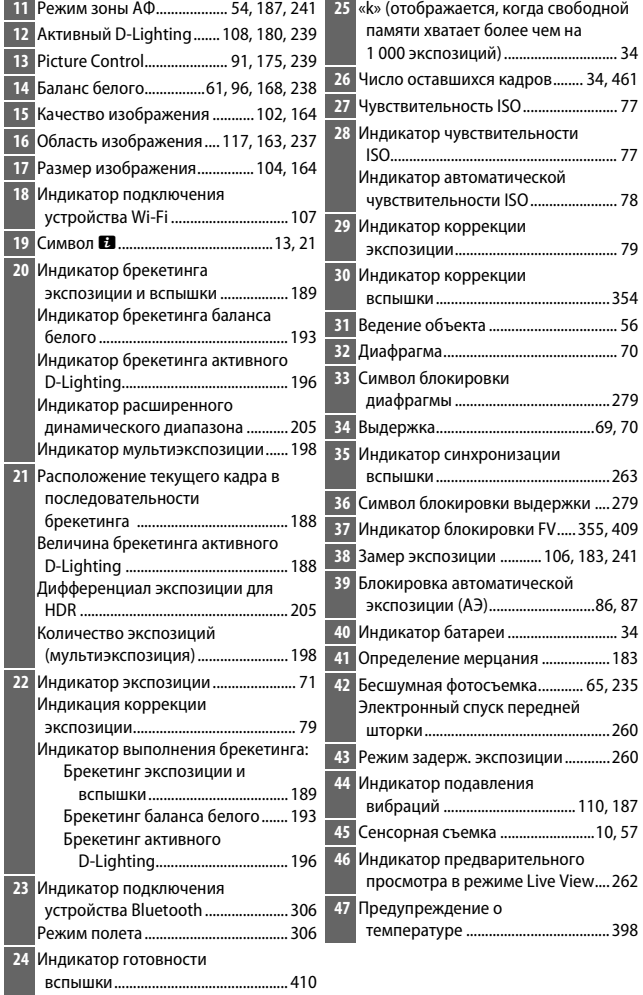

#### D **Предупреждения о температуре**

Если температура фотокамеры повышается, будет отображено предупреждение о температуре вместе с таймером обратного отсчета (таймер загорится красным при достижении тридцати секунд). В некоторых случаях таймер может отображаться сразу же после включения фотокамеры. Когда таймер достигнет нуля, экран режима съемки автоматически выключится, чтобы защитить внутренние схемы фотокамеры.

#### ❚❚ **Информационный экран**

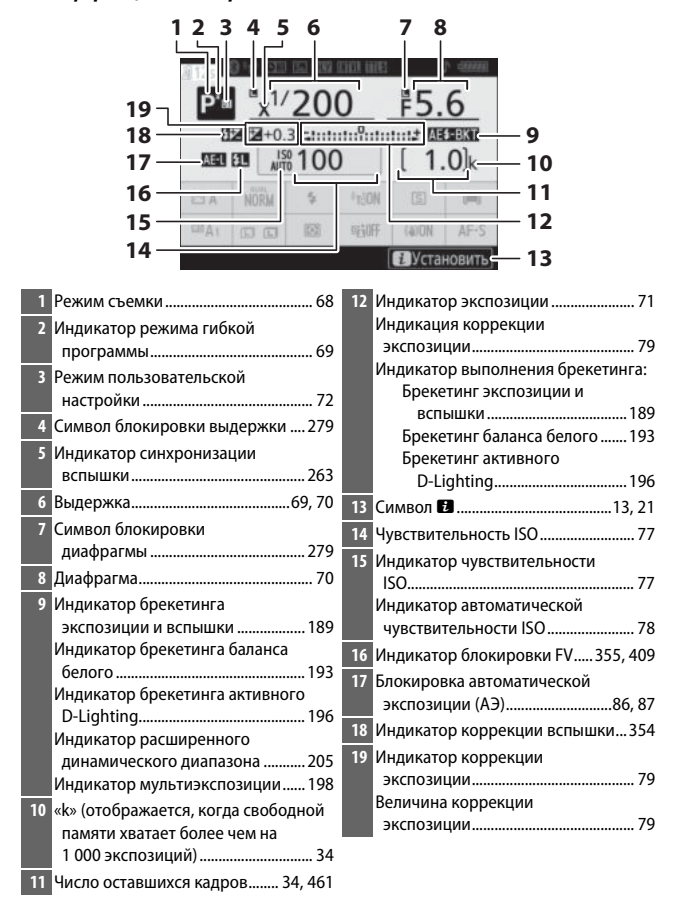

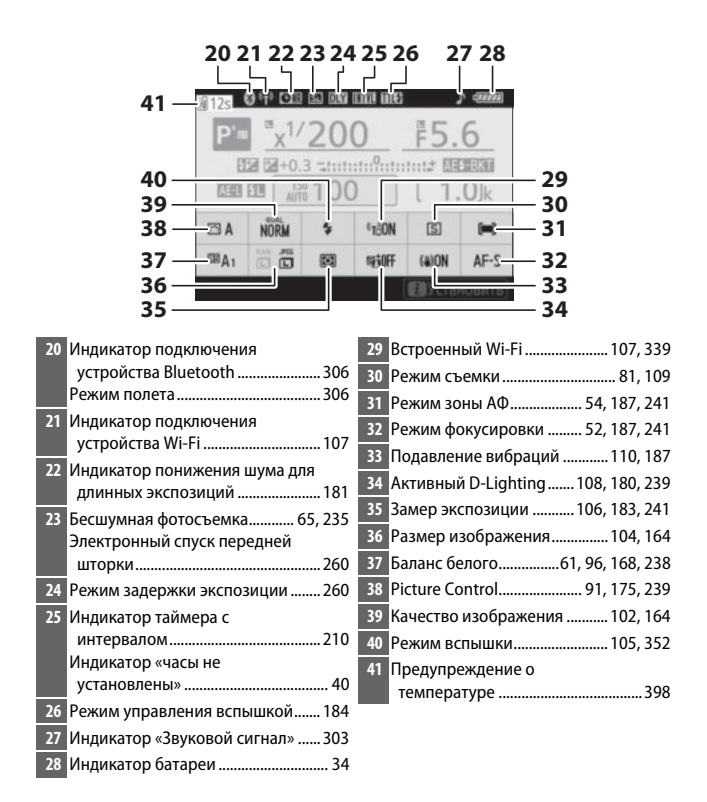

## **Монитор: режим видеосъемки**

Следующие индикаторы отображаются на мониторе в режиме видеосъемки.

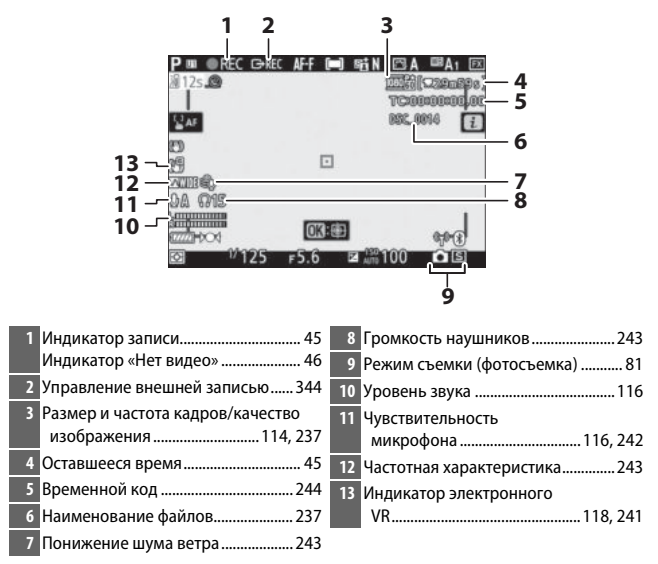

## **Видоискатель: режим фотосъемки**

Следующие индикаторы отображаются в видоискателе в режиме фотосъемки.

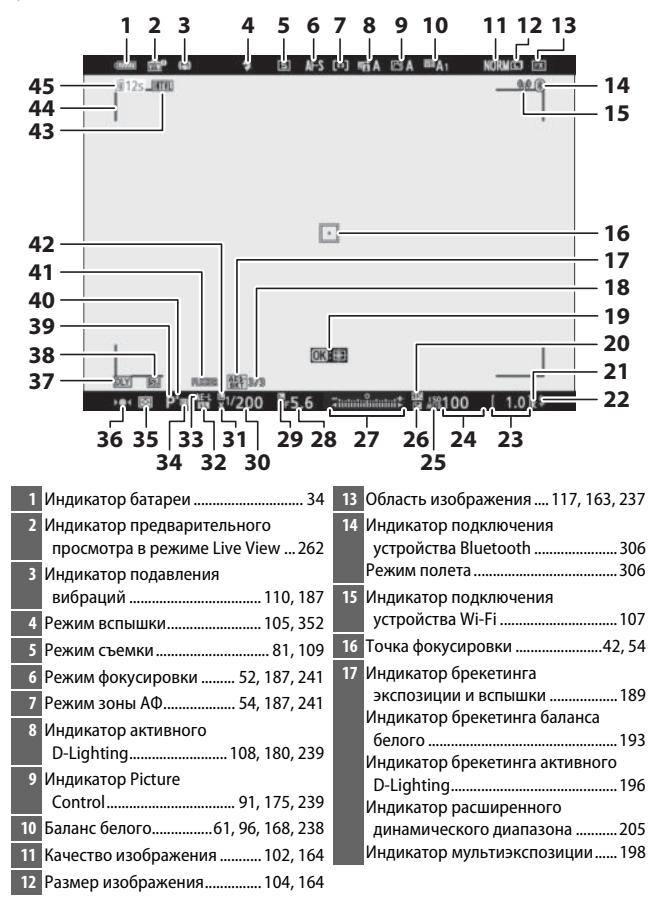

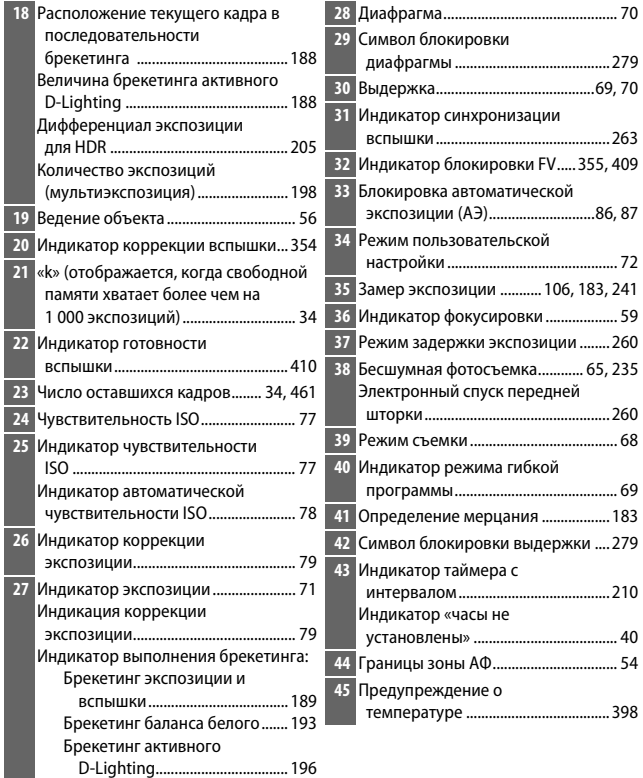

#### **Видоискатель: режим видеосъемки**

Следующие индикаторы отображаются в видоискателе в режиме видеосъемки.

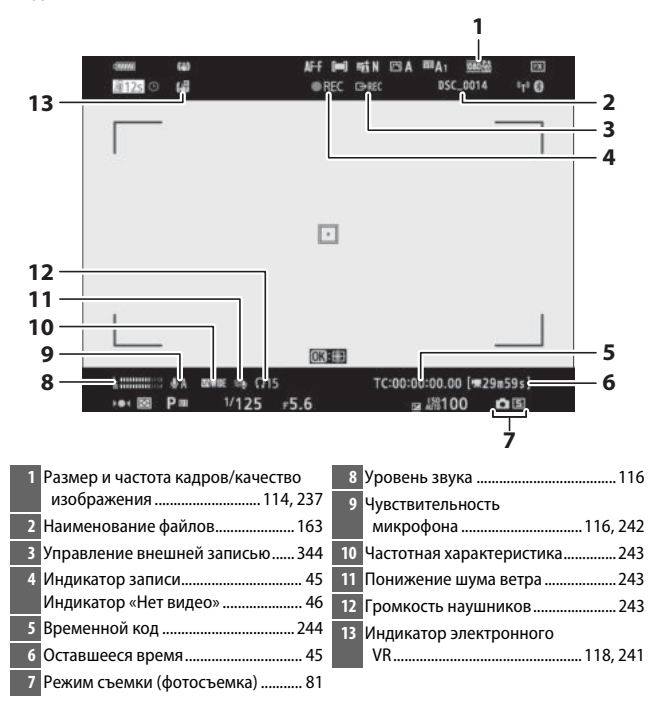

#### **Панель управления**

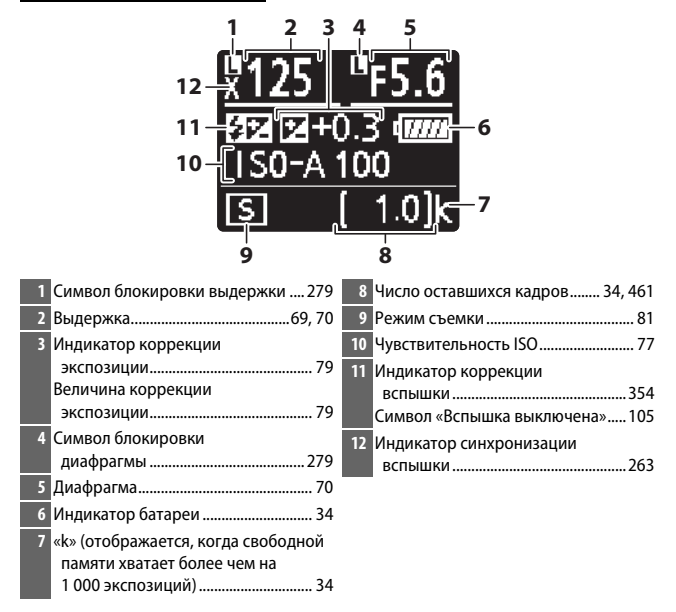

## Система креативного освещения Nikon

Современная система креативного освещения (Creative Lighting System, CLS), разработанная компанией Nikon, обеспечивает улучшенное взаимодействие фотокамеры и совместимых вспышек для более качественной съемки со вспышкой.

## **CLS-совместимые вспышки**

Для CLS-совместимых вспышек доступны следующие функции:

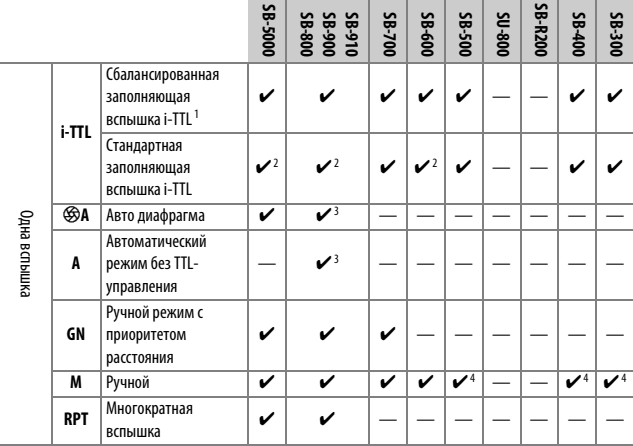

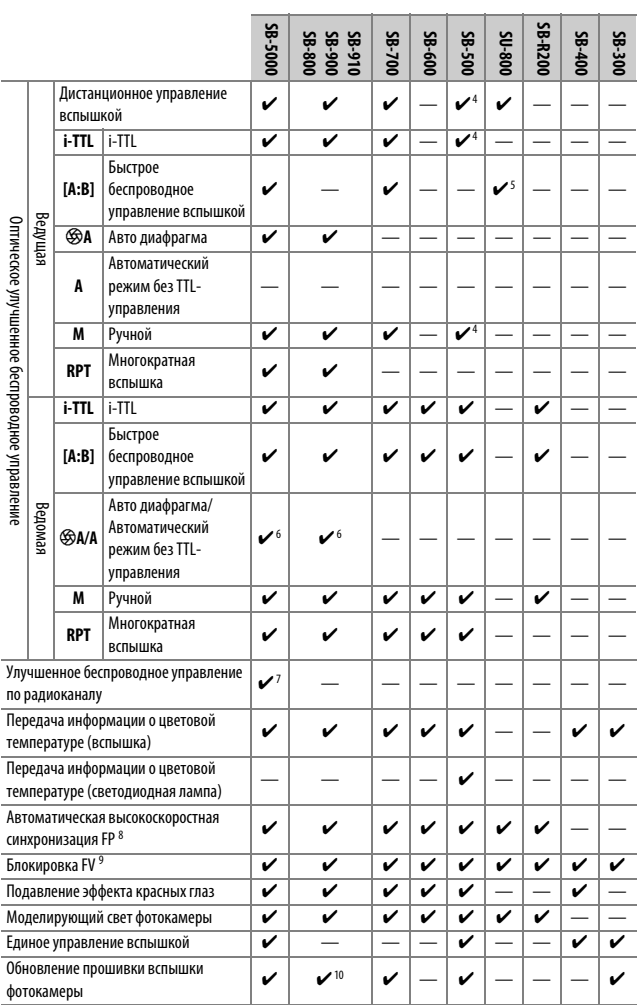

- 1 Недоступно с точечным замером.
- 2 Также можно выбрать с помощью вспышки.
- 3 Выбор режимов q**A**/**A**, выполняемый на вспышке с помощью пользовательских настроек.
- 4 Можно выбрать только с помощью параметра фотокамеры **Управление вспышкой**.
- 5 Доступно только во время фотосъемки с близкого расстояния.
- 6 Выбор q**A** и **A** зависит от параметра, выбранного с помощью ведущей вспышки.
- 7 Поддерживает такие же функции, как ведомая вспышка с оптическим AWL.
- 8 Доступно только в режимах управления вспышкой **i-TTL**, q**A**, **A**, **GN** и **M**.
- 9 Доступно только в режиме управления встроенной вспышкой i-TTL или если вспышка установлена на тестирующие предварительные вспышки в режиме управления вспышкой q**A** или **A**.
- 10 Обновления прошивки SB-910 и SB-900 можно выполнять с фотокамеры.

## **Блок беспроводного дистанционного управления вспышками Speedlight SU-800**

Если блок SU-800 установлен на CLS-совместимой фотокамере, он может использоваться как блок управления для управления вспышками SB-5000, SB-910, SB-900, SB-800, SB-700, SB-600, SB-500 или SB-R200 в трех группах. Сам блок SU-800 не оснащен вспышкой.

#### A **Моделирующий свет**

При нажатии кнопки управления, которой присвоена функция **Предварит. просмотр** с помощью пользовательской настройки f2 (**Назнач. польз. эл. управ.**), CLS-совместимые вспышки производят моделирующую вспышку. Эта функция может использоваться с улучшенным беспроводным управлением для предварительного просмотра общего эффекта освещения, достигаемого с помощью нескольких вспышек; эффект лучше всего просматривать, глядя прямо на объект, а не на дисплей фотокамеры. Моделирующий свет можно выключить с помощью пользовательской настройки e5 (**Моделирующая вспышка**).

#### **М** Коррекция вспышки

В режимах с i-TTL управлением и управления вспышкой с автоматической диафрагмой (q**A**) коррекция вспышки, выбранная с помощью дополнительной вспышки или параметра **Управление вспышкой** фотокамеры, добавляется к коррекции вспышки, выбранной с помощью параметра **Корр. вспышки** в меню режима фотосъемки.

#### 408 **Технические примечания**
### D **Другие вспышки**

Следующие вспышки можно использовать в автоматическом режиме без TTL-управления и в ручном режиме.

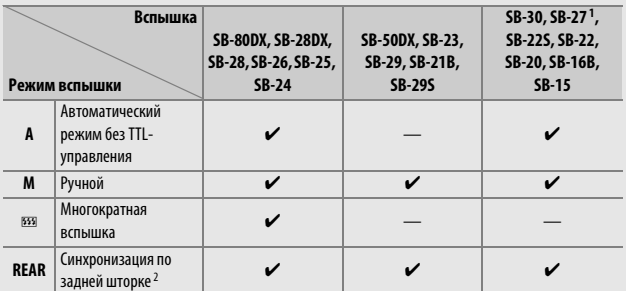

1 Автоматически устанавливается режим вспышки TTL и блокируется спуск затвора. Установите вспышку в режим **A** (автоматический режим без TTL-управления).

2 Доступно, когда для выбора режима вспышки используется фотокамера.

D **Использование блокировки мощности вспышки с дополнительными вспышками** Блокировка FV доступна с дополнительными вспышками в режиме TTL (где поддерживается) и режимах управления встроенной вспышкой при предварительной вспышке монитора q**A** и предварительной вспышке монитора **А** (см. руководство, предоставляемое со вспышкой, для получения подробной информации). Имейте в виду, что когда используется улучшенное беспроводное управление для управления ведомыми вспышками, следует установить режим управления встроенной вспышкой для ведущей или, по крайней мере, одной удаленной группы в режим **TTL**, q**A** или **A**. Области замера для блокировки FV следующие:

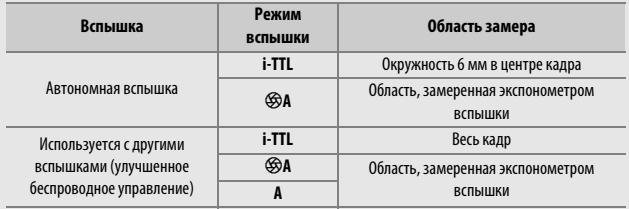

#### D **Примечания относительно дополнительных вспышек**

Для получения подробной информации см. руководство по эксплуатации вспышки. Если вспышка поддерживает CLS, см. раздел о CLS-совместимых цифровых зеркальных фотокамерах. Учитывайте, что эта фотокамера не включена в категорию «цифровых зеркальных фотокамер» в руководствах по эксплуатации вспышек SB-80DX, SB-28DX и SB-50DX.

Управление вспышкой i-TTL может использоваться при чувствительности ISO от 64 до 12800 (Z 7) или от 100 до 12800 (Z 6). При значениях выше 12800 нужных результатов трудно достичь в некоторых диапазонах или при некоторых установках диафрагмы. Если, после того как была сделана фотография в режиме i-TTL или автоматическом режиме, отличном от i-TTL, индикатор готовности вспышки ( $\sharp$ ) мигает примерно три секунды, то вспышка сработала на максимальной мощности, и фотография может быть недоэкспонирована (только CLS-совместимые вспышки).

При съемке со вспышкой, установленной не на камере, с помощью синхронизирующих кабелей SC-серии 17, 28 или 29 в режиме i-TTL не всегда можно получить правильную экспозицию. Поэтому рекомендуется стандартный режим заполняющей вспышки i-TTL. Сделайте пробный снимок и просмотрите результаты на дисплее фотокамеры.

В режиме i-TTL используйте экран вспышки или рассеивающий плафон, поставляемые вместе со вспышкой. Не используйте экраны других типов (например, рассеивающие экраны), поскольку это может привести к установке ошибочного значения экспозиции.

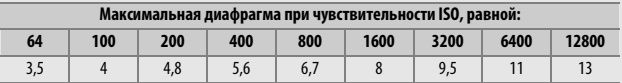

В режиме **P** максимальная диафрагма (минимальное число f) ограничена согласно чувствительности ISO, как показано ниже:

Если максимальная диафрагма объектива меньше, чем дано выше, то максимальное значение диафрагмы будет максимальной диафрагмой объектива.

Вспомогательная подсветка АФ обеспечивается фотокамерой, а не вспышкой; однако вспышки SB-5000, SB-910, SB-900, SB-800, SB-700, SB-600, SB-500 и SB-400 обеспечивают подавление эффекта красных глаз.

Шум в форме линий может появляться на фотографиях, сделанных с помощью вспышки с мощным батарейным блоком SD-9 или SD-8A, установленным непосредственно на фотокамере. Уменьшите чувствительность ISO или увеличьте расстояние между фотокамерой и блоком питания.

### 410 **Технические примечания**

# Другие принадлежности

Для вашей фотокамеры Nikon доступны различные принадлежности.

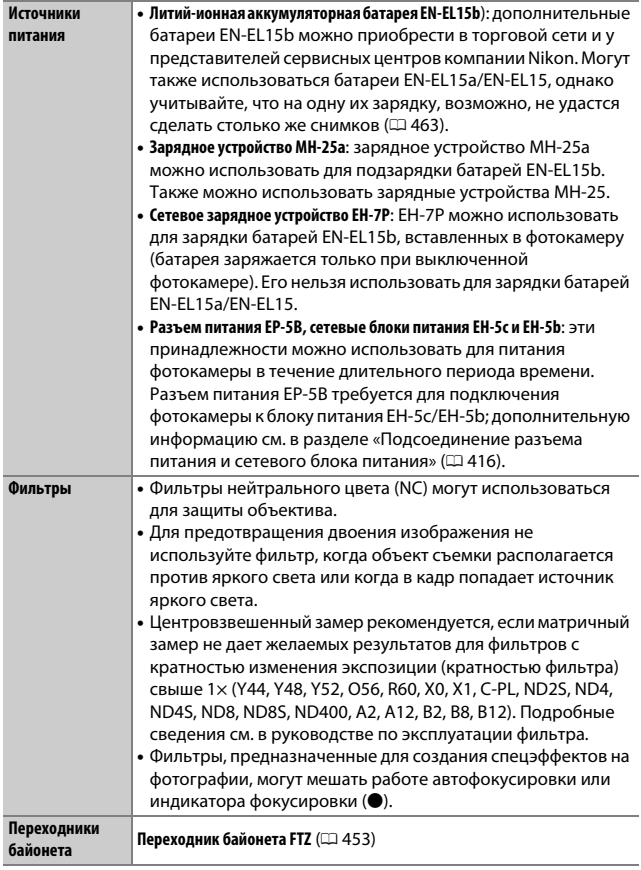

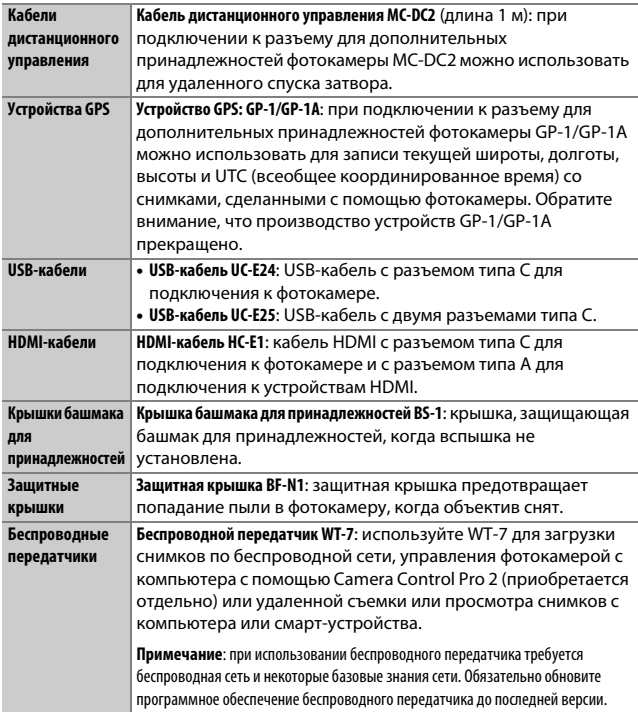

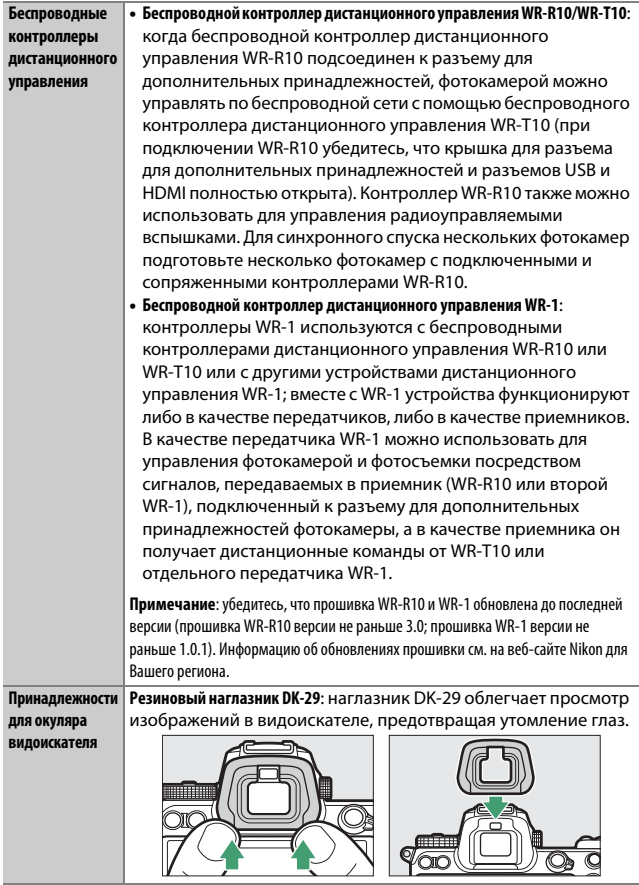

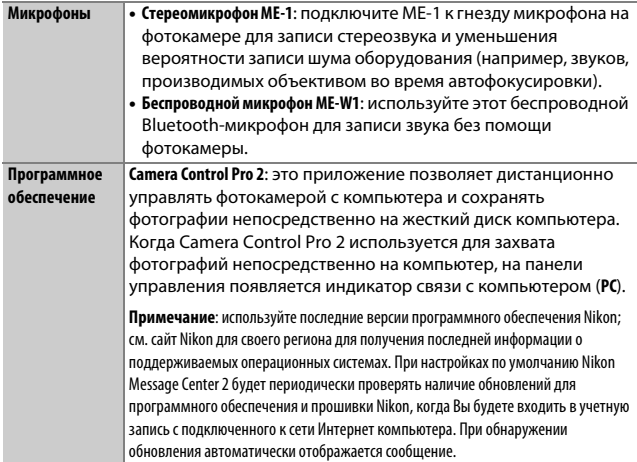

Наличие зависит от страны или региона. Свежую информацию смотрите на нашем сайте или в буклетах.

## D **Установка и снятие крышки башмака для принадлежностей**

Крышка башмака для принадлежностей BS-1 вставляется в башмак для принадлежностей, как показано на рисунке. Чтобы снять крышку, крепко удерживайте фотокамеру, прижмите крышку большим пальцем и сдвиньте ее в указанном направлении.

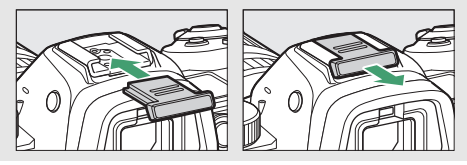

## 414 **Технические примечания**

### D **Зажим для HDMI/USB-кабеля**

Для предотвращения случайного отсоединения прикрепите прилагаемый зажим к кабелям HDMI или USB-кабелю, как показано на рисунке (на рисунке показан USB-кабель; обратите внимание, что этот зажим может не подходить для всех HDMI-кабелей сторонних производителей). При использовании кабельного зажима приведите монитор в положение для хранения.

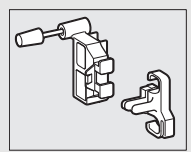

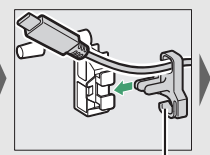

HDMI-кабель проходит здесь

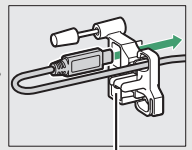

HDMI-кабель проходит здесь

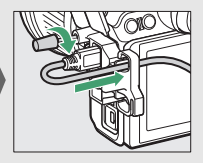

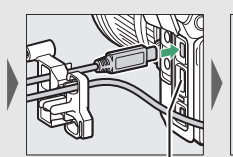

HDMI-кабель проходит здесь

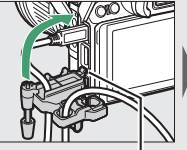

Вставьте выступ в соответствующее гнездо фотокамеры и прикрепите зажим для кабеля

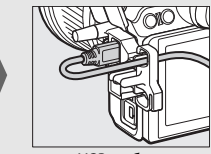

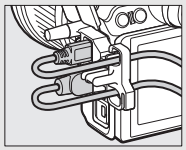

USB-кабель HDMI-кабель и USB-кабель, используемые одновременно

# **Подсоединение разъема питания и сетевого блока**

## **питания**

Перед подсоединением дополнительного разъема питания и сетевого блока питания выключите фотокамеру.

# **1 Подготовьте фотокамеру к работе.**

Откройте крышки батарейного отсека (1) и разъема питания  $(\mathbf{2})$ .

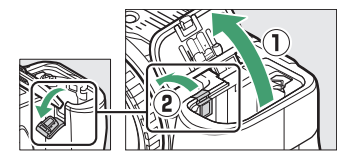

## **2 Вставьте разъем питания EP-5B.** Разъем необходимо вставлять, расположив его, как показано на рисунке, удерживая разъемом защелку батареи оранжевого цвета прижатой к одной стороне. Защелка фиксирует разъем, когда он полностью вставлен.

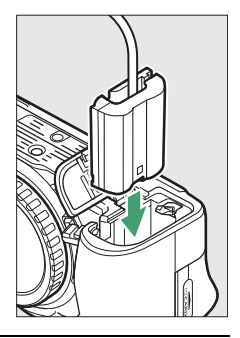

# **3 Закройте крышку батарейного отсека.**

Расположите кабель разъема питания так, чтобы он проходил через гнездо разъема питания, и закройте крышку батарейного отсека.

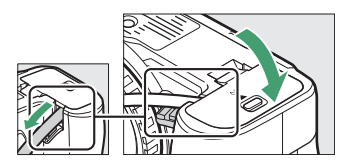

# **4 Подключите сетевой блок питания EH-5c/EH-5b.**

Подсоедините сетевой шнур сетевого блока питания к гнезду переменного тока на сетевом блоке питания (3), а сетевой шнур – к гнезду постоянного тока (4). Когда фотокамера питается от сетевого блока питания через разъем питания, отображается символ - .

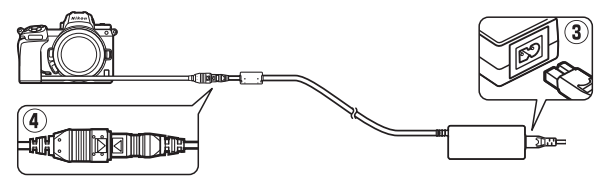

# Уход за фотокамерой

Ниже изложены указания по хранению, очистке и уходу за фотокамерой.

# **Хранение**

Если фотокамера не будет использоваться в течение длительного времени, извлеките батарею, закройте ее контакты защитной крышкой и поместите батарею на хранение в сухое прохладное место. Во избежание появления грибка или плесени храните фотокамеру в сухом, хорошо проветриваемом месте. Не храните фотокамеру вместе с нафталином и камфорными шариками от моли, а также в местах, которые:

- плохо проветриваются или имеют уровень влажности более 60 %,
- находятся рядом с устройствами, создающими сильные электромагнитные поля, такими как телевизор или радиоприемник, или
- подвергаются воздействию температуры выше 50 °C или ниже –10 °C.

# **Очистка**

Не используйте для очистки спирт, растворитель и другие летучие химикаты.

- **Корпус фотокамеры**: удалите пыль и грязь с помощью груши, после чего осторожно протрите мягкой сухой тканью. После использования фотокамеры на пляже или морском берегу удалите песок и соль с помощью ткани, слегка смоченной дистиллированной водой, и тщательно высушите. **Важно**: гарантия не распространяется на повреждения, вызванные проникновением пыли или других инородных частиц внутрь фотокамеры.
- **Объективы, видоискатель**: стеклянные поверхности легко повредить. Удалите грушей пыль и пух. Когда используете аэрозольный баллон, держите его вертикально, чтобы предотвратить вытекание жидкости. Для удаления отпечатков пальцев и прочих пятен смочите мягкую ткань небольшим количеством средства для чистки объективов и осторожно очистите поверхность.
- **Монитор**: удалите грушей пыль и пух. При удалении отпечатков пальцев и прочих пятен слегка протрите поверхность мягкой тканью или замшей. Не прилагайте давление, так как это может привести к поломке или неправильной работе.

## 418 **Технические примечания**

## **Очистка матрицы**

Если пыль или грязь, попавшие на матрицу, заметны на фотографиях, можно самостоятельно очистить матрицу с помощью параметра **Очистка матрицы** в меню настройки. Матрицу можно очистить в любое время с помощью параметра **Очистить сейчас** или очищать автоматически при выключении фотокамеры. Если очистка матрицы не помогает решить проблему, обратитесь в сервисный центр компании Nikon.

## ❚❚ **«Очистить сейчас»**

Держа фотокамеру основанием вниз, выберите **Очистка матрицы** в меню настройки, затем выделите **Очистить сейчас** и нажмите <sup>®</sup>. Фотокамера выполнит проверку и очистку матрицы. Не выполняйте другие операции до завершения очистки; не извлекайте и не отключайте источник питания до тех пор, пока не закончится очистка и не отобразится меню настройки.

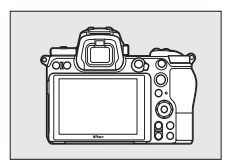

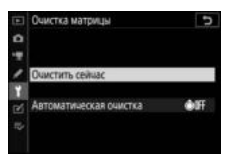

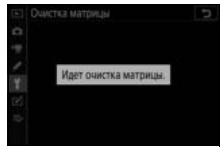

### **И Очистка матрицы**

Использование органов управления фотокамерой при выключении прерывает процесс очистки матрицы.

Если очистка матрицы выполнена несколько раз подряд, эта функция может быть временно блокирована для предотвращения повреждения электронных схем фотокамеры. После небольшого перерыва функцию очистки матрицы снова можно выполнить.

### ❚❚ **«Автоматическая очистка»**

Выберите один из следующих параметров:

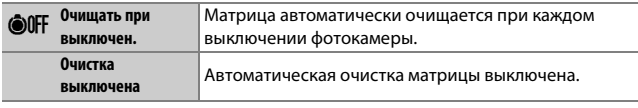

## **1 Выберите Автоматическая очистка.** Отобразите меню **Очистка матрицы**, как описано в разделе «Очистить сейчас» (<sup>21</sup>419). Выделите **Автоматическая очистка** и нажмите  $\odot$ .

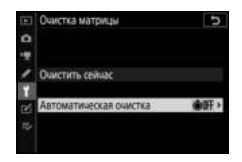

**2 Выберите нужный параметр.** Выделите значение и нажмите  $\otimes$ .

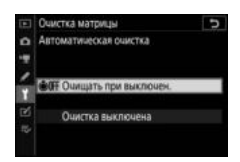

## **Ручная очистка**

Если посторонние частицы не получается удалить с помощью функции очистки матрицы, ее можно очистить вручную, как описано ниже. Однако имейте в виду, что матрица является крайне хрупким устройством и ее легко повредить; рекомендуется выполнять ручную очистку только в сервисном центре компании Nikon.

# **1 Снимите объектив.**

Выключите фотокамеру и снимите объектив или защитную крышку.

# **2 Осмотрите матрицу.**

Удерживая фотокамеру так, чтобы свет попадал на матрицу, посмотрите, есть ли на ней пыль или пух. Если посторонних частиц нет, перейдите к шагу 4.

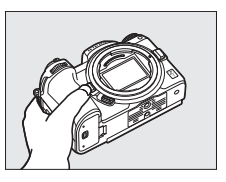

# **3 Очистите матрицу.**

Удалите грушей пыль и пух с поверхности матрицы. Не используйте грушу со щеткой, так как щетина может повредить матрицу. Загрязнения, которые не удается удалить грушей, могут удалить только специалисты

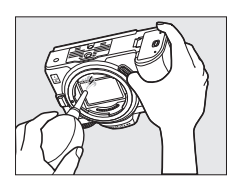

сервисной службы Nikon. Ни в коем случае не прикасайтесь к матрице и не вытирайте ее.

**4 Установите на место объектив или защитную крышку.**

### D **Инородные вещества на матрице**

Инородные вещества, попавшие в фотокамеру при снятии или замене объективов или защитных крышек (или в редких случаях смазка или другие мелкие частицы из самой фотокамеры), могут приклеиться к матрице и появиться на фотографиях, снятых при определенных условиях. Для защиты фотокамеры со снятым объективом не забудьте установить входящую в комплект поставки защитную крышку, предварительно удалив все посторонние частицы и пыль с байонета фотокамеры, байонета объектива и защитной крышки. Не производите смену защитной крышки или объективов в пыльной среде.

При попадании инородных частиц на матрицу используйте параметр очистки матрицы, как описано в «Очистка матрицы» ( $\Box$  419). Если проблема не устраняется, очистите матрицу вручную ( $\Box$  422) или поручите очистку специалистам сервисной службы Nikon. Фотографии, качество которых пострадало от попадания инородных частиц на матрицу, можно отретушировать с помощью параметров очистки изображений, имеющихся в некоторых приложениях для обработки изображений.

#### D **Обслуживание фотокамеры и принадлежностей**

Фотокамера является устройством высокой точности и требует регулярного сервисного обслуживания. Компания Nikon рекомендует проверять фотокамеру у официального представителя или в сервисном центре компании Nikon не реже одного раза в один-два года и производить ее техническое обслуживание каждые три-пять лет (такие услуги являются платными). При использовании фотокамеры на профессиональном уровне ее проверку и обслуживание рекомендуется проводить чаще. Одновременно следует производить проверку и обслуживание всех принадлежностей, которые постоянно используются вместе с фотокамерой, например, объективов и дополнительных вспышек.

# Уход за фотокамерой и батареей: предупреждения

**Не роняйте**: изделие может выйти из строя, если подвергать его сильным ударам или вибрации.

**Храните в сухом месте**: изделие не относится к разряду водонепроницаемых, и после погружения в воду или нахождения в условиях высокой влажности может работать неправильно. Коррозия внутреннего механизма может нанести изделию неисправимые повреждения.

**Избегайте резких перепадов температуры**: резкие изменения температуры, например, когда заходите в теплое помещение в холодную погоду, или выходите из теплого помещения на холод, могут вызвать появление конденсата внутри фотокамеры. Чтобы избежать появления конденсата от перепада температуры, заранее поместите фотокамеру в чехол для переноски или полиэтиленовый пакет.

**Держите подальше от сильных магнитных полей**: не используйте и не храните фотокамеру вблизи приборов, создающих сильное электромагнитное излучение или магнитные поля. Статические заряды или магнитные поля, создаваемые различным оборудованием (например, радиопередатчиками), могут отрицательно воздействовать на дисплей фотокамеры, повредить данные, сохраненные на карте памяти, или создать помехи для работы внутренних схем фотокамеры.

**Не оставляйте объектив направленным на солнце**: не направляйте объектив в течение длительного времени на солнце или на другой источник яркого света. Интенсивный свет может привести к ухудшению работы светочувствительной матрицы или к появлению на фотографиях эффекта смазывания.

**Выключайте фотокамеру перед извлечением или отключением источника питания**: не извлекайте батарею из устройства и не отключайте его от сети в то время, когда оно включено, или находится в процессе записи или удаления изображений. Принудительное отключение питания в этих случаях может привести к потере данных или повреждению внутренней памяти фотокамеры и ее электронных схем. Чтобы предотвратить случайное отключение электропитания, не перемещайте устройство, когда оно подключено к сетевому блоку питания.

**Очистка**: чтобы очистить корпус фотокамеры, осторожно удалите грушей пыль и пух, а затем осторожно протрите поверхность мягкой сухой тканью. После использования фотокамеры на пляже или морском побережье удалите песок и соль мягкой тканью, слегка смоченной в пресной воде, и тщательно протрите насухо. В редких случаях ЖК-мониторы могут светиться ярче или слабее из-за действия статического электричества. Такое явление не относится к разряду неисправностей, и монитор вскоре вернется в обычное состояние.

Объективы, видоискатели и другие стеклянные элементы легко повредить. Пыль и пух необходимо осторожно удалять грушей. Когда используете аэрозольный баллон, держите его вертикально, чтобы предотвратить вытекание жидкости. Для удаления со стеклянных поверхностей отпечатков пальцев и прочих пятен смочите мягкую ткань небольшим количеством средства для чистки объективов и осторожно протрите стекло.

**Не прикасайтесь к матрице**: ни в коем случае не давите на матрицу, не касайтесь ее инструментом, используемым для очистки и не подвергайте действию сильного потока воздуха из груши. При выполнении этих действий можно поцарапать или иным образом повредить матрицу. Информацию об очистке матрицы см. в разделе «Очистка матрицы» ([1 419).

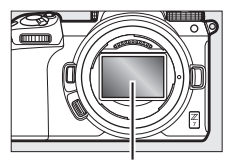

Матрица

**Контакты объектива**: держите контакты объектива в

чистоте и будьте осторожны, чтобы не касаться их пальцами, инструментами или другими предметами.

**Хранение**: во избежание появления грибка или плесени храните фотокамеру в сухом, хорошо проветриваемом месте. Если использовался сетевой блок питания, выньте его из розетки во избежание возгорания. Если фотокамеру не планируется использовать в течение продолжительного времени, извлеките из нее батарею во избежание утечки электролита и поместите фотокамеру в полиэтиленовый пакет вместе с поглотителем влаги (силикагелем). Не храните футляр фотокамеры в пластиковом пакете – это может вызвать порчу материала. Имейте в виду, что поглотитель влаги со временем теряет свои свойства и должен регулярно заменяться свежим.

Для защиты от грибка или плесени вынимайте фотокамеру из места хранения хотя бы раз в месяц. Включите фотокамеру и несколько раз выполните спуск затвора, прежде чем поместить ее на дальнейшее хранение.

Храните батарею в сухом прохладном месте. Прежде чем поместить батарею на хранение, закройте ее защитной крышкой.

**Примечания относительно монитора и видоискателя**: эти дисплеи изготавливаются с очень высокой точностью; как минимум 99,99 % пикселей являются эффективными и не более 0,01 % пикселей являются дефектными или отсутствуют. Следовательно, хотя данные дисплеи могут содержать постоянно высвечиваемые пиксели (белые, красные, синие или зеленые) или пиксели, которые никогда не горят (черные), это не является неисправностью и не влияет на изображения, записываемые данным устройством.

При ярком освещении изображение на мониторе, возможно, будет трудно рассмотреть. Не надавливайте на монитор, так как это может привести к его повреждению или неправильной работе. Пыль или пух можно осторожно удалять грушей. Пятна можно удалить, слегка протерев поверхность мягкой тканью или замшей. Если монитор фотокамеры разбился, соблюдайте осторожность, чтобы не пораниться осколками стекла, избежать контакта жидкокристаллического вещества с кожей или попадания в глаза и рот.

Если вы чувствуете недомогание или испытываете какие-либо из следующих симптомов при наведении кадра в видоискателе, прекратите использование до тех пор, пока состояние не улучшится: тошнота, боль в глазах, усталость глаз, головокружение, головная боль, скованность в шее или плечах, укачивание или потеря координации. То же самое относится к недомоганию при просмотре часто мерцающего экрана режима съемки или во время серийной съемки.

Шум в виде линий может в редких случаях появляться на фотографиях, на которых есть яркие огни или подсвеченные сзади объекты.

**Батарея и зарядное устройство**: неправильное обращение с батареями может привести к их протеканию или взрыву. Соблюдайте следующие меры предосторожности при обращении с батареями и зарядными устройствами:

- Используйте с данным изделием только рекомендованные батареи.
- Не подвергайте батарею воздействию открытого огня или высоких температур.
- Не допускайте загрязнения контактов батареи.
- Выключайте фотокамеру перед извлечением батареи.
- Батарея может нагреваться во время использования. Соблюдайте осторожность при обращении с батареей сразу после использования.
- Вынимайте батарею из фотокамеры или зарядного устройства, когда не используете, и закрывайте контакты защитной крышкой. Данные устройства потребляют небольшое количество энергии, даже когда находятся в выключенном состоянии, это может привести к тому, что батарея выйдет из строя. Если батарея не будет использоваться какое-то время, вставьте ее в фотокамеру и разрядите ее, прежде чем извлечь ее из фотокамеры для хранения. Батарею следует хранить в прохладном месте при температуре окружающей среды от 15 °C до 25 °C (избегайте мест со слишком высокой или низкой температурой). Повторяйте данную процедуру как минимум каждые шесть месяцев.
- Многократное включение и выключение фотокамеры при полностью разряженной батарее сократит ресурс работы батареи. Полностью разряженные батареи необходимо зарядить перед использованием.
- Батарея может нагреваться во время работы. Попытка зарядить нагревшуюся батарею негативно скажется на ее работе, и батарея может зарядиться только частично или не зарядиться вообще. Перед зарядкой батареи дождитесь, пока она остынет.
- Заряжайте батарею в помешении при окружающей температуре от 5 °С до 35 °C. Не используйте батарею при температуре окружающей среды ниже 0 °C или выше 40 °C; несоблюдение данного предостережения может вызвать повреждение батареи или ухудшить ее работу. Емкость может уменьшиться, а время зарядки – увеличиться, при температуре батареи от 0 °C до 15 °C и от 45 °C до 60 °C. Батарея не зарядится, если температура ниже 0 °C или выше 60 °C.
- Если индикатор **CHARGE (зарядка)** мигает быстро (примерно восемь раз в секунду) во время зарядки, убедитесь, что температура не выходит за допустимые пределы, а затем отключите зарядное устройство от сети и выньте и снова вставьте батарею. Если проблема не устраняется, немедленно прекратите использование и отнесите батарею и зарядное устройство на проверку своему дилеру или в сервисный центр компании Nikon.
- Не перемещайте зарядное устройство и не касайтесь батареи во время зарядки. Несоблюдение этой меры предосторожности может в редких случаях привести к тому, что зарядное устройство будет показывать, что зарядка окончена, тогда как батарея заряжена лишь частично. Выньте и снова вставьте батарею, чтобы начать зарядку снова.
- Емкость батареи может временно уменьшиться в случае зарядки при низких температурах или эксплуатации при температуре ниже температуры зарядки. Если батарея заряжается при температуре ниже 5 °C, то индикатор ресурса работы батареи на экране **Информация о батарее** может показывать временное уменьшение.
- Попытка продолжить зарядку батареи после достижения максимального уровня заряда может привести к ухудшению рабочих характеристик батареи.
- Заметное уменьшение времени, в течение которого полностью заряженная батарея сохраняет заряд в условиях комнатной температуры, свидетельствует о том, что ее необходимо заменить. Приобретите новую батарею EN-EL15b.
- Входящий в комплект сетевой шнур и сетевой блок питания используются только с MH-25a. Используйте зарядное устройство только для зарядки совместимых с ним батарей. Отключайте от сети зарядное устройство, если оно не используется.
- Не допускайте короткого замыкания контактов зарядного устройства. Несоблюдение этого требования может привести к перегреву и повреждению зарядного устройства.
- Зарядите батарею перед использованием. Перед фотографированием важных событий приготовьте запасную батарею и держите ее полностью заряженной. В некоторых регионах могут возникнуть трудности, если потребуется срочно приобрести новые батареи. Обратите внимание, в холодную погоду емкость батарей, как правило, уменьшается. Перед фотографированием в холодную погоду убедитесь, что батарея полностью заряжена. Храните запасную батарею в теплом месте и меняйте батареи по мере необходимости. При нагревании холодная батарея может восстановить часть своего заряда.
- Аккумуляторные батареи следует утилизировать в соответствии с местными нормами, предварительно закрыв контакты изолирующей лентой.

**Сетевое зарядное устройство**: при использовании сетевого зарядного устройства соблюдайте следующие меры предосторожности.

- Не двигайте фотокамеру во время зарядки. Несоблюдение этой меры предосторожности может в редких случаях привести к тому, что фотокамера будет показывать, что зарядка окончена, тогда как батарея заряжена лишь частично. Отключите и снова подключите зарядное устройство, чтобы возобновить зарядку.
- Не допускайте короткого замыкания контактов зарядного устройства. Несоблюдение этого требования может привести к перегреву и повреждению зарядного устройства.
- Отключите зарядное устройство, когда оно не используется.

# Технические характеристики

# **Цифровая фотокамера Nikon Z 7/Z 6**

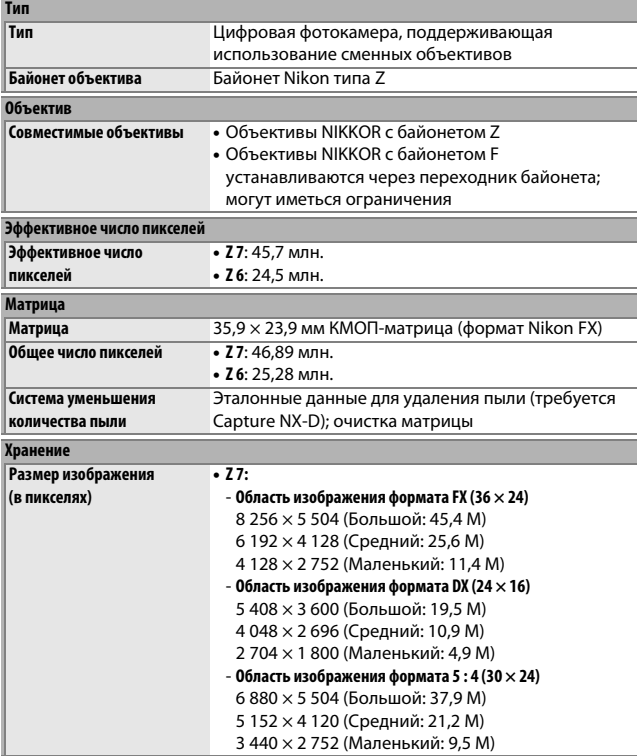

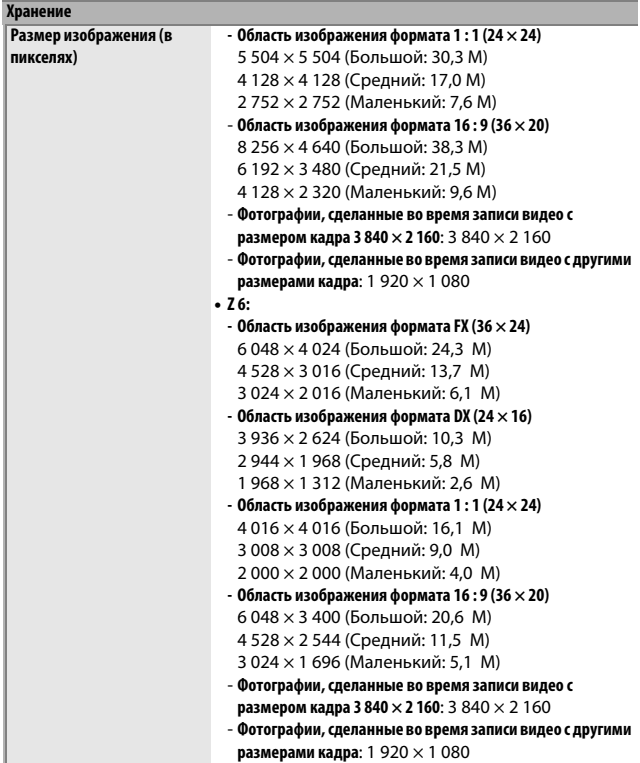

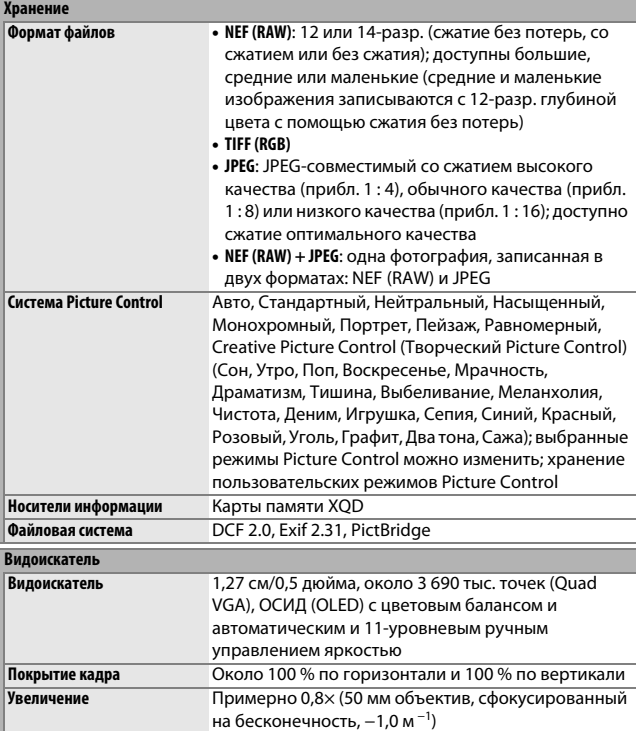

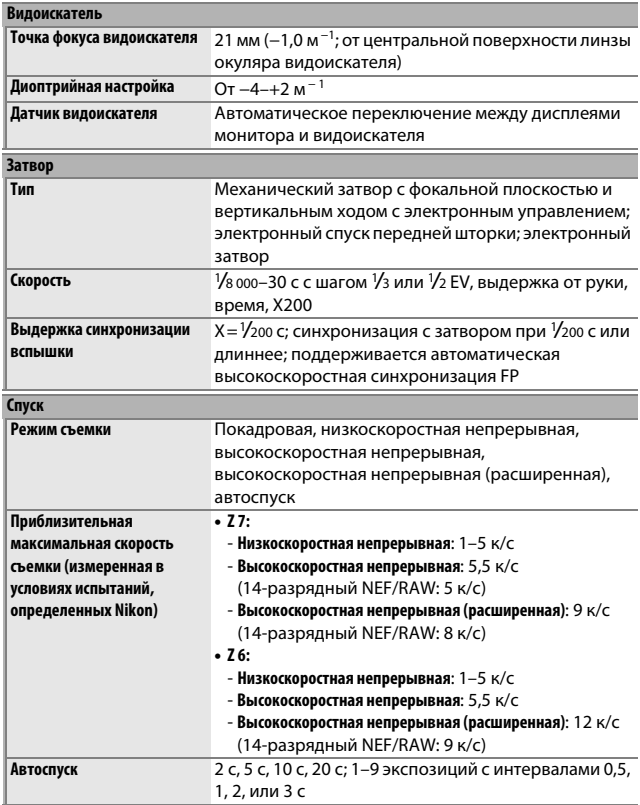

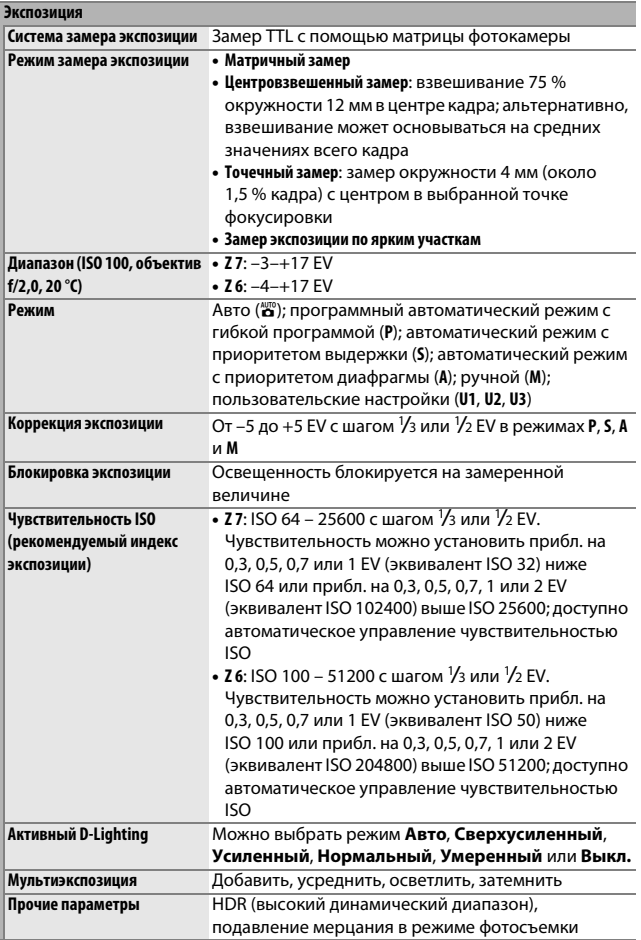

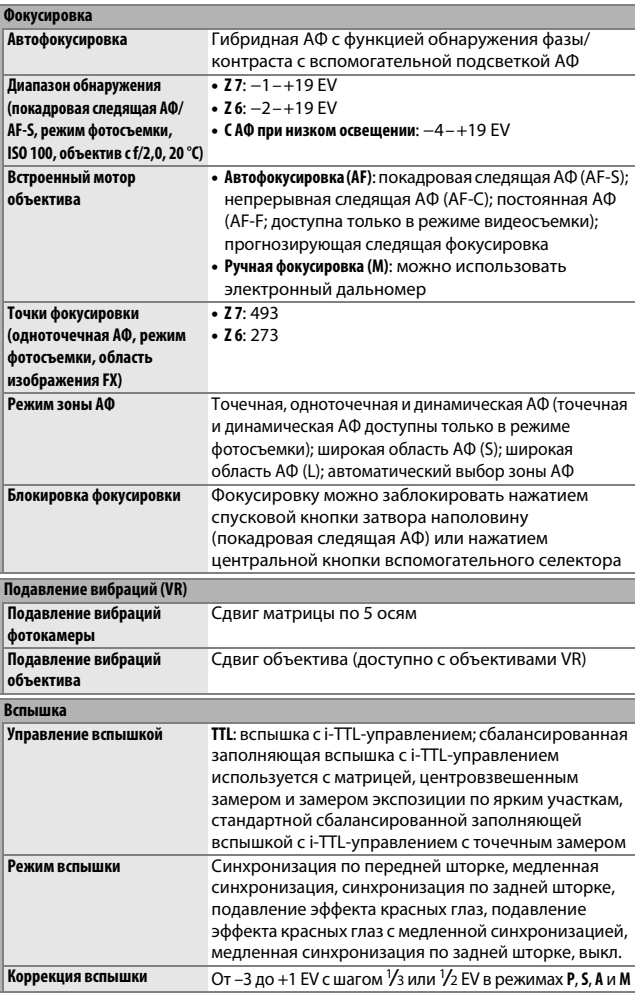

## 434 **Технические примечания**

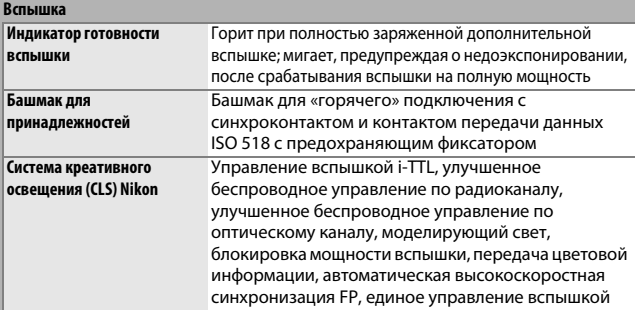

## **Баланс белого**

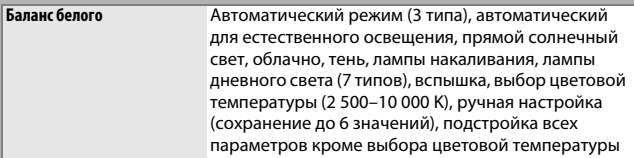

### **Брекетинг**

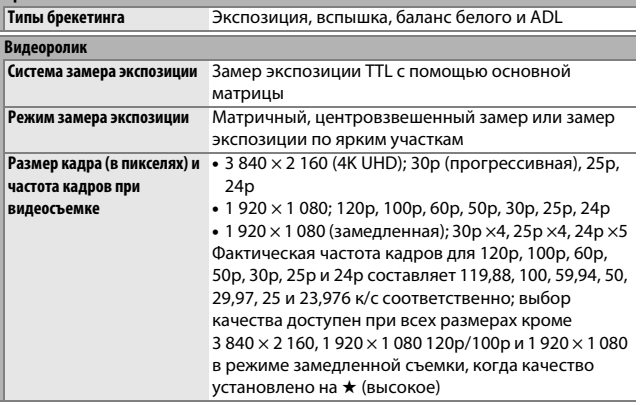

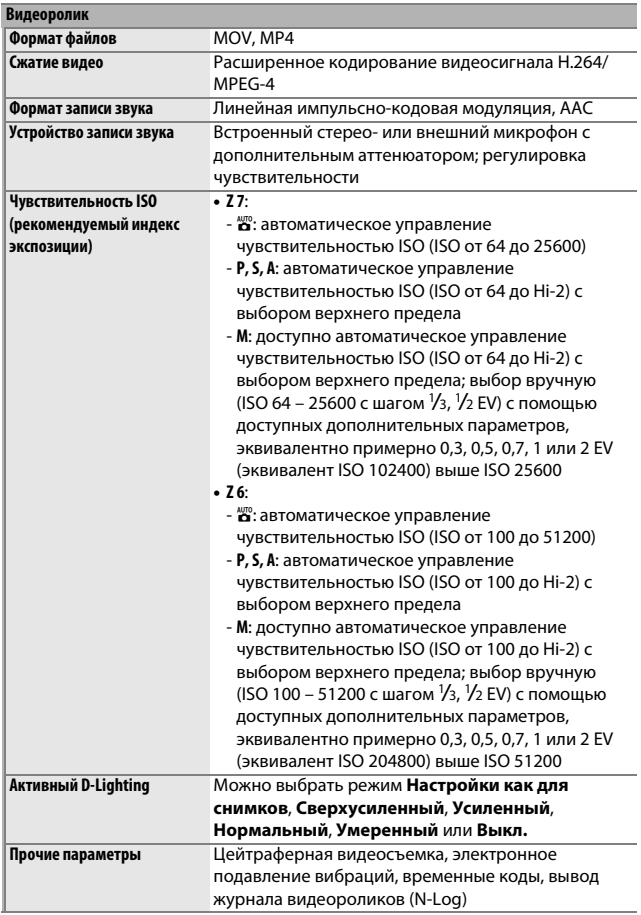

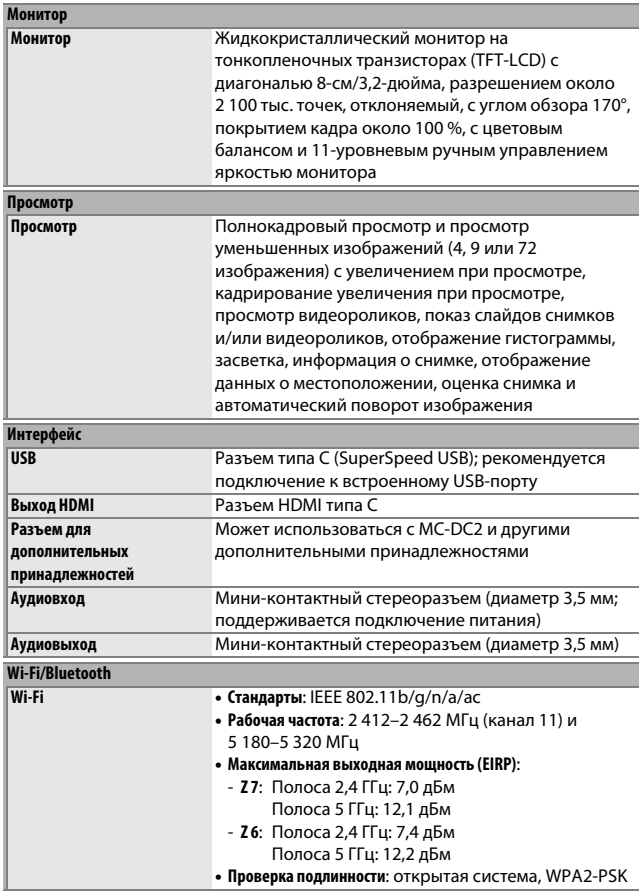

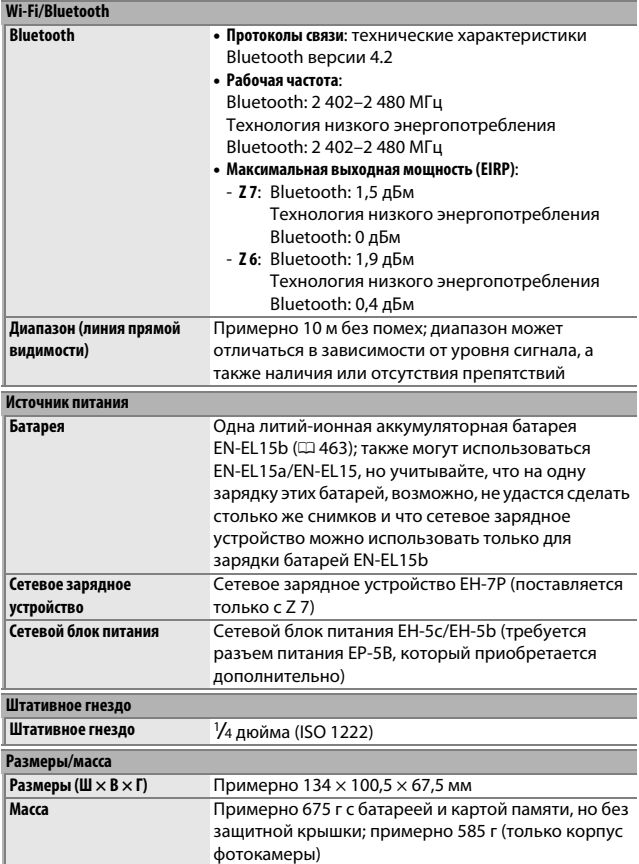

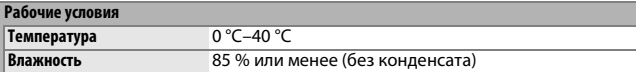

- Если не оговорено иное, все измерения проведены в соответствии со стандартами и рекомендациями **C**amera and **I**maging **P**roducts **A**ssociation (CIPA; Ассоциация производителей фотокамер и устройств обработки изображений).
- Все значения приведены для фотокамеры с полностью заряженной батареей.
- Примеры изображений, отображаемых фотокамерой, а также изображения и иллюстрации в руководствах, предназначены только для ознакомительных целей.
- Компания Nikon оставляет за собой право в любое время без предварительного уведомления изменять внешний вид и технические характеристики устройств и программного обеспечения, описанных в данном руководстве. Компания Nikon не несет ответственность за ущерб в результате ошибок, которые могут присутствовать в настоящем руководстве.

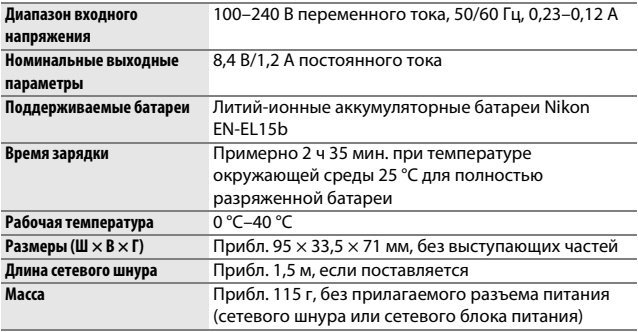

## ❚❚ **Зарядное устройство MH-25a**

Символы на этом продукте представляют следующее:

 $\sim$  Переменный ток,  $=$  Постоянный ток,  $\boxdot$  Оборудование класса II (Конструкция продукта имеет двойную изоляцию.)

## ❚❚ **Сетевое зарядное устройство EH-7P (поставляется только с Z 7)**

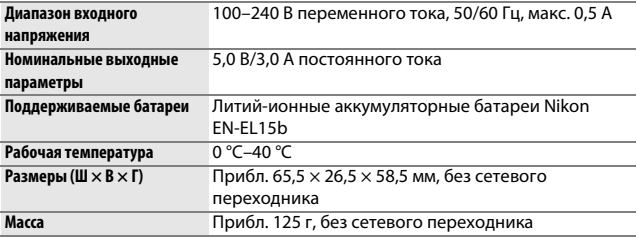

EH-7P поставляется с присоединенным сетевым переходником в странах или регионах, где это необходимо; форма сетевого переходника зависит от страны приобретения. Не пытайтесь снять сетевой переходник, так как это может привести к повреждению изделия.

Символы на этом продукте представляют следующее:

 $\sim$  Переменный ток,  $=$  Постоянный ток,  $\Box$  Оборудование класса II (Конструкция продукта имеет двойную изоляцию.)

### ❚❚ **Литий-ионная аккумуляторная батарея EN-EL15b**

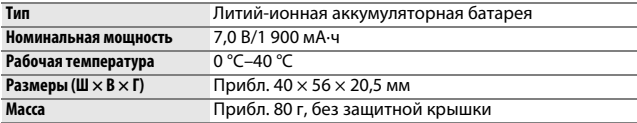

Компания Nikon оставляет за собой право в любое время без предварительного уведомления изменять внешний вид и технические характеристики устройств и программного обеспечения, описанных в данном руководстве. Компания Nikon не несет ответственность за ущерб в результате ошибок, которые могут присутствовать в настоящем руководстве.

### A **Сведения о товарных знаках**

IOS является товарным знаком или зарегистрированным товарным знаком компании Cisco Systems, Inc. в США и/или других странах и используется по лицензии. Windows является либо зарегистрированным товарным знаком, либо товарным знаком корпорации Microsoft в США и/или других странах. Mac, macOS, OS X, Apple®, App Store®, логотипы Apple, iPhone®, iPad® и iPod touch® являются товарными знаками Apple Inc., зарегистрированными в США и/или других странах. Android, Google Play и логотип Google Play являются товарными знаками Google LLC. Логотип Android, изображающий стилизованного робота, разработан на основе работы, созданной и опубликованной Google, и используется в соответствии с условиями лицензии Creative Commons 3.0 Attribution. Логотип PictBridge является товарным знаком. XQD является товарным знаком Sony Corporation. HDMI, логотип HDMI и High-Definition Multimedia Interface являются товарными знаками или зарегистрированными товарными знаками HDMI Licensing LLC.

# HOMI

Wi-Fi и логотип Wi-Fi являются товарными знаками или зарегистрированными товарными знаками Wi-Fi Alliance. Словесный знак Bluetooth® и логотипы являются зарегистрированными торговыми знаками, принадлежащими Bluetooth SIG, Inc. и любое использование таких знаков Nikon Corporation осуществляется по лицензии.

Все другие торговые наименования, упоминаемые в настоящем руководстве и в другой документации, которая поставляется вместе с изделиями компании Nikon, являются товарными знаками или зарегистрированными товарными знаками своих соответствующих владельцев.

Use of the Made for Apple badge means that an accessory has been designed to connect specifically to the Apple products identified in the badge, and has been certified by the developer to meet Apple performance standards. Apple is not responsible for the operation of this device or its compliance with safety and regulatory standards. Please note that the use of this accessory with an Apple product may affect wireless performance.

### A **Лицензия FreeType (FreeType2)**

На некоторые части данного программного обеспечения распространяется авторское право © 2012 Проект FreeType (https://www.freetype.org). Все права защищены.

### A **Лицензия MIT (HarfBuzz)**

На некоторые части данного программного обеспечения распространяется авторское право © 2018 Проект Harfbuzz (https://www.freedesktop.org/wiki/Software/HarfBuzz). Все права защищены.

### A **AVC Patent Portfolio License**

Данный продукт имеет лицензию AVC Patent Portfolio License для личного и некоммерческого использования клиентом в целях (i) кодирования видео в соответствии со стандартом AVC («видеосодержимое AVC») и/или (ii) декодирования видеосодержимого AVC, закодированного клиентом в рамках личной и некоммерческой деятельности и/или полученного от поставщика видеосодержимого, имеющего лицензию на предоставление видеосодержимого AVC. Эта лицензия не распространяется на любое другое использование, а также не подразумевается для такого использования. Дополнительную информацию можно получить от MPEG LA, L.L.C. См. веб-сайт http://www.mpegla.com

#### A **Утилизация устройств хранения данных**

Следует учитывать, что при удалении изображений или форматировании карт памяти или других устройств хранения данных исходные данные уничтожаются не полностью. В некоторых случаях файлы, удаленные с отслуживших свой срок устройств хранения данных, можно восстановить с помощью имеющихся в продаже программных средств. Информацией личного характера могут воспользоваться злоумышленники. Обеспечение конфиденциальности таких данных является обязанностью пользователя.

Прежде чем утилизировать неиспользуемые устройства хранения данных или передать право собственности на них другому лицу, следует стереть всю информацию с помощью имеющегося в продаже специального программного обеспечения или отформатировать устройство, а затем заполнить его изображениями, не содержащими личной информации (например, видами чистого неба). При физическом уничтожении устройств хранения данных следует соблюдать осторожность, чтобы не пораниться.

Прежде чем утилизировать фотокамеру или передать право собственности на нее другому лицу, следует также использовать параметр **Сбросить все настройки** в меню настройки фотокамеры, чтобы удалить любую личную сетевую информацию.

### A **Поддерживаемые стандарты**

- **DCF версия 2.0**: правила разработки файловых систем для цифровых фотокамер (**D**esign Rule for **C**amera **F**ile System (DCF)) – это промышленный стандарт, широко используемый в производстве цифровых фотокамер и обеспечивающий совместимость фотокамер разных производителей.
- **Exif версия 2.31**: фотокамера поддерживает формат Exif (совместимый формат графических файлов для цифровых фотокамер, **Ex**changeable **I**mage **F**ile Format for Digital Still Cameras) версии 2.31 – стандарт, позволяющий использовать информацию, сохраняемую вместе со снимками, для получения оптимального воспроизведения цвета при печати снимков на Exif-совместимых принтерах.
- **PictBridge**: стандарт, разработанный в результате совместной деятельности производителей цифровых фотокамер и принтеров, позволяющий печатать фотографии напрямую с принтера, без предварительного перемещения на компьютер.
- **HDMI**: **H**igh-**D**efinition **M**ultimedia **I**nterface (Интерфейс мультимедиа высокого разрешения) – стандарт мультимедийных интерфейсов для бытовой электроники и аудио-видеоустройств, способный осуществлять передачу аудиовизуальных данных и управляющих сигналов на HDMI-совместимые устройства по однопроводному соединению.

## Руководство пользователя объектива NIKKOR Z 24–70 мм f/4 S

Этот раздел включен в качестве руководства для покупателей объективов NIKKOR Z 24–70 мм f/4 S. Имейте в виду, что эти объективы могут быть недоступны в некоторых странах или регионах.

## **Использование объектива**

### ❚❚ **Детали объектива: названия и функции**

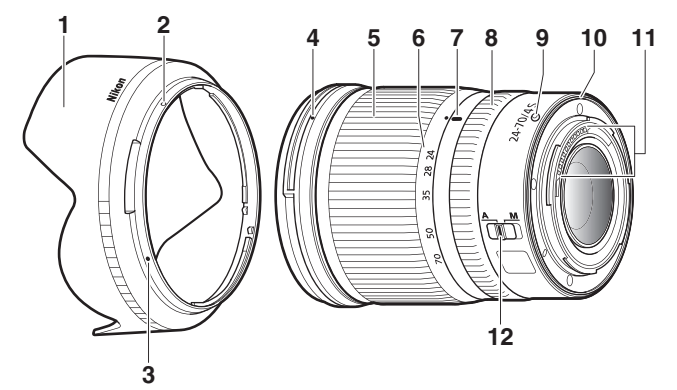

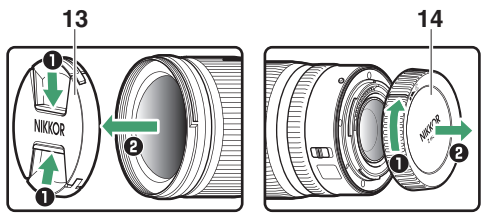
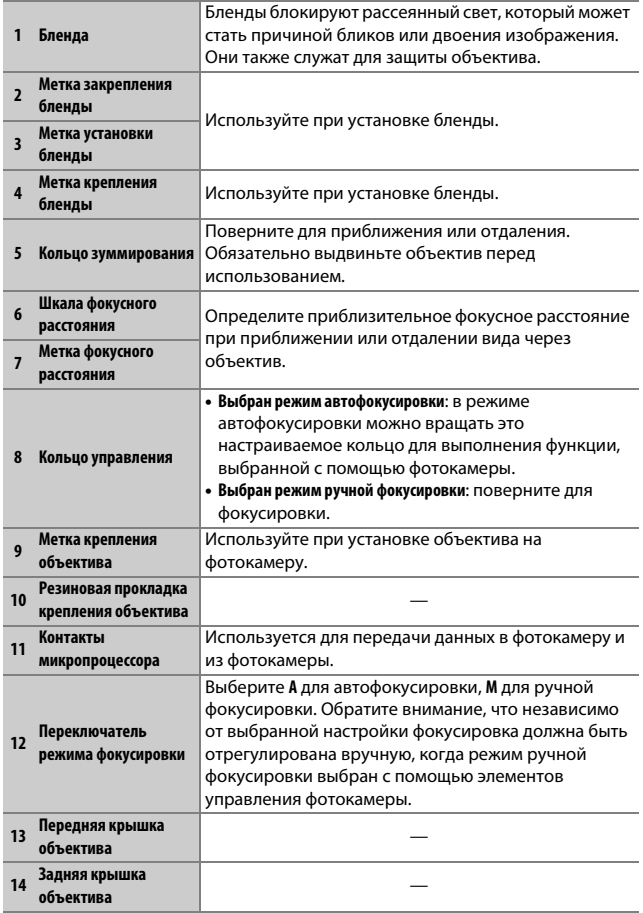

# ❚❚ **Установка и снятие Установка объектива**

**1 Выключите фотокамеру, снимите защитную крышку и заднюю крышку объектива.**

**2 Расположите объектив на корпусе фотокамеры, выровняв метку крепления на объективе с меткой крепления на корпусе фотокамеры, а затем поверните объектив против часовой стрелки до щелчка.**

### **Снятие объектива**

**1 Выключите фотокамеру.**

**2 Нажмите и удерживайте кнопку отсоединения объектива, поворачивая объектив по часовой стрелке.**

# ❚❚ **Перед использованием**

Объектив имеет выдвижную оправу, которую необходимо выдвинуть перед использованием. Вращайте кольцо зуммирования, как показано, до тех пор, пока объектив не защелкнется в выдвинутом положении. Съемка выполняется, только когда метка фокусного расстояния находится между значениями 24 и 70 на шкале фокусного расстояния.

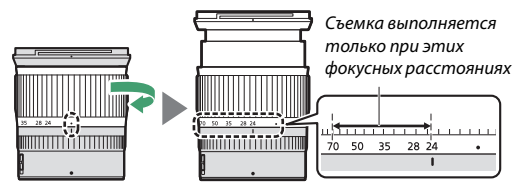

Чтобы втянуть объектив, поверните кольцо зуммирования в противоположном направлении, остановившись, когда будет достигнуто положение (•) на шкале фокусного расстояния.

Если фотокамера включается с втянутым объективом, появляется предупреждающее сообщение. Перед использованием необходимо выдвинуть объектив.

## ❚❚ **Установка и снятие бленды**

Совместите метку крепления бленды (•) с меткой установки бленды  $\langle \bullet \rangle$ , а затем вращайте бленду  $\langle \circ \rangle$  до тех пор, пока метка  $\bullet$  не  $\mathsf{co}_\mathsf{B}$ местится с меткой закрепления бленды ( $\bigcirc$ ).

Чтобы снять бленду, выполните указанные выше действия в обратном порядке.

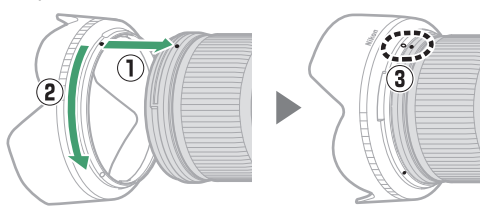

Присоединяя или снимая бленду, удерживайте ее рядом с символом I у основания и не сжимайте ее слишком сильно. Бленду можно переворачивать и устанавливать на объектив, когда он не используется.

### ❚❚ **С установленным объективом**

Положение фокусировки может измениться, если фотокамера выключается, а затем снова включается после фокусировки. Выполните повторную фокусировку перед съемкой. При фокусировке в предварительно выбранном месте в ожидании появления объекта рекомендуется не выключать фотокамеру до выполнения снимка.

# **Меры предосторожности**

- Не поднимайте и не держите объектив или фотокамеру только за бленду.
- Не допускайте загрязнения контактов микропроцессора.
- Если резиновая прокладка крепления объектива повреждена, немедленно прекратите использование объектива и отнесите его в официальный сервисный центр Nikon для ремонта.
- Установите переднюю и заднюю крышки объектива, когда объектив не используется.
- Для защиты внутренней части объектива не храните его под прямым солнечным светом.
- Не допускайте попадания воды на объектив. Коррозия внутреннего механизма может нанести изделию неисправимые повреждения.
- Если оставить объектив в чрезвычайно жарком месте, это может привести к повреждению или деформации частей, сделанных из усиленного пластика.
- Быстрые изменения температуры могут привести к возникновению разрушительного конденсата внутри и снаружи объектива. Прежде чем выносить объектив из теплой окружающей среды в холодную или наоборот, поместите его в чехол или пластиковый пакет, чтобы замедлить изменение температуры.
- Рекомендуется поместить объектив в футляр, чтобы защитить его от царапин во время транспортировки.

# **Уход за объективом**

- Удаления пыли обычно достаточно для очистки стеклянных поверхностей объектива.
- Элементы объектива с фтористым покрытием можно очистить от пятен или отпечатков пальцев мягкой, чистой хлопчатобумажной тканью или салфеткой для очистки объектива; выполняйте очистку, начиная от центра, круговыми движениями. Для удаления трудновыводимых пятен осторожно протрите мягкой тканью, слегка смоченной в небольшом количестве дистиллированной воды, этанола или средства для очистки объективов. Любые каплевидные пятна, оставшиеся на водо- и маслоотталкивающей поверхности, можно впоследствии удалить сухой тканью.
- При очистке объективов без фтористого покрытия удалите пятна и отпечатки пальцев мягкой, чистой хлопчатобумажной тканью или салфеткой для очистки объективов, слегка смоченной в небольшом количестве этанола или средства для очистки объективов. Осторожно протрите объектив от центра к краям круговыми движениями, соблюдая осторожность, чтобы не оставить пятен и не касаться объектива пальцами.
- Не используйте для очистки объектива органические растворители, такие как разбавитель для краски или бензин.
- Для защиты переднего элемента объектива можно использовать фильтры нейтрального цвета (NC) (приобретаются дополнительно) и подобные приспособления.
- Если объектив не будет использоваться в течение длительного времени, храните его в прохладном, сухом месте для предотвращения образования плесени и коррозии. Не храните под прямым солнечным светом или с камфорными шариками от моли.

# **Принадлежности**

### ❚❚ **Прилагаемые принадлежности**

- Защелкивающаяся передняя крышка объектива LC-72B 72 мм
- Задняя крышка объектива LF-N1
- Бленда байонета HB-85
- Чехол для объектива CL-C1

### D **Использование чехла для объектива**

- Чехол предназначен для защиты объектива от царапин, а не от падения или других физических ударов.
- Чехол не является водостойким.
- Материал изготовления чехла может выцветать, подтекать, сморщиваться или менять цвет при натирании или намокании.
- Для удаления пыли пользуйтесь мягкой щеткой.
- Воду и пятна можно удалить с поверхности мягкой сухой тканью. Не используйте для очистки спирт, бензин, растворитель и другие летучие химикаты.
- Не храните в местах, подверженных воздействию прямого солнечного света, высоких температур или влажности.
- Не используйте чехол для очистки элементов монитора или объектива.
- Будьте осторожны, чтобы объектив не выпал из чехла при транспортировке.

Материал: полиэстер

### ❚❚ **Совместимые принадлежности**

Навинчивающиеся фильтры 72 мм

### **И** Фильтры

Не устанавливайте несколько фильтров сразу. Снимайте бленду объектива перед установкой фильтров или круговых поляризационных фильтров.

# **Технические характеристики**

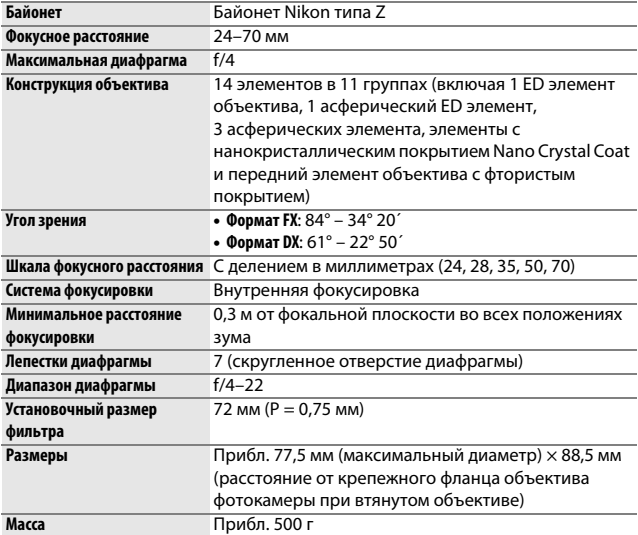

Компания Nikon сохраняет за собой право изменять внешний вид, технические характеристики и рабочие показатели данного изделия в любое время и без предварительного уведомления.

# Руководство пользователя переходника байонета FTZ

Этот переходник байонета позволяет устанавливать объективы Nikon NIKKOR с байонетом F на беззеркальные фотокамеры Nikon с байонетом Z. Его нельзя установить на фотокамеры с байонетом F (цифровые зеркальные фотокамеры Nikon) или байонетом 1 (продвинутые фотокамеры Nikon 1 со сменными объективами) или использовать с объективами 1 NIKKOR. Этот раздел включен в качестве руководства для покупателей переходника байонета. Имейте в виду, что эти переходники байонета могут быть недоступны в некоторых странах или регионах.

Имейте в виду, что в зависимости от объектива переходник может ограничивать возможности автофокусировки или других функций фотокамеры.

#### A **Совместимые объективы с байонетом F**

Информацию об объективах, которые можно установить на переходник байонета FTZ для использования с фотокамерами, оснащенными байонетом Z, см. в документе Совместимые объективы с байонетом F, доступном в Центр загрузки Nikon: https://downloadcenter.nikonimglib.com/ru/products/491/FTZ.html

# **Переходник байонета**

# ❚❚ **Детали переходника**

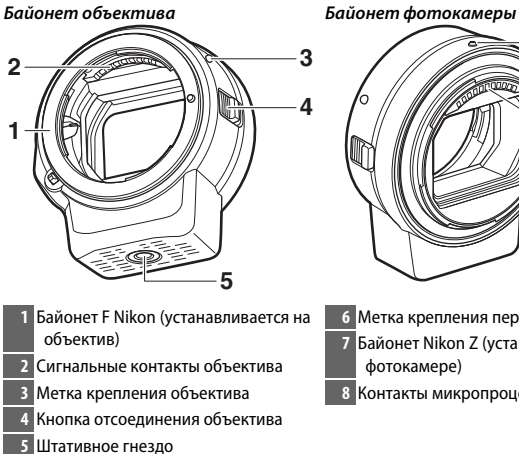

 

- Метка крепления переходника
- Байонет Nikon Z (устанавливается на
- фотокамере) Контакты микропроцессора

**Технические примечания** ➜ **Руководство пользователя переходника байонета FTZ**

### ❚❚ **Установка и снятие**

Выключите фотокамеру, прежде чем устанавливать переходник или снимать его с фотокамеры или устанавливать объектив на переходник или снимать его с переходника. Выберите место, куда не попадает прямой солнечный свет и не допускайте попадания пыли внутрь устройств. Во время установки объективов будьте осторожны, чтобы не нажать кнопку отсоединения объектива на фотокамере или переходнике.

### **Установка переходника и объектива**

- **1 Снимите защитную крышку и заднюю крышку объектива с переходника и защитную крышку с фотокамеры.**
- **2 Установите переходник на фотокамеру.** Совместив метку крепления переходника с меткой крепления на корпусе фотокамеры (q), расположите

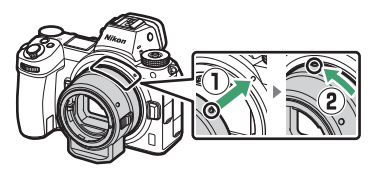

переходник на фотокамере, а затем поверните его против часовой стрелки до щелчка (2).

**3 Снимите заднюю защитную крышку объектива.**

# **4 Установите объектив на переходник.**

Совместив метку крепления объектива с меткой крепления объектива на переходнике  $(3)$ ), расположите объектив на переходнике, а затем поверните его против часовой стрелки до щелчка $(Q)$ .

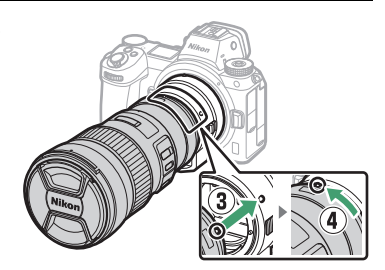

### **Снятие объектива и переходника**

# **1 Снимите объектив.**

Нажмите и удерживайте кнопку отсоединения объектива на переходнике  $(1)$ ), поворачивая объектив по часовой стрелке (2). Установите переднюю и заднюю защитные крышки обратно на объектив.

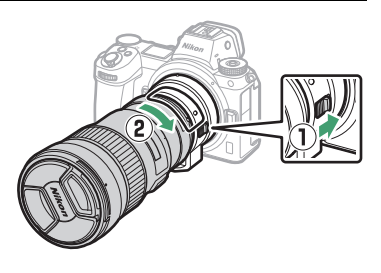

# **2 Снимите переходник.**

Нажмите и удерживайте кнопку отсоединения объектива на фотокамере (3), поворачивая переходник по часовой стрелке (4). После снятия переходника необходимо установить

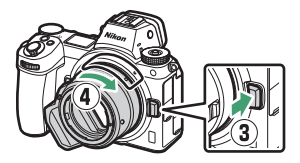

защитную крышку и задние крышки на переходник и защитную крышку на фотокамеру.

### D **Объективы со встроенным микропроцессором и кольцами диафрагмы**

Выберите минимальную диафрагму (наивысшее число f/), прежде чем устанавливать объективы с микропроцессором, снабженные кольцами диафрагмы.

#### **И Несовместимые объективы и принадлежности**

Следующие объективы и принадлежности использовать нельзя. Попытка принудительной установки любого из этих устройств может стать причиной повреждения переходника или объектива. Индивидуальное изменение может привести к тому, что объективы, отличные от перечисленных ниже, окажутся несовместимыми; не прилагайте усилие, если чувствуете сопротивление при попытке установить объектив.

- Объективы без AI
- IX-NIKKOR
- Телеконвертер с АФ TC-16A
- Объективы, для которых требуется модуль фокусировки AU-1 (400 мм f/4,5, 600 мм f/5,6, 800 мм f/8, 1200 мм f/11)
- Объектив типа «рыбий глаз» (6 мм f/5,6, 7,5 мм f/5,6, 8 мм f/8, OP 10 мм f/5,6)
- 2.1 см f/4
- Удлинительное кольцо K2
- 180–600 мм f/8 ED (серийные номера 174041–174180)
- 360–1200 мм f/11 ED (серийные номера 174031–174127)
- 200–600 мм f/9,5 (серийные номера 280001–300490)
- Объективы AF для F3AF (AF 80 мм f/2,8, AF 200 мм f/3,5 ED, телеконвертер с АФ TC-16)
- PC 28 мм f/4 (серийный номер 180900 или более ранний)
- PC 35 мм f/2,8 (серийные номера 851001–906200)
- $\bullet$  PC 35 мм  $f/3.5$  (старого типа)
- Reflex 1000 мм f/6,3 (старого типа)
- NIKKOR-H Auto 2,8 см f/3,5 (28 мм f/3,5) с серийными номерами до 362000
- NIKKOR-S Auto 3,5 см f/2,8 (35 мм f/2,8) с серийными номерами до 928000
- NIKKOR-S Auto 5 см f/2 (50 мм f/2)
- NIKKOR-Q Auto 13,5 см f/3,5 (135 мм f/3,5) с серийными номерами до 753000
- Micro-NIKKOR 5.5 см f/3.5
- Medical-NIKKOR Авто 200 мм f/5.6
- Auto NIKKOR Telephoto-Zoom 85–250 мм f/4–4,5
- Auto NIKKOR Telephoto-Zoom 200–600 мм f/9,5–10,5

# **Использование переходника байонета**

- Автофокусировка может работать не так, как ожидалось, если этот переходник используется с объективом NIKKOR с байонетом F. Если фотокамера имеет проблемы с фокусировкой, установите одноточечный режим зоны АФ и выберите центральную зону фокусировки или выполните фокусировку вручную.
- С некоторыми объективами функция подавления вибраций фотокамеры может работать не так, как ожидалось, или вызывать виньетирование или уменьшение периферийного освещения.

# **Меры предосторожности**

- При использовании этого переходника с объективами массой более 1 300 г, поддерживайте объектив, когда держите фотокамеру, и не используйте ремень фотокамеры. Несоблюдение этих мер предосторожности может повредить байонет объектива фотокамеры.
- При использовании телеобъективов, оборудованных штативным кольцом, присоединяйте штатив к штативному кольцу объектива, а не к штативному гнезду переходника.
- Не допускайте загрязнения сигнальных контактов микропроцессора и объектива.
- Не допускайте попадания воды на переходник. Коррозия внутреннего механизма может нанести изделию неисправимые повреждения.
- Если оставить переходник в чрезвычайно жарком месте, это может привести к повреждению или деформации частей, сделанных из усиленного пластика.

# **Уход за переходником**

- Не касайтесь внутренней части переходника байонета. Воспользуйтесь грушей или мягкой щеткой для удаления пыли, соблюдая осторожность, чтобы не тереть и не царапать внутреннюю часть переходника.
- При очистке переходника удалите грушей пыль и пух, а затем аккуратно протрите переходник мягкой сухой тканью.
- Не используйте для очистки переходника органические растворители, такие как разбавитель для краски или бензин.
- Если переходник не будет использоваться в течение длительного времени, храните его в прохладном, сухом месте для предотвращения образования плесени и коррозии. Не храните под прямым солнечным светом или с камфорными шариками от моли.

# **Принадлежности**

### ❚❚ **Прилагаемые принадлежности**

- Защитная крышка BF-1B
- Задняя крышка объектива LF-N1

## **Технические характеристики**

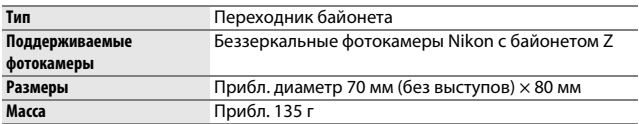

Компания Nikon сохраняет за собой право изменять внешний вид, технические характеристики и рабочие показатели данного изделия в любое время и без предварительного уведомления.

# Рекомендованные карты памяти

Фотокамера может использоваться с картами памяти XQD. Для видеозаписи рекомендуются карты со скоростью записи 45 МБ/с (300 ×) или выше; запись при меньшей скорости может привести к прерыванию записи или прерывистому, неравномерному воспроизведению. Для получения информации о совместимости и эксплуатации обратитесь к производителю.

# Емкость карты памяти

В следующей таблице показано приблизительное количество снимков, которые можно сохранить на карту Sony QD-G64E XQD серии G объемом 64 ГБ при различных настройках размера и качества изображения, когда **FX (36 × 24)** выбрано для **Выбрать область изобр.** (по состоянию на июль 2018 года).

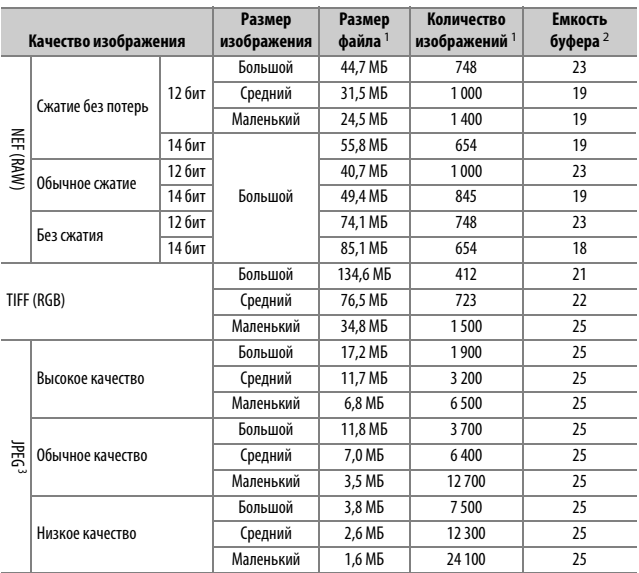

### **Z 7:**

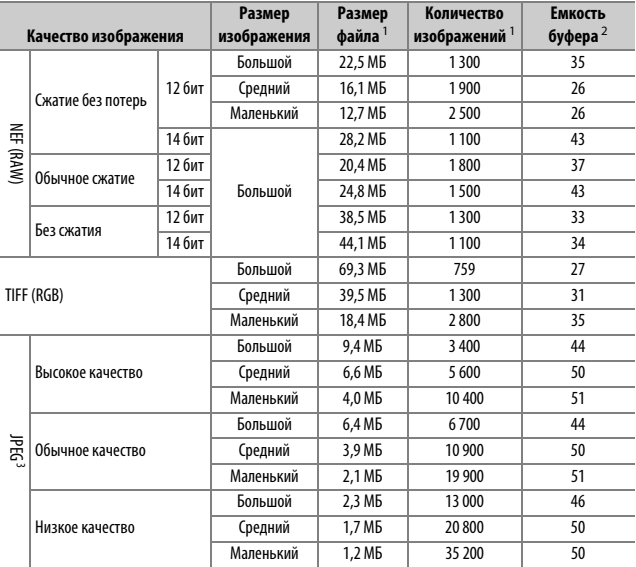

1 Все значения приблизительны. Размер файла зависит от записанного сюжета.

2 Максимальное количество экспозиций, которое можно сохранить в буфере памяти при ISO 100. Может уменьшиться в некоторых ситуациях, например, при качестве изображения, отмеченном звездочкой (« $\bigstar$ »), или если включено автоматическое управление искажениями.

3 Значения предполагают сжатие JPEG с приоритетом размера. Выбор параметра качества изображения, отмеченного звездочкой (« $\bigstar$ »; оптимальное сжатие) приведет к увеличению размера изображений JPEG; количество изображений и емкость буфера памяти, соответственно, уменьшатся.

# Ресурс работы батареи

Приблизительная продолжительность отснятых эпизодов или количество снимков, которые можно записать при полностью заряженной батарее EN-EL15b<sup>1</sup>, зависят от режима монитора. Значения для фотографий<sup>2</sup>:

- **Только видоискатель**: 330 снимков (Z 7), 310 снимков (Z 6)
- **Только монитор**: 400 снимков (Z 7), 380 снимков (Z 6)

Значения для видеороликов<sup>3</sup>:

- **Только видоискатель**: 85 минут
- **Только монитор**: 85 минут

Следующие действия могут сократить ресурс работы батареи:

- Спусковая кнопка затвора удерживается нажатой наполовину
- Производится многократная автофокусировка
- Съемка фотографий в формате NEF (RAW)
- Используется длинная выдержка
- Использование функций Wi-Fi (беспроводная локальная сеть) и Bluetooth фотокамеры
- Использование фотокамеры с подключенными дополнительными принадлежностями
- Многократное зуммирование

Для обеспечения максимально эффективной работы аккумуляторных батарей Nikon EN-EL15b:

- Не допускайте загрязнения контактов батареи. Грязь на контактах может ухудшить эксплуатационные характеристики батареи.
- Используйте батареи сразу после зарядки. Если батареи не используются, они постепенно разряжаются.
- 1 Могут также использоваться батареи EN-EL15a/EN-EL15, однако учитывайте, что на одну их зарядку, возможно, не удастся сделать столько же снимков. Ресурс зависит от состояния батареи, температуры, интервала между снимками и продолжительности отображения меню.
- 2 Стандарт CIPA. Измерено при температуре 23 °C (±2 °C) с объективом NIKKOR Z 24–70 мм f/4 S при следующих условиях испытания: делалась одна фотография при настройках по умолчанию каждые 30 с.
- 3 Измерено при температуре 23 °C (±2 °C) при настройках фотокамеры по умолчанию и использовании объектива NIKKOR Z 24–70 мм f/4 S при условиях, указанных **C**amera and **I**maging **P**roducts **A**ssociation (Ассоциация производителей фотокамер и устройств обработки изображений, CIPA). Отдельные видеоролики могут иметь продолжительность до 29 минут 59 секунд; запись может закончиться до того, как будут достигнуты эти пределы, если фотокамера нагреется.

# Индекс

### **Символы**

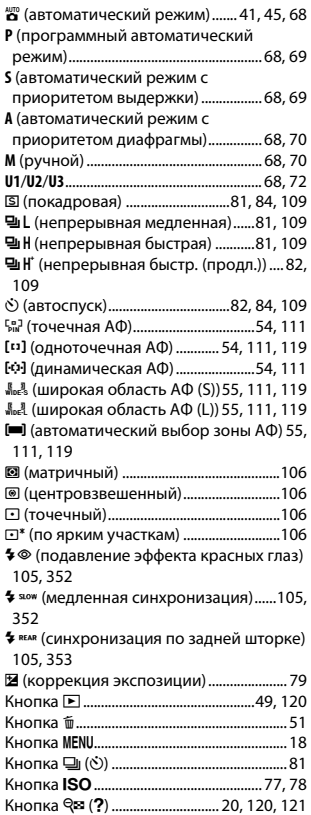

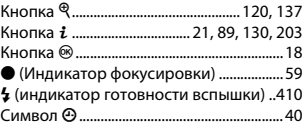

#### **Числа**

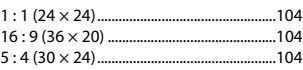

### **A**

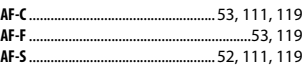

#### **C** à.

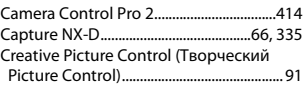

### **D**

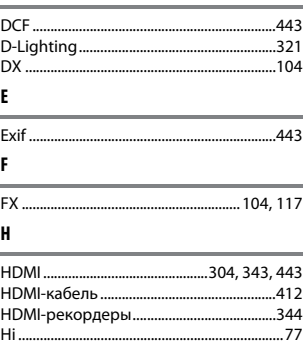

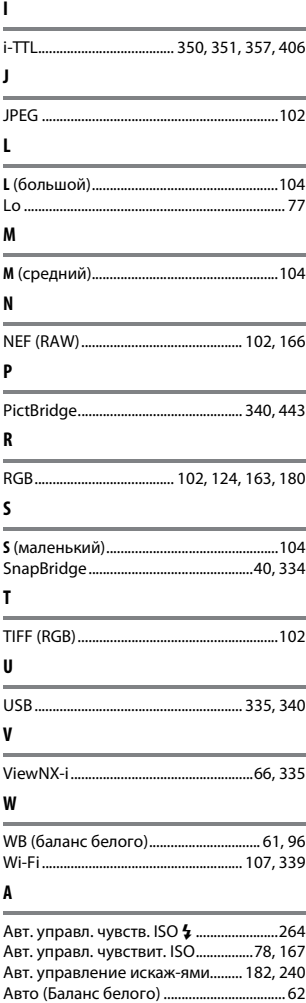

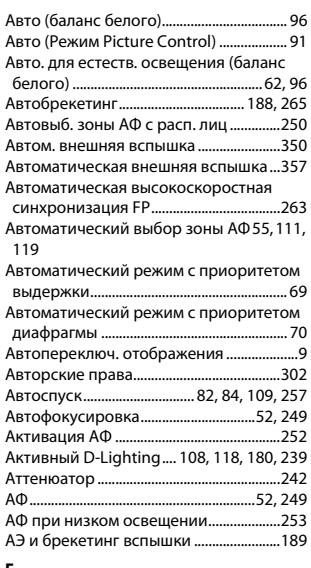

### **Б**

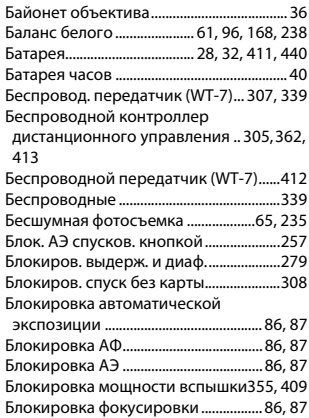

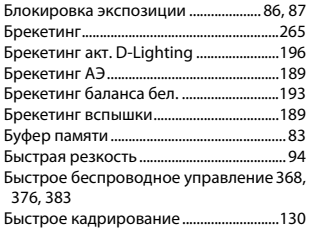

### **В**

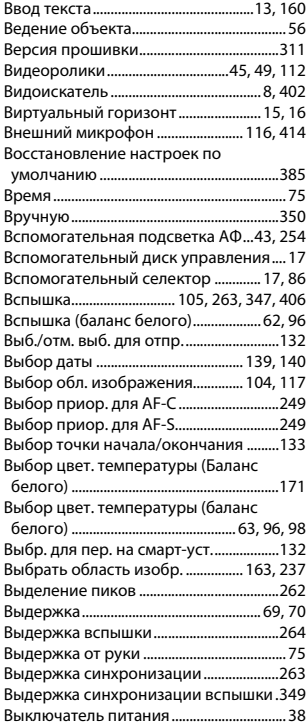

Выравнивание .............................................322

**Г**

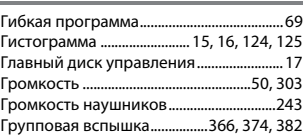

### **Д**

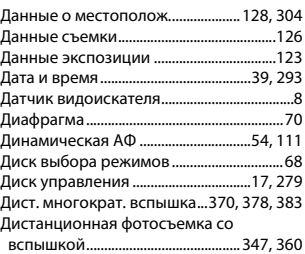

### **Е**

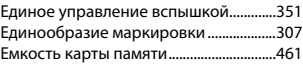

### **З**

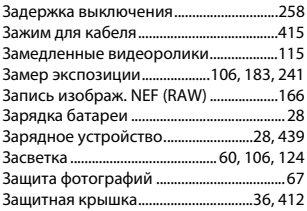

### **И**

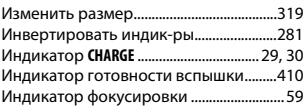

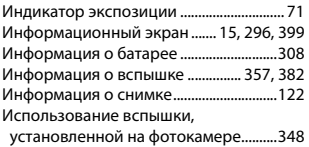

### **К**

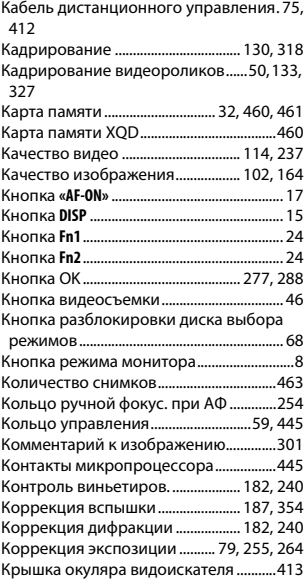

### **Л**

Лампы дневного света (баланс белого).. 62, 96 Лампы накаливания (баланс белого) . 62, 96 Летнее время ........................................39, 293 Литий-ионная аккумуляторная батарея. 28, 411, 440

#### **М**

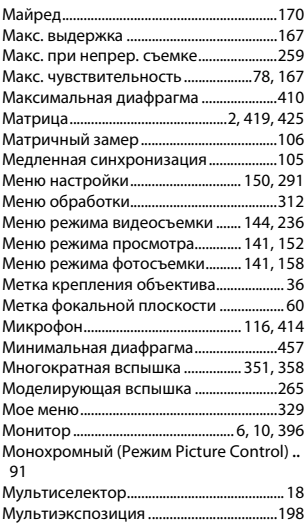

### **Н**

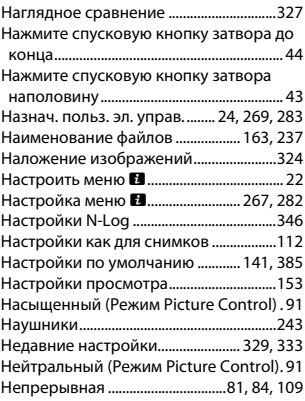

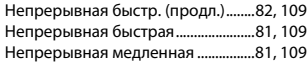

### **О**

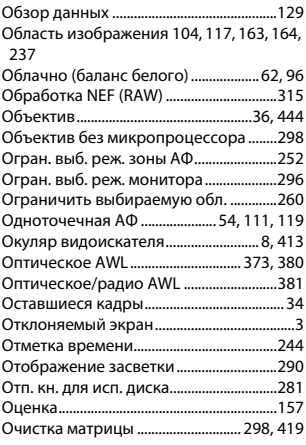

## **П**

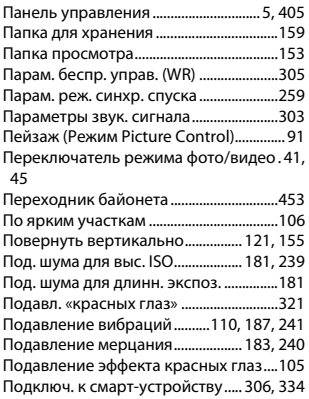

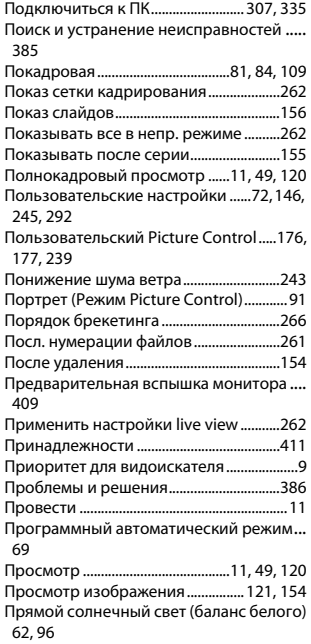

### **Р**

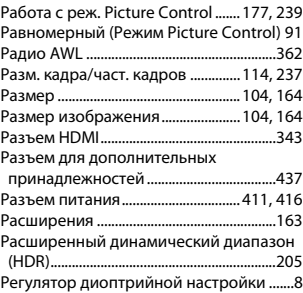

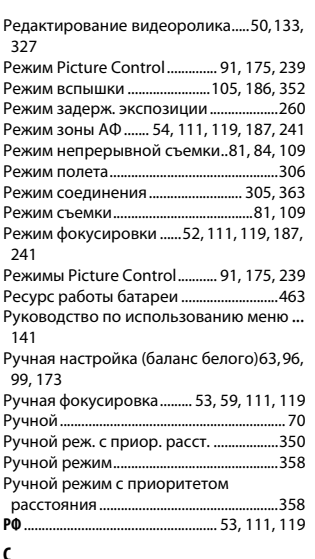

### **С**

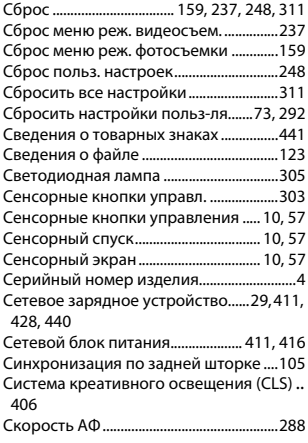

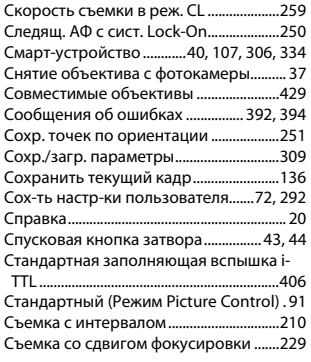

### **Т**

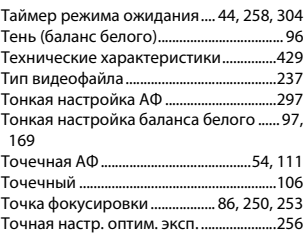

### **У**

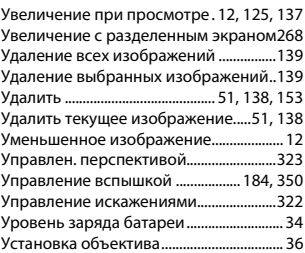

**Ф**

Фокус видоискателя ......................................8

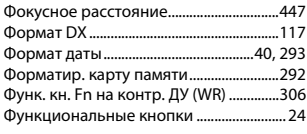

# **Ц**

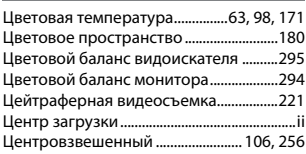

### **Ч**

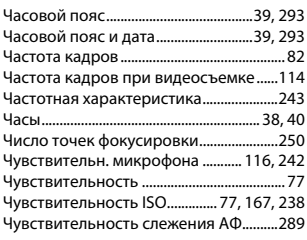

### **Ш**

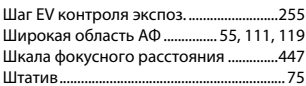

### **Э**

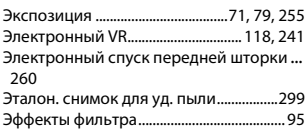

### **Я**

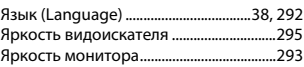

# 470 **Технические примечания**

Данное руководство не может быть воспроизведено в любой форме целиком или частично (за исключением краткого цитирования в статьях или обзорах) без письменного разрешения компании NIKON.

**Дата изготовления :**

# **NIKON CORPORATION**

© 2018 Nikon Corporation

SB8K02(1D) 6MOA101D-02